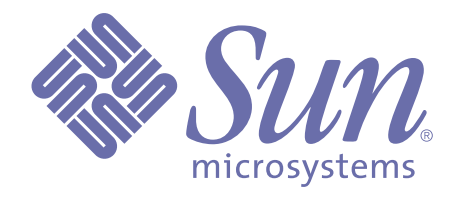

## **Integrating with External Systems**

**Release 3.5 of Forte™ 4GL**

Sun Microsystems, Inc., 901 San Antonio Road, Palo Alto, CA 94303 U.S.A. 1-800-786-7638

Part No. 806-6672-01 October 2000, Revision A Copyright 2000 Sun Microsystems, Inc., 901 San Antonio Road, Palo Alto, California 94303, U.S.A. All rights reserved.

Sun Microsystems, Inc. has intellectual property rights relating to technology embodied in this product. In particular, and without limitation, these intellectual property rights include U.S. Patent 5,457,797 and may include one or more additional patents or pending patent applications in the U.S. or other countries.

This product is distributed under licenses restricting its use, copying, distribution, and decompilation. No part of this product may be reproduced in any form by any means without prior written authorization of Sun and its licensors, if any.

Third-party software, including font technology, is copyrighted and licensed from Sun suppliers. c-tree Plus is licensed from, and is a trademark of, FairCom Corporation. Xprinter and HyperHelp Viewer are licensed from Bristol Technology, Inc. Regents of the University of California. All SPARC trademarks are used under license and are trademarks or registered trademarks of SPARC International, Inc. in the U.S. and other countries. Products bearing SPARC trademarks are based upon an architecture developed by Sun Microsystems, Inc. UNIX is a registered trademark in the U.S. and other countries, exclusively licensed through X/Open Company, Ltd.

Sun, Sun Microsystems, the Sun Logo, Forte, and Forte Fusion are trademarks or registered trademarks of Sun Microsystems, Inc. in the U.S. and other countries.

Federal Acquisitions: Commercial Software — Government Users Subject to Standard License Terms and Conditions.

DOCUMENTATION IS PROVIDED "AS IS" AND ALL EXPRESS OR IMPLIED CONDITIONS, REPRESENTATIONS AND WARRANTIES, INCLUDING ANY IMPLIED WARRANTY OF MERCHANTABILITY, FITNESS FOR A PARTICULAR PURPOSE OR NON-INFRINGEMENT, ARE DISCLAIMED, EXCEPT TO THE EXTENT THAT SUCH DISCLAIMERS ARE HELD TO BE LEGALLY INVALID.

# **Contents**

### **[Preface](#page-12-0)**

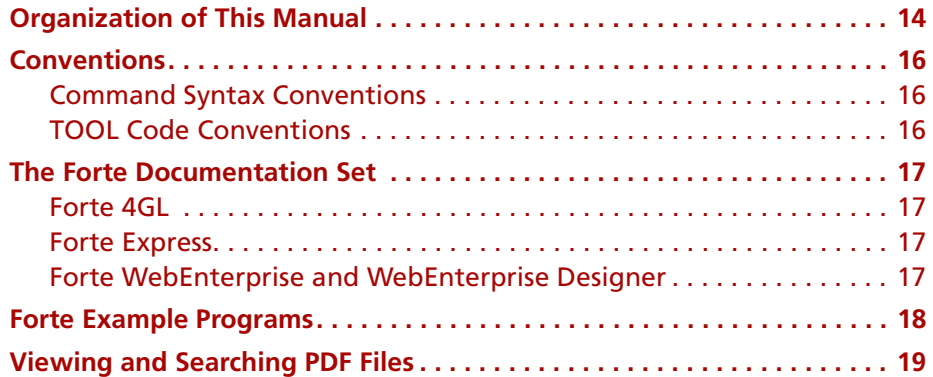

### **[I](#page-20-0) [Integration with Microsoft Windows](#page-20-1)  Applications**

### **[1](#page-22-0) [Overview](#page-22-1)**

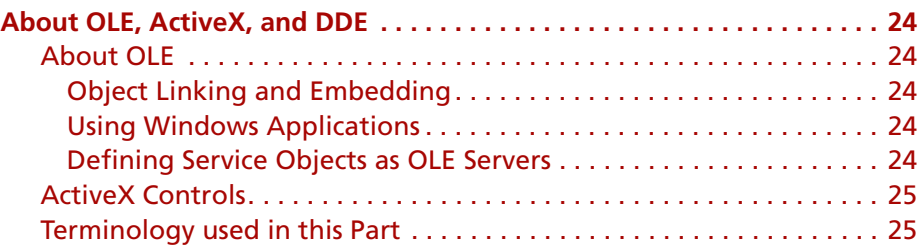

### **[2](#page-26-0) [Using OLE to Access Windows Applications](#page-26-1)**

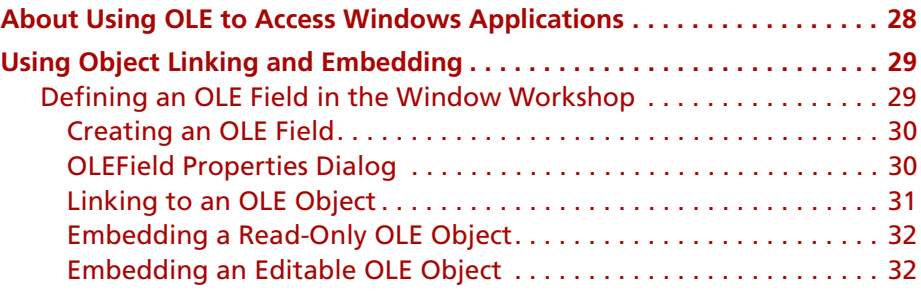

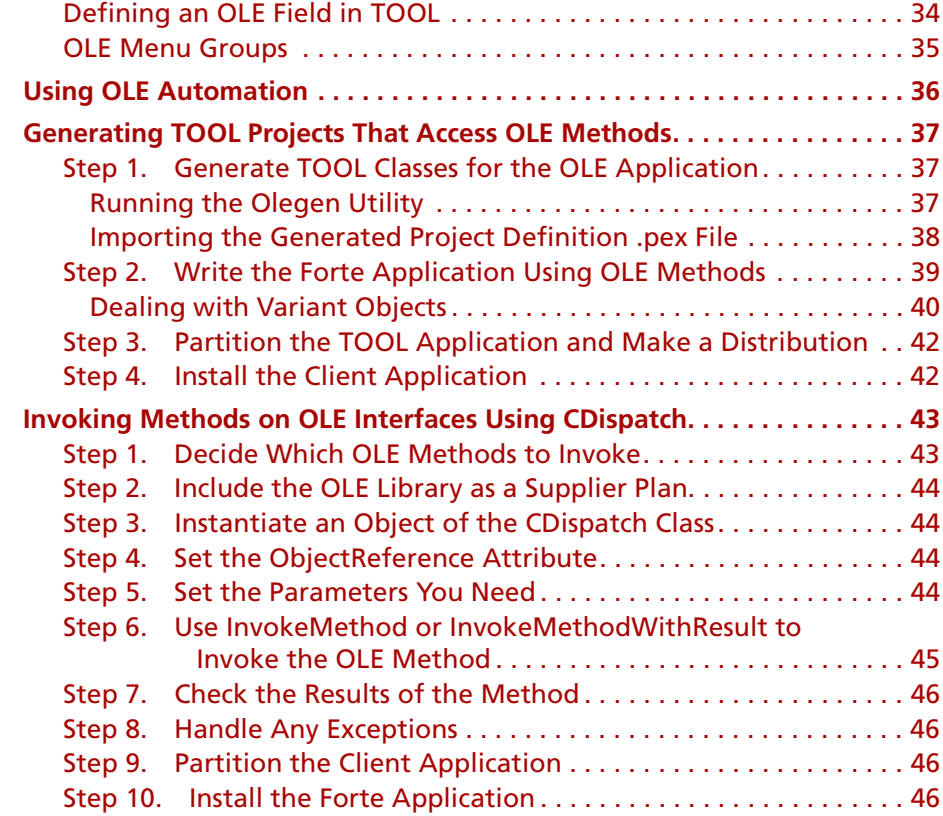

## **[3](#page-46-0) [Making a Forte Service Object an OLE Server](#page-46-1)**

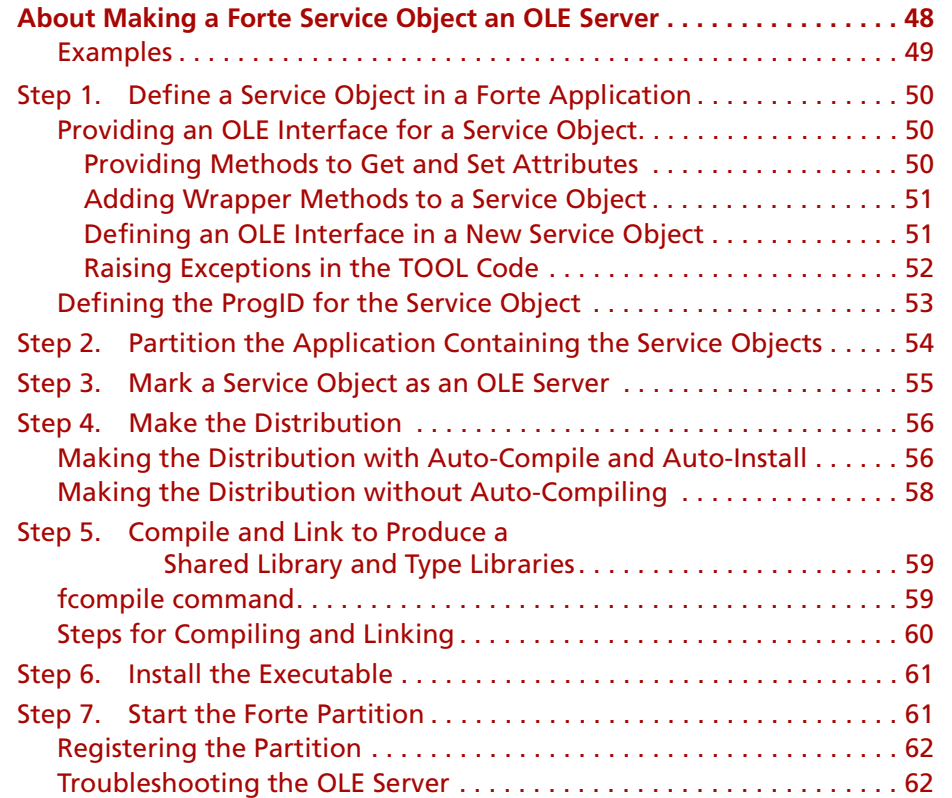

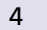

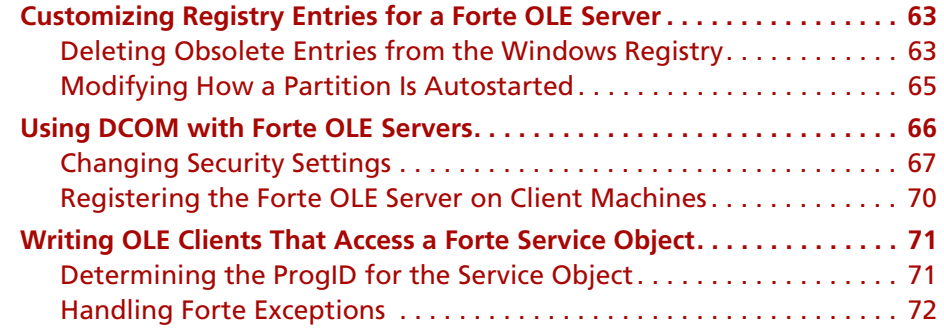

## **[4](#page-72-0) [Using ActiveX Controls in TOOL Applications](#page-72-1)**

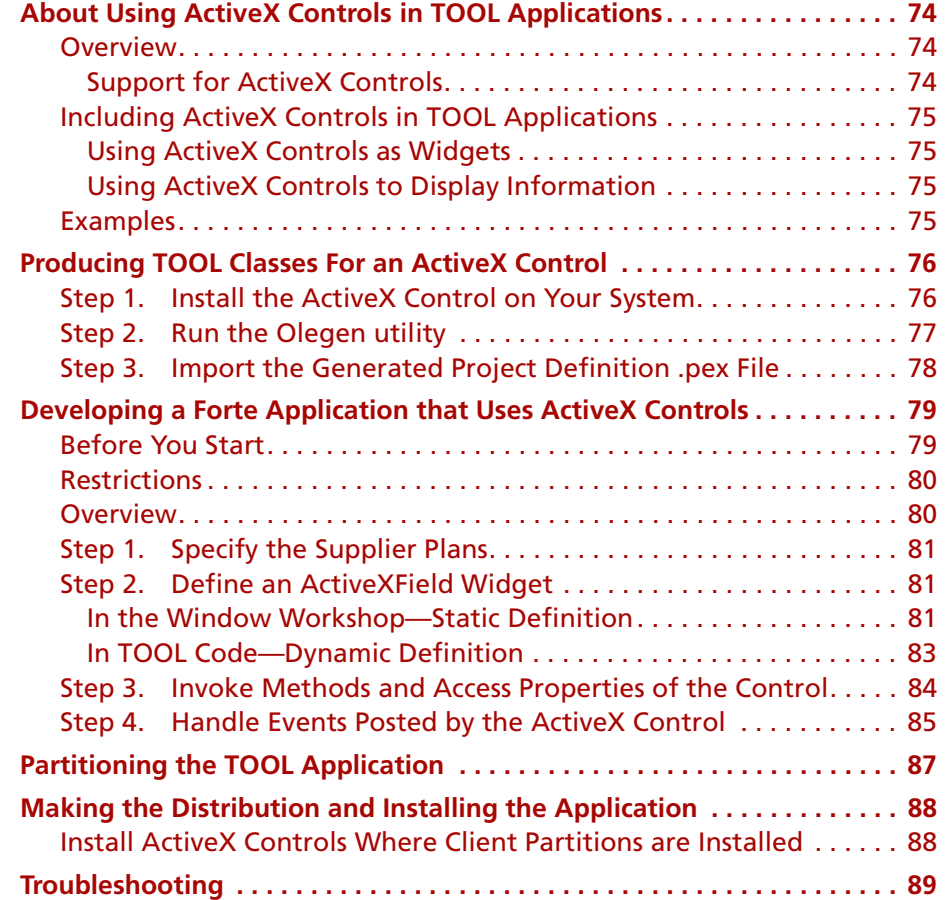

### **[5](#page-90-0) [Using Dynamic Data Exchange](#page-90-1)**

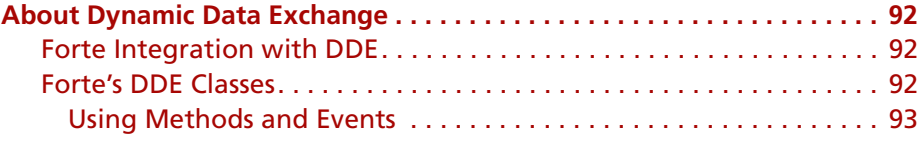

### **[II](#page-94-0) [Using External C Functions](#page-94-1)**

### **[6](#page-96-0) [Encapsulating External C Functions](#page-96-1)**

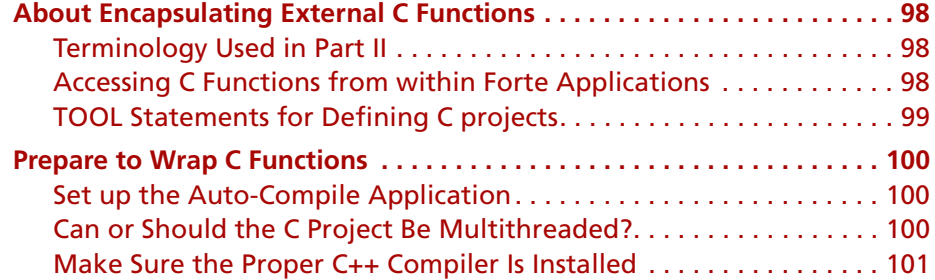

### **[7](#page-102-0) [Making C Functions Available to Forte Applications](#page-102-1)**

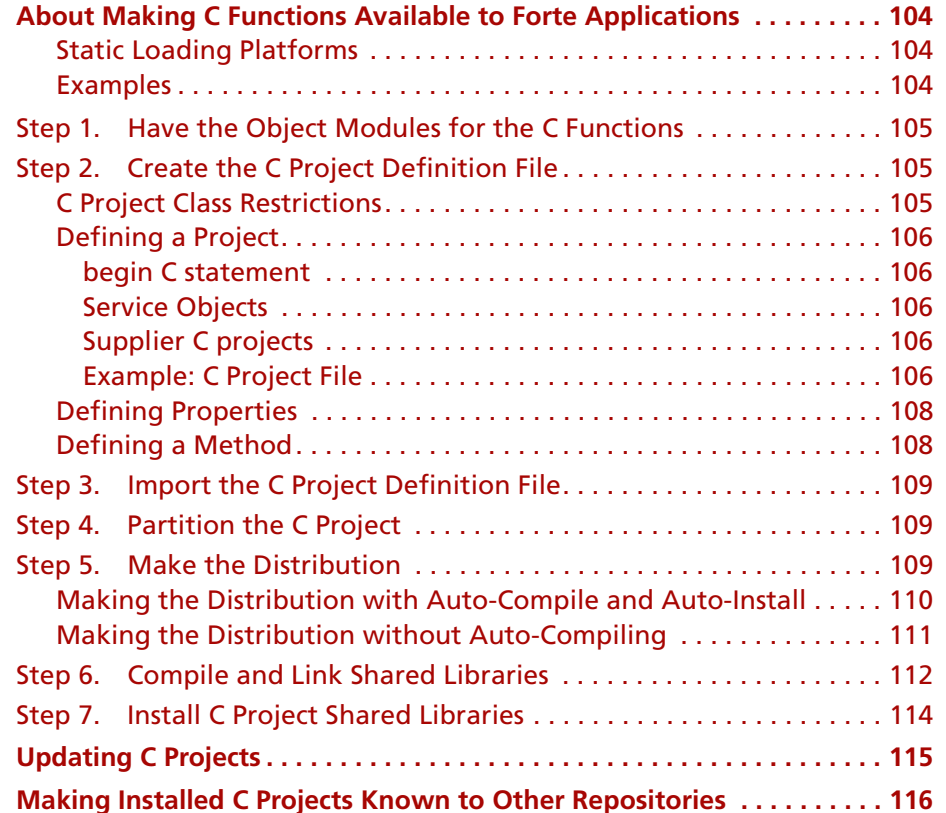

#### **[8](#page-116-0) [Writing TOOL Code That Uses C Functions](#page-116-1)**

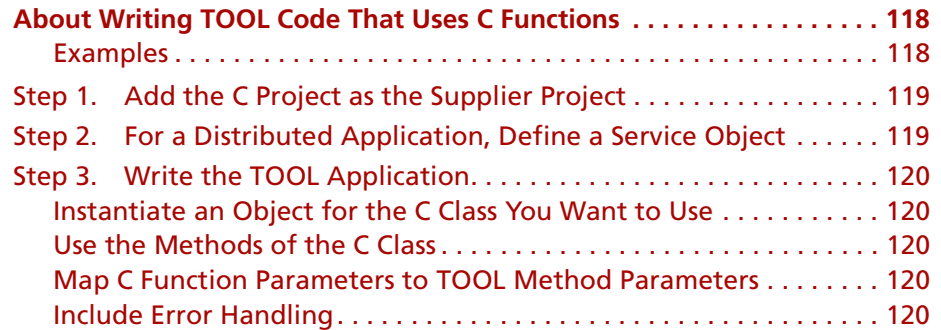

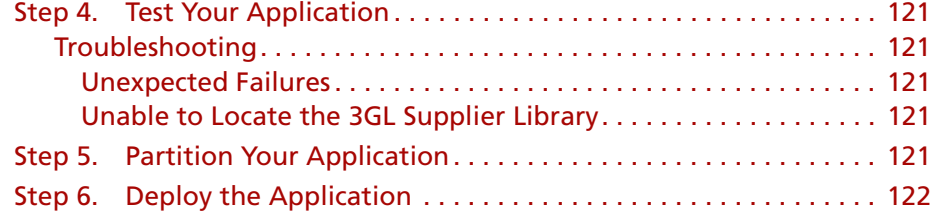

### **[9](#page-122-0) [TOOL Statements for Defining C Projects](#page-122-1)**

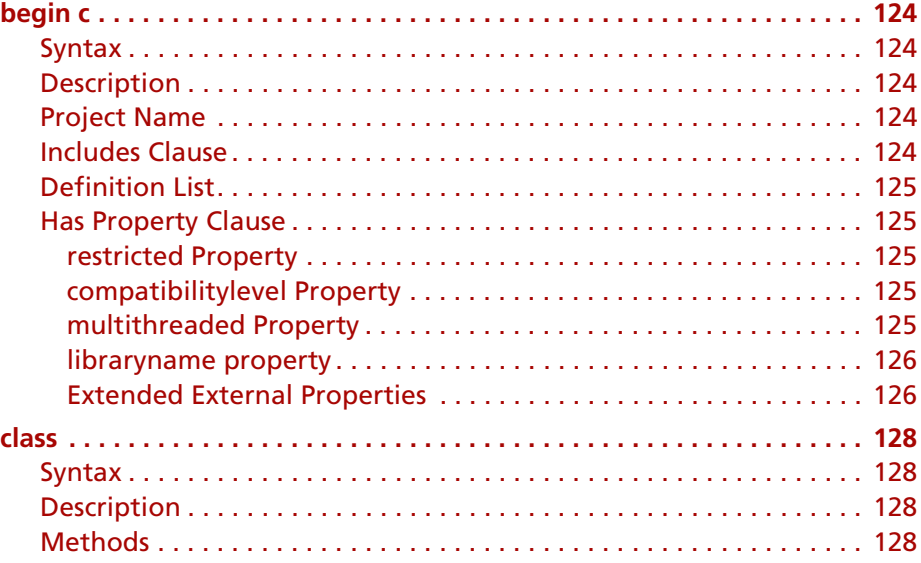

### **[10](#page-128-0) [Using C Data Types in TOOL](#page-128-1)**

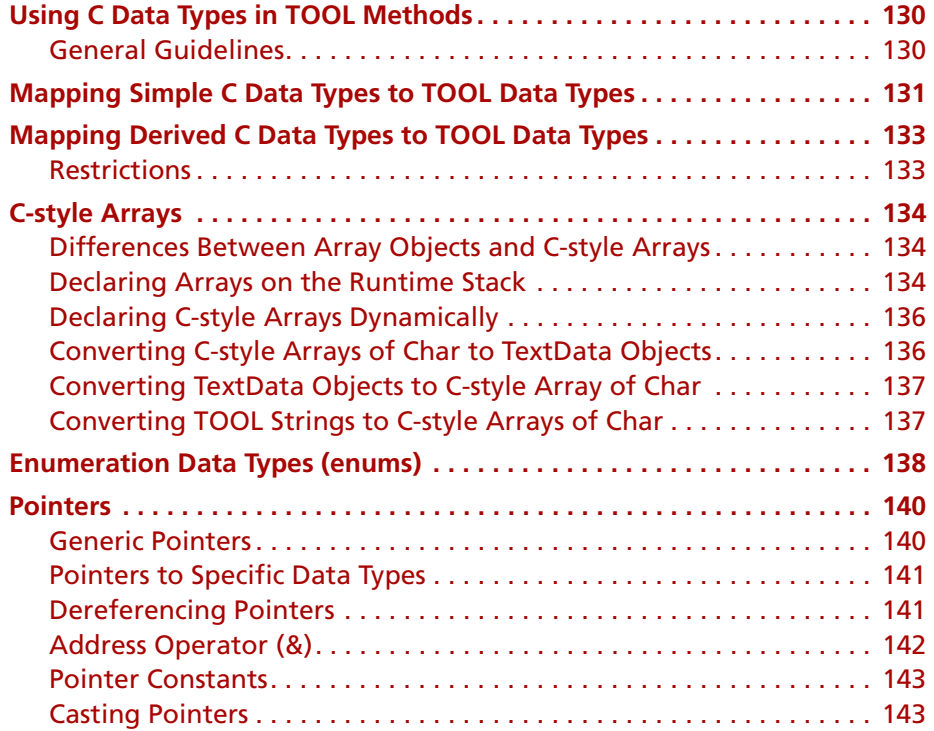

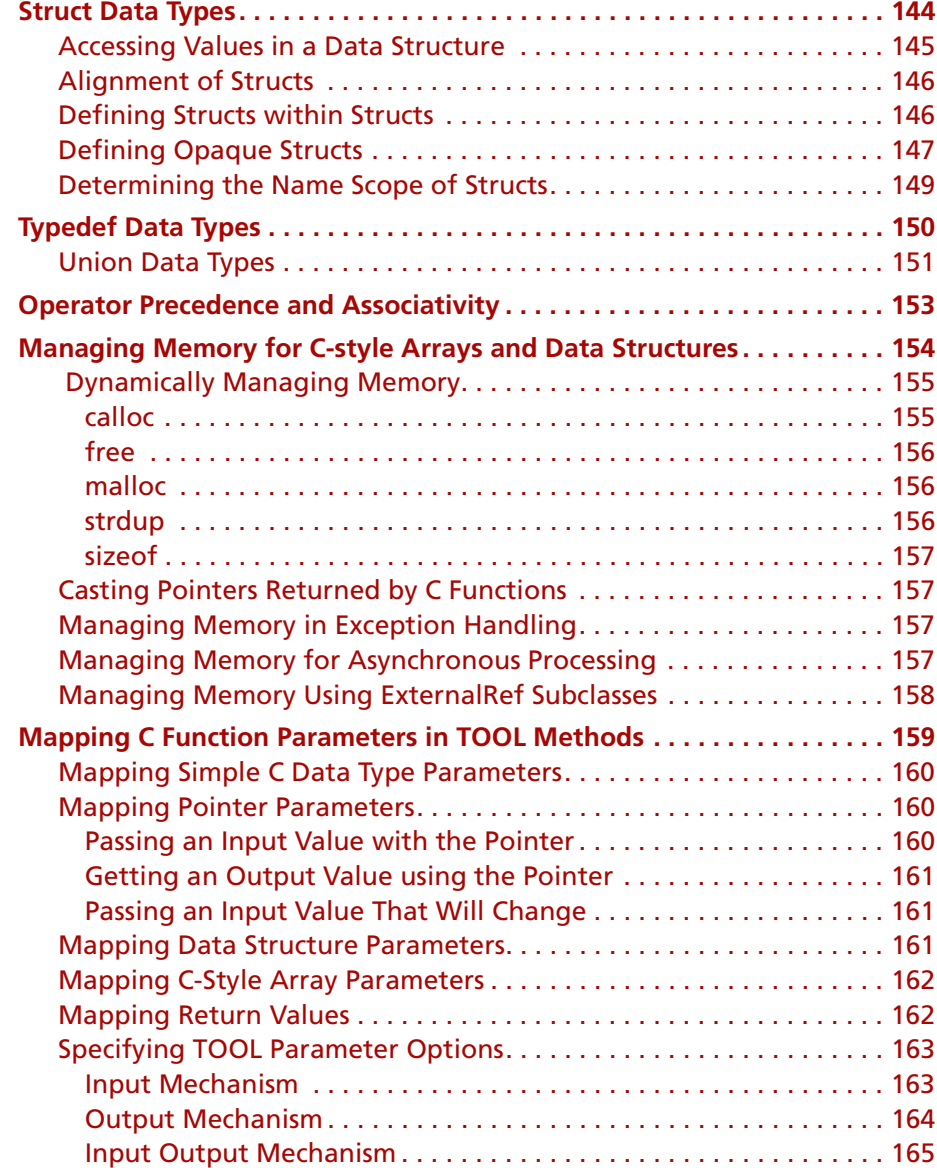

### **[III](#page-166-0) [Writing C++ Client Applications](#page-166-1)**

## **[11](#page-168-0) [Accessing Forte Using C++](#page-168-1)**

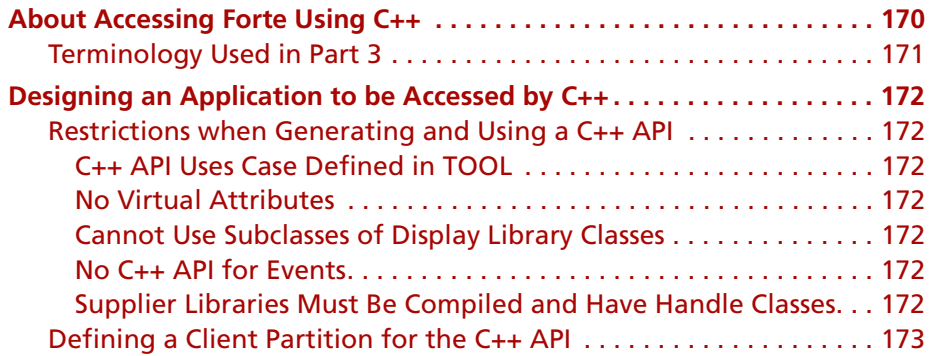

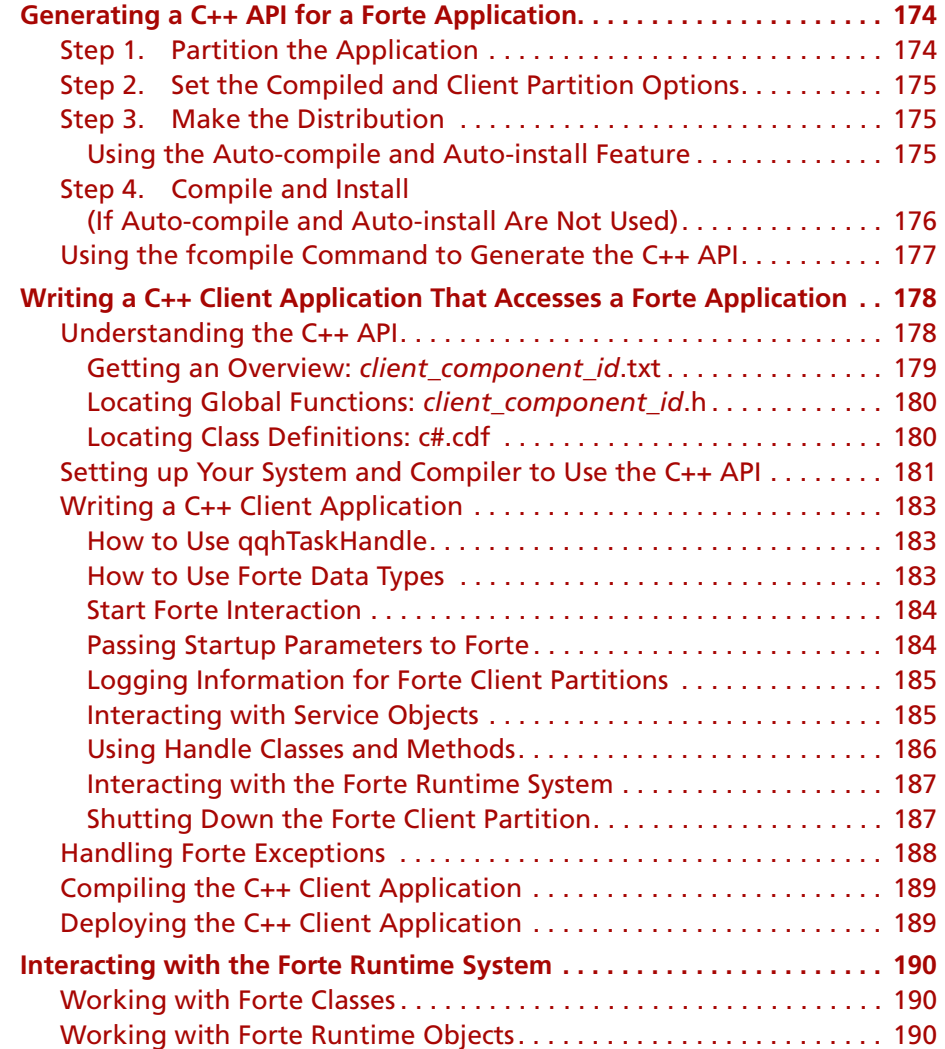

### **[12](#page-190-0) [C++ API Reference Information](#page-190-1)**

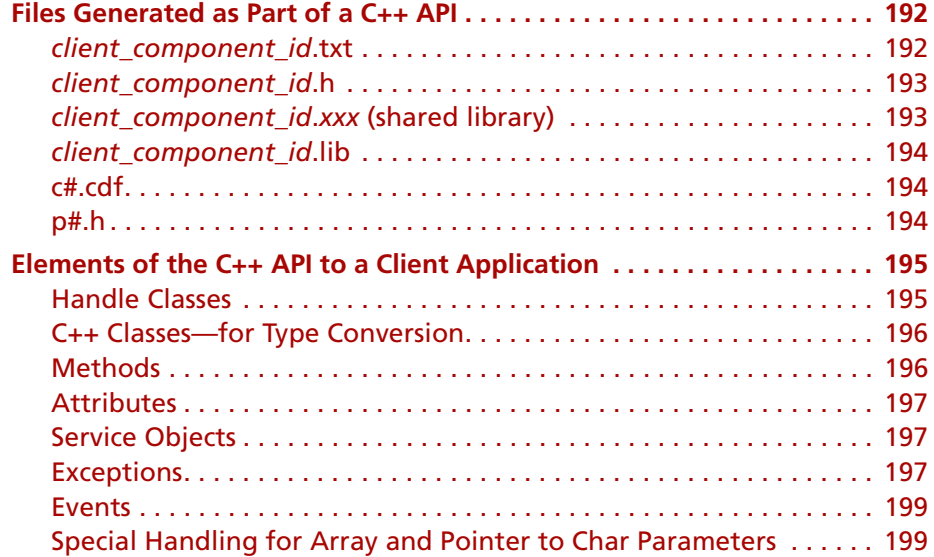

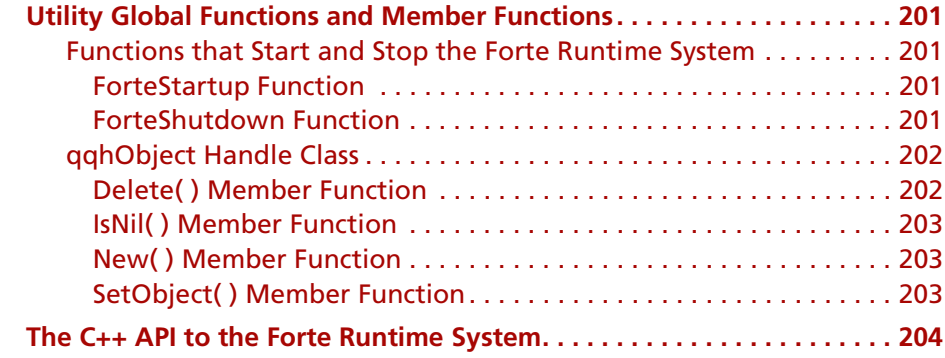

### **[IV](#page-204-0) [Using Network and Operating System Features](#page-204-1)**

### **[13](#page-206-0) [Using System Activities and Network Connections](#page-206-1)**

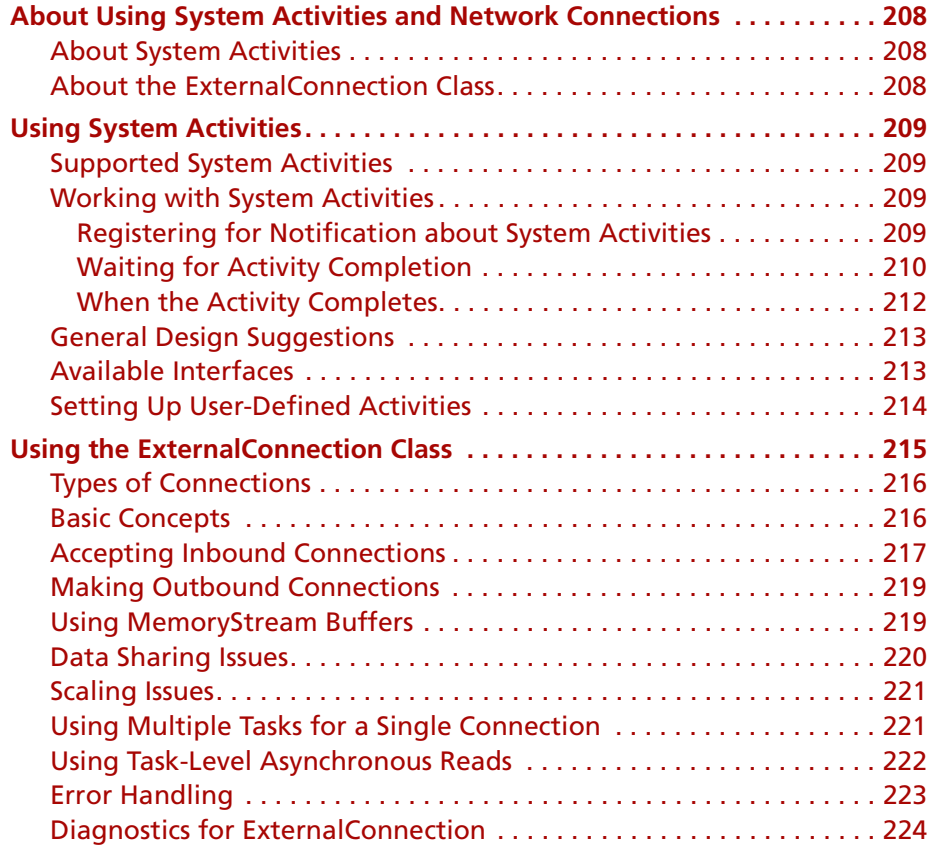

### **[A](#page-224-0) [Forte Example Applications](#page-224-1)**

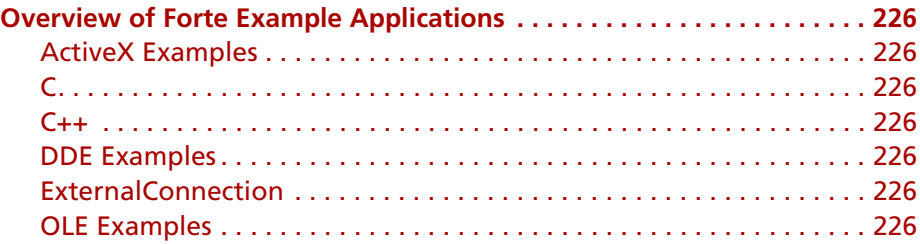

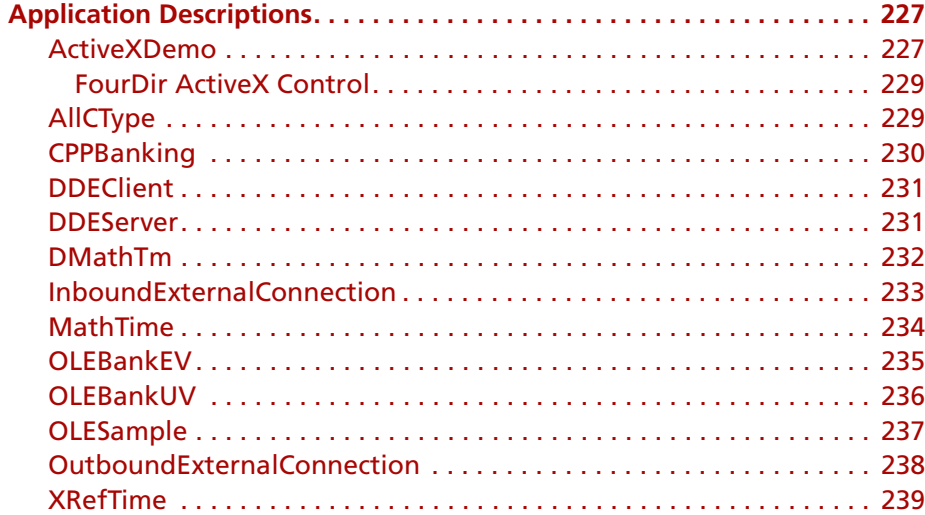

## **[B](#page-240-0) [Olegen Mapping Conventions](#page-240-1)**

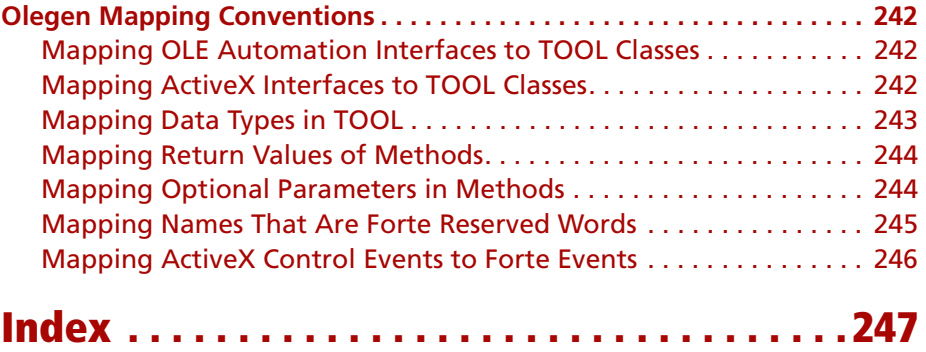

12

# **Preface**

<span id="page-12-0"></span>This manual, *Integrating with External Systems*, provides reference and usage information about integrating Forte applications with external products. It contains instructions for integrating and an appendix with descriptions of sample Forte applications demonstrating the concepts found in the manual.

## <span id="page-13-0"></span>**Organization of This Manual**

This manual contains four parts and two appendixes:

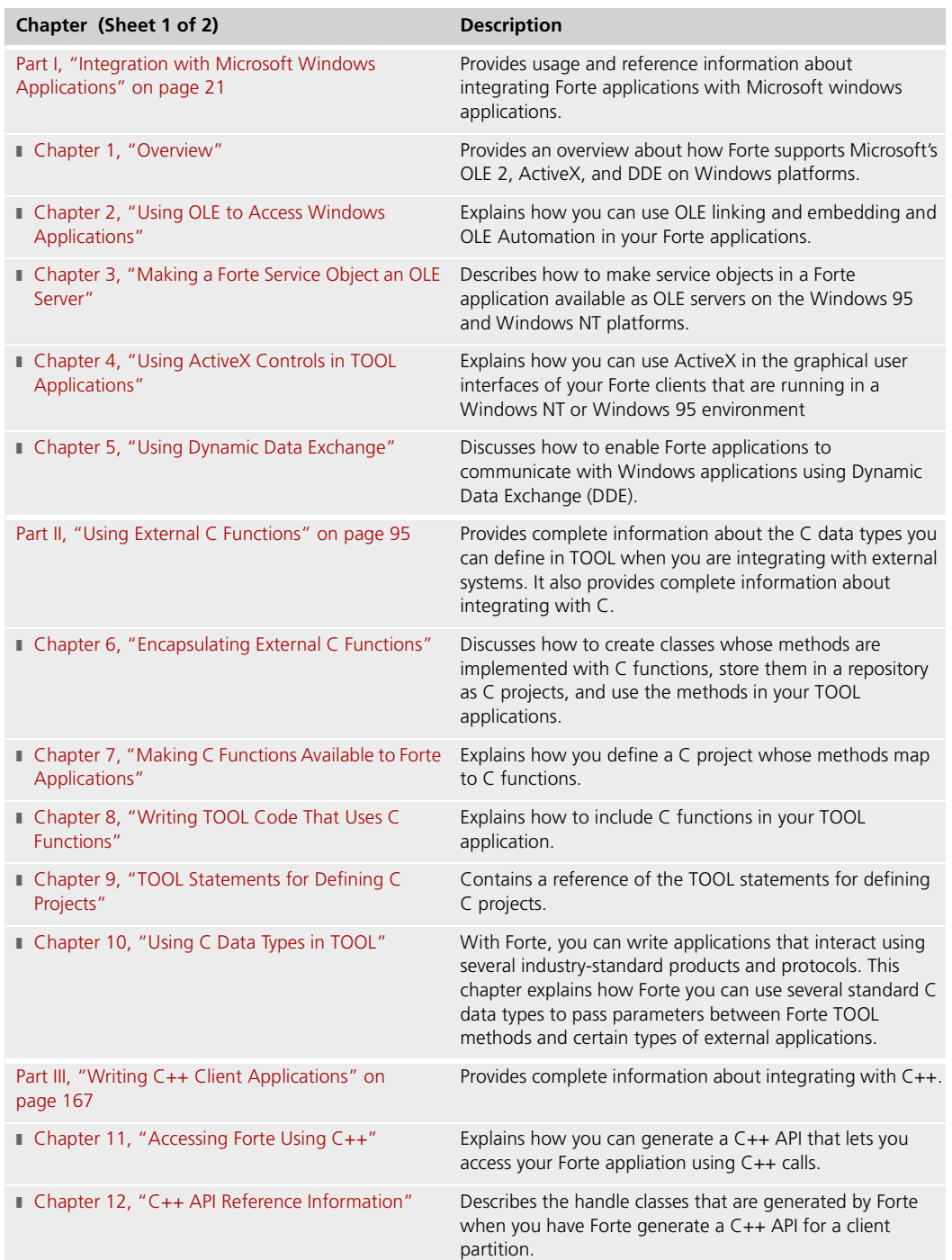

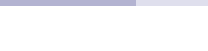

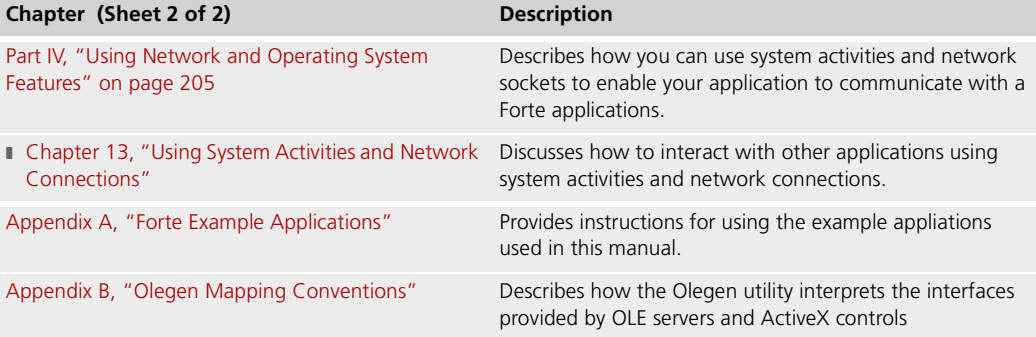

### <span id="page-15-1"></span><span id="page-15-0"></span>**Conventions**

This manual uses standard Forte documentation conventions in specifying command syntax and in documenting TOOL code.

#### **Command Syntax Conventions**

The specifications of command syntax in this manual use a "brackets and braces" format. The following table describes this format:

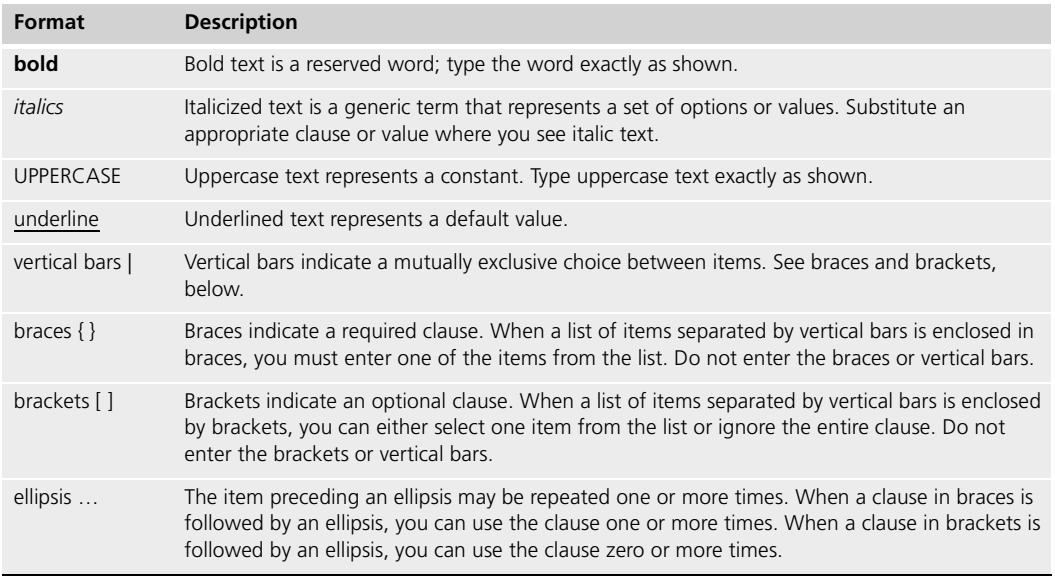

#### <span id="page-15-2"></span>**TOOL Code Conventions**

Where this manual includes documentation or examples of TOOL code, the TOOL code conventions in the following table are used.

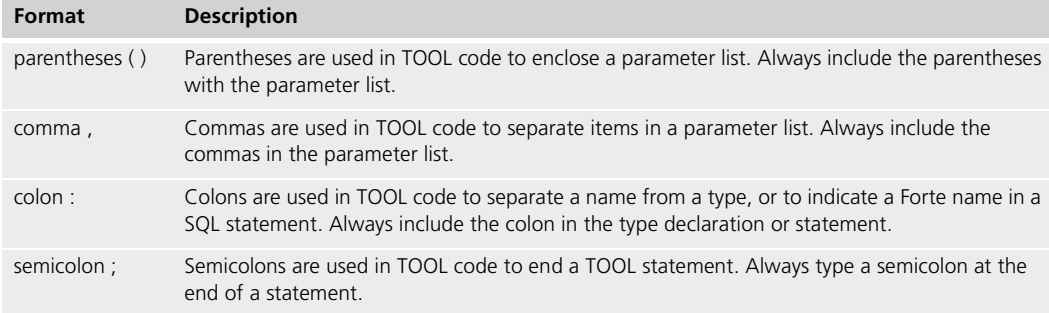

### <span id="page-16-1"></span><span id="page-16-0"></span>**The Forte Documentation Set**

Forte produces a comprehensive documentation set describing the libraries, languages, workshops, and utilities of the Forte Application Environment. The complete Forte Release 3 documentation set consists of the following manuals in addition to comprehensive online Help .

#### **Forte 4GL**

- *A Guide to the Forte 4GL Workshops*
- *Accessing Databases*
- *Building International Applications*
- *Escript and System Agent Reference Manual*
- *Forte 4GL Java Interoperability Guide*
- *Forte 4GL Programming Guide*
- *Forte 4GL System Installation Guide*
- *Forte 4GL System Management Guide*
- *Fscript Reference Manual*
- *Getting Started With Forte 4GL*
- *Integrating with External Systems*
- *Programming with System Agents*
- *TOOL Reference Manual*
- *Using Forte 4GL for OS/390*

#### <span id="page-16-2"></span>**Forte Express**

- *A Guide to Forte Express*
- *Customizing Forte Express Applications*
- *Forte Express Installation Guide*

#### <span id="page-16-3"></span>**Forte WebEnterprise and WebEnterprise Designer**

- *A Guide to WebEnterprise*
- *Customizing WebEnterprise Designer Applications*
- *Getting Started with WebEnterprise Designer*
- *WebEnterprise Installation Guide*

### <span id="page-17-0"></span>**Forte Example Programs**

In this manual, we often include code fragments to illustrate the use of a feature that is being discussed. If a code fragment has been extracted from a Forte example program, the name of the example program is given after the code fragment. If a major topic is illustrated by a Forte example program, reference will be made to the example program in the text.

These Forte example programs come with the Forte product. They are located in subdirectories under \$FORTE\_ROOT/install/examples. The files containing the examples have a .pex suffix. You can search for TOOL commands or anything of special interest with operating system commands. The .pex files are text files, so it is safe to edit them, though you should only change private copies of the files.

### <span id="page-18-0"></span>**Viewing and Searching PDF Files**

You can view and search 4GL PDF files directly from the documentation CD-ROM, store them locally on your computer, or store them on a server for multiuser network access.

Note You need Acrobat Reader 4.0+ to view and print the files. Acrobat Reader with Search is recommended and is available as a free download from http://www.adobe.com. If you do not use Acrobat Reader with Search, you can only view and print files; you cannot search across the collection of files.

- **To copy the documentation to a client or server:**
	- **1** Copy the fortedoc directory and its contents from the CD-ROM to the client or server hard disk.

You can specify any convenient location for the fortedoc directory; the location is not dependent on the Forte distribution.

**2** Set up a directory structure that keeps the fortedoc.pdf and the 4gl directory in the same relative location.

The directory structure must be preserved to use the Acrobat search feature.

Note To uninstall the documentation, delete the fortedoc directory.

**To view and search the documentation:**

- **1** Open the file fortedoc.pdf, located in the fortedoc directory.
- **2** Click the **Search** button at the bottom of the page or select **Edit > Search > Query**.
- **3** Enter the word or text string you are looking for in the Find Results Containing Text field of the Adobe Acrobat Search dialog box, and click **Search**.

A Search Results window displays the documents that contain the desired text. If more than one document from the collection contains the desired text, they are ranked for relevancy.

- Note For details on how to expand or limit a search query using wild-card characters and operators, see the Adobe Acrobat Help.
	- **4** Click the document title with the highest relevance (usually the first one in the list or with a solid-filled icon) to display the document.

All occurrences of the word or phrase on a page are highlighted.

**5** Click the buttons on the Acrobat Reader toolbar or use shortcut keys to navigate through the search results, as shown in the following table:

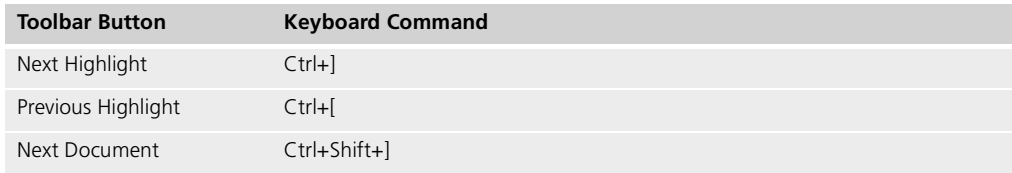

- **6** To return to the fortedoc.pdf file, click the Homepage bookmark at the top of the bookmarks list.
- **7** To revisit the query results, click the **Results** button at the bottom of the fortedoc.pdf home page or select **Edit > Search > Results**.

# **Part I**

# <span id="page-20-2"></span><span id="page-20-1"></span><span id="page-20-0"></span>**Integration with Microsoft Windows Applications**

[Part I](#page-20-0) of *Integrating with External Systems* provides usage and reference information about integrating Forte applications with Microsoft windows applications.

[Part I](#page-20-0) contains the following chapters:

- [Chapter 1, "Overview" on page 23](#page-22-2)
- [Chapter 2, "Using OLE to Access Windows Applications" on page 27](#page-26-2)
- [Chapter 3, "Making a Forte Service Object an OLE Server" on page 47](#page-46-2)
- [Chapter 4, "Using ActiveX Controls in TOOL Applications" on page 73](#page-72-2)
- [Chapter 5, "Using Dynamic Data Exchange" on page 91](#page-90-2)

22

# <span id="page-22-0"></span>**Chapter 1**

# <span id="page-22-2"></span>**Overview**

<span id="page-22-1"></span>Forte provides ways for you to use Microsoft's OLE Version 2 (OLE 2) methods in your Forte applications, and ways for OLE clients to access service objects in Forte applications. You can also incorporate ActiveX controls into your Forte applications.

The chapters in this part discuss the following topics:

- embedding and linking external OLE-enabled Windows objects in a Forte window using an OLE field
- interacting with Windows applications within your Forte application
- making Forte service objects available as OLE servers
- $\Box$  using ActiveX custom controls in Forte applications
- using DDE interfaces to interact with Window applications

This chapter provides an overview of these features.

#### <span id="page-23-1"></span><span id="page-23-0"></span>**About OLE, ActiveX, and DDE**

This section provides an overview about how Forte supports Microsoft's OLE 2, ActiveX, and DDE on Windows platforms.

#### **About OLE**

To use OLE 2, you need to have an OLE server application installed. OLE servers are expected to provide the OLE shared libraries you need to use either an OLEField or the classes provided by the Forte system OLE library.

OLE is a mechanism for interacting with objects associated with Windows applications. Forte can interact with two main parts of OLE: object linking and embedding and OLE Automation. The explanations in this chapter assume that you understand the concepts of OLE and have access to information about using OLE, including object linking and embedding and OLE Automation.

OLE is based on a set of interfaces provided by many Windows applications. A Windows program can interact with the objects associated with another Windows application. These two programs are known, respectively, as the *client* and the *server*. An OLE server is a program that has access to data and that provides functions that might be useful to other programs. An OLE client is a program that obtains this data or interacts with objects associated with the server. A client corresponds to an OLE controller.

An *OLE object* is anything that can be considered a "thing" in Windows. For example, applications, documents, and interfaces can all be objects to OLE.

#### <span id="page-23-2"></span>**Object Linking and Embedding**

Forte provides a class in the Display Library called OLEField. This OLEField class supports most object linking and embedding functions provided by Windows applications. For example, in the Window Workshop, you can create a new OLE field, then embed part of a Microsoft Word for Windows document into your window. For more information about using OLE fields, see ["Using Object Linking and Embedding" on page 29.](#page-28-2)

#### <span id="page-23-3"></span>**Using Windows Applications**

When Forte invokes methods on OLE server applications, Forte is acting as an *OLE automation controller,* which means that Forte applications can use interfaces provided by other Windows applications. For more information about invoking methods on Windows applications, see [Chapter 2, "Using OLE to Access Windows Applications."](#page-26-2)

Forte provides a library called OLE that lets you invoke functions calls on external Windows programs from within your TOOL methods. You can either use a Forte utility, Olegen, to generate a TOOL project that contains methods that map to the functions provided by an OLE Automation interface, or you can invoke a function directly using methods provided by Forte.

#### <span id="page-23-4"></span>**Defining Service Objects as OLE Servers**

When a Forte service object provides an OLE interface to OLE client applications, Forte is acting as an OLE automation server, or *OLE server*. For information about how to define a Forte service object as an OLE server, see [Chapter 3, "Making a Forte Service Object an OLE](#page-46-2)  [Server."](#page-46-2)

#### <span id="page-24-0"></span>**ActiveX Controls**

You can also add *ActiveX controls*, which are sometimes called OLE custom controls and OCX controls, to your Forte graphical user interfaces. Forte provides a Display library class named ActiveXField that lets you add an ActiveX control to a Forte window in the Window Workshop.

For information about using ActiveX controls, see [Chapter 4, "Using ActiveX Controls](#page-72-2)  [in TOOL Applications."](#page-72-2)

#### <span id="page-24-1"></span>**Terminology used in this Part**

Because this documentation integrates two independent systems, there may be some confusion about our terminology. The following list defines terms that are specific to integrating with external Windows applications using OLE:

**ActiveX control** (also called OCX control or OLE custom control) a specialized OLE server that provides small, self-contained functions with a graphical interface.

**client (OLE)** an OLE-enabled application (object) that requires the services of another Windows application (server).

**DDE (Dynamic Data Exchange)** a mechanism for interprocess communication supported in Windows applications.

**embedding (OLE)** inserting an object in your client application. This object might be editable by another OLE-enabled server application.

**interface (OLE)** an object that provides the means of invoking a group of related functions belonging to an object.

**linking (OLE)** establishing a connection between the client application and an object that uses the server application.

**object (OLE)** anything that can be considered a "thing" in Windows. For example, applications, documents, and interfaces can all be objects to OLE.

**object linking and embedding** defines how part of one object created using one application is associated with another object created using another application. For example, part of a Microsoft Excel spreadsheet can appear as part of a Microsoft Word for Windows document.

**OLE 2** Microsoft's specification for how Windows objects interact.

**OLE Automation** a set of interfaces that enables an application to be used as an OLE object.

**OLE automation controller** an application that uses external Windows objects using OLE Automation interfaces.

**OLE server** an application that supplies OLE Automation interfaces that can be accessed by a client application.

**OLE library (Forte)** a library provided by Forte, which supports the functions needed to integrate with OLE.

**server (OLE)** an OLE-enabled application (object) that provides services to another Windows application (client).

# <span id="page-26-2"></span><span id="page-26-1"></span><span id="page-26-0"></span>**Using OLE to Access Windows Applications**

Forte supports two features that lets you use OLE to access the functions provided by Windows applications:

- OLE linking and embedding using the OLEField class
- OLE Automation, which lets you invoke TOOL methods that invoke methods on a Windows application

This chapter explains how you can use OLE linking and embedding and OLE Automation in your Forte applications.

### <span id="page-27-0"></span>**About Using OLE to Access Windows Applications**

In a Forte application, you can use *OLE linking and embedding* to display a Windows document in your Forte application. The end user can then interact with the document using the Windows application that created it. For example, you can include a portion of an Microsoft Graph chart in a TOOL window, and an end user can double-click the chart to edit it using Microsoft Graph.

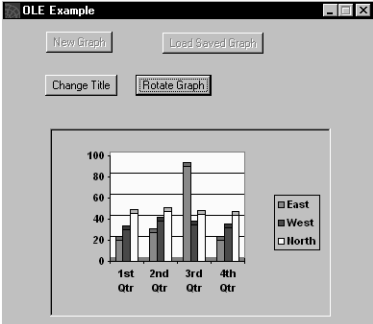

*Figure 1 A Microsoft Graph Chart in a TOOL window*

["Using Object Linking and Embedding" on page 29](#page-28-0) explains how you can use the OLEField class to include Windows documents in your applications.

OLE Automation You can also write TOOL code that interacts with Windows applications using OLE Automation. OLE Automation defines a set of common interfaces that Windows applications (*OLE servers*) can provide. Other Windows applications (*OLE clients*) can use these common interfaces to invoke the OLE methods supported by the OLE server.

> ["Using OLE Automation" on page 36](#page-35-0) begins a description of how to write TOOL code that interacts with a Windows application.

> In addition to OLE linking and embedding and OLE Automation, you can also embed ActiveX controls. For information about using ActiveX controls in your TOOL application, see [Chapter 4, "Using ActiveX Controls in TOOL Applications."](#page-72-2)

### <span id="page-28-2"></span><span id="page-28-0"></span>**Using Object Linking and Embedding**

The simplest type of integration between Forte and a Windows applications is object linking and embedding. This type of integration lets you either:

■ link a Forte OLE field to all or part of a Windows document managed by a Windows application

In this case, any changes made by the Forte application are maintained in the original Windows document.

■ embed all or part of a Windows document in an OLE field and its associated cache file

In this case, any changes made by the Forte application must be maintained in a cache file, and the original Windows document does not change.

Cache file A *cache file* is a file that stores information about the linked or embedded object. If you do not define an embedded OLE object as a cached object with a cache file, then the user of your application cannot save changes made to the embedded OLE object. Similarly, you cannot save information about how a linked object appears in the Forte application unless the linked object is a cached object.

In-place activation When the user runs the Forte application containing OLE fields, she can change the linked or embedded object by double-clicking the OLE field in the Forte window to start the Windows application that manages the document. This type of editing is called *in-place activation* or editing in place.

> Your TOOL code can interact with the managing application for the linked or embedded object if you use OLE automation methods, as described in [Chapter 2, "Using OLE to](#page-26-1)  [Access Windows Applications."](#page-26-1)

There are two ways to include OLE fields in a TOOL application: defining an OLEField widget in the Window Workshops, or instantiating and defining an OLEField object in TOOL.

#### <span id="page-28-1"></span>**Defining an OLE Field in the Window Workshop**

In general, to define an OLE field, you need to create an OLE field and define the OLE object that is linked or embedded in the OLE field.

This section describes the simplest, most common ways to define an OLE linked or embedded object in the Window Workshop.

Note You can define OLE fields on any platform. However, you can only insert OLE objects and run applications that use OLE objects if you are running Forte on Windows machines that have the required OLE server applications installed.

#### <span id="page-29-0"></span>**Creating an OLE Field**

These instructions describe how to create a new OLE field in the Window Workshop. The following sections describe how to define the kind of OLE object in the OLE field.

#### **To create an OLE field:**

**BETTLERED** 

- **1** Choose the OLE button on the tool bar. Draw the OLE field in the window.
- **2** Double-click the OLE field to open its property dialog.

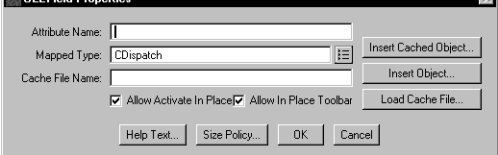

**3** Specify the name of the OLE field in the Attribute Name field.

Mapped Type field If you plan to write TOOL methods that invoke OLE Automation methods, you should set the Mapped Type field to the appropriate subclass of CDispatch. For more information about possible subclasses of CDispatch, see ["Generating TOOL Projects That Access OLE](#page-36-0)  [Methods" on page 37](#page-36-0). The data type for the mapped attribute is CDispatch, by default, or the specified subclass of CDispatch. If you delete CDispatch from the Mapped Type field, the OLEField widget will not have a mapped attribute.

#### <span id="page-29-1"></span>**OLEField Properties Dialog**

The OLEField Properties dialog has the following fields and buttons:

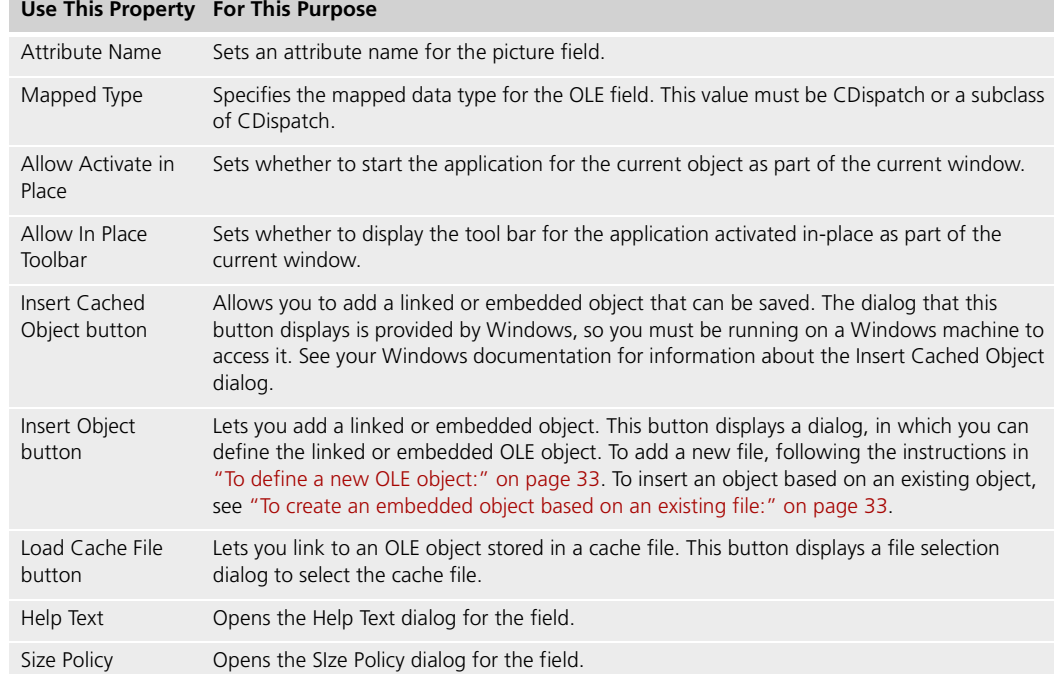

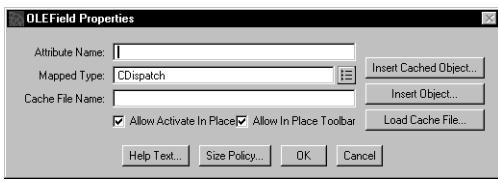

*Figure 2 OLEField Properties Dialog*

Cache File Name is a read-only field that contains the name and path of the cache file, which contains saved information about the linked or embedded OLE object.

#### <span id="page-30-0"></span>**Linking to an OLE Object**

These instructions describe how to link to an OLE object. When you run an application containing a linked object, the end user can (if the OLEField is in Update mode), start the application that manages the object and edit the object.

**1** In the OLEField Properties dialog, choose the Insert Object button to open the Insert OLE Object dialog.

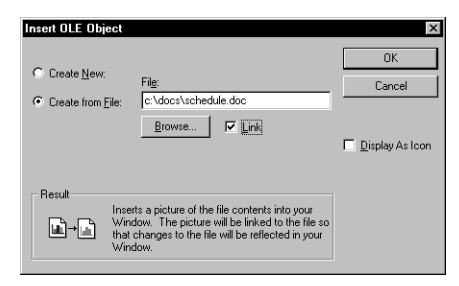

- **2** Choose Create from File.
- **3** Select a file path and name.
- **4** Click the Link check box.
- **5** Click OK.

#### <span id="page-31-0"></span>**Embedding a Read-Only OLE Object**

These instructions describe how to embed an OLE object. When you run an application containing this embedded OLE object, the end user can only look at the object.

- **To create a read-only embedded object based on an existing file:**
	- **1** Choose the Insert Object button to open the Insert OLE Object dialog.

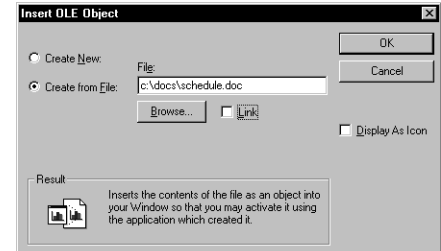

- **2** Choose Create from File.
- **3** Select a file path and name.
- **4** Click OK.
- **5** Set the initial state of the OLE field to View, Disable, or Inactive.

#### <span id="page-31-1"></span>**Embedding an Editable OLE Object**

These instructions describe how to embed an editable OLE object. When you run an application containing this embedded OLE object, the end user can double-click on the OLE field to start the managing Windows application. Any changes that the user makes to the OLE object are saved when she closes the TOOL window containing this OLE field.

#### **To create an editable embedded object:**

**1** Choose the Insert Cached Object button to open the OLE Cache File dialog.

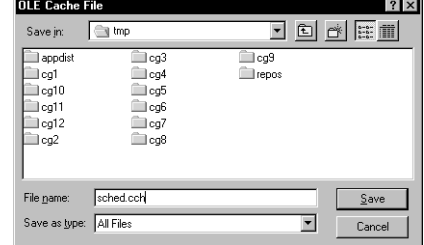

**2** Specify the name of a new file in which to save information about the embedded OLE object. Click Save.

The Insert OLE Object dialog opens.

**3** Follow either of the following sets of instructions to define a new OLE object or create an OLE object from a file.

- <span id="page-32-0"></span> **To define a new OLE object:**
	- **1** Choose the Create New radio button and an object type in the Object Type field.

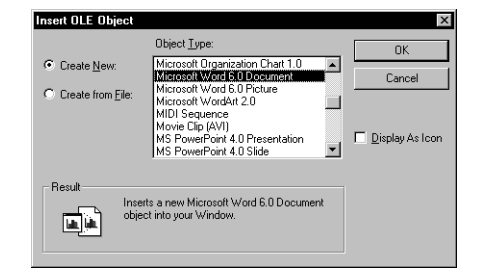

- **2** Click OK.
- <span id="page-32-1"></span> **To create an embedded object based on an existing file:**
	- **1** Choose Create from File.

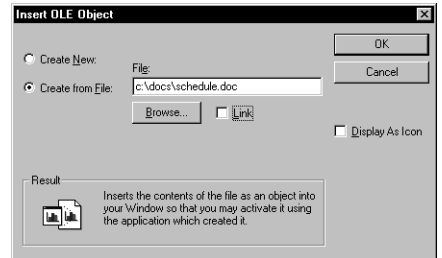

- **2** Select a file path and name.
- **3** Click OK.

#### <span id="page-33-0"></span>**Defining an OLE Field in TOOL**

This section describes how to define an OLEField object in TOOL.

- **To define an OLEField object in TOOL:**
	- **1** Define and instantiate an OLEField object:

```
myOLEField : OLEField = new;
```
**2** Use an OLEField method to create an embedded or linked object. The following table lists the various options for creating an embedded or linked object with the appropriate OLEField method:

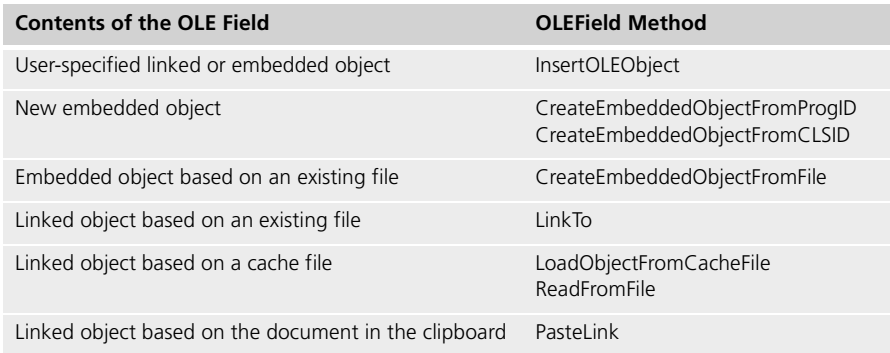

**3** Specify the Parent attribute of the OLEField widget as the window or the grid where you want the OLE field to appear.

#### <span id="page-34-0"></span>**OLE Menu Groups**

When you start the Windows application in place to edit an embedded object, Forte merges the menus for the TOOL application and the Windows application based on the settings defined for OLE menu groups. *OLE menu groups* represent the three groups that Microsoft defines for submenus: File, View, and Window. You can specify that a TOOL application submenu belong to one of these groups or be invisible.

When you define the TOOL application that contains the OLE field, you can define the OLE menu groups in the Menu Workshop.

**To define OLE menu groups in the Menu Workshop:**

- **1** Select a submenu of the TOOL application window.
- **2** Choose **Item > OLE Menu Group**, then one of the following submenu list items:
- Invisible, the default, does not display the submenu when the Windows application is activated.
- File Group displays the submenu before the File menu for the Windows application.
- View Group displays the submenu before the View menu for the Windows application.
- Window Group displays the submenu before the Window menu for the Windows application.

The following figure shows how the menus might look when Microsoft Word is activated in place. The File menu is a TOOL menu, which has an OLE Menu Group setting of File Group. This TOOL application also has an Edit menu and a Help window, both of which have OLE Menu Group settings of Invisible, so these menus are not merged into the menus for Microsoft Word.

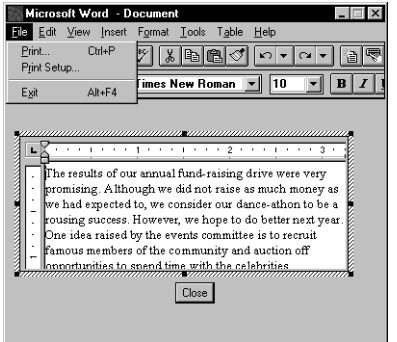

### <span id="page-35-0"></span>**Using OLE Automation**

Forte fits the category of an *OLE automation controller,* which means that Forte applications can use interfaces provided by Windows applications that are OLE servers.

Forte provides a library called OLE that lets you invoke functions on Windows applications that are OLE servers from within your TOOL methods. This manual refers to these function calls as *OLE methods.* You can invoke OLE methods using either of the following ways:

■ Use a Forte utility, Olegen, to generate a TOOL project that contains methods that map to OLE methods provided by an OLE Automation interface. This approach is explained in ["Generating TOOL Projects That Access OLE Methods" on page 37.](#page-36-0)

One advantage of using Olegen to generate a TOOL project is that you can generate a static interface to the OLE server application. When you import this project, Forte is aware of the syntax for a particular method call, so the Forte compiler can check for syntax errors.

Another advantage of this approach is that the Olegen utility uses the names of functions and parameters provided by the OLE server to generate classes, methods, and method parameters in the generated TOOL project. Having this information available within your TOOL development environment can make it easier to locate methods and define parameters for the OLE functions you want to use.

■ Invoke an OLE method directly using methods provided by Forte. This approach is explained in ["Invoking Methods on OLE Interfaces Using CDispatch" on page 43](#page-42-0).

The main advantage of this approach is that you do not need to run the Olegen utility to create a static interface, nor do you need to import the resulting TOOL project. Therefore, this approach can save time and resources, particularly if the OLE server has several extensive interfaces.

For reference information about the classes in the Forte OLE library, see the Forte online Help.

Forte provides an example called OLESample, which demonstrates how you can use an OLEField with OLE Automation methods. For information about locating and using this example, see ["OLESample" on page 237.](#page-236-1)
## <span id="page-36-1"></span>**Generating TOOL Projects That Access OLE Methods**

This section briefly describes the steps you need to perform to implement a Forte client application that interacts with Windows server applications.

Forte provides a set of classes that allow Forte applications to interact with Windows applications using OLE Automation interfaces. A Forte application can therefore be an OLE client. For example, a Forte inventory application (client) might want to allow the user to update a certain Excel spreadsheet (server). Using OLE methods in TOOL, you can write a Forte application that starts Excel and opens a spreadsheet.

#### **To write a Forte application that uses TOOL methods generated by Olegen:**

- **1** Generate TOOL classes for the OLE application using the Olegen utility, then import the .pex file into your development repository.
- **2** Write the Forte application that uses the OLE methods.
- **3** Partition the Forte application components that use OLE methods on the appropriate Windows nodes and make a distribution for the Forte application.
- **4** Install the Forte application.

These steps are described in greater detail in the following sections.

#### <span id="page-36-0"></span>**Step 1. Generate TOOL Classes for the OLE Application**

Forte provides an Olegen utility that generates a TOOL project definition using the OLE Automation interface information provided by the specified Windows program. Only Windows programs that are OLE servers provide this interface information.

Before you can interact with an OLE server application using TOOL methods corresponding to the OLE application's interface, you need to have TOOL classes that correspond to that application in your development repository. If these TOOL classes are already available in your development repository, you can skip this section and move on to ["Write the Forte Application Using OLE Methods" on page 39](#page-38-0).

#### **Running the Olegen Utility**

To run the Olegen utility, you must be running on Windows. You can start this utility in the Windows dialog that you can access by selecting the **Run** command from the File menu in Program Manager.

The syntax for starting the Olegen utility is:

#### Syntax **olegen** *input\_specification* [*output\_specifications*. . .] [**-ai]**

input\_specification is one of the following:

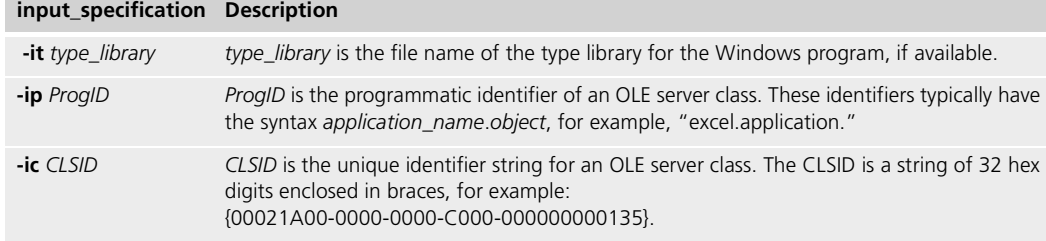

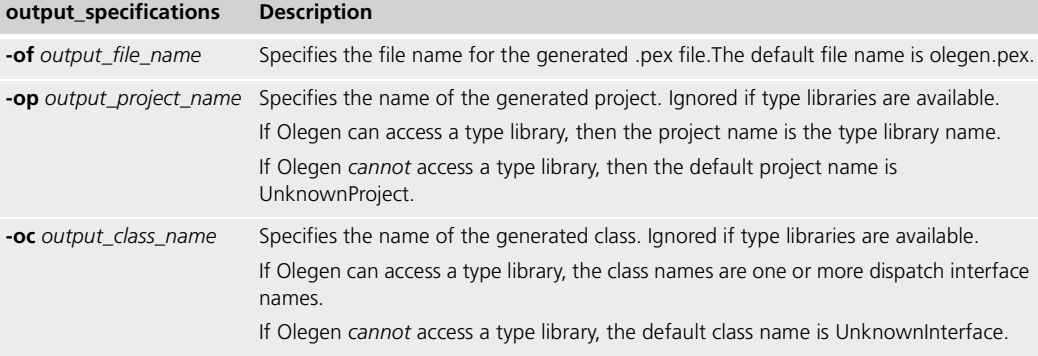

*output\_specifications*, which are optional, are one or more of the following:

**-ai** flag The **-ai** flag ("assume input"), which is optional, specifies how the Olegen utility interprets method parameters that do not specify a passing mode. By default, Olegen interprets all method parameters that do not specify a passing mode as input Variant objects. When the **-ai** flag is specified, Olegen interprets all parameters that do not specify a passing mode as input parameters of a Forte data type.

> Note Because it is usually easier to work with Forte data types than with Variant objects, we recommend that you specify the **-ai** flag. The default is not to assume that parameters are input parameters to be compatible with earlier releases of Forte.

The Olegen utility automatically maps the OLE Automation interface provided by the specified Windows program to TOOL method syntax, using whatever information the Windows program provides. To generate a project definition that maps to the Microsoft Graph application, you can start the Olegen utility using the following command:

olegen -it c:\windows\msapps\msgraph5\gren50.olb -of c:\examples\extsys\ole\msgraph.pex

For information about the type library name, the programmatic ID, or the CLSID for a given Windows application, see the documentation for that application.

For information about how Olegen interprets the information in a type library, see [Appendix B, "Olegen Mapping Conventions."](#page-240-0)

### **Importing the Generated Project Definition .pex File**

To import the .pex file generated by the Olegen utility, use either the **Import** command in the Repository Workshop, or the **ImportPlan** command in Fscript. For specific instructions for importing a project definition, see *A Guide to the Forte 4GL Workshops* or the *Fscript Reference Manual*.

### **Step 2. Write the Forte Application Using OLE Methods**

Once you have imported the project definition, you can use the methods in this project almost as though they were native TOOL methods.

<span id="page-38-0"></span>Using OLE methods with If you are planning to invoke these methods on an OLE object that has been linked or embedded in an OLE field, you should consider defining the mapped type of the OLE field as the generated CDispatch subclass for the OLE object. For more information about using OLE fields, see ["Using Object Linking and Embedding" on page 29.](#page-28-0)

> To write TOOL code that interacts with a Windows server program, for example, Microsoft Graph, you perform the following steps:

> **1** Include the OLE library and the generated project that you just imported as suppliers to the main TOOL project.

```
includes OLE;
                          includes Graph; -- The project that contains the OLE dispatch
                          --interface class and OLE methods for Microsoft Graph.
                          includes DisplayProject;
                          includes Framework;
See OLESample example Project: OLESample
```
OLE fields

**2** Within the TOOL code, declare and instantiate the object containing the OLE method you want to use. This class maps to a particular dispatch interface provided for a Windows application, and is a subclass of CDispatch.

graphChart : Graph.Chart = new;

**3** Within the TOOL code, set the ObjectReference attribute of the object. You need to set the ObjectReference attribute of the dispatch interface before you can call any methods. The ObjectReference attribute is a pointer that references a dispatch interface (IDispatch) on an OLE object.

You can set the value of ObjectReference using the OLEObjectReference attribute in an OLE field, a moniker, a ProgID, a CLSID, or the ObjectReference value of another CDispatch object. For a detailed description of how to set the ObjectReference attribute, see the Forte online Help.

The following example shows how you can set the ObjectReference for the graphChart object using the ObjectReference attribute of the <OurChart> OLE field:

graphChart.ObjectReference = <OurChart>.OleObjectReference

**4** Within the TOOL code, invoke methods on the object referenced by the ObjectReference attribute. If the methods include parameters with data type Variant, you need to check the OLE server documentation to ensure that you are passing data of the correct data type for the OLE method. For more information about these parameters, see ["Mapping Data Types in TOOL" on page 243.](#page-242-0)

The following example shows how you can define a title on a Microsoft Graph graph:

```
graphChartTitle : Graph.ChartTitle = new;
                          graphChartTitle.SetDispatchObject(graphChart.ChartTitle);
                           graphChartTitle.Text = VariantString(value = userTitle);
See OLESample example Project: OLESample • Class: OLEWindowClass • Method: Display
```
To pass data to partitions not on a Windows platform, you need to copy data from a restricted OLE object, such as VariantString, to an object of a non-restricted class, such as TextData.

For information about handling exceptions raised when you are working with OLE methods, see ["Handle Any Exceptions" on page 46](#page-45-0).

#### **Dealing with Variant Objects**

If the methods include parameters with data type Variant, you need to check the OLE server documentation to ensure that you are passing data of the correct data type for the OLE method.

When you are using a method or attribute that uses a data type of Variant, VariantString, or other subclasses of Variant, you need to:

- convert your TOOL objects and data into an object of the Variant class or subclass
- convert the object of the Variant class or subclass into a TOOL object or data type

These conversions are discussed in the following sections. For information about the Variant class and its subclasses, see the Forte online help.

#### **Converting Data to a Variant Object**

When you pass data to the OLE server using a generated TOOL method or attribute, you frequently need to pass an object of the Variant class or one of Variant's subclasses.

You can avoid using Variant objects by using the **-ai** flag of the **olegen** command when you generate the TOOL classes. For more information, see ["Generate TOOL Classes for the OLE](#page-36-0)  [Application" on page 37](#page-36-0).

In most cases, you will interact with an OLE server using the generated attributes. Many of these attributes are defined to have Variant objects as attributes.

First, you need to check the documented interface for the OLE server to determine what data type is expected by the OLE server for that attribute.

For example, a property of the SSTab Dialog control is called TabOrientation. The TOOL class, SSTab, that corresponds to that control has an attribute that is also called TabOrientation. This attribute's value is an object of the Variant class. According to the documentation available for the SSTab Dialog control, the data expected for this property is an integer value that can be represented by a constant.

To specify an integer value for this attribute, you can write code like the following:

```
currTabDialog : SSTab = new;
-- Define a VariantInteger object and assign it the value for the
-- TabOrientation property.
tabOrientValue : VariantInteger = new;
tabOrientValue. Value = 1;
-- Assign the property value to the corresponding attribute.
currTabDialog.TabOrientation = tabOrientValue;
```
Another common case that occurs when you work with an OLE server application is that you are dealing with objects contained by other objects. For example, in Microsoft Excel, a Workbook contains a Worksheet, which contains a Sheet, which contains a ChartObject, which contains a Chart. Therefore, you need to navigate through this hierarchy to access a Chart object. Usually container objects have properties or methods that let you access objects that they contain.

However, in many cases, the methods or attributes that provide access to objects in OLE server applications provide the objects as Variant objects. Before you can access the methods or properties of the container objects to get to the contained objects, you need to get a handle to the CDispatch object (the dispatch interface) for the container object.

#### **To access objects that are contained in a container object defined as a Variant object:**

- **1** Use the CDispatch.SetDispatchObject method with the container object to get a handle to the dispatch interface for that object.
- **2** Use the methods and attributes defined for the container object to access its contained objects.

-- This method copies the specified chart to the clipboard. -- An Excel Worksheet is already open. thisChartObject : Excel.ChartObject = new; thisChart : Excel.Chart = new; wshtVar : Variant; currWorksheet : Excel.Worksheet = new; -- Get a handle to the active worksheet. wshtVar = self.thisExcel.ActiveSheet; thisChartObject : Excel.ChartObject = new; -- Get a handle to the dispatch interface for the worksheet. currWorksheet.SetDispatchObject(variantRef = wshtVar); chartNameVar.Value = chartName.Value; chartNameVar : VariantString = new; -- Get a handle to the chart object. chartObjVariant : Variant = currWorksheet.ChartObjects( index=chartNameVar); -- Get a handle to the dispatch interface for the chart object. thisChartObject.SetDispatchObject(variantRef = chartObjVariant);  $chartVariant : Variant = thisChartObject.Charti$ thisChart.SetDispatchObject(variantRef = chartVariant); thisChartObject."Copy"();

#### **Converting a Variant Object to a TOOL Object or Data Type**

If you retrieve data from a property or get a return value from a method that is an object of class Variant or one of its subclasses, you need to convert the value to a TOOL object or data type before you can use the data in your TOOL code.

For example, if a method returns a Variant object, but you know from the documentation that the parameter of the method actually returns a string, you need to use the VariantString class to get the value, then convert the data to a TOOL object.

You can avoid using Variant objects by using the **-ai** flag of the **olegen** command when you generate the TOOL classes. For more information, see ["Generate TOOL Classes for the OLE](#page-36-0)  [Application" on page 37](#page-36-0).

The following example shows how you can convert a value retrieved from the cell of an Excel spreadsheet to a TextData object. In this example, the Range class is defined by the project definition generated by Olegen for Excel.

```
-- Each cell is identified using its row and column.
-- Get a reference to a range.
currRangeVariant : Variant = new;
currRangeVariant = self.ThisExcel.Cells(rowIndex = CellRow, 
 columnIndex = CellColumn);
-- Get a handle to the dispatch interface for the range.
currRange : Range = new;
currRange.SetDispatchObject(variantRef=currRangeVariant);
-- Assign the value of the cell in the range to a TextData.
-- (Note the cast of the range value to a VariantDouble to get
-- the double data.)
retData : TextData = new;
retData.DoubleValue = (VariantDouble(currRange.Value).Value);
```
To pass data to partitions not on a Windows platform, you need to copy data from a restricted OLE object, such as VariantString, to an object of a non-restricted class, such as TextData.

### **Step 3. Partition the TOOL Application and Make a Distribution**

TOOL classes that subclass or instantiate OLE Automation interface classes can only run in client partitions that have Windows installed. Start the Partition Workshop to examine the default configuration for your application, and remove these client partitions from nodes where you do not want these partitions installed.

You can make the distribution just as you would for any regular TOOL application. You can either make the distribution from the Partition Workshop or from within Fscript. For more information about using the Partition Workshop or Fscript, see *A Guide to the Forte 4GL Workshops* or the *Fscript Reference Manual*.

#### **Step 4. Install the Client Application**

You can install the client application just as you would any other TOOL client application. For information about installing Forte applications, see *Forte 4GL System Management Guide*.

## **Invoking Methods on OLE Interfaces Using CDispatch**

This section discusses how you can use CDispatch to invoke methods on OLE server applications.

Forte provides a CDispatch class as part of the OLE library. The CDispatch class contains a pointer to the dispatch interface (IDispatch) for a particular OLE server object. An OLE server object can be an application, such as Microsoft Excel, or an object associated with the application, for example, a Range or Charts object in Microsoft Excel.

The methods of the CDispatch class let you:

- set the CDispatch ObjectReference attribute to reference a particular OLE server object
- invoke methods provided by that OLE server

Therefore, you can use the CDispatch class to invoke methods on OLE server interfaces without generating methods for all the available OLE Automation interfaces. The CDispatch class is fully described in the Forte online Help.

If you want to generate TOOL classes for an OLE server, see ["Generating TOOL Projects](#page-36-1)  [That Access OLE Methods" on page 37](#page-36-1).

To write TOOL code that invokes methods on the OLE server, perform the following steps:

- **1** Decide which OLE methods you want to use.
- **2** Include the OLE library as a supplier plan to the current TOOL project.
- **3** Instantiate an object of the CDispatch class from the OLE library using the keyword **new**.
- **4** Set the ObjectReference attribute of the CDispatch object.
- **5** Set the parameters you need to pass to the OLE method.
- **6** Use the InvokeMethod or InvokeMethodWithResult method on the CDispatch class to invoke the OLE method.
- **7** Check the results of the method.
- **8** Handle any exceptions.
- **9** Partition the client application on the appropriate Windows nodes. and make a distribution.
- **10** Install the client application.

There are no special steps for deploying an application that uses OLE Automation methods. However, remember that a TOOL component that uses an OLE Automation method can only be partitioned on a node running Windows.

To pass data to partitions not on a Windows platform, you need to copy data from a restricted OLE object, such as VariantString, to an object of a non-restricted class, such as TextData.

#### **Step 1. Decide Which OLE Methods to Invoke**

Windows applications that can be OLE servers provide ways for a client application to learn about the OLE Automation interfaces and methods that are available.

Usually, the application also documents these interfaces and methods, either in the online help or the documentation provided with the product. For example, Microsoft Excel documents its OLE Automation interfaces as its means of interfacing with Microsoft Visual Basic, while Microsoft Word for Windows documents many of its available OLE Automation interfaces as Word Basic commands.

You need to refer to the documentation provided for the Windows application to learn the following:

- what OLE object the method belongs to
- the method name
- the parameters for the method, their purposes, and their data types

#### **Step 2. Include the OLE Library as a Supplier Plan**

Your TOOL project contains the following lines to indicate that it includes supplier plans, which are Framework and the OLE library:

```
includes Framework;
includes OLE;
```
You can also include your OLE library as a supplier plan from within the Project Workshop. For more information, see *A Guide to the Forte 4GL Workshops*.

#### **Step 3. Instantiate an Object of the CDispatch Class**

Within your TOOL code, you must instantiate an object of the CDispatch class, as shown in the following example:

```
wordApp : CDispatch = new;
```
#### **Step 4. Set the ObjectReference Attribute**

You need to set the ObjectReference attribute of the CDispatch object before you can call any methods. The ObjectReference attribute is a pointer that references a dispatch interface (IDispatch) on an OLE object. You can set the value of ObjectReference using:

- the OLEObjectReference attribute in an OLE field
- a moniker, a ProgID, or a CLSID
- the ObjectReference value of another CDispatch object

For more information about setting the ObjectReference attribute, see the Forte online Help.

#### **Step 5. Set the Parameters You Need**

Before you can invoke a method that requires parameters, you need to create an array of parameters that Forte will pass to the OLE method. You can either specify parameters with names, or you can specify parameters by position.

To specify parameters with names, you can use an Array of NamedParameter. To specify parameters by position, you can use Array of Variant. TOOL passes positional parameters according to their left-to-right order in the method definitions.

The following example shows how you declare and define a list of named parameters:

```
namedParams : array of NamedParameter = new;
namedParams.appendRow(
  NamedParameter(Name='Name', 
   Value=VariantString(value='myfile.doc'));
```
In this example, the Microsoft Word for Windows method FileOpen requires only one parameter, so the namedParams Array of NamedParams contains only one object.

The following example shows how you declare and define a list of positional parameters:

```
unnamedParams : Array of Variant= new;
unnamedParams.appendRow(VariantString(value='R')); // Find
unnamedParams.appendRow(VariantString(value='*')); // Replace
unnamedParams.appendRow(NIL); // Direction
unnamedParams.appendRow(VariantI2(value=0)); // MatchCase
unnamedParams.appendRow(NIL); // WholeWord
unnamedParams.appendRow(NIL); // PatternMatch
unnamedParams.appendRow(NIL); // SoundsLike
unnamedParams.appendRow(NIL); // FindNext
unnamedParams.appendRow(NIL); // ReplaceOne
unnamedParams.appendRow(VariantBoolean(value=TRUE)); // ReplaceAll
```
In this example, the Microsoft Word for Windows method EditReplace has many parameters. If you had specified the parameters using named parameters, then you could have defined and passed in an Array of NamedParameter that contains only 4 NamedParameter objects.

For more information about the NamedParameter class and the Variant class, see the Forte online Help.

### **Step 6. Use InvokeMethod or InvokeMethodWithResult to Invoke the OLE Method**

To invoke the OLE method, you use a method on your CDispatch object. Each of the following methods invokes an OLE method with the specified name and a list of parameters:

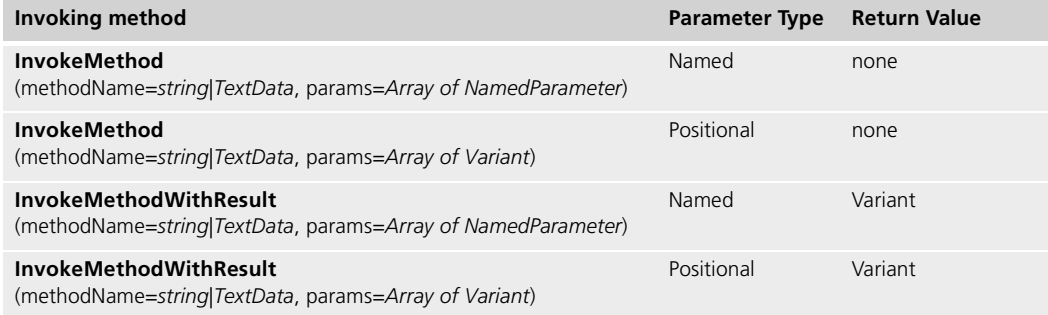

The following example shows how you can invoke an OLE method using the InvokeMethod method of the CDispatch class and a list of named parameters:

wordApp.InvokeMethod(methodName='FileOpen', params=namedParams);

In this example, the Microsoft Word for Windows method FileOpen does not return a value, so we use the InvokeMethod of the CDispatch class instead of InvokeMethodWithResult.

The following example shows how you invoke a method using the InvokeMethodWithResult method of the CDispatch class and a list of positional parameters:

```
return : Variant = wordApp.InvokeMethodWithResult(
  MethodName='EditReplace',
  Params=unnamedParams);
```
In this example, the Microsoft Word for Windows method EditReplace expects a return value, so we use the InvokeMethodWithResultMethod of the CDispatch class.

Use double quotation marks with names that are TOOL reserved words When you import the .pex file, Forte removes the quotation marks from the methods. However, when you use a method whose name or whose parameters' names are TOOL reserved words, then you need to specify double quotation marks around the names that are reserved words. To see the list of TOOL reserved words, see the *TOOL Reference Manual*.

For more information about the InvokeMethod and InvokeMethodWithResult methods, see the Forte online Help.

### **Step 7. Check the Results of the Method**

When you try to retrieve data from some OLE methods, and the data does not exist, the OLE server might return an OLE Variant data type called VT\_NULL. In this case, Forte sets the IsNull attribute of the Variant object returned or passed back to TRUE. You can check the IsNull attribute to see whether the method passed back any data.

#### <span id="page-45-0"></span>**Step 8. Handle Any Exceptions**

When you run an application that calls OLE methods, Forte can raise the following exceptions:

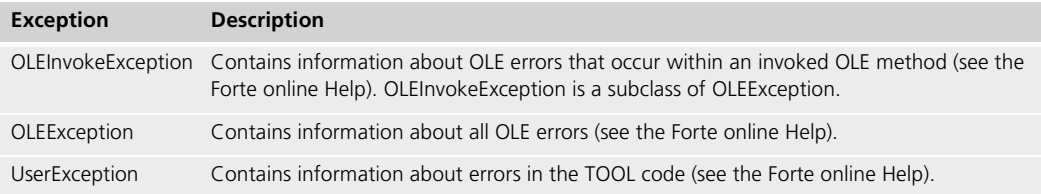

## **Step 9. Partition the Client Application**

TOOL classes that subclass or instantiate OLE Automation interface classes are restricted classes. These TOOL classes can only run in client partitions running on Windows. Start the Partition Workshop to examine the default configuration for your application, and remove the restricted client partitions from nodes where you do not want these partitions installed.

Making the Distribution You can make the distribution just as you would for any regular TOOL project. You can either make the distribution from the Partition Workshop or from within Fscript. For more information about using the Partition Workshop or Fscript, see *A Guide to the Forte 4GL Workshops* or the *Fscript Reference Manual*.

#### **Step 10. Install the Forte Application**

You can install the Forte application just like you would any other TOOL client application. For information about installing your Forte application, see *Forte 4GL System Management Guide*.

# **Making a Forte Service Object an OLE Server**

This chapter describes how to make service objects in a Forte application available as OLE servers on the Windows 95 and Windows NT platforms.

This chapter also briefly describes how to write an OLE client that accesses a Forte service object.

OLE clients can access Forte OLE servers that are running on the same machine. If DCOM (Distributed Common Object Model) is available, OLE clients can also access OLE servers that are running on remote machines.

Forte service objects that are OLE servers run as local servers, not as in-process servers or in-process handlers. In other words, a Forte OLE server starts in its own process space (using the ftexec.exe or the executable for the compiled partition) instead of in the OLE client's process space.

## <span id="page-47-0"></span>**About Making a Forte Service Object an OLE Server**

Forte lets Windows 95 and Windows NT applications use Microsoft's OLE Version 2 (OLE 2) to access data in your Forte application.

OLE clients and servers OLE is based on a set of interfaces provided by many Windows applications. A Windows program can interact with the objects associated with another Windows application. These two programs are known, respectively, as the *client* and the *server*. An OLE server is a program that has access to data and that provides functions that might be useful to other programs. An OLE client is a program that obtains this data or interacts with objects associated with the server. A client corresponds to an OLE controller.

> This chapter explains how to make a Forte service object available to OLE clients as an OLE server.

> By making a Forte service object available to OLE clients, you can take advantage of the capabilities of the Forte runtime system to handle heavy-duty tasks, such as database access, computations, transactions, and so forth, on powerful machines dedicated to these tasks. In fact, these machines can be running non-Windows platforms, such as OpenVMS or UNIX. Meanwhile, you can provide an interface to this application for OLE client applications that are running Windows.

> To make a service object available as an OLE server, you can specify that Forte generate an ODL (Object Description Language) file and an interface that OLE clients can use to access the service object.

> Before you can complete the steps described in this chapter, you need to have the appropriate C++ compiler available on the platforms where you want to compile the shared libraries that make up the OLE automation interface. For information about the C++ compilers supported for each platform, see the *Forte 4GL System Installation Guide*.

#### **To make a Forte service object available to an OLE client:**

- **1** Define the Forte service object that provides functions that you want to make available.
- **2** Partition the service object to the appropriate nodes.
- **3** In the Partition Workshop, specify that the service object will be available to an external OLE application.
- **4** Make the distribution from Fscript or the Partition Workshop to generate the partition startup code, an ODL interface definition file, and a C++ wrapper.
- **5** Compile and link the C++ wrapper code into a shared library (.DLL) for each platform and compile the ODL file to produce the OLE automation type library. If you can use Forte's auto-compile feature, you can perform this step as part of step 4.
- **6** Install the shared libraries and type library on the appropriate nodes. You can use the auto-install feature to perform this step as part of step 4.
- **7** Start the Forte OLE server.

Each step is described in detail starting with ["Define a Service Object in a Forte](#page-49-0)  [Application" on page 50](#page-49-0).

## **Examples**

This chapter uses two related examples, called OLEBankEV and OLEBankUV, which are provided in FORTE\_ROOT/install/examples/extsys/ole/server.

OLEBankEV demonstrates how to define an environment-visible service that acts as an OLE server. OLEBankUV demonstrates how to define a user-visible service object that acts as an OLE server. Both examples show how to write an OLE client application using Microsoft Visual Basic that accesses the Forte service object.

For more information about these examples, see ["OLEBankEV" on page 235](#page-234-0) and ["OLEBankUV" on page 236](#page-235-0)

## <span id="page-49-0"></span>**Step 1. Define a Service Object in a Forte Application**

Defining a Forte service object that will be an OLE server is similar to defining any other service object.

There are two limitation to what elements of the service object's class are available to an OLE client.

- An OLE client application can access any methods provided by that service object's class, except for methods that use objects as parameters.
- OLE clients cannot access attributes of a Forte service object.

This section describes special issues you need to consider when you define this service object and its class.

### **Providing an OLE Interface for a Service Object**

OLE clients can only pass the following objects and data types as parameters and return values:

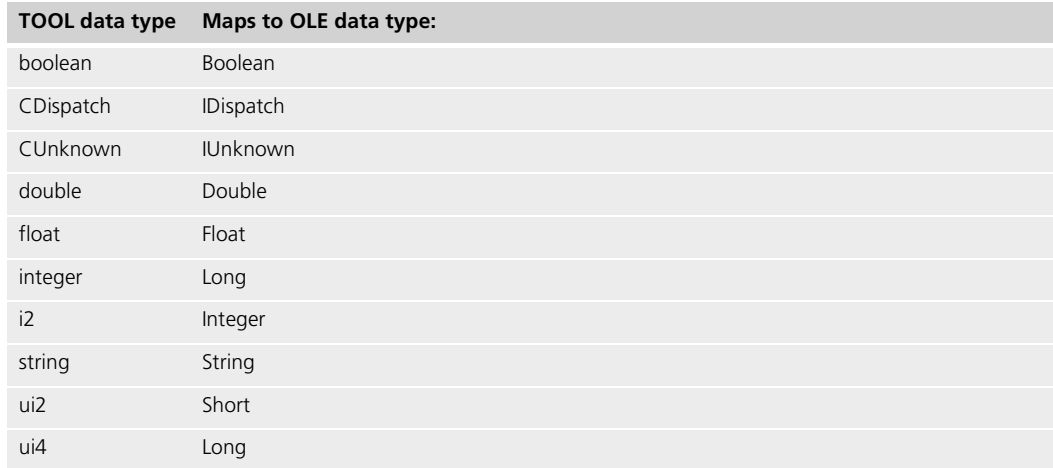

If a Forte service object includes methods that have object parameters or return values other than CUnknown and CDispatch, these methods are not included as part of the interface to this OLE server.

#### **Providing Methods to Get and Set Attributes**

The service object class must provide methods to retrieve or set the values of any attributes in the service object. OLE clients *cannot* assign values to the attributes directly using the "**="** operator as in "BankService.MaxClients = 5." Instead, you need to define methods that would set this attribute, as shown:

BankService.SetMaxClients(newValue=1);

### **Adding Wrapper Methods to a Service Object**

If you are developing an application that you intend to make available as an OLE server, you can define wrapper methods in the service object that accept supported data types as parameters and return values. Forte can then export these wrapper methods as part of the OLE interface for this service object.

In the following example, the method invokes a method on the original service object, which returns a BankAccount object. This method then returns a scalar value from the BankAccount object to the OLE client.

```
-- Return the balance of the specified account.
                        currAcct : BankAccount;
                        currAcct = BankServer.GetAcctData(acctNumber = Number);
                        if currAcct.AcctBalance = 0 then
                          task.part.logmgr.putline(source = 
                            'No balance was returned.');
                        else 
                          task.part.logmgr.put(source = 
                            'The balance for account ');
                          task.part.logmgr.put(source = Number);
                          task.path.logmy.put(source = ' is ');task.part.logmgr.putline(source = currAcct.AcctBalance);
                        end if;
                        return currAcct.AcctBalance;
                        end method;
See OLEBankUV example Project: OLEBankUV • Class: BankServiceOLEInterface • Method: GetAccountBalance
```
#### <span id="page-50-0"></span>**Defining an OLE Interface in a New Service Object**

Depending on the services you want to make available to OLE clients, you might want to define a service object that specifically defines the interface that you want to show to OLE clients. This approach is useful when your application has services running on large, non-Windows machines elsewhere in your environment. You can define methods specifically for this object that call other services in the Forte environment.

User-visible service objects If you want to let Forte manage communications between your client and server machines, you can define the service object that defines the OLE interface as a user-visible service object that resides in a client partition on the Windows 95 or NT machine.

> To define a user-visible service object as an OLE server, create a new project containing a class with a small starting method that accesses the user-visible service object.

This starting method needs to contain an event loop that waits for some indication that the client partition should shut itself down. Without the event loop, the client partition will start and end quickly, before the service object can register itself and before the OLE client application can talk to it. You then need to call this method from your OLE client application to start the OLE server in its Forte client partition.

The following example, from the OLEBankUV.StartupClient.Startup method, starts the BankServerOLE service object, which is a user-visible service object. This method then goes into an event loop until it receives a Shutdown event.

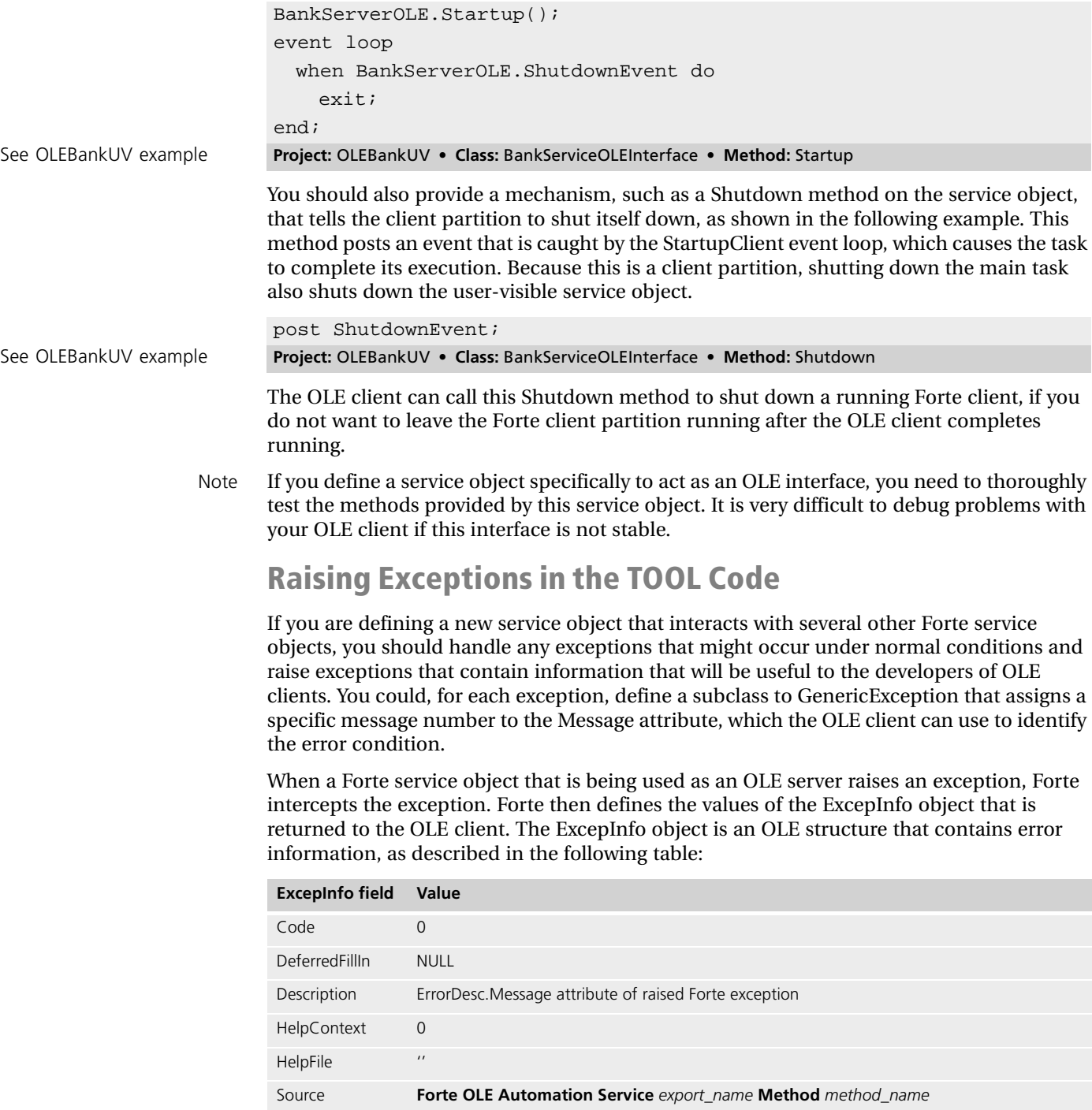

<span id="page-51-0"></span>The Err object in Microsoft Visual Basic corresponds to this ExcepInfo object.

The following example shows how, in the new service object, you can handle a Forte exception raised by a server, then raise an exception that is more meaningful to the developer or user of an OLE client. In this example, the OLEAccountNotFound class is a subclass of GenericException that defines a message number in its Message attribute that the OLE client can check:

```
exception
  when excep : AccountNotFound do
    task.part.logmgr.put(source = 
      'Account ');
    task.part.logmgr.put(source = Number);
    task.part.logmgr.put(source = ' was not found.');
    oleExc : OLEAccountNotFound = new();
    raise oleExc;
Project: OLEBankUV or OLEBankEV • Class: BankServiceOLEInterface
Method: GetAccountBalance
```
<span id="page-52-0"></span>See OLEBankUV or OLEBankEV example

> For information about having an OLE client trap Forte exceptions, see ["Handling Forte](#page-71-0)  [Exceptions" on page 72.](#page-71-0)

#### **Defining the ProgID for the Service Object**

As you name the application and service object and set the compatibility level for the application, you should consider that Forte automatically generates and registers the progID for the Forte service based on the following rules:

#### *distribution\_id***.***export\_name***.[cl***n*]

*distribution id* is the name of the distribution containing the service object, which is the first 8 characters of the application name.

*export\_name* is the name that OLE clients will use to identify this service object. This name can be set in the Service Object Properties dialog or using the Fscript **SetServiceEOSInfo** command. If no export name is specified, then this name is the name of the project, an underscore  $\Box$ , and the name of the service object. For more information about the *export\_name*, see ["Mark a Service Object as an OLE Server" on page 55.](#page-54-0)

*n* is the compatibility level for the application. Forte automatically generates and registers two ProgID, one with the **cl***n* value and one without, so that users can identify the application without worrying about the release number.

For example, the ProgID for the BankServerOLE user-visible service object in the OLEBankUV project is olebanku.OLEBankUV\_BankServerOLE.

## **Step 2. Partition the Application Containing the Service Objects**

Partitions that contain the service objects that you want to enable as OLE servers must be deployed on nodes that are defined as running either the Windows NT or Windows 95 platform.

Environment-visible service objects

Only assign partitions with OLE servers on Windows 95 or NT nodes

When you partition an application containing environment-visible service objects that will be OLE servers, the application is partitioned as usual, so that environment-visible service objects are assigned to server partitions.

User-visible service objects Partition user-visible service objects in client partitions. Multiple OLE clients can access an OLE server running in a client partition. For more information about designing user-visible service objects as OLE servers, see ["Defining an OLE Interface in a New Service Object" on](#page-50-0)  [page 51.](#page-50-0)

> Forte assigns partitions to all nodes of the correct type (client or server). You need to remove the assigned partitions containing OLE servers from nodes that do not support OLE; in other words, remove the assigned partitions containing OLE servers from all nodes except those running Windows 95 or Windows NT. If you run a partition containing an OLE server on a node not running Windows 95 or Windows NT, you will get a runtime error.

- **To partition your OLE server application:**
	- **1** Open the Project Workshop for the main project for your application.
	- **2** In the Project Workshop, choose **Run** > **Partition**.

Forte displays the default partitioning for the application in the Partition Workshop.

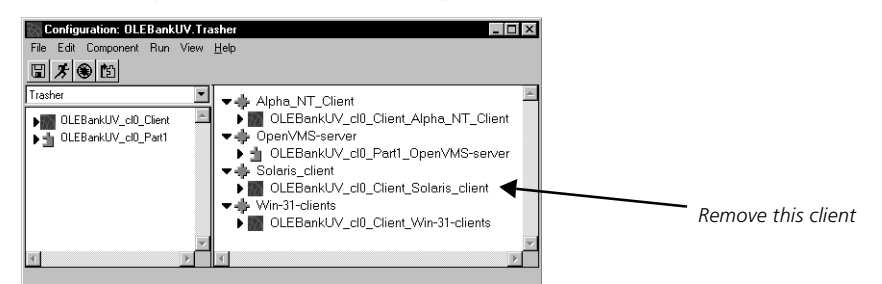

**3** Remove the partition containing the service object that is marked as an OLE server from any nodes that are not running Windows 95 or Windows NT.

You can also use the Fscript command **Partition** to partition the application and the Fscript command **UnassignAppComp** to remove partitions from nodes that are not running Windows 95 or Windows NT.

Server application If the service object that is marked as an OLE server is environment-visible, you can configure your application as a server application in the Project Workshop using the **File** > **Configure as Server** command.

> For information about partitioning applications, see *A Guide to the Forte 4GL Workshops* or the *Fscript Reference Manual*.

## <span id="page-54-0"></span>**Step 3. Mark a Service Object as an OLE Server**

To mark a service object as an OLE server, you must set the external type for the service object as OLE. You can optionally set the name that OLE clients will use to identify this service object. You can mark the service object using either the Partition Workshop or the Fscript command **SetServiceEOSInfo**.

#### **To mark a service object in the Partition Workshop:**

- **1** Open the Service Object Properties dialog for the service object you want to make available to OLE clients.
- **2** Click the Export tab to go the Export page.
- **3** Set the value of the External Type field as **OLE**.
- **4** Set the Export Name field to the name that OLE clients will use to identify this service object. This value is a text string that has a letter as its first character.

If no export name is specified, then the OLE server name is the project name for the service object, an underscore character ( $\Box$ ), and the service object name. For the exact syntax of the server entry in the registry, see ["Defining the ProgID for the Service](#page-52-0)  [Object" on page 53](#page-52-0).

**5** Click the OK button.

For more information about specifying service object properties, see *A Guide to the Forte 4GL Workshops*.

#### **To mark a service object using the Fscript command SetServiceEOSInfo**

- **1** Start Fscript.
- **2** Open the repository, make the deployment environment the current environment, and make the main project for the application containing this service object the current plan, using a series of Fscript commands like the following:

fscript> FindEnv MyEnvironment fscript> FindPlan MainProject

- **3** Partition this application using the **Partition** command.
- **4** Enter the **SetServiceEOSInfo** command using the following syntax:

**SetServiceEOSInfo** *service\_object\_name* **OLE [***export\_name*]

*service\_object\_name* is the name of the service object that you want to make available to the external object service. If the current project contains the service object, you can specify just the name of the service object; otherwise, *service\_object\_name* should specify the project name and the service object name, like BankServices.BankServer.

*export\_name* is the name that OLE clients will use to identify this service object. This value is a text string that has a letter as its first character. The length of the export name depends on your particular implementations of OLE Automation. If no export name is specified, then the OLE server name is the project name for the service object, an underscore character  $(\ )$ , and the service object name. For the exact syntax of the server entry in the registry, see ["Defining the ProgID for the Service Object" on page 53](#page-52-0).

The following example shows how you could mark a service object as an OLE server:

fscript> SetServiceEOSInfo OLEBankUV.BankServerOLE OLE BankServer

In this example, OLEBankUV is the name of the project, and BankServerOLE is the name of the service object. BankServer is the name that will be registered for this OLE server.

For more information about Fscript, see *Fscript Reference Manual*.

- **5** Use the **Partition** command again to repartition the application based on the new settings on the service object.
- **6** Use the **UnassignAppComp** command to remove the partition containing the service object that is an OLE server from nodes that are not running Windows.

## <span id="page-55-1"></span>**Step 4. Make the Distribution**

Make a distribution using the Partition Workshop or the Fscript **MakeAppDistrib** command.

If your environment is set up for auto-compiling, you can compile, link, and install the shared libraries and type libraries on the appropriate nodes when you make the distribution.

If you choose not to use the auto-compile and auto-install features, you can find the steps for compiling, linking, and installing the shared libraries and type libraries without using the automated features, in the following sections:

- ["Compile and Link to Produce a Shared Library and Type Libraries" on page 59](#page-58-0)
- ["Install the Executable" on page 61](#page-60-0)

#### **Making the Distribution with Auto-Compile and Auto-Install**

Your Forte system manager can set up your system so that you can automatically compile and link the code that was generated into shared libraries.

If you use the auto-compile and auto-install features to compile, link, and install the shared libraries and type libraries, skip to ["Start the Forte Partition" on page 61](#page-60-1).

The steps for setting up the system to enable auto-compile and auto-install are explained in *Forte 4GL System Management Guide*. In general, your system manager must set up the following components on your system:

- one or more code generation servers to generate the code for the distribution
- a server that manages how and where shared libraries are compiled and linked
- one auto-compilation server for each platform where the shared libraries and type libraries will be installed. Each of these servers must have access to the C++ compiler for that platform.

Using auto-compile and auto-install features

<span id="page-55-0"></span>Compiling, linking, and installing without automated features

If your system manager has set up these components, then you can make the distribution with the auto-compile feature. This feature performs the following steps automatically, in addition to the steps that are performed for the TOOL application that contains the service object:

- generate an ODL file
- compile the ODL file into a type library
- generate C++ wrapper code
- $\blacksquare$  compile and link the C++ wrapper code into the shared library required for each platform
- place the shared libraries, the ODL file, and the type libraries into the appropriate distribution directories

If you also selected auto-install, making the distribution also installs the shared libraries on the appropriate nodes in the development environment, according to the configuration you specified when you partitioned your TOOL application.

- **To make a distribution with auto-compile and auto-install:**
	- **1** After you have partitioned your Forte application, choose the **File** > **Make Distribution** command.
	- **2** In the Make Distribution dialog, select Partial Make (to update a distribution) or Full Make (to create a new distribution), then select the toggles for Install In Current Environment and Auto Compile.

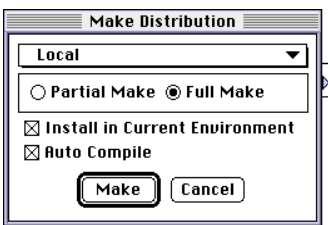

**3** Select the Make button.

This step generates the needed files, compiles the files, then copies them to the appropriate FORTE\_ROOT\userapp directories on the nodes where they are assigned. The files that are most important for the OLE server are ole\_*#*.dll, so*#*.odl and so*#*.tlb, where *#* is an arbitrary number generated by Forte. The .tlb file is the type library for the OLE server.

You can also use the **MakeAppDistrib** command in Fscript to make a distribution with auto-compile and auto-install, as shown:

fscript> MakeAppDistrib 1 "" 1 1

For more information about making a distribution, see *A Guide to the Forte 4GL Workshops*For information about the Fscript **MakeAppDistrib** command, see the *Fscript Reference Manual*.

At this point, skip to ["Start the Forte Partition" on page 61.](#page-60-1)

#### <span id="page-57-0"></span>**Making the Distribution without Auto-Compiling**

If you are making the distribution without using the auto-compile feature, then this step generates code for the current configuration of the TOOL application and the ODL file for each service object being defined as an OLE server. You need to compile the ODL file to produce the type library for the OLE server, then compile and link the C++ wrapper code to produce the shared library. Then, you need to place the shared library in the appropriate distribution directories to enable the Forte system manager to automatically install the shared library.

Making a distribution produces the following items in the distribution directory in addition to the usual files for the partition:

**.bom file** Describes the files to be compiled for the OLE server.

**C++ module** Contains the generated C++ code that makes the Forte service object available to an OLE client. Registers the Forte services provided by the service object in the Windows registry and the COM library.

**.odl file** Describes a marked service object that is available to OLE clients. Forte exports only the methods in the service objects that do not contain unsupported types as parameters or return values. An ODL file is generated for each marked service object. This ODL file is compiled into a type library when you use the **fcompile** utility.

For example, the files generated for the OLEBankUV application could be ole\_0.bom, s01.cc, and so1.odl.

After making the distribution, Forte puts these files in the distribution directory:

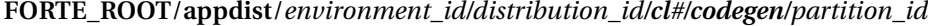

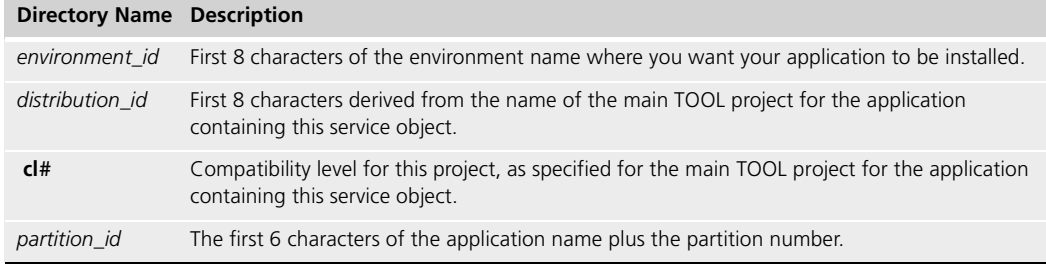

If any of the partitions in your application are compiled partitions, this directory also contains the .pgf files for these partitions.

For example, if you make a distribution on Windows NT, the files for the OLEBankUV example would be in the FORTE\_ROOT\appdist\centrale\olebanku\cl0\codegen\oleban0 directory.

## <span id="page-58-0"></span>**Step 5. Compile and Link to Produce a Shared Library and Type Libraries**

This section describes the steps you need to perform if you are not using Forte's autocompile feature, described in ["Making the Distribution with Auto-Compile and Auto-](#page-55-0)[Install" on page 56](#page-55-0).

### **fcompile command**

Forte provides an **fcompile** command that lets you generate a shared library for the wrapper code and ODL files on a given platform. This utility compiles the ODL files to produce the OLE automation type libraries. The **fcompile** command then compiles and links the C++ module into a shared library.

If any partitions for your application are compiled partitions, the **fcompile** command, by default, also generates code and compiles and links the compiled partitions from their .pgf files in the **codegen/***partition\_id* directory.

The syntax of the **fcompile** command when you compile parts of an application that include a service object to be made available as an OLE server is:

**fcompile** [**-c** *component\_generation\_file*] [**-d** *target\_directory*] [**-cflags** *compiler\_flags*] [**-lflags** *linking\_flags*] [**-fm =** *memory\_flags*] [**-fl =** *logger\_flags*] [**-cleanup**]

The following table describes the command line flags for the **fcompile** command:

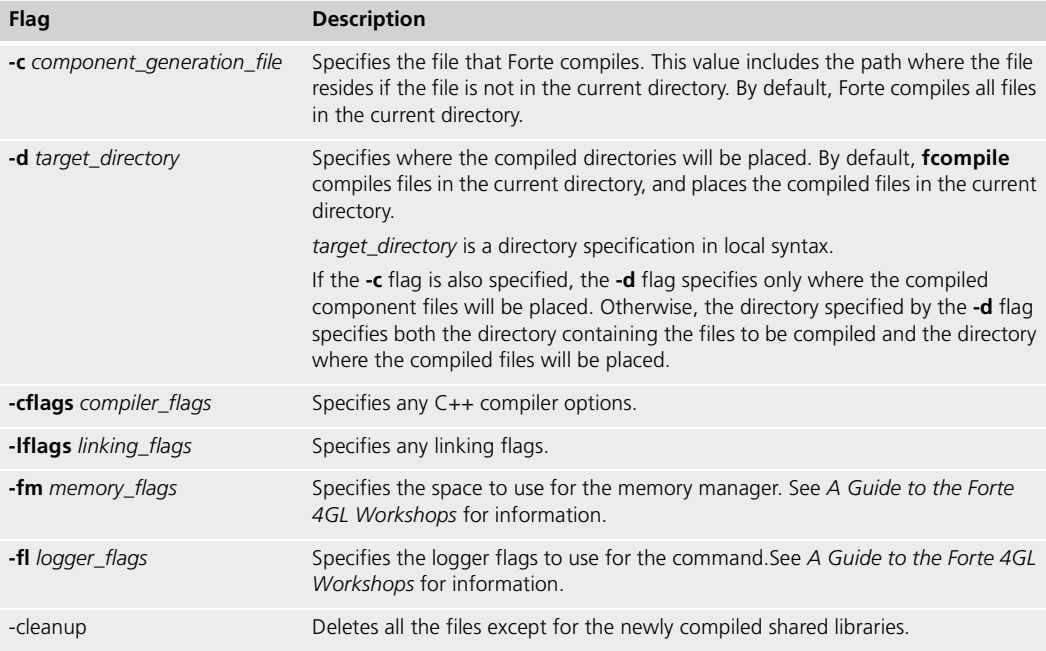

Portable syntax (all platforms)

### **Steps for Compiling and Linking**

- **To compile C++ wrapper code and ODL files:**
	- **1** Copy all the files that you generated by making the distribution to a node that has the platform on which the partition containing the service object will be installed. This node must have the required C++ compiler and ODL files so that the code can be compiled and linked.

The files you need to copy are in the directory path described under ["Make the](#page-55-1)  [Distribution" on page 56.](#page-55-1)

**2** Use **fcompile** to generate, compile, and link code into shared libraries.

For example, if you have copied all the files in the codegen directory to the node to be compiled, then you could just enter the **fcompile** command with no parameters.

If you only want to compile the partition or just the wrapper code and OLE files, use the **fcompile** command with its **-c** flag. To compile just the partition code, specify the .pgf file with the **-c** flag. To compile the OLE file, specify the .bom file with the **-c** flag.

**3** Create the following distribution directories and copy the shared library (.dll) and the type libraries (.tlb) to this distribution directory:

**FORTE\_ROOT**/**appdist**/*environment\_id/distribution\_id/cl#/platform/partition\_id* 

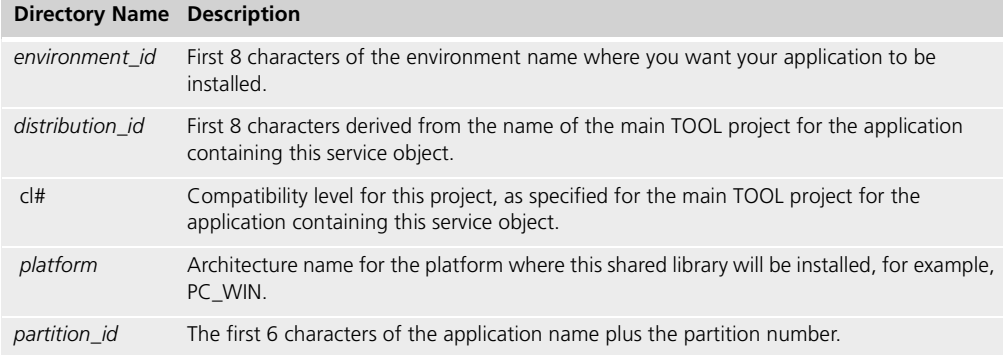

For example, assume that the distribution is on Windows NT and you have compiled files for the OLEBankUV application for Windows NT. You would create a pc\_nt\oleban0\ directory under the cl0 subdirectory shown in ["Making the Distribution](#page-57-0)  [without Auto-Compiling" on page 58](#page-57-0) and copy all the files there. At the end of this step, the ole\_1.dll, ole\_1.lib, ole\_1.exp, and so1.tlb should be in the FORTE\_ROOT\appdist\centrale\olebanku\cl0\pc\_nt\oleban0\.

## <span id="page-60-0"></span>**Step 6. Install the Executable**

This section describes the steps you need to perform if you are not using Forte's autoinstall feature, described in ["Making the Distribution with Auto-Compile and Auto-Install"](#page-55-0) [on page 56.](#page-55-0)

Using the Environment Console or Escript, install the application containing the Forte service object using Forte installation procedures.

#### **To install the Forte application:**

- **1** In the Environment Console, choose **File > Load Distribution**.
- **2** In the Load Distribution dialog, select the node on which you made the distribution for this library, then select the application distribution.
- **3** Choose **View > Application Outline**.
- **4** Select the application distribution that you just loaded, then choose **Component > Install**.

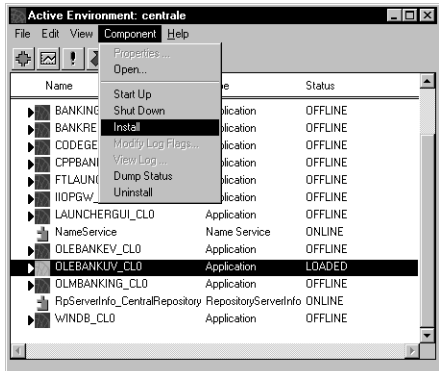

You can also use Escript commands to install a Forte application, as shown:

```
escript> LoadDistrib OLEBankUV cl0
escript> Install
```
For more information about installing applications in Forte, see *Forte 4GL System Management Guide*.

## <span id="page-60-1"></span>**Step 7. Start the Forte Partition**

You must start the Forte partition that contains service objects that are OLE servers at least once so that the partition can register its service objects in the Windows registry. If you have the registry open when you start this partition, you need to refresh the Registry Editor window to see the Forte service object.

A Forte partition performing as an OLE server behaves like other Forte partitions. If it is a server partition, you can start it using the Environment Console or Escript. You can also autostart Forte server partitions using Forte calls. If this partition is a client partition, it also behaves like other Forte client partitions, except that they can be autostarted by an OLE client.

An OLE client can autostart the Forte server partition if the partition has already been registered as an OLE server in the Windows registry. By default, the interpreted service partition is autostarted. If you want to have the compiled service partition autostarted, see ["Modifying How a Partition Is Autostarted" on page 65](#page-64-0).

If an OLE client tries to access the OLE server before the Forte server partition has registered the service object in the Windows registry, you will get an error.

Note When an OLE client invokes a request on a Forte OLE server, the Forte service object waits for the OLE request to complete processing before it processes any other requests from an OLE client. However, the Forte service object can continue to process requests from Forte clients.

#### **Registering the Partition**

To have OLE Automation recognize a started partition as an OLE server, start the partition in one of the following ways:

■ Start the partition using the **ftexec** command or its compiled executable at a command prompt, as shown in the following example for a server partition:

ftexec -ftsvr 0 -fi bt:c:\forte\userapp\olebanku\cl0\oleban0

- If the partition is a client partition, start it using the generated icon, which starts the client partition through the Launch Server using the **ftcmd run** command
- Have the OLE client call the OLE server, which makes OLE Automation auto-start the OLE server.

What actually happens in this case is that OLE Automation invokes an **ftexec** command to start the partition as interpreted, or runs the compiled executable, depending on how you set up the registry. For more information about locating and changing the command used to auto-start the partition, see ["Modifying How a Partition Is](#page-64-0)  [Autostarted" on page 65.](#page-64-0)

#### **Troubleshooting the OLE Server**

This section describes some basic troubleshooting techniques that you can use when an OLE server does not work properly. OLE Server Does Not Advertise Itself If the OLE server does not register or advertise itself when you start it up, you should check the log file or the trace window for the partition to make sure that the partition has registered and advertised itself successfully. The log file should contain messages like the following if the partition has successfully advertised itself as an OLE server: If you instead find errors about the .dll not being found, make sure that you have correctly partitioned and compiled the ole\_*#*.dll file, as described in ["Make the Distribution" on](#page-55-1)  [page 56](#page-55-1) and ["Compile and Link to Produce a Shared Library and Type Libraries" on](#page-58-0)  [page 59.](#page-58-0) Make sure node is running Windows 95 or NT If you run a partition containing an OLE server on a node not running Windows 95 or Windows NT, you will get a runtime error. OLEBanking\_BankServerOLE: Registering service ... On one line  $OLEBanking$  BankServerOLE: Application ID : %{FORTE\_ROOT}/userapp/oletest/cl0 OLEBanking\_BankServerOLE: Partition ID : ole\_1 OLEBanking\_BankServerOLE: Interface Name : OLEBanking\_BankServerOLE OLE LSTN: Forte partition OLE enabled ... On one line Successfully completed OLE advertisement for OLEBanking\_BankServerOLE

## <span id="page-62-0"></span>**Customizing Registry Entries for a Forte OLE Server**

This section describes how to modify Windows registry entries to:

- delete obsolete entries from the Windows registry
- specify how a partition is autostarted

### **Deleting Obsolete Entries from the Windows Registry**

When you uninstall a partition or an application that contains a partition that is an OLE server, you need to remove the entry for this OLE server from the Windows Registry. Otherwise, other applications that rely on the information in this registry might mistakenly assume that this OLE server is still available.

#### **To remove obsolete entries from the Window Registry:**

**1** In the HKEY\_CLASSES\_ROOT section of the registry, find the ProgID entries for the OLE server. For example, the ProgIDs for a service object could be olebanke.OLEBanking\_BankServerOLE and olebanke.OLEBanking\_BankServerOLE.cl0. Forte always registers the service object with names that do and do not include the compatibility level, so that a client application can choose a particular release of a product, but does not need to.

For information about determining the ProgID for an OLE server, see ["Defining the](#page-52-0)  [ProgID for the Service Object" on page 53.](#page-52-0)

**2** Double-click on the ProgID entry and the CLSID entry to determine the CLSID for the OLE server.

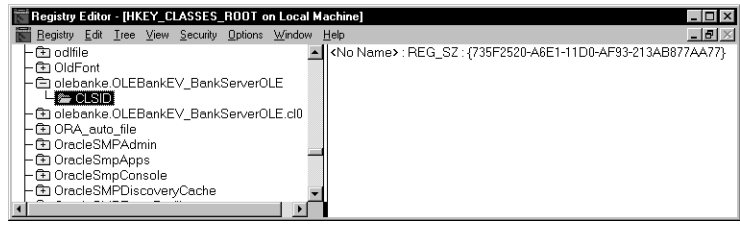

Make a note of this CLSID, which is a unique identifier string containing 32 hex digits enclosed in braces, such as {735F2520-A6E1-11D0-AF93-213AB877AA77}.

**3** In the HKEY\_CLASSES\_ROOT section of the registry, double-click on the CLSID folder, and locate the folder labeled with the CLSID for the OLE server, for example, {735F2520- A6E1-11D0-AF93-213AB877AA77}.

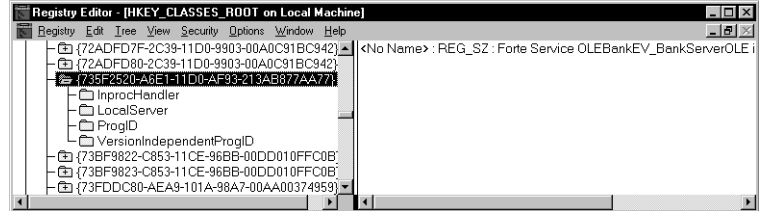

- **4** Delete the CLSID entry.
- **5** Locate the ProgID entries for the Forte service object again and delete them.
- **6** Find the file labelled ForteSO. The files in this folder are arranged hierarchically so that the file names, separated by dots, actually represent a hierarchy of folders containing other folders. For example, if the ProgID for a service object is olebanke.OLEBanking\_BankServer.cl0, ForteSO contains a folder named olebanke, which contains a folder called OLEBanking\_BankServer, which in turn contains a folder called cl0.

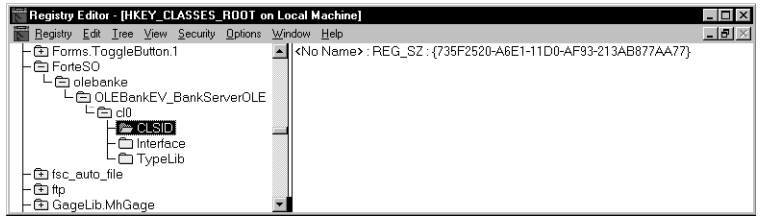

**7** Delete the folders corresponding to the application or partition that contains the OLE server. For example, if you uninstall the OLEBankEV application, you should delete the folder olebanke, which also deletes all the folders it contains.

#### <span id="page-64-0"></span>**Modifying How a Partition Is Autostarted**

An OLE client can autostart the Forte server partition if the partition has already been registered as an OLE server in the Windows registry. By default, the interpreted service partition is autostarted with the system defaults. If you want the OLE client to auto-start the compiled server partition instead or set flags on the **ftexec** or executable command, you need to change the entry in the registry, as described in this section.

- **To change how a partition is auto-started:**
	- **1** In the HKEY\_CLASSES\_ROOT section of the registry, find the ProgID entries for the OLE server. For example, the ProgID for a service object could be olebanke.OLEBanking\_BankServerOLE.

For information about determining the ProgIDs for an OLE server, see ["Defining the](#page-52-0)  [ProgID for the Service Object" on page 53.](#page-52-0)

**2** Double-click on the ProgID entry and the CLSID entry to determine the CLSID for the OLE server.

Make a note of this CLSID, which is a unique identifier string containing 32 hex digits enclosed in braces, such as {735F2520-A6E1-11D0-AF93-213AB877AA77}.

- **3** In the HKEY\_CLASSES\_ROOT section of the registry, double-click on the CLSID folder, and locate the folder labeled with the CLSID for the OLE server, for example, {735F2520- A6E1-11D0-AF93-213AB877AA77}.
- **4** Open the Local Server folder for the CLSID entry.
- **5** Double-click on the key value in the right half of the editor window.

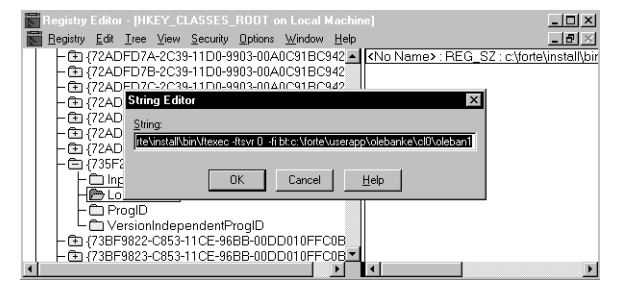

**6** Edit the command to contain the command and flags that you want the partition to use when it auto-starts.

For example, suppose the original key value, which specifies that OLE Automation should auto-start an interpreted partition looks like the following (all in one line):

On one line  $c:\forte\in\tilde D$  cinstall  $\binom{t}{x}$  -fisur 0 -fi bt:c:\forte\userapp\olebanke\cl0\oleban0

> To have OLE Automation start a compiled partition with a logger flag, specify a command like the following:

c:\forte\userapp\olebanke\cl0\oleban0 -fl 'err.log(err:user)'

## **Using DCOM with Forte OLE Servers**

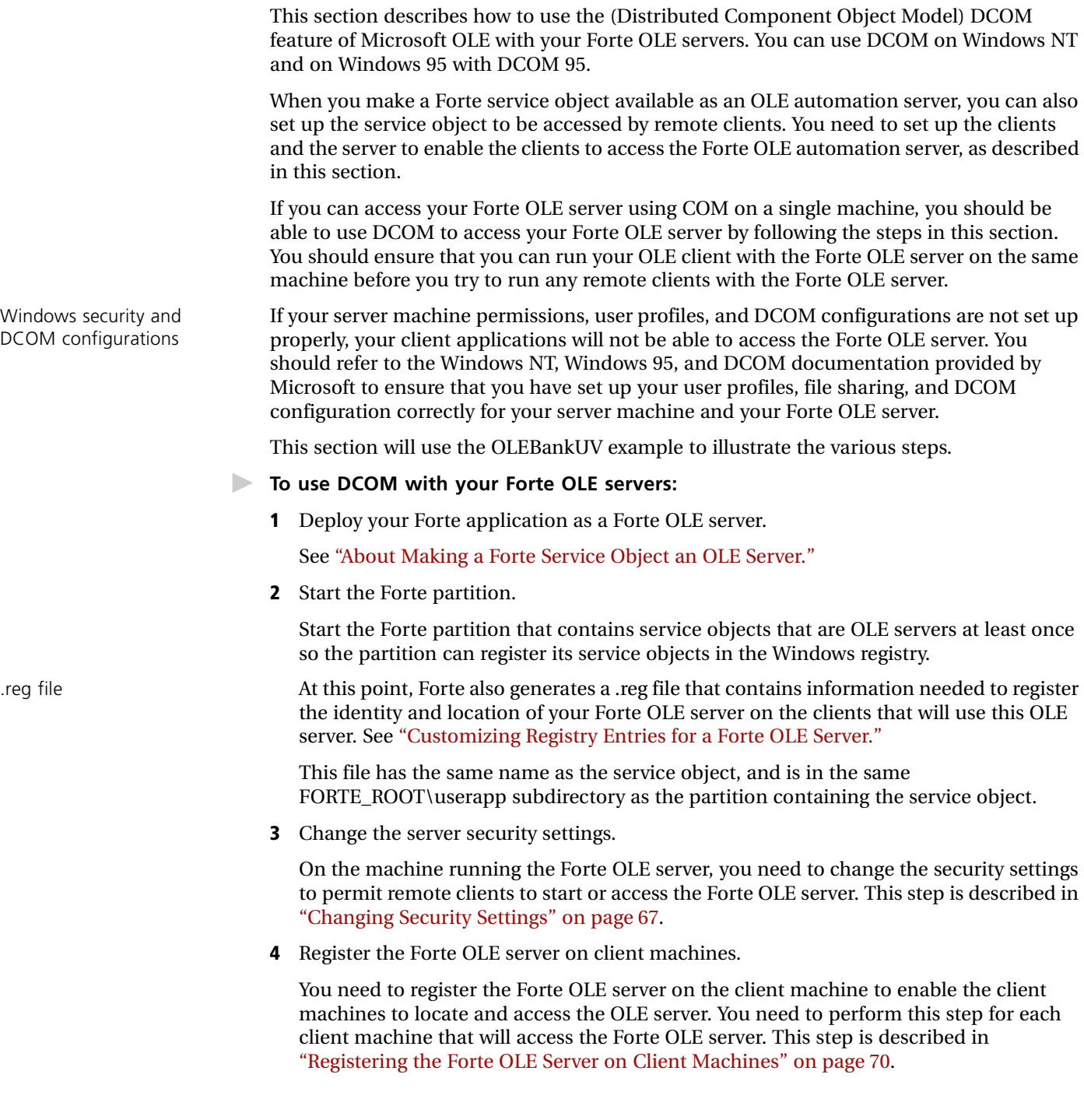

## **Changing Security Settings**

The Microsoft Distributed COM Configuration Properties utility lets you change the security settings for all OLE servers on your machine, or for specific OLE servers.

<span id="page-66-0"></span>**Warning** The security settings shown in the section are used to explain what settings you need to be aware of, and to demonstrate settings that will work with our example. You need to set your security settings to follow your own security policies.

**To start the Distributed COM Configurations Properties utility:**

**1** Locate and start the dcomcnfg.exe utility on the machine running the Forte OLE server.

The Distributed COM Configuration Properties dialog opens.

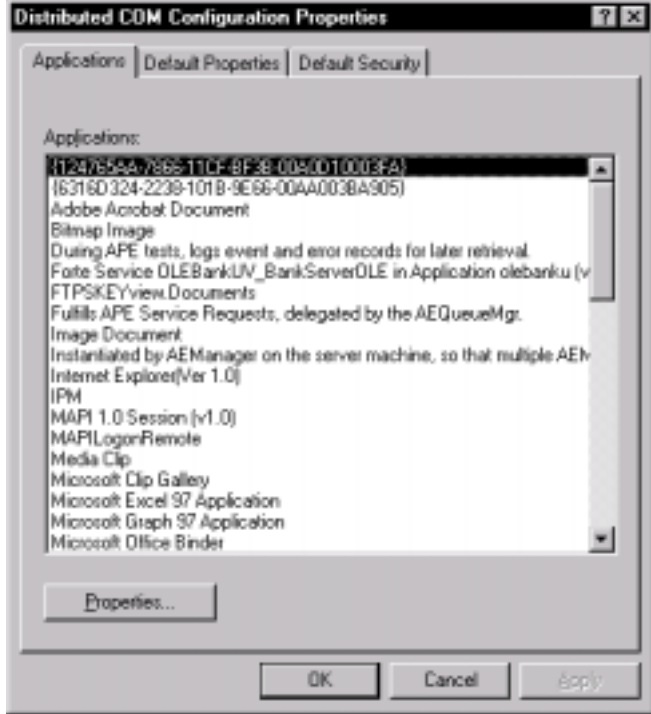

- **To change the security settings for all OLE servers on your machine:**
	- **2** Choose the Default Properties tab page.
	- **3** Change the Default Authentication Level.

For example, you might want to set this field to (None), if you do not want any securitychecking to occur on communications between applications.

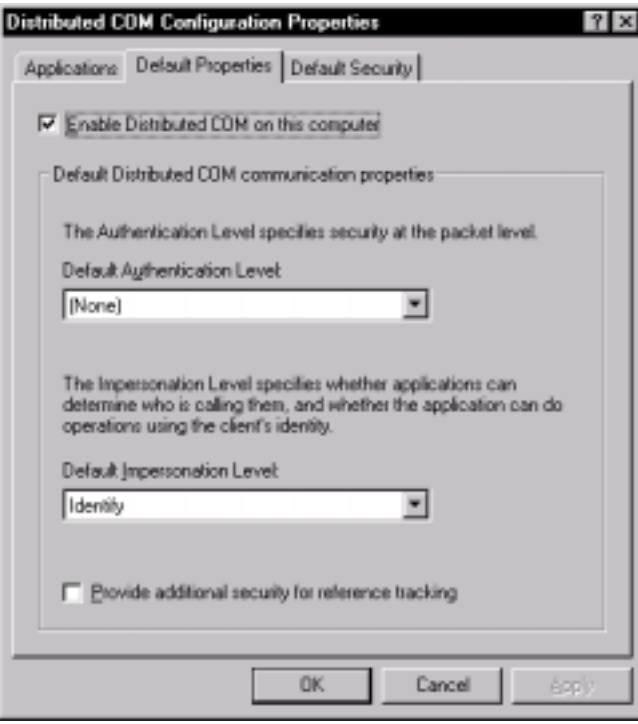

You can also choose the Default Security tab page and change the Default Launch Permissions.

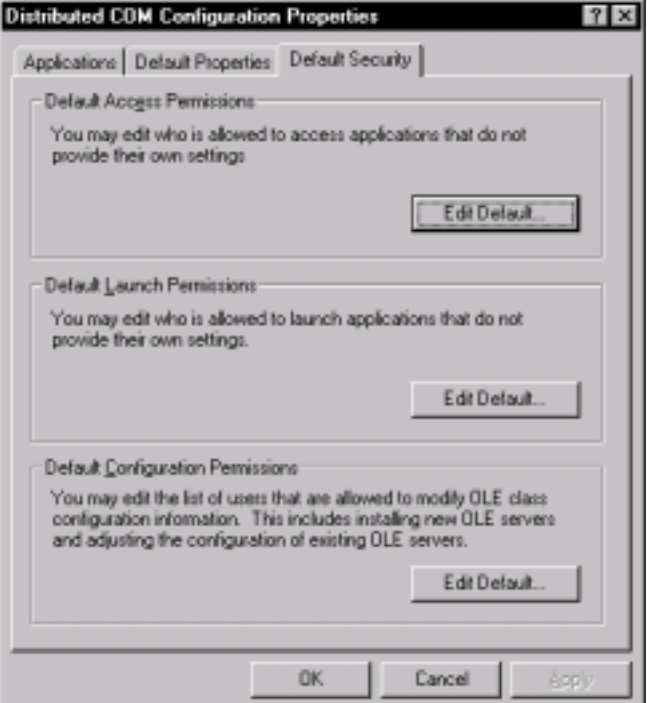

- **To change the security settings for a specific OLE server:**
	- **1** Choose the Applications tab page.
	- **2** Choose the Properties button.

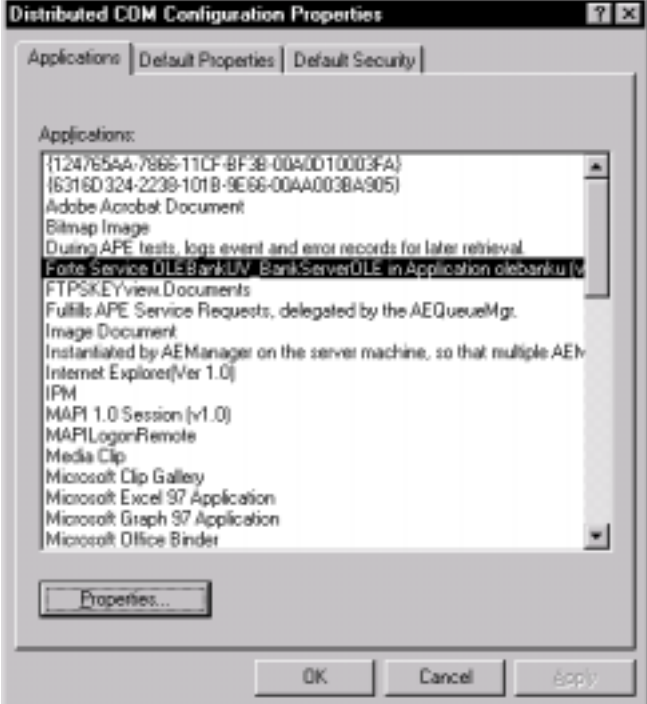

**3** In the application properties dialog, choose the Security tab page to customize the access permissions, custom launch permissions, or configuration permissions.

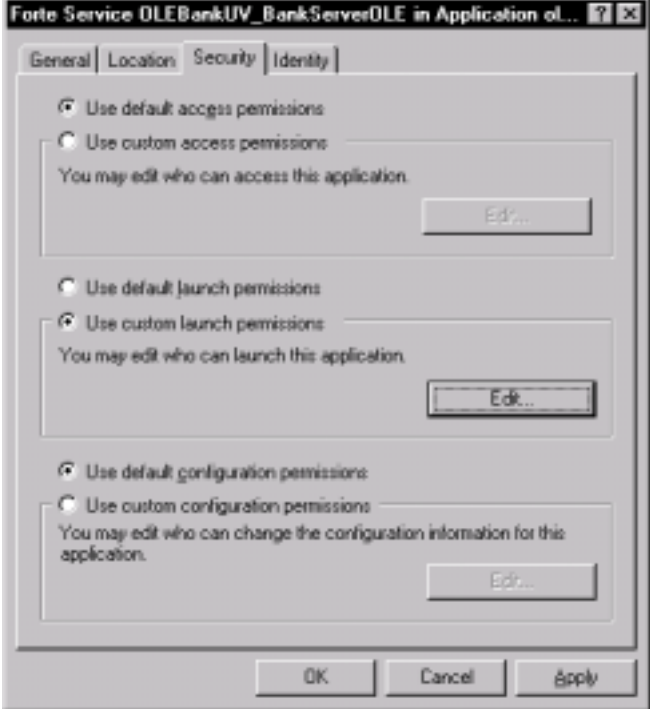

**4** You can also choose the Identity tab page to choose the user account that will be associated with this application.

For example, we chose the interactive user.

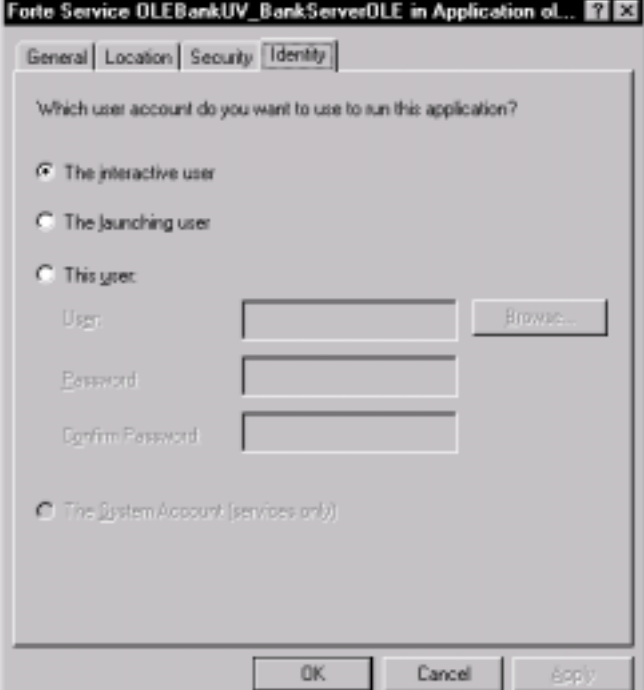

### <span id="page-69-0"></span>**Registering the Forte OLE Server on Client Machines**

You need to register the Forte OLE server on the client machine to enable the client machines to locate and access the OLE server. You need to perform this step for each client machine that will access the Forte OLE server.

- **To register the Forte OLE server on a client machine:**
	- **1** Copy the .reg file generated for the Forte OLE server onto the client machine, or remotely mount the drive containing the .reg file and locate it from the client machine.
	- **2** Use the .reg file to register the Forte OLE server in the client machine's Windows registry. To perform the registration, you can do one of the following:
		- Double-click the icon for the .reg file. The information in the file is automatically added to the Windows registry.
		- Start the regedit.exe utility, then import the .reg file using the **Registry > Import Registry File** command.

## **Writing OLE Clients That Access a Forte Service Object**

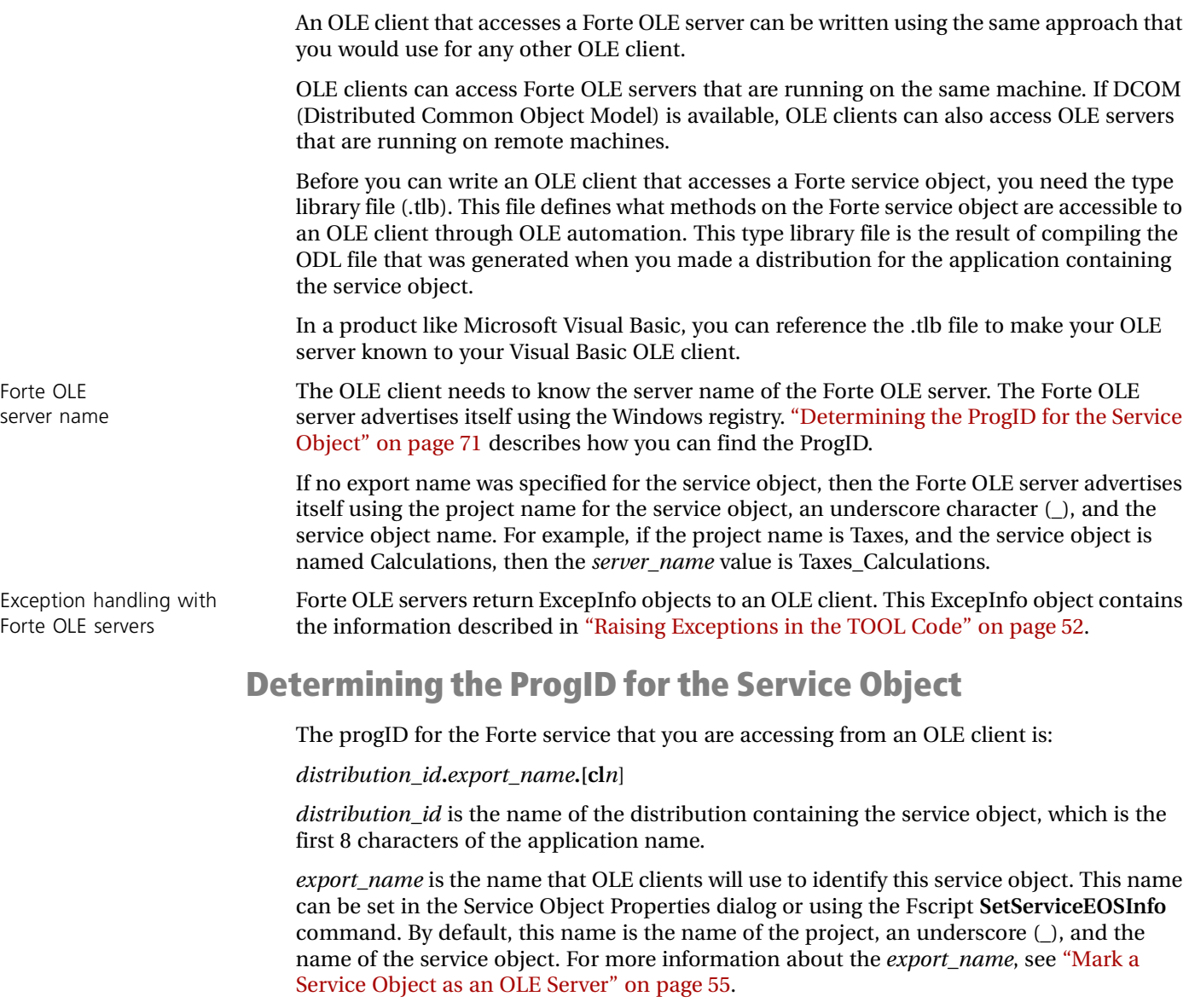

<span id="page-70-0"></span>*n* is the compatibility level for the application. For a release independent ProgID, do not specify the **cl***n* extension.

For example, the ProgID for the BankServerOLE user-visible service object in the OLEBankUV project is olebanku.OLEBankUV\_BankServerOLE.

### <span id="page-71-0"></span>**Handling Forte Exceptions**

When a Forte service object that is being used as an OLE server raises an exception, Forte intercepts the exception. Forte then sets the values of the ExcepInfo object that is returned to the OLE client. The following table shows how the ExcepInfo object values represent a raised Forte exception:

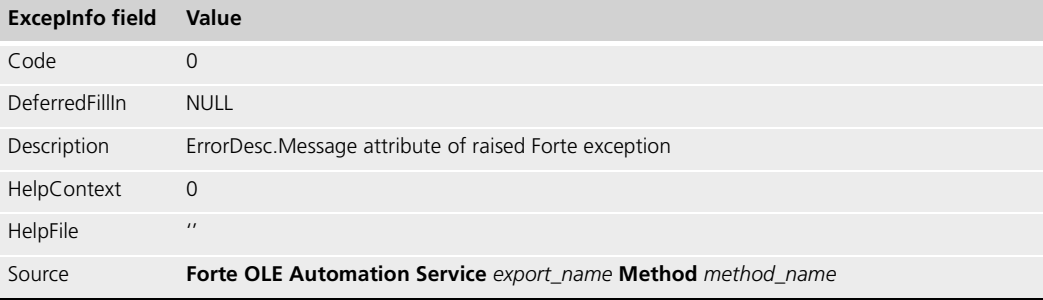

The Err object in Microsoft Visual Basic corresponds to this ExcepInfo object.

The following example shows how you could trap a Forte exception in Visual Basic:

```
On Error GoTo CheckError
  acctNumber = txtAcctNumber.Text
   If boolStarted = False Then
     Set BankServiceObject =
       CreateObject("OLEBanke.OLEBankEV_BankServerOLE")
 boolStarted = True
   End If
. . .
CheckError:
 If Err.Number <> 0 Then
   If Err.Description = conAccountNotFound Then
     MsgBox "There is no account with account number " _
       & acctNumber & ". Valid account numbers are _ 
       1000, 2000, and 3000." 
       , vbExclamation
     ClearFields
   ElseIf Err.Description = conGenericException Then
     MsgBox "An unexpected Forte Exception occurred: Error " _
       & Err.Number & ": " & Err.Description _
       & " - " & Err.Source, vbExclamation
   Else
     MsgBox "Error " & Err.Number & ": " & Err.Description _
       & " - " & Err.Source, vbExclamation
   End If
  End If
```
# **Using ActiveX Controls in TOOL Applications**

Microsoft defines a specification for ActiveX controls that lets programmers design controls that can be used in a Windows graphical user interface. These controls are also called OCX controls or OLE custom controls.

This chapter explains how you can use ActiveX in the graphical user interfaces of your Forte clients that are running in a Windows NT or Windows 95 environment.

These ActiveX controls are specialized kinds of OLE servers, so many aspects of using ActiveX controls are similar to the steps for using external OLE applications.

## **About Using ActiveX Controls in TOOL Applications**

This chapter explains how you can use ActiveX controls in the graphical user interfaces of your Forte clients that are running in a Windows NT or Windows 95 environment.

This chapter assumes that you want to use the default dispatch interface and events, and that a control defines only one dispatch interface and one event set for the control. If you do not know whether you are using the default dispatch interface and events or not, you probably are.

This chapter also assumes that you have documentation available for the control you are using so that you can determine how to use the control's methods, properties, and events as intended.

If you need to use dispatch interfaces that are not the default dispatch interface or nondefault event sets, see Forte Technote 10825.

#### **Overview**

You can use ActiveX controls in the windows of your Forte client application. Using predefined controls can save you the work of developing complex controls yourself.

ActiveXField widget When you use an ActiveX control in your Forte window, you need to use an ActiveXField widget to contain the ActiveX control. The ActiveX control is actually a mapped type of the ActiveXField widget.

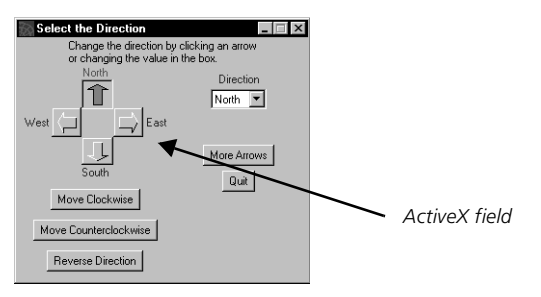

ActiveX methods, attributes, and events

Your Forte application is the container for the control. Your application can access the methods and properties of the control, and the control can send events, using the OLE event mechanism, to your application. This event mechanism automatically calls methods defined in the ActiveX interface class that have the same names as the control's events.

#### **Support for ActiveX Controls**

Forte does not support ActiveX controls that can contain other unrelated ActiveX controls, and therefore have "nested" interfaces. For example, Forte does not support ActiveX controls that are grid fields or panels which can contain buttons, graphics, and documents, each with their own interfaces. Forte cannot interact with ActiveX controls within other ActiveX controls.

This limitation does not affect the complexity of the controls that you can use, as long as the ActiveX control provides one interface for all its components. For example, you can interact with calendar or spreadsheet ActiveX controls.

#### **Including ActiveX Controls in TOOL Applications**

Your TOOL application can use an ActiveX control in two ways:

- as though it were another Forte widget, with complete support for methods and events
- primarily as a display of information, with limited support for methods and no ability to catch events

#### **Using ActiveX Controls as Widgets**

The steps for using ActiveX controls as fully-functional widgets are complex; however, these steps provide complete support for the functions and events available for the ActiveX controls.

To most effectively use an ActiveX control in your Forte application, you need to install the ActiveX control on your system, then use the Olegen utility to generate a .pex file that defines a TOOL interface to the ActiveX control. You then need to import the generated .pex file into your workspace. These steps are explained thoroughly starting with ["Producing TOOL Classes For an ActiveX Control" on page 76.](#page-75-0)

When you use an ActiveX control as a widget, you define an ActiveXField widget and specify an ActiveX interface class for an ActiveX control as the mapped type for the ActiveXField widget. You can then invoke methods and access properties of the control. Your TOOL code can also handle events sent by the ActiveX control. These steps are described in ["Developing a Forte Application that Uses ActiveX Controls" on page 79.](#page-78-0)

#### <span id="page-74-0"></span>**Using ActiveX Controls to Display Information**

If you want to include an ActiveX control in a Forte window to display information but not interact with it, you can simply install the ActiveX control, then insert the ActiveX control in an ActiveX field in your application. In this case, however, you can only interact with the control using its CDispatch interface, and you cannot handle events sent by the control.

ActiveX controls are a type of OLE automation server. If you want to use the functions for the ActiveX control, you need to interact directly with the control's CDispatch interface using the OLE library's CDispatch class. This is the same approach that you can use to interact with OLE server applications. For information, see ["Invoking Methods on OLE](#page-42-0)  [Interfaces Using CDispatch" on page 43](#page-42-0).

#### **Examples**

The examples used in this chapter are based on the ActiveXDemo sample application provided in the FORTE\_ROOT\install\examples\ole\server directory. This example uses a simple ActiveX control provided by Forte called FourDir.

For more information about the example, see ["ActiveXDemo" on page 227](#page-226-0).

## <span id="page-75-0"></span>**Producing TOOL Classes For an ActiveX Control**

This section describes how to use the Olegen utility to generate TOOL classes that let you interact with ActiveX controls.

To interact with an ActiveX control from your TOOL code, you need to have TOOL classes that correspond to that control in your development repository.

Olegen generates, at a minimum, the following types of classes for each ActiveX control:

**default dispatch class** A subclass of the CDispatch class of the OLE library. This class provides the methods and attributes for the ActiveX control.

**ActiveX interface class** A subclass of the default dispatch interface class for the control. The ActiveX interface class inherits the attributes and methods of the default dispatch interface. In addition, this class defines the events that can be sent by the control and the methods that handle these events. To see all the methods, attributes, and events available in the ActiveX interface class, in the Class Workshop, click the **View** > **Inherited** command.

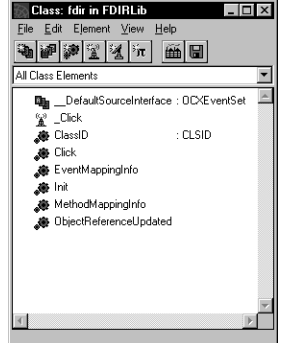

*Figure 3 fdir Class Methods, Attributes, and Events*

If these classes are already available in your development repository, you can skip this section and move on to ["Developing a Forte Application that Uses ActiveX Controls" on](#page-78-0)  [page 79.](#page-78-0)

To generate these TOOL classes, use the Olegen utility against the type library for the control to generate a .pex file. This .pex file defines a project containing TOOL classes, methods, attributes, and events that map to those defined for the control. You need to import this .pex and include the project as a supplier to your Forte application.

#### **To produce TOOL classes for a control:**

- **1** Install the ActiveX controls on your system.
- **2** Run the Olegen utility. This utility generates a .pex file.
- **3** Import the .pex file that you generated with the Olegen utility into your development repository.

These steps are described in greater detail in the following sections.

#### **Step 1. Install the ActiveX Control on Your System**

When you install an ActiveX control on your system, the installation program registers the control in the Windows registry. When Forte accesses the properties and methods of this control, Forte checks the registry to locate the control on your system.

If you choose to run the Olegen utility against the type library explicitly using the **-it** flag, you need to know where the file for the control with the extension .ocx resides on your system. The Olegen utility is discussed in ["Run the Olegen utility" on page 77.](#page-76-0)

#### <span id="page-76-0"></span>**Step 2. Run the Olegen utility**

Forte provides an Olegen utility that generates a TOOL project definition and classes using the type library provided by the ActiveX control.

To run the Olegen utility, you must be running under Windows NT or Windows 95. You can start this utility using the Windows Run dialog.

The olegen.exe file is in the FORTE\_ROOT\install\bin directory.

The syntax for starting the Olegen utility is:

Syntax **olegen** *input\_specification* [**-of** *output\_file\_name*] [**-ai]**

*input\_specification* input\_specification is one of the following:

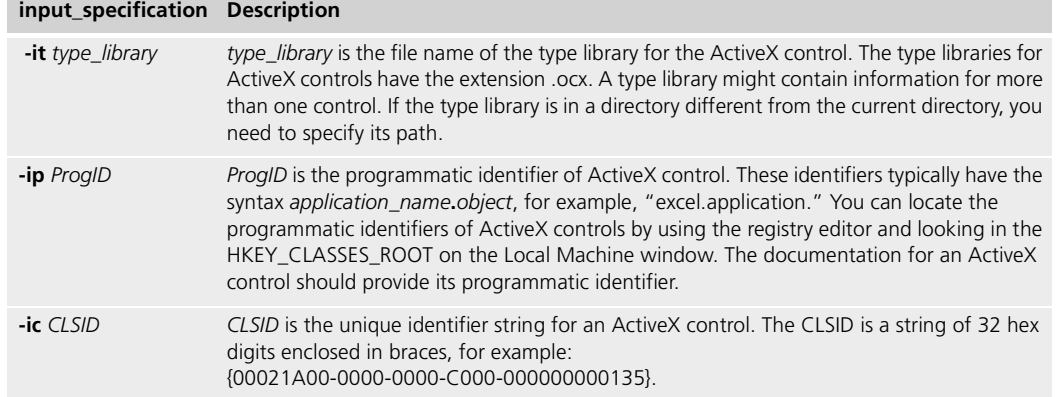

**-of** flag The **-of** flag, which is optional, specifies the path and file name for the generated .pex file. The default file name is olegen.pex, and the default path is the current working directory.

**-ai** flag The **-ai** flag ("assume input"), which is optional, specifies how the Olegen utility interprets method parameters that do not specify a passing mode. By default, Olegen interprets all method parameters that do not specify a passing mode as input Variant objects. When the **-ai** flag is specified, Olegen interprets all parameters that do not specify a passing mode as input parameters of a Forte data type.

> Because it is usually easier to work with Forte data types than with Variant objects, we recommend that you specify the **-ai** flag. The default is not to assume that parameters are input parameters to be compatible with earlier releases of Forte.

> Variant classes are OLE-specific classes that require special handling to convert their data into standard TOOL classes. For more information about using Variant objects, see ["Converting Data to a Variant Object" on page 40](#page-39-0) and ["Converting a Variant Object to a](#page-41-0)  [TOOL Object or Data Type" on page 42](#page-41-0).

> For example, to generate a project definition that maps to the Forte example fdir32 ActiveX control, you can start the Olegen utility using the following command:

olegen -it c:\controls\fdir32.ocx -of fdir32.pex -ai

For information about the type library name, the programmatic ID, or the CLSID for a given control, see the documentation for the specific ActiveX control.

For information about how the Olegen utility generates the TOOL classes, see [Appendix B,](#page-240-0)  ["Olegen Mapping Conventions."](#page-240-0)

## **Step 3. Import the Generated Project Definition .pex File**

Import the .pex file generated by the Olegen utility, using either the **Import** command in the Repository Workshop, or the **ImportPlan** command in Fscript. For specific instructions for importing a project definition, see *A Guide to the Forte 4GL Workshops* and the *Fscript Reference Manual*.

## <span id="page-78-0"></span>**Developing a Forte Application that Uses ActiveX Controls**

This section explains how to write a Forte application that uses the default dispatch interface and events of an ActiveX custom control. If you don't know whether you are using the default dispatch interface and events or not, you probably are.

If you want to use one of the other dispatch interfaces, see Forte Technote 10825.

If you only want to use the ActiveX control as a display mechanism, or only call a few functions on the control, but not catch any events on the control, you can follow the simpler steps described in ["Using ActiveX Controls to Display Information" on page 75.](#page-74-0)

#### **Before You Start**

Make sure TOOL library is available for the control

Make sure the ActiveX control is installed Before you can include an ActiveX control in your application, you need to have the ActiveX control installed on your system.

> When you install an ActiveX control on your system, the installation program registers the control in the Windows registry. When Forte accesses the properties and methods of this control, Forte checks the registry to locate the control on your system. The ActiveX control file that you need to find is the file with the extension .ocx. This file contains the type library for the control. If you choose to run the olegen utility against the type library explicitly using the **-it** flag, you need to know where this file resides on your system.

Before you can program your application to catch any ActiveX control events in your TOOL application, you need to have TOOL classes that correspond to that control in your development repository. If you do not yet have these TOOL classes available, follow the steps described in ["Producing TOOL Classes For an ActiveX Control" on page 76](#page-75-0).

A project that contains classes for an ActiveX control contains the following kinds of classes:

**dispatch interface class** A subclass of the CDispatch class of the OLE library. This class provides the methods and attributes for the ActiveX control. To interact with a control, create an instance of the ActiveX interface class.

**ActiveX interface class** A subclass of the default dispatch interface class for the control. The ActiveX interface class inherits the attributes and methods of the default dispatch interface. In addition, this class defines the events that can be sent by the control and the methods that handle these events. To see all the methods, attributes, and events available in the ActiveX interface class, in the Class Workshop, click the **View** > **Inherited** command.

The following figure shows the contents of a project generated by the Olegen utility. \_Dfdir is the dispatch interface class and fdir is the ActiveX interface class.

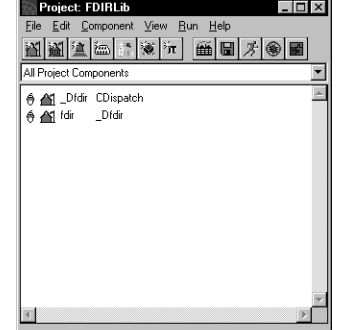

*Figure 4 FDIRLib project generated for the FourDir ActiveX control*

#### **Restrictions**

Cannot print ActiveX controls using PrintDocument class

ActiveX controls are not inherited with windows inheritance

Work with ActiveX controls on a Windows platform

If you print a window containing an ActiveX control using the PrintDocument class, the ActiveXField widget will be printed, but not the control itself. However, you can still take a snapshot of the Forte window, and the ActiveX control will be printed with the rest of the window.

If you define a window that contains an ActiveXField widget that maps to an ActiveX control, and you want to subclass this window, you should define the ActiveX control that maps to the ActiveXField widget dynamically, as described in ["In TOOL Code—Dynamic](#page-82-0)  [Definition" on page 83.](#page-82-0) Information about the ActiveX controls that are inserted statically, as described in ["In the Window Workshop—Static Definition" on page 81](#page-80-0) is not inherited.

In general, you should only develop applications that use ActiveX controls on platforms that support the controls (Microsoft Windows NT and Windows 95). You need to have the ActiveX control installed and registered in Windows before you can statically define an ActiveX control using the Window Workshop, as described in ["In the Window Workshop—](#page-80-0) [Static Definition" on page 81](#page-80-0). You can write TOOL code that dynamically defines ActiveX fields and ActiveX controls on other platforms; however, you need to test the application on a platform that supports the ActiveX control.

#### **Overview**

When you use an ActiveX control in your Forte window, you need to use an ActiveXField widget to contain the ActiveX control. The ActiveX control is actually a mapped type of the ActiveXField widget.

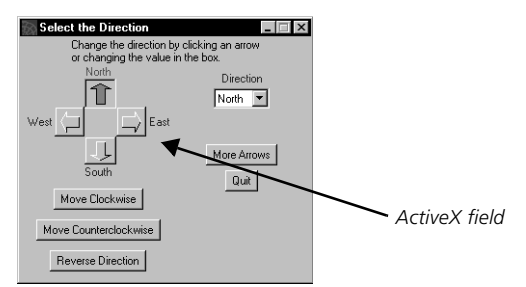

*Figure 5 ActiveX Field Containing an ActiveX control*

When you use an ActiveX control in your Forte application, you need to perform the following steps:

- **1** In projects that use the ActiveX control, specify the project for the ActiveX control interface as a supplier plan.
- **2** In the Window Workshop or in your TOOL code, define an ActiveXField widget and its ActiveX control.
- **3** Invoke methods and access properties of the control using methods and attributes of the ActiveX interface class.
- **4** In your TOOL code, handle events sent by the ActiveX control, for example, Click or MouseMove.

These steps are explained in detail in the following sections.

### **Step 1. Specify the Supplier Plans**

In projects that use the ActiveX control, specify the project for the ActiveX control interface as a supplier plan. For information about specifying supplier plans, see *A Guide to the Forte 4GL Workshops*.

#### **Step 2. Define an ActiveXField Widget**

This section describes how to do each step using the Window Workshop, and then how to do similar tasks in TOOL code.

Note You can define ActiveX fields on any platform, however, you can only insert ActiveX controls, view their properties, and run applications that use ActiveX controls on Windows machines that have the required ActiveX controls installed.

In general, to define an ActiveX control, you need to create an ActiveX field and specify the type of control you are putting into the ActiveX field.

Default mapped type is CDispatch By default, the mapped type for the ActiveXField widget is CDispatch. Because all the ActiveX interface classes are subclasses of CDispatch, you could leave the mapped type CDispatch and cast the mapped type, as appropriate. This approach can be useful if you plan to use different ActiveX controls in your ActiveXField widget. If you choose to leave the mapped type CDispatch, you need to make the OLE library a supplier project for your project.

mapped type

Work with ActiveX controls on a Windows platform

Specify a specific class as You should specify a specific ActiveX interface class as the mapped type for the ActiveXField widget, unless you plan to insert different ActiveX controls in the ActiveXField widget dynamically. Specifying a specific class lets the compiler check data types and produces useful runtime errors, if necessary.

> In general, you should only develop applications that use ActiveX controls on platforms that support the controls (Microsoft Windows NT and Windows 95). You need to have the ActiveX control installed and registered in Windows before you can statically define an ActiveX control using the Window Workshop, as described in ["In the Window Workshop—](#page-80-0) [Static Definition" on page 81](#page-80-0). You can write TOOL code that dynamically defines ActiveX fields and ActiveX controls on other platforms; however, you need to test the application on a platform that supports the ActiveX control.

#### <span id="page-80-0"></span>**In the Window Workshop—Static Definition**

In the Window Workshop, you can define an ActiveXField widget, select the type for the mapped type, insert the ActiveX control, and set the initial properties for the ActiveX control.

ActiveXField widget When you use an ActiveX control in your Forte window, you need to use an ActiveX field widget to contain the ActiveX control. The ActiveX control is actually a mapped attribute of the ActiveX field. To create the ActiveX field, you use the **Widget > New > ActiveXField** command.

The following table describes the properties on the ActiveXField Properties dialog, shown in the figure below:

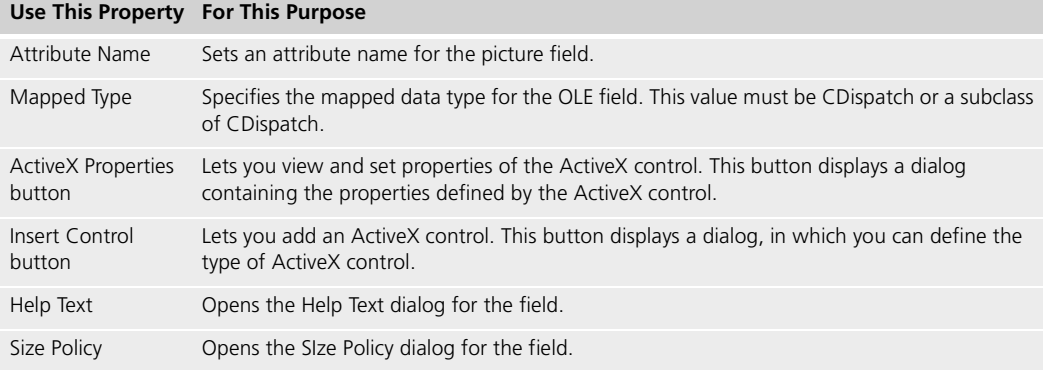

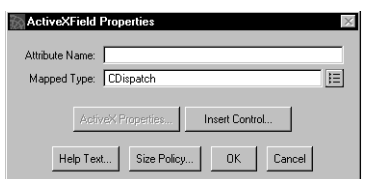

*Figure 6 ActiveXField Properties dialog*

- **To define an ActiveXField widget:**
	- **1** Choose the **Widget > New > ActiveXField** command.
	- **2** Draw an ActiveX field of the size you want in the window.

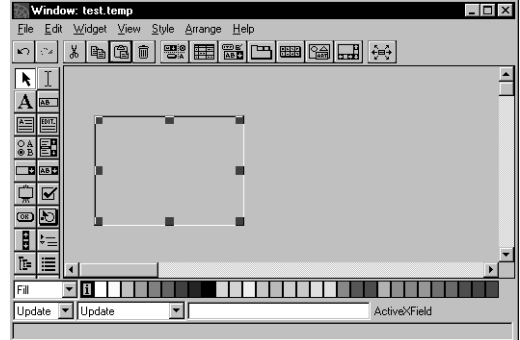

*Figure 7 A new ActiveXField widget*

- **To define the mapped type:**
	- **1** Open the ActiveXField Properties dialog by double-clicking on the ActiveXField widget.
	- **2** In the Mapped Type field, enter the name of the ActiveX interface class, or use the browser button to display a list of available classes, and select the ActiveX interface class.

For example, if you want to set the mapped type to the class for the FourDir control, set the Mapped Type field to the FDIRLib.fdir class.

Note If the mapped type is not CDispatch, the specified type must match whatever control is inserted; otherwise, you will get a runtime error.

- **1** In the ActiveXField Properties dialog, click the Insert Control button.
- **2** In the Insert Control dialog, select the ActiveX control that you want to insert into the ActiveX field.

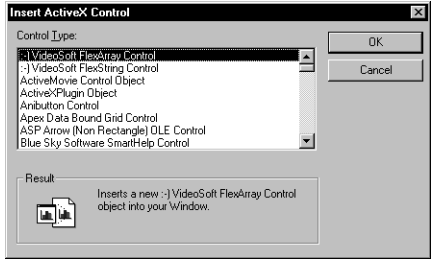

*Figure 8 Insert Control dialog*

Note You can only insert ActiveX controls into ActiveX fields on Windows platforms where the ActiveX controls have been installed and registered.

- **To set the initial property values for the ActiveX control:**
	- **1** In the ActiveXField Properties dialog, click the ActiveX Properties button.
	- **2** In the tab folders, set the values that are appropriate for the ActiveX control. For specific information about these properties, see the documentation for the ActiveX control.

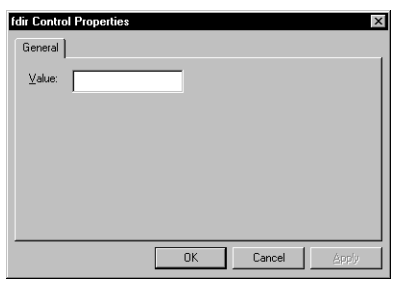

*Figure 9 ActiveX Control Properties*

Note When you change values in this dialog and click either OK or Apply, the values are changed for the ActiveX control, even if you later cancel out of the ActiveXField Properties dialog. If you click the Cancel button on this dialog, any changed values are not changed for the ActiveX control.

#### <span id="page-82-0"></span>**In TOOL Code—Dynamic Definition**

In TOOL code, you can define an ActiveXField widget and associate it with a particular ActiveX control with the ActiveX field in the TOOL code.

**To define an ActiveXField widget in your TOOL code:**

Put an ActiveXField widget in the window, but leave the Mapped Type field as CDispatch.

#### **To insert an ActiveX control into the ActiveX field:**

**1** Create an object of the ActiveX interface class, using code like the following:

dynamicArrows : fdirSub = new();

In this example, fdirSub is a subclass of FDIRLib.fdir, which is the ActiveX interface class for the FourDir control.

**2** Insert the ActiveX control into the ActiveX field by setting OleObjectValue attribute of the ActiveXField widget with the new instance of the ActiveX interface class, as shown:

self.<DynamicACField>.OleObjectValue = dynamicArrows;

When you define the ActiveX control dynamically, you can later place another control in the ActiveX field.

### **Step 3. Invoke Methods and Access Properties of the Control**

In your TOOL code, invoke methods and access properties of the control using methods and attributes of the ActiveX interface class. To see all the methods, attributes, and events available in the ActiveX interface class, in the Class Workshop, click the **View** > **Inherited** command.

You should also have whatever documentation is available for the control you are using so that you can determine what the methods, properties, and events are intended to do or mean.

Invoke methods and access properties after Open() You can only invoke methods and access properties of the ActiveX control after the window containing the ActiveXField widget has been opened by invoking the Open() method. You can instantiate the ActiveX interface class using the new() function, but the ActiveX control itself does not exist until the window has been opened.

Variant objects In some cases, Olegen cannot determine the data type of a property, a parameter, or a return value. In these cases, you need to use Variant objects to pass the data to and retrieve data from the ActiveX control. For information about using Variant objects, see ["Dealing](#page-39-1)  [with Variant Objects" on page 40](#page-39-1).

> When you import the .pex file generated by the Olegen utility, Forte removes the quotation marks from the methods. However, when you use a method whose name or whose parameters' names are TOOL reserved words, then you need to specify double quotation marks around the names that are reserved words. To see the list of TOOL reserved words, see *TOOL Reference Manual*.

Use double quotation marks with names that are TOOL reserved words

### **Step 4. Handle Events Posted by the ActiveX Control**

In your TOOL code, you can handle events sent by the ActiveX control, for example, Click or Change.

When the Olegen utility generates an ActiveX interface class for an ActiveX control, the utility generates a set of methods that are automatically invoked when the ActiveX control sends an event. These methods have the same names as the events that can be sent by the control. One of these methods is automatically invoked synchronously whenever the ActiveX control posts the corresponding event.

The following figure shows the methods, attributes, and events defined by the ActiveX interface class for the FourDir ActiveX control. Click is the generated method that is automatically called when the control posts an event, and \_Click is the asynchronous event that the default generated method automatically posts.

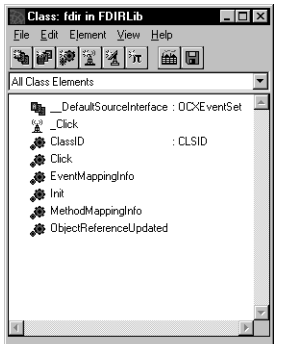

*Figure 10 fdir Class Methods, Attributes, and Events*

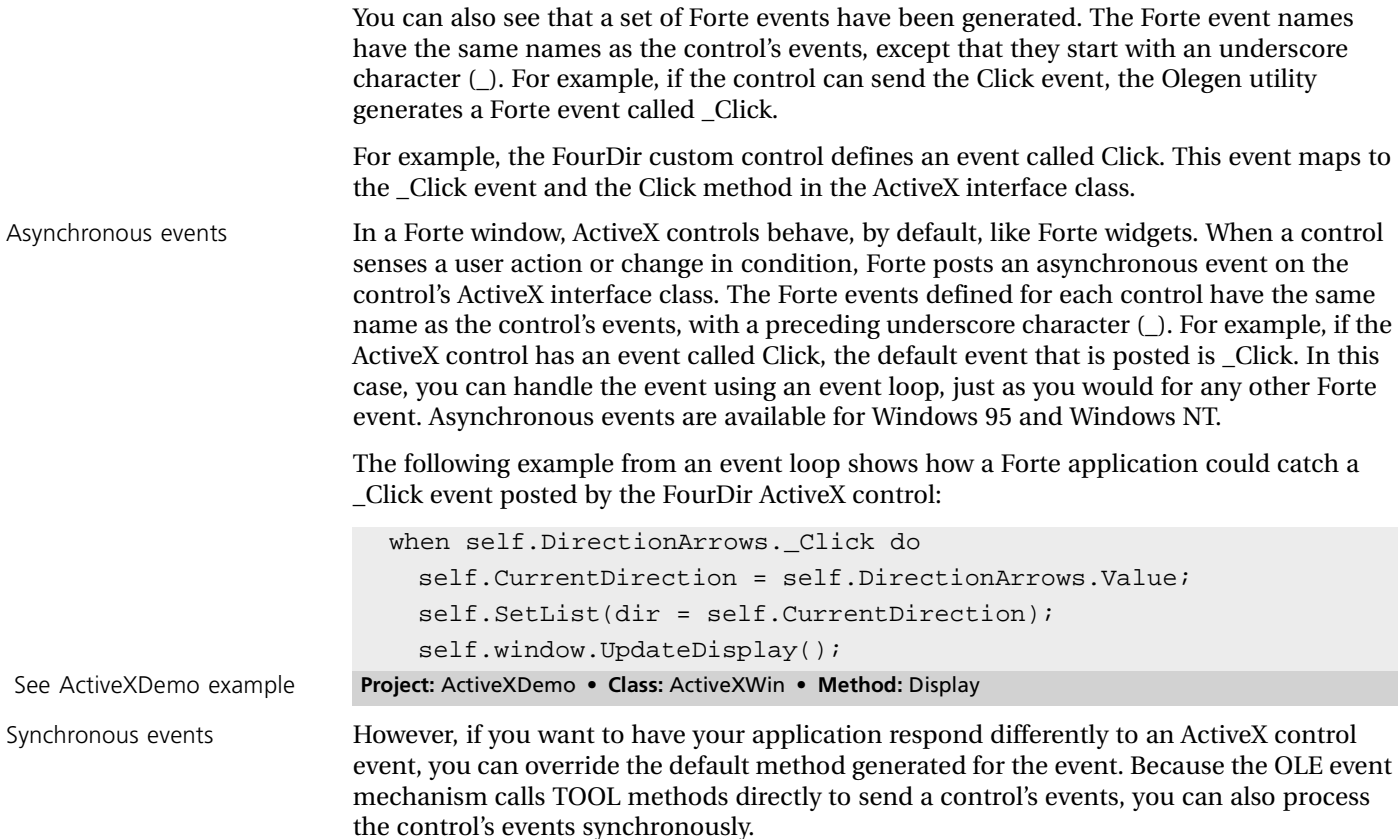

To process events synchronously, subclass the ActiveX interface class to override the default methods to define some processing that will occur when the control sends its events. You can override default event methods for applications running on Windows 95 and Windows NT.

#### **To override the default method generated for an ActiveX event:**

**1** Subclass the ActiveX interface class for the ActiveX control.

Although Forte does not prevent you from directly editing the methods of the generated ActiveX interface class, you should change the methods by overriding them in a subclass to avoid maintenance and support problems.

- **2** Define a method in this subclass that overrides the default generated method in the ActiveX interface class.
- Note Be careful that the method does not include a time-consuming activity that might make the control appear extremely slow to the user.

The following example shows how you can subclass the ActiveX interface for the FourDir control (FDIRLib.fdir) and override the default Click method to select each arrow before finally selecting the arrow that was clicked:

```
In this example, the _Click event is not posted.
                        -- This method moves the selected arrow around the FourDir
                        -- control clockwise.
                        task.Part.LogMgr.putLine(source='Entered fdirSub.Click.'); 
                        -- Define a timer so that the arrow selection moves slowly
                        -- enough to be seen.
                        myTimer :Timer = new()myTimer.TickInterval = 200;
                        myTimer.IsActive = True;for x in 1 to 4 do
                          event loop
                            when myTimer.Tick do
                              self.MoveClockWise();
                              exit;
                          end event;
                        end for;
                        task.Part.LogMgr.putLine(source='Exiting fdirSub.Click.'); 
See ActiveXDemo example Project: ActiveXDemo • Class: fdirSub • Method: Click
```
## **Partitioning the TOOL Application**

TOOL classes that subclass or instantiate ActiveX interface classes can only run in client partitions that have Windows NT or Windows 95 installed.

You should configure your application using the Partition Workshop or Fscript, as described in *A Guide to the Forte 4GL Workshops* or the *Fscript Reference Manual*.

When you configure your application, Forte, by default, puts the client partitions containing ActiveX controls on all available client nodes. You need to remove the client partitions that use ActiveX controls from nodes that run non-Windows platforms.

## **Making the Distribution and Installing the Application**

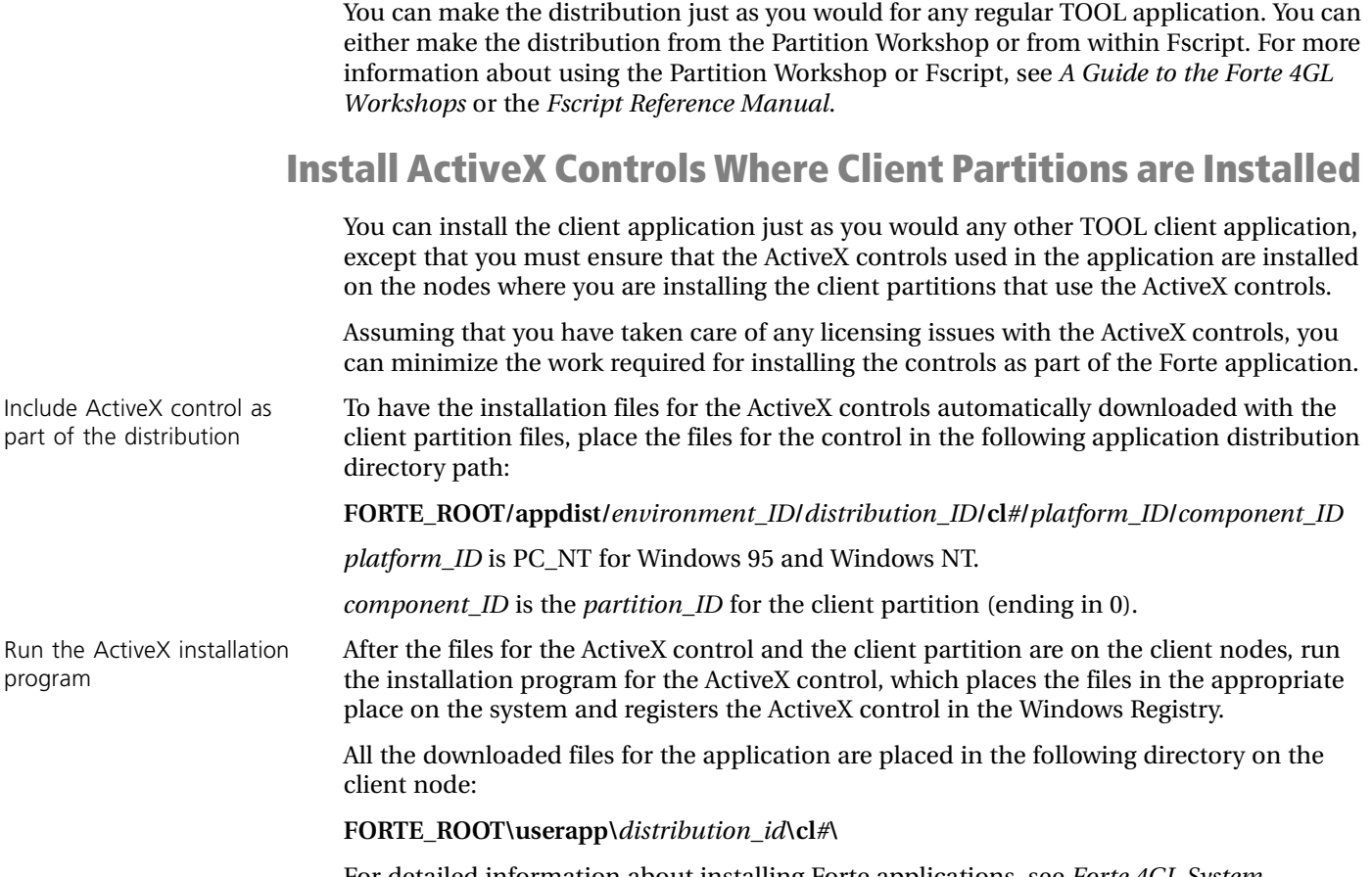

For detailed information about installing Forte applications, see *Forte 4GL System Management Guide*.

## **Troubleshooting**

If Forte cannot locate the control at runtime, you should make sure that:

- the control is registered in the Windows registry
- the control has not been deleted
- the registry entry for the control is up-to-date, especially if you have deleted and reinstalled the control

If the control is correctly registered, you should also check that the control works in a Microsoft application like Microsoft Visual Basic. If the control does not work in Microsoft Visual Basic, it will probably also not work in Forte.

# **Using Dynamic Data Exchange**

This chapter discusses how to enable Forte applications to communicate with Windows applications using Dynamic Data Exchange (DDE). For details on the class reference for the classes in the DDEProject library see the Forte online Help.

Topics covered in this chapter include:

- establishing a Forte application as a DDE client or DDE server
- defining applications and topics
- initiating a conversation
- executing a command
- $\blacksquare$  setting a link
- $\blacksquare$  terminating a session

This information is contained in the individual class and method reference sections. For more information specific to DDE, refer to Microsoft's documentation.

## **About Dynamic Data Exchange**

Dynamic Data Exchange is a mechanism for interprocess communication supported in Windows applications.

Clients and servers DDE is based on the messaging system built into Windows. Two Window programs can carry on a DDE *conversation* by posting messages to each other. These two programs are known as the *server* and the *client*. A DDE server is the program that has access to data that might be useful to other programs. A DDE client is the program that obtains this data from the server.

> A single application can be both a client to one program and a server to another, but this situation requires two different DDE conversations. A server can deliver data to multiple clients, and a client can access data from multiple servers, again using multiple conversations.

The programs involved in a DDE conversation need not be specifically coded to work with each other. A writer of a DDE server publicly documents how the data is identified. A user of a program acting as a DDE client can use this information to establish a DDE conversation between the two programs.

### **Forte Integration with DDE**

Forte provides a set of classes that let Forte applications participate in DDE conversations with Windows products. A Forte application can be a client or a server. For example, a Forte inventory application (client) might need data that is tracked in an Excel spreadsheet (server). With DDE, you can establish links to the spreadsheet which update the inventory application with the current data each time the spreadsheet is changed. Likewise, a Microsoft Word user might need database information that is managed by a Forte server application. Using DDE, data can be extracted from the server directly into the word document.

### **Forte's DDE Classes**

The Forte library named DDEProject provides the following classes to implement the Forte/DDE integration:

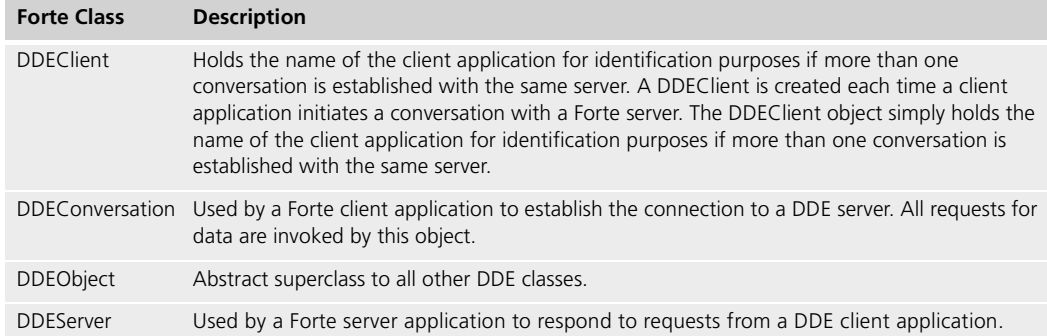

#### **Using Methods and Events**

The classes you will use most often in your DDE integration are DDEConversation and DDEServer objects. Each of the DDE classes has a set of methods and events. You must understand the relationship between these methods and events in the context of a server application and a client application before you can effectively use these classes.

**Forte as a DDE Client** When a Forte application is the DDE client, it initiates requests. The requests are initiated through the DDEConversation methods. Most of the DDEConversation methods use return events to signal the completion of a request and to pass back data from the server.

**Forte as a DDE Server** When a Forte application is the DDE server, this application responds to requests for data from a client DDE application. Therefore, this DDE server application responds to posted events by invoking a method to fulfill the request.

The table below displays the paired methods and events of the DDEConversation and DDEServer classes. Note that DDEConversation methods post events, while DDEServer events initiate methods:

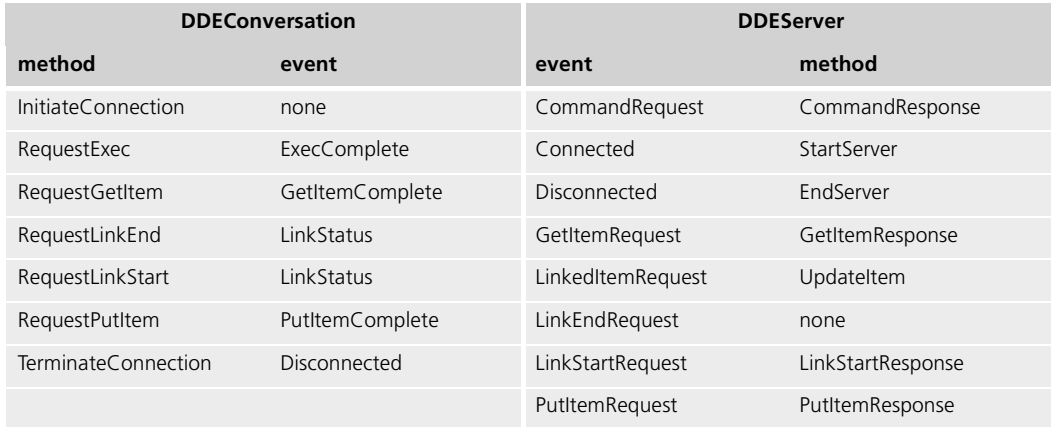

## <span id="page-94-1"></span>**Part II**

# <span id="page-94-0"></span>**Using External C Functions**

[Part II](#page-94-0) of *Integrating with External Systems* provides complete information about the C data types you can define in TOOL when you are integrating with external systems. It also provides complete information about integrating with C.

[Part II](#page-94-0) contains the following chapters:

- [Chapter 6, "Encapsulating External C Functions" on page 97](#page-96-0)
- [Chapter 7, "Making C Functions Available to Forte Applications" on page 103](#page-102-0)
- [Chapter 8, "Writing TOOL Code That Uses C Functions" on page 117](#page-116-0)
- [Chapter 9, "TOOL Statements for Defining C Projects" on page 123](#page-122-0)
- [Chapter 10, "Using C Data Types in TOOL" on page 129](#page-128-0)

96

# <span id="page-96-0"></span>**Encapsulating External C Functions**

Many development organizations use existing C libraries as an important part of their application development processes. In fact, your organization might require standardized data types and operations as a part of every application. You also might find that your application can perform specialized processing more efficiently in languages or systems external to Forte.

Forte lets you create classes whose methods are implemented with C functions. These classes are stored in the repository as C projects, and you can use these methods in your TOOL applications just like any other method.

This chapter discusses the following topics:

- rules and restrictions for C projects
- $\Box$  creating C projects and linking them to the external functions
- installing C projects
- writing TOOL methods that invoke C functions
- reference information about the TOOL statements for creating C projects, classes, and methods

## **About Encapsulating External C Functions**

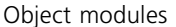

This discussion of integrating Forte applications with external C functions assumes that you have a set of compiled *object modules* that you want to integrate. Depending on your environment, you may refer to these modules as object libraries or archives, shared images, shared libraries, or DLLs.

C functions This chapter uses the term *C functions* to refer to any external routines that can be invoked using C calls.

> This section provides an overview of creating projects, classes, and methods for integrating external C object modules with Forte applications. Also discussed is the concept of restricted projects and their impact on installation.

#### **Terminology Used in [Part II](#page-94-1)**

The following list defines terms used in this chapter that might have synonyms on different platforms:

**Forte linked executable** Result of statically linking Forte with the user object modules.

**Forte object module** File for the C<sub>++</sub> wrapper code that you compiled. Forte generates this C++ wrapper code when you make a distribution.

**Shared library** Result of dynamically linking Forte object modules with user object modules. On some systems, this is referred to as a shared library (UNIX), or a DLL (PC).

**User object module** Compiled C functions. On some systems, these are referred to as object libraries, object archives, shared images, shared libraries, or DLLs.

#### **Accessing C Functions from within Forte Applications**

This section provides an overview of creating projects, classes, and methods for using C functions in Forte applications. For detailed instructions, see ["About Making C Functions](#page-103-0)  [Available to Forte Applications" on page 104](#page-103-0).

Using Forte, you can write applications that access any C functions available in your installation. To make these C functions available to a Forte application, you create a Forte project, referred to as a *C project*.

C projects A C project contains classes whose methods are named the same as the C functions. In C project classes, each method directly corresponds to a C function. When you invoke the method, Forte calls the associated C function.

> When you create and change C projects, you must work in a text file, the *project definition file*, then import this file into the repository to create or change the C project in the repository. You cannot use the Project Workshop to create or modify C projects.

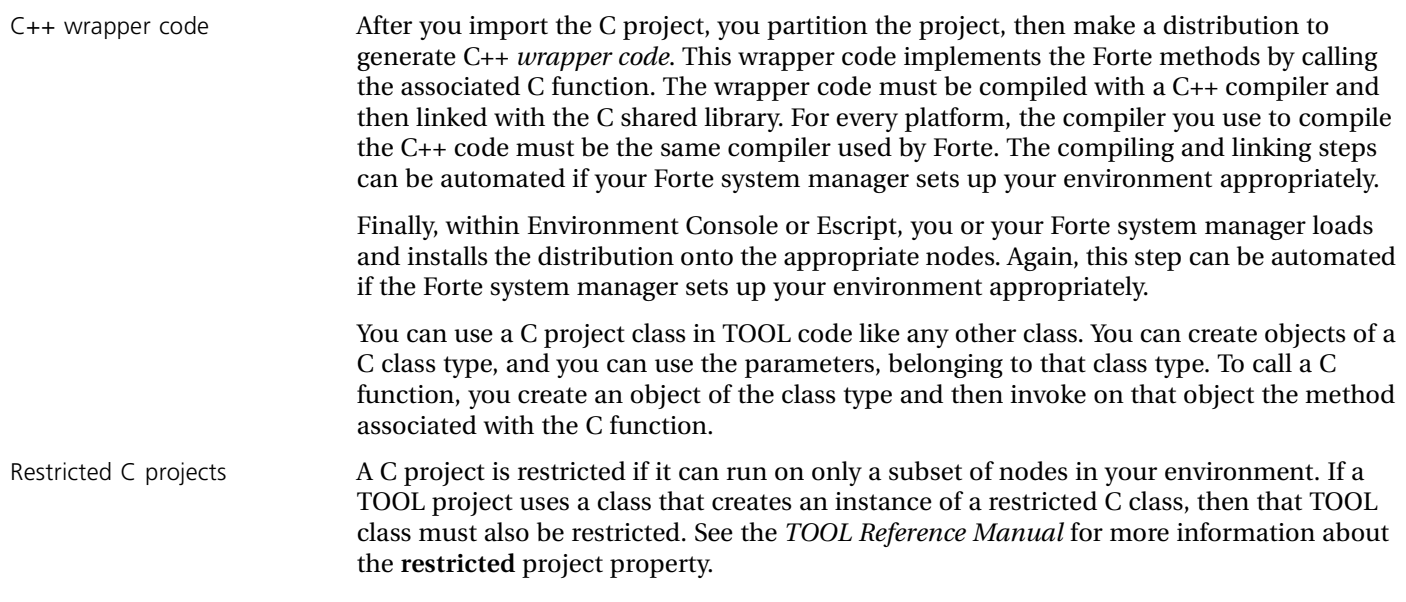

## **TOOL Statements for Defining C projects**

Forte provides special versions of some TOOL statements to let you define C projects: **begin c** and **class.** The complete syntax for these statements is included in ["begin c" on page 124](#page-123-0) and ["class" on page 128.](#page-127-0)

## **Prepare to Wrap C Functions**

This section describes some considerations and setup tasks to perform before you wrap C functions.

#### **Set up the Auto-Compile Application**

If your environment is set up for auto-compiling, you can compile, link, and install the shared libraries on the appropriate nodes when you make the distribution.

You can only use the auto-compile application on server partitions or platforms running Windows 95. For information about setting up the environment for auto-compiling, see the *Forte 4GL System Management Guide*.

### **Can or Should the C Project Be Multithreaded?**

By default, the multiThreaded property of the C project is TRUE, which means Forte will attempt to run multiple threads through the wrapped object module. On Windows NT, you must leave the multiThreaded property as TRUE, which means that you must always be sure to link with a version of the standard C library that is thread-safe.

You should considering the following issues to determine whether you can safely run the C project multithreaded:

■ If you are deploying the C project on UNIX or VMS, the wrapped object module must be interrupt safe.

In Forte, thread-switching is scheduled using a periodic interrupt such as a UNIX signal or VMS AST. These asynchronous notifications might interrupt certain system calls started by a TOOL application that is using the wrapped object module. The wrapped object module should wrap each system call in a loop that will retry the call if that call is interrupted. Here is an example:

```
do
{
  systet = recv(...);\} while (sysret < 0 && errno == EINTR);
```
Because Forte uses native NT threads on Windows NT, interrupts of system calls are handled by the Windows NT threading system.

■ The wrapped object module must be re-entrant, in that the wrapped object module should not let different threads change the same data structures at the same time.

If the wrapped object module does not prevent this unintended sharing, you need to set the multiThreaded property to FALSE, or use a Framework Mutex object to prevent the TOOL code from starting multiple threads in the wrapped object module.

If you are using this wrapped object module on a Windows NT node, then you must make the wrapped object module re-entrant to use it on Windows NT.

■ If the standard C library is not thread-safe, then the wrapped object module must not use the standard C library functions.

If the wrapped object module makes input and output or other standard C library calls that allocate memory or utilize shared data, you must set the multiThreaded property for the C project "multiThreaded = FALSE". Many standard C libraries are not thread safe, so it is not safe for the wrapped object module to enter them when another thread inside the Forte runtime might already be using the same function or memory in the standard C library.

■ If you are deploying the C project on UNIX or VMS, the wrapped object module should avoid making system calls that block, especially when the project is marked "multiThreaded = FALSE".

A system call that blocks when it performs input or output or accesses other system resources will block the entire server partition if the system call needs to wait to complete. If the blocking system calls are made interrupt safe, as described above, and the project is marked "multiThreaded=TRUE," you can use blocking system calls. In this case, a TOOL invocation of a wrapper method blocks because of an interrupted system call until the Forte runtime system switches threads. When the Forte runtime system switches back to this thread, the loop surrounding the system call should retry the system call, as described above.

One way to prevent a C project with "multiThreaded=FALSE" set from blocking the entire application is to define a service object with methods that invoke methods on this C project. By placing this service object in its own partition, you can cause only this partition to block when necessary, allowing the partition that provides most of the application's services to proceed normally.

Turning off multithreading for a C project:

- Disables thread-switching by the Forte runtime system for tasks that use methods defined in the C project.
- Automatically locks a mutex upon entry into the C project and unlocks the mutex on exit.
- Coordinates single-threaded access to the standard C library with the rest of the Forte runtime system.

#### **Make Sure the Proper C++ Compiler Is Installed**

For information about the C++ compiler that you should have installed for each platform, see the *Forte 4GL System Installation Guide*.

# **Chapter 7**

# <span id="page-102-0"></span>**Making C Functions Available to Forte Applications**

This chapter explains how you define a C project whose methods map to your C functions. Topics covered include:

- making C functions available to Forte applications
- making the distribution with auto-compile and auto-install
- updating C projects
- making installed C projects known to other repositories

## <span id="page-103-0"></span>**About Making C Functions Available to Forte Applications**

After you have defined and imported this C project, you can write TOOL applications that use the C functions.

This chapter assumes that the C functions are installed, tested, running, and available to Forte.

#### **To integrate a Forte application with external C functions:**

- **1** Make the C object modules available.
- **2** Create a C project using a subset of TOOL project definition statements.
- **3** Import the C project definition into your repository.
- **4** Partition the C project.
- **5** Make the distribution to generate the C++ wrapper.
- **6** Compile and link the shared libraries.
- **7** Install in appropriate platforms.

If your environment is set up for auto-compiling and installation, you can combine steps 5, 6 and 7 to compile, link, and install the shared libraries on the appropriate nodes when you make the distribution (see ["Making the Distribution with Auto-Compile and Auto-Install"](#page-109-0) [on page 110\)](#page-109-0).

Each step is described in detail in this section.

#### **Static Loading Platforms**

Sequentplatform Certain versions of the Sequent operating system do not support dynamic linking. On this platform you must execute commands to link complete Forte executables containing your C projects. After you make the distribution and compile the C++ wrapper code, you will need to link one or more Forte executables instead of linking a single shared library. For example, if you want to run your C project from Fscript, then you must link an Fscript script that includes your C project. You cannot automatically link, compile, and install C project shared libraries on these platforms.

Call your Forte Technical Support representative for instructions.

#### **Examples**

The examples in this section are based on the sample program DMathTm. DMathTm shows how you can write a C project definition that makes some ANSI C standard library functions available to TOOL programs.

## **Step 1. Have the Object Modules for the C Functions**

Any C functions you want to integrate with Forte applications need to meet certain requirements:

■ Some platforms require C object modules to be shared libraries, which are positionindependent. Check the following table to determine whether position-independent code is required for your platform.

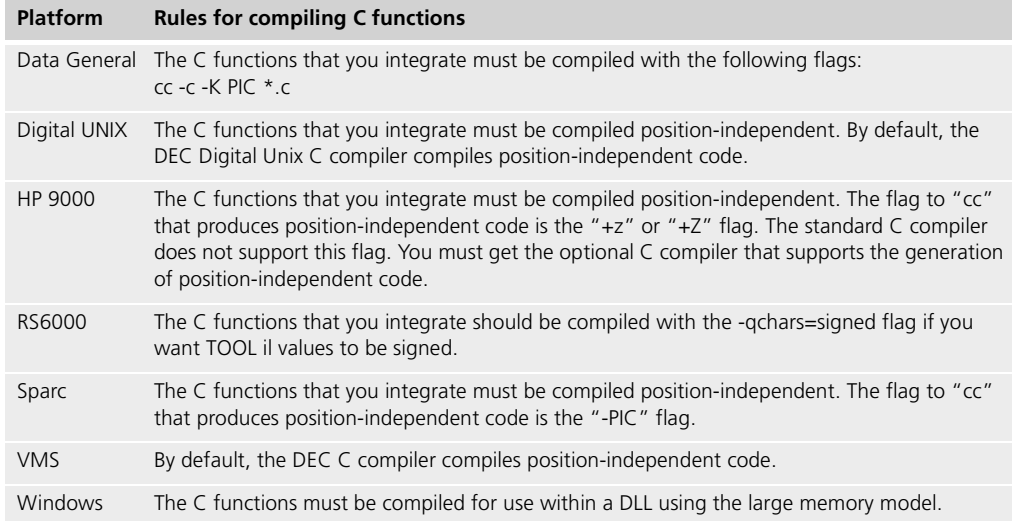

■ Forte assumes that the C functions are defined with prototypes, as in ANSI C.

If the C functions were not defined using prototypes, you cannot use the auto-compile feature when making a distribution, because an additional flag is required at compile time. For more details see ["Compile and Link Shared Libraries" on page 112.](#page-111-0)

■ If you plan to use the auto-compile feature when making a distribution, you need to specify a directory in your C project definition **extended** external properties and copy the C object modules to this directory. Forte can then automatically include this directory as a linking option when it compiles and links the Forte object modules into shared libraries.

For more information about the **extended** external properties, see ["Defining Properties"](#page-107-0) [on page 108](#page-107-0) and ["Extended External Properties" on page 126.](#page-125-0)

## **Step 2. Create the C Project Definition File**

The project definition file is a text file in which you define the C project that will integrate your C functions. Like all TOOL projects, the definitions for a C project can be contained in a single file or within several files. Within a C project you can specify constants, classes, service objects, and the definitions of derived data types. Within a class, you can create constants and methods, and set the properties of the class.

#### **C Project Class Restrictions**

The following restrictions apply to C project classes:

- You cannot subclass C classes.
- C classes cannot contain attributes or events.
- The data types of class method parameters and method return values cannot be object classes.

#### **Defining a Project**

#### **begin C statement**

You must create a C project using a **begin C** statement in a TOOL file. You cannot use the Project Workshop to create or edit C projects, because C projects are imported into the repository as read-only projects. To define the project components, you use the **class** statement and **constant** statement. The C project **class** statement is a subset of the **class** statement defined in the *TOOL Reference Manual*. The syntax for the **begin c** and **class** statements specific to C project classes can be found in the following sections:

- ["begin c" on page 124](#page-123-0)
- ["class" on page 128](#page-127-0)

There are no rules about the ratio of C functions to classes. Each function can have its own class, or all functions can be placed in one class. Generally, you'll probably want to collect a set of common operations and place them in one class. A project can have any number of classes.

#### **Service Objects**

You can use the **service** statement to declare a service object within your C project definition using a class in the C project. Defining a service object using a C class means that the C functions mapped to that class are available to multiple users. This type of service object is particularly useful if your C project is not restricted and the C functions associated with the C class use only simple data types as their parameters.

For more information about the **service** statement, see the *TOOL Reference Manual*.

#### **Supplier C projects**

You can use the **includes** clause to specify a C project that is a supplier project for this C project. You can specify one or more **includes** statements. Only C projects can be supplier projects for a C project.

For more information about the includes clause in a C project definition, see ["begin c" on](#page-123-0)  [page 124.](#page-123-0)

Derived data types You can also define derived C data type definitions in your project, including enums, structs, typedefs, and unions. For more information about these data types, see ["Using C](#page-129-0)  [Data Types in TOOL Methods" on page 130](#page-129-0).

#### **Example: C Project File**

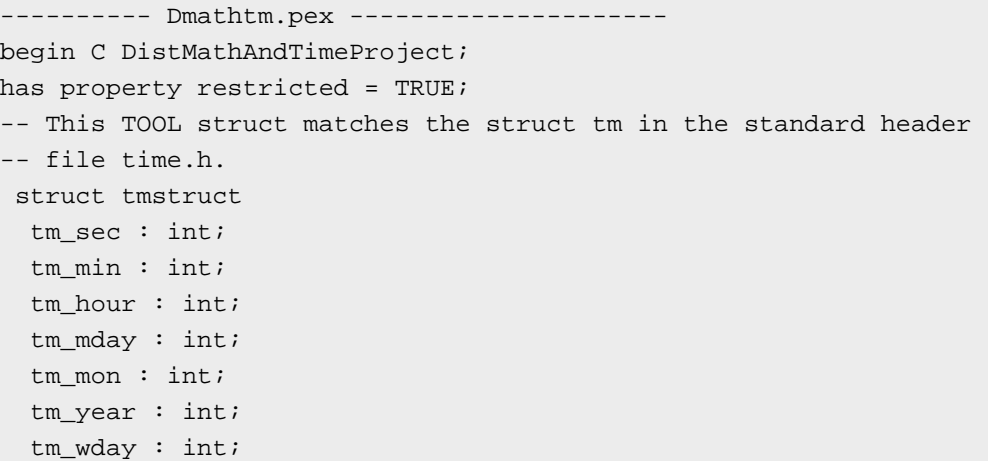

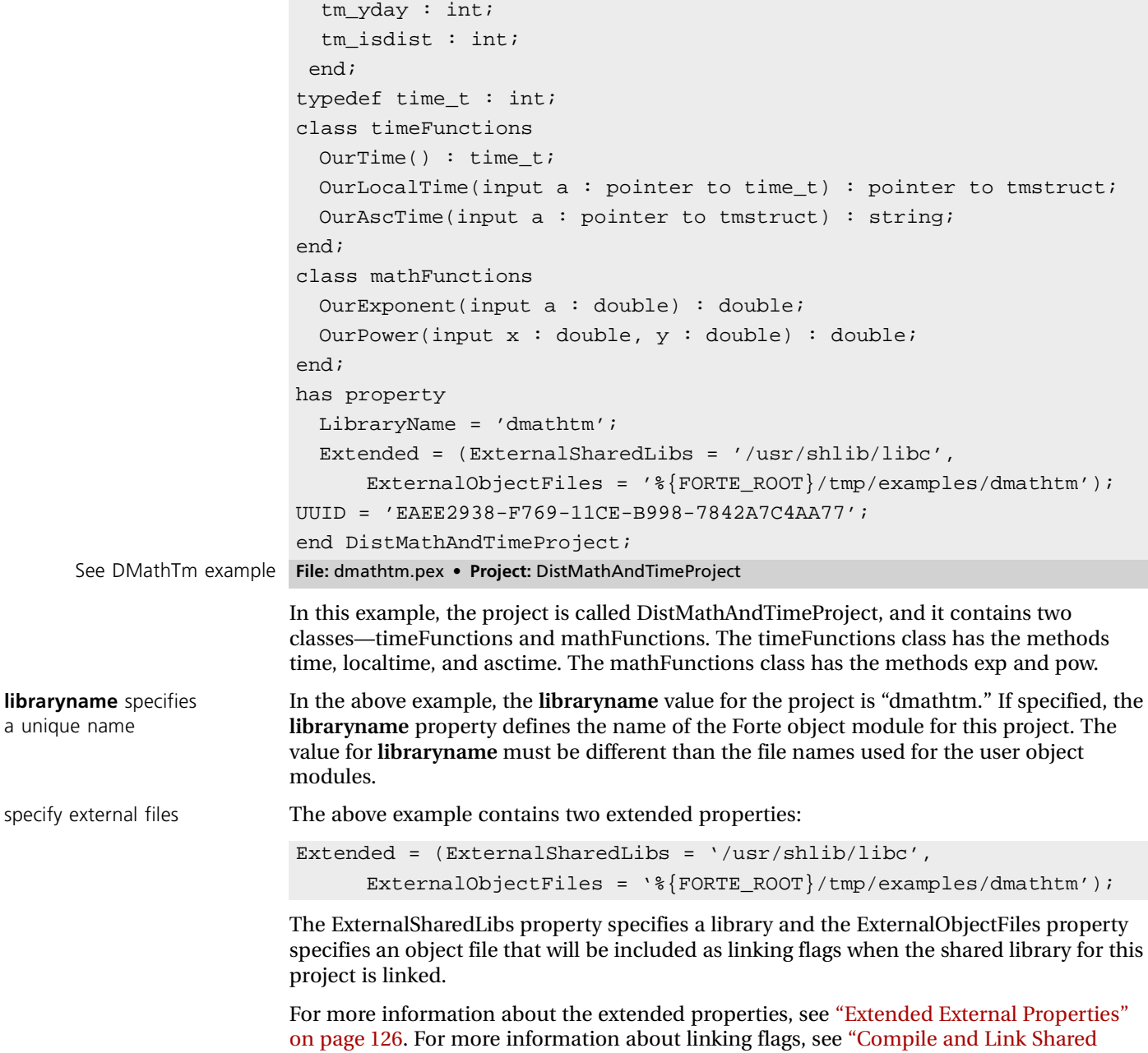

[Libraries" on page 112.](#page-111-0)

### <span id="page-107-0"></span>**Defining Properties**

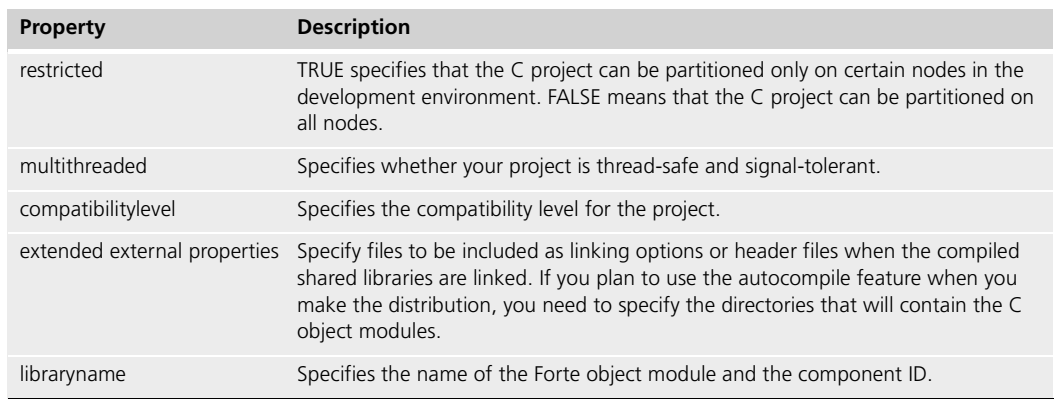

In C projects, you can specify the following properties:

For more information about these properties, see ["Has Property Clause" on page 125](#page-124-0).

#### **Defining a Method**

The following are the rules for mapping a C function to a TOOL method:

■ Name the mapping method exactly the same as the C function—be sure to match the case.

Each method definition you create for your C project must map directly to a C function. The name of the function must match exactly the name of the method; method naming is case-sensitive.

If you have two C functions with the same name, differing only in the case used in the name, for example, myfunction and MYFunction, TOOL treats them as the same name. In this case, you must write a wrapper C function that calls one of the functions, and use the name of this wrapper function in the C project.

- C mapping method names must be unique within the application. If you have ProjectA and ProjectB, both of which are C projects, you must not use the same method name in both C projects. All methods must have unique names. (On some platforms, duplicate names produce a link error when compiling; on other platforms, one of the methods is selected at runtime based on the linking order.)
- Name the TOOL method parameters and define their data types based on the C parameter types (see [Chapter 10, "Using C Data Types in TOOL"\)](#page-128-0).
- Specify the return type.

Let's examine the localtime C function to illustrate how it maps to a TOOL method. The localtime C function has the following function header:

struct tm \*localtime(const time\_t \*tp)

The corresponding TOOL method is defined as follows:

```
localtime(input a : pointer to time_t) : pointer to tmstruct;
```
The mapping is fairly straightforward:

- The method is named "localtime", exactly like the C function.
- The C function parameter "const time\_t \*tp" maps to "a : pointer to time\_t" in TOOL.
- The TOOL method parameter is an **input** parameter, because the C function returns its output using the return value, not with the parameter.
- The return type "struct tm <sup>\*</sup>" maps as "pointer to tmstruct", where tmstruct is the TOOL data structure that maps to tm.

For more information about mapping C function parameters to TOOL method parameters, see [Chapter 10, "Using C Data Types in TOOL."](#page-128-0)

# **Step 3. Import the C Project Definition File**

Once you complete the project definition, you import the file using the Fscript **ImportPlan** command or the **Import** command in the Repository Workshop.

Importing the C project creates a project in your Forte repository that contains the classes and methods you defined in the C project definition.

For more information about using the Repository Workshop, see *A Guide to the Forte 4GL Workshops*.For more information about Fscript, see the *Fscript Reference Manual*.

# **Step 4. Partition the C Project**

The Forte system knows that the C project is a shared library, and represents it with a library icon in the Repository Workshop. If this C project is a restricted project, you should assign this library only to nodes where the C functions are installed and running.

#### **To partition your C project as a library:**

- **1** Open the Project Workshop for the C project.
- **2** In the Project Workshop, choose the **File > Configure As Library** command .

Forte displays the default partitioning for the library in the Partition Workshop.

**3** You should remove the library from nodes that do not have the C functions installed and running.

You can also use the Fscript command **Partition**. You can remove the project from nodes where you do not want this library installed.

For more information about partitioning libraries, see *A Guide to the Forte 4GL Workshops*.

# <span id="page-108-0"></span>**Step 5. Make the Distribution**

Next, you need to make a distribution to generate the files you need for the configuration you specified. You can make the distribution by issuing the **MakeAppDistrib** command in Fscript or by making the distribution from the Partition Workshop. For more information about Fscript, see the *Fscript Reference Manual*. For more information about the Partition Workshop, see *A Guide to the Forte 4GL Workshops*.

Using auto-compile and auto-install features

Compiling, linking, and installing without automated features

If your environment is set up for auto-compiling, you can compile, link, and install the shared libraries on the appropriate nodes when you make the distribution.

If you choose not to use the auto-compile and auto-install features, you can find the steps for compiling, linking, and installing the shared libraries without using the automated features, in the following sections:

- ["Compile and Link Shared Libraries" on page 112](#page-111-0)
- ["Install C Project Shared Libraries" on page 114](#page-113-0)

## <span id="page-109-0"></span>**Making the Distribution with Auto-Compile and Auto-Install**

Your Forte system manager can set up your system so that you can automatically compile and link the C project into shared libraries (step 6) as part of ["Make the Distribution" on](#page-108-0)  [page 109.](#page-108-0)

Note If your C functions are defined without prototypes, you cannot auto-compile and install when making a distribution, because you need to specify special flags on the **fcompile** command. For more information about compiling and linking for C functions that do not have prototypes, see ["C functions without prototypes" on page 113.](#page-112-0)

The steps for setting up the system for auto-compile and auto-install are explained in the *Forte 4GL System Management Guide*. In general, your system manager must set up the following components on your system:

- one or more code generation servers to generate the code for the distribution
- a server that manages how and where shared libraries are compiled and linked
- one auto-compilation server for each platform where the shared libraries for the C projects will be installed. Each of these servers must have access to the C++ compiler for that platform.

If your system manager has set ups these components, then you can make the distribution with the auto-compile feature to perform the following steps automatically:

- Create a distribution directory structure for the current configuration of the current C project.
- Generate C++ wrapper code.
- Compile and link the C++ wrapper code into the shared library required for each platform.
- Place the shared libraries into the appropriate distribution directories, as described in ["Make the Distribution" on page 109](#page-108-0).

If you also selected auto-install, making the distribution also installs the shared libraries on the appropriate nodes in the development environment, according to the configuration you specified when you partitioned the C project.

- **To make a distribution with auto-compile and auto-install:**
	- **1** After you have partitioned your C project as a library, choose the **File > Make Distribution** command.
	- **2** In the Make Distribution dialog, select Partial Make (to update a distribution) or Full Make (to create a new distribution), then select the toggles for Install In Current Environment and Auto Compile.

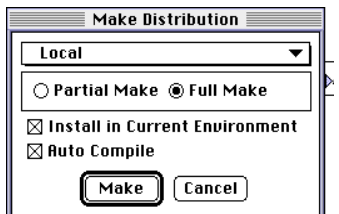

**3** Select the Make button.

You can also use the **MakeAppDistrib** command in Fscript to make a distribution with auto-compile and auto-install, as shown:

fscript> MakeAppDistrib 1 "" 1 1

For more information about making a distribution, see *A Guide to the Forte 4GL Workshops*, and for information about the Fscript **MakeAppDistrib** command, see *Fscript Reference Manual*.

You can now skip the rest of this section and start writing TOOL clients, as described in [Chapter 8, "Writing TOOL Code That Uses C Functions."](#page-116-0)

## **Making the Distribution without Auto-Compiling**

If you are making the distribution without using the auto-compile feature, then making the distribution simply generates the code you need to produce shared libraries for the current configuration of this C project. You need to use additional Forte utilities to compile and link the generated C++ wrapper code files to produce the shared libraries. Then, you need to place these shared libraries in the appropriate distribution directories to enable the Forte system manager to automatically install these shared libraries in the right places in your environment.

When you make a distribution without auto-compile and auto-install, the distribution places files in the following directories:

Distribution directories **FORTE\_ROOT**/**appdist***/environment\_id/distribution\_id/cl#/codegen/component\_id*

**FORTE\_ROOT**/**appdist***/environment\_id/distribution\_id/cl#/generic/component\_id*

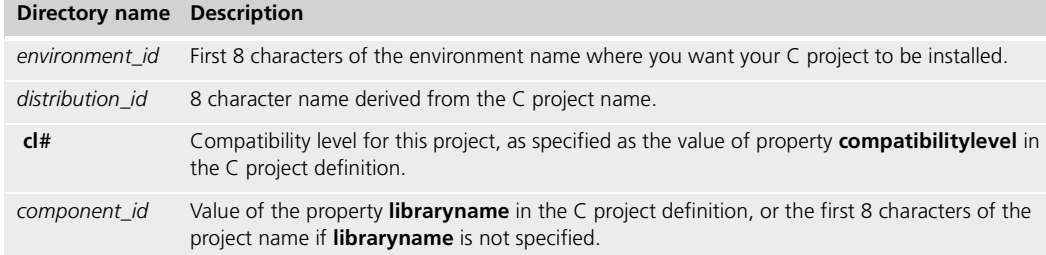

The Forte system places the following files in the **codegen/***component\_id* directory:

- $\blacksquare$  Two C<sub>++</sub> wrapper code files that must be compiled and then linked with the C functions to produce the shared library. The names of these files are based on the **libraryname** value for the project and have the extensions **.cc** and **.cdf**. For example, if the library name is dmathtm, then the files are "dmathtm.cc" and "dmathtm.cdf." If **libraryname** is not specified, the file names are the first 8 characters of the project name.
- A file listing all the files needed to compile this component, which has an extension of **.bom**.
- If you make the distribution on VMS or MS-Window platforms, you must be aware of two files in addition to the.cc and.cdf files:

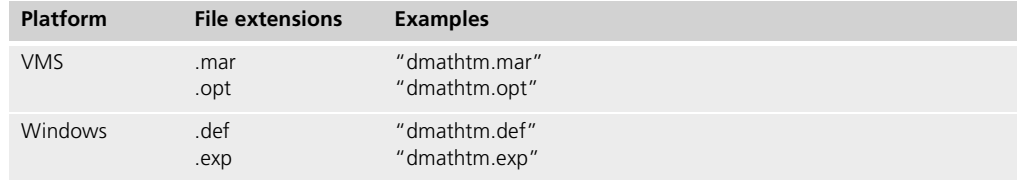

In the **generic/***component\_id* directory, the Forte system places a **.pex** file that you can use to import the C library into a repository that does not contain the library source code. When you install this library, this **.pex** file is copied to the directory where the library distribution is installed: **FORTE\_ROOT/userapp/***distribution\_id*/**cl**#.

# <span id="page-111-0"></span>**Step 6. Compile and Link Shared Libraries**

<span id="page-111-1"></span>After you make a distribution for the C project, you must create a shared library for each platform where the C project shared library will be installed. This shared library is later dynamically loaded into the Forte system where it is used to access the C functions.

You need to compile and link the shared libraries for each platform where this project's shared library is installed.

- **To compile and link the shared libraries:**
	- **1** Copy the generated distribution files to a node with the same platform as one or more of the nodes where the C project shared library will be installed. This node must have the required C++ compiler so that the code can be compiled and linked.

The files you need to copy are in the directory path described under ["Make the](#page-108-0)  [Distribution" on page 109.](#page-108-0)

**2** Use **fcompile** to compile and link the generated code and libraries into a shared library.

The syntax of the **fcompile** command when you compile a C project library is:

Portable syntax (all platforms) **fcompile** [**-c** *component\_generation\_file*] [**-d** *target\_directory*] **[-cflags** *compiler\_flags*] [**-lflags** *linking\_flags*] [**-fm =** *memory\_flags*] [**-fl =** *logger\_flags*] [**-cleanup**]

#### OpenVMS syntax **VFORTE FCOMPILE**

[**/COMPONENT** = *component\_generation\_file*] [**/DIRECTORY** = *target\_directory*] [**/COMPILER** = *compiler\_flags*] [**/LINKING** = *linking\_flags*] [**/MEMORY** = *memory\_flags*] [**/LOGGER** = *logger\_flags*] [**/CLEANUP**]

The following table describes the command line flags for the **fcompile** command:

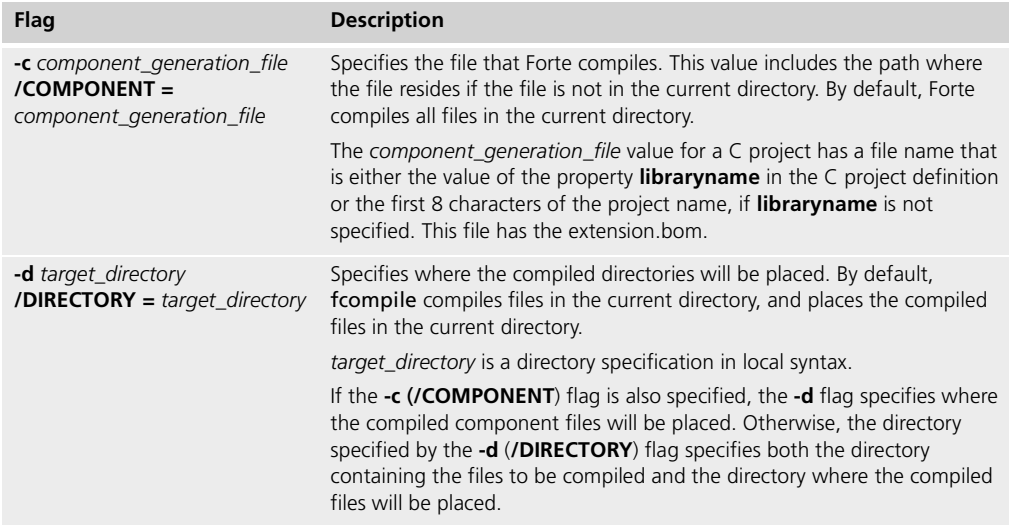

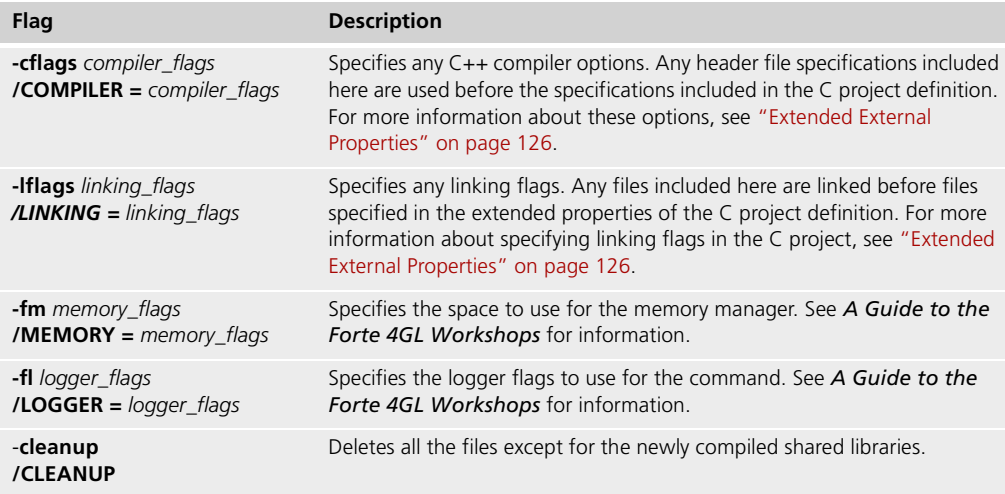

<span id="page-112-0"></span>C functions without prototypes If the C functions are defined without prototypes, you need to include a special flag on the **fcompile** command. In this case, the you must add the following flag to define the #define constant **FORTE\_NO\_PROTOTYPES:**

-cflags '-DFORTE\_NO\_PROTOTYPES'

By defining this constant, the C++ wrapper code is compiled conditionally so that it will call the C functions correctly when they are not defined with prototypes.

For example, if you want to integrate a C function named "square" that takes an integer argument and returns an integer, you have to know whether the function is defined with or without prototypes, as shown in the following table:

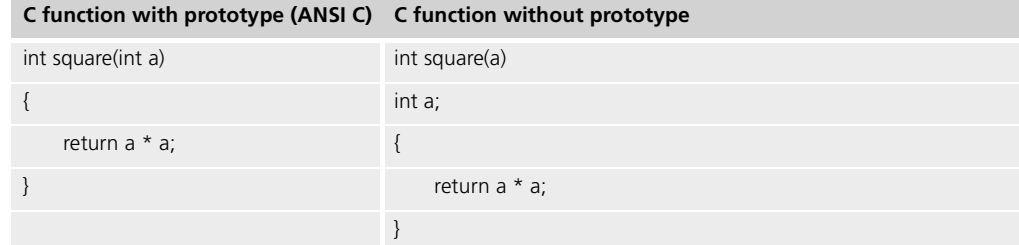

**3** Copy the shared library, which you generated using **fcompile**, to the appropriate distribution directory in the following path:

**FORTE\_ROOT**/**appdist**/*environment\_id/distribution\_id/cl#/platform/component\_id*

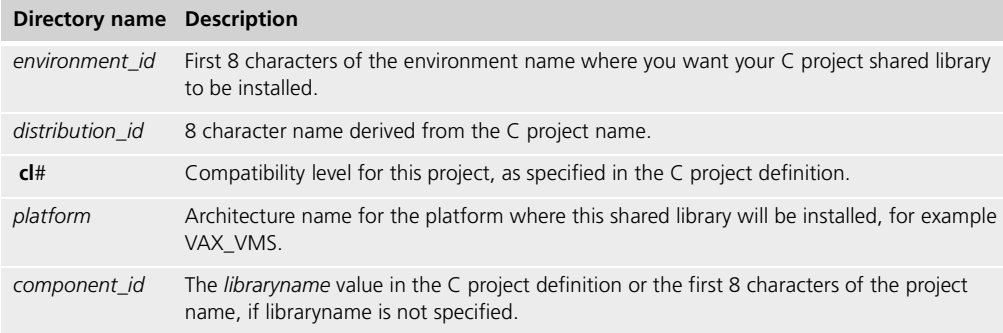

# <span id="page-113-0"></span>**Step 7. Install C Project Shared Libraries**

Using the Environment Console or Escript, install the C project library distribution.

- **To install the C project library distribution:**
	- **1** In the Environment Console, choose the **File > Load Distribution**.
	- **2** In the Load Distribution dialog, select the node on which you made the distribution for this library, then select the library distribution.
	- **3** Choose the **View > Application Outline** command.
	- **4** Select the library distribution that you just loaded, then choose the **Component > Install**.

You can also use Escript commands to install a C project library, as shown:

```
escript> LoadDistrib myCLibrary cl0
escript> Install
```
Forte takes the shared libraries from the distribution library and installs the shared libraries on the appropriate nodes, according to the configuration you specified when you partitioned the C project.

For more information about installing libraries in Forte, see *Forte 4GL System Management Guide*.

# **Updating C Projects**

#### **To update an existing C project:**

- **1** Update the C project definition in a file.
- **2** Check out all the components for this project using Fscript commands or the Project Workshop (see *Fscript Reference Manual*or *A Guide to the Forte 4GL Workshops*).
- **3** Import the new or updated C project definition using Fscript commands or the Project Workshop (see *Fscript Reference Manual*or *A Guide to the Forte 4GL Workshops*).
- **4** Check in the C project components by integrating your workspace using Fscript commands or the Project Workshop (see *Fscript Reference Manual*or *A Guide to the Forte 4GL Workshops*).
- **5** Make a distribution, then compile, link, and install the project shared library, as described in this chapter.
- **6** If the Forte partition that loads the C project shared library is running, shut it down and restart it to ensure that it loads the new C project shared library.

# **Making Installed C Projects Known to Other Repositories**

After the shared libraries for your C project are installed in your environment, you can use the C project within your TOOL code to access the C functions.

If you also want other repositories to use this C project with its installed shared libraries, you must import the .pex file that was produced when the distribution was made. You can find this file on the nodes where the C project shared library was installed, in the same directory as the C project shared library. You can also find this file in the original distribution directory where the generated files were placed while making the distribution.

# <span id="page-116-0"></span>**Writing TOOL Code That Uses C Functions**

This chapter explains how to include C functions in your TOOL application.

# **About Writing TOOL Code That Uses C Functions**

Before you can write TOOL applications that use C functions, your repository must contain C projects that map to the C functions you want to use. These C projects must be installed and available as shared libraries on the appropriate nodes. These steps are explained in ["About Making C Functions Available to Forte Applications" on page 104.](#page-103-0)

- **To call a C function from within a TOOL application:**
	- **1** Add the C project for the C functions as a supplier project to your TOOL project.
	- **2** For a distributed application, define a service object that will reside on the same node as the C function.
	- **3** Write the TOOL application that uses the C functions.
	- **4** Test your application.
	- **5** Partition your application.
	- **6** Deploy your application.

The remainder of this chapter describes these steps in details.

#### **Examples**

The examples in this section are based on the sample program DMathTm. DMathTm shows how you can write a C project definition that makes some ANSI C standard library functions available to TOOL programs.

For information about DMathTm, see [Appendix A, "Forte Example Applications."](#page-224-0)

# **Step 1. Add the C Project as the Supplier Project**

For example, the following lines indicate the supplier classes for a TOOL project that uses the C project, which are FrameWork and the C project DistMathAndTimeProject:

includes FrameWork; includes DistMathAndTimeProject;

See DMathTm example **Project:** TestDistMathAndTimeProject

You can also include your C project as a supplier project from within the Project Workshop**.**  For more information about using the Project Workshop, see *A Guide to the Forte 4GL Workshops*.

# **Step 2. For a Distributed Application, Define a Service Object**

Forte has restrictions that affect how you should write an application that interacts with C functions:

■ Forte does not pass structs and unions across partitions.

In your application, you can define a service object that resides on the same partition as the C functions. Within this service object, you can invoke all the C functions that use data structures, unions, and enums.

This service object can receive objects from other partitions that contain data to be passed to the C functions. This service object can then copy the data from the objects into enums, structs, and unions and pass this data to the C functions.

The service object can also copy information from the enums, structs, and unions passed back by the C functions into attributes of TOOL objects. Then, you can pass this information to other partitions using these objects.

■ If a TOOL project uses a class that creates an instance of a restricted C class, then that TOOL class must also be restricted and reside on the same nodes as the restricted C class.

Within a service object, you can copy the information from an object of a restricted C class to an object of a non-restricted TOOL class. You can then pass the non-restricted TOOL object to partitions that do not reside on the nodes where the restricted C class must reside, for example, a client partition.

■ If a Forte client partition makes a direct call to a C function, using a method in a C project, the client partition freezes while it waits for the C function to finish processing.

You can limit the effects of these restrictions by invoking the C functions within a service object that resides on the same partition as the C functions.

If your C functions are not restricted and they use only simple data types in their parameters, you can declare service objects of your C classes within your C project and access the C functions directly through these service objects. For more information about declaring service objects in C projects, see ["Service Objects" on page 106.](#page-105-0)

The following example shows how you can define a service object of the AccessToMathAndTimeClass called accessToMathAndTime:

service accessToMathAndTime : AccessToMathAndTimeClass; See DMathTm example **Project:** TestDistMathAndTimeProject

# **Step 3. Write the TOOL Application**

Now you can write the TOOL application that uses features provided by the C functions.

## **Instantiate an Object for the C Class You Want to Use**

Within your application code, you must instantiate the C class that has the methods for the C functions before you can invoke these methods.

The following example shows how to instantiate the C class TimeFunctions:

```
tf : timeFunctions = new;
See DMathTm example Project: TestDistMathAndTimeProject • Class: AccessToMathAndTimeClass • Method: Test
```
## **Use the Methods of the C Class**

After you have instantiated the C class, you can invoke methods on the object of that class. These methods invoke the underlying C functions.

The following example shows how to invoke the C functions time and localtime using the time and localtime methods provided by the C project:

```
-- Instantiate the timeFunctions class in the C project
                     tf : timeFunctions = new;
                   -- Declare variables
                     time_struct_ptr : pointer to tmstruct;
                     t : time_t;
                   -- Get the current calendar time
                     t = tf.time(nil);-- Convert current calendar time to local time
                     time_struct_ptr = tf.localtime(&t);
See DMathTm example Project: TestDistMathAndTimeProject • Class: AccessToMathAndTimeClass • Method: Test
```
#### **Map C Function Parameters to TOOL Method Parameters**

When the C function receives or returns a value, the TOOL method must be able to correctly interpret this data. You might need to refer to documentation for the original C functions to understand exactly what data your TOOL method needs to provide or expect.

For more information about mapping C function parameters to TOOL method parameters, see ["Mapping C Function Parameters in TOOL Methods" on page 159.](#page-158-0)

## **Include Error Handling**

Most C functions return a return value when the function ends and passes control back to the TOOL application. What the return value means depends on how the C function defines it. Each C function should provide information describing how it returns error information to applications that invoke the function.

# **Step 4. Test Your Application**

You can test your TOOL application in the Project Workshop using the Run Distributed command. However, the shared libraries for your C projects that your application uses must be installed and available on the appropriate nodes. These steps are explained in ["About Making C Functions Available to Forte Applications" on page 104.](#page-103-0)

For information about using the Project Workshop, see *A Guide to the Forte 4GL Workshops*.

## **Troubleshooting**

This section includes a few tips that can help you troubleshoot Forte applications that use functions provided by external C libraries.

## **Unexpected Failures**

Increase stack size You should at some point deploy your application to test it is so that you can determine whether the default runtime stack size is sufficient for your application. If the external C library uses recursion, a large amount of local data in functions, or has a deep call graph, you should consider changing the FORTE\_STACK\_SIZE environment variable to at least 100000, and perhaps more, depending on the results of testing. If a partition of your application fails for no obvious reason, try increasing the FORTE\_STACK\_SIZE.

*Forte 4GL System Management Guide* describes FORTE\_STACK\_SIZE more fully.

## **Unable to Locate the 3GL Supplier Library**

Import the Generated C Project .pex File

Forte automatically generates a C project .pex file when it makes a library distribution. This .pex file contains information about the distribution id and path where the library distribution will be installed. This information is also automatically stored as part of the C project in the repository from which you made the library distribution.

You might need to import the generated .pex file in the following situations:

- You want to use the wrappered C library as a supplier project in a repository other than the original repository from which you made the distribution. In this case, you need to import the .pex file into the second repository.
- The distribution information stored in the C project in the original repository was lost. For example, someone might have reimported the original hand-written C project file after the library distribution for the C project was made.

# **Step 5. Partition Your Application**

#### **To partition your DCE client application:**

- **1** Open the Project Workshop for the main project for your application.
- **2** In the Project Workshop, choose **Run > Partition**.

Forte displays the default partitioning for the library in the Partition Workshop.

You can also use the Fscript command **Partition**.

For information about partitioning your application, see *A Guide to the Forte 4GL Workshops*.

# **Step 6. Deploy the Application**

The steps for making a distribution, compiling and linking shared libraries and installing your application are the same as for other TOOL applications.

For detailed information about performing these steps for TOOL applications, see *A Guide to the Forte 4GL Workshops*.

Special step for VMS In VMS, if the Forte partition that invokes methods in the C shared library is also compiled, then you must define a logical that indicates the location of the installed C shared library. The following example shows how to define a logical for a C shared library named MYLIB.EXE:

On one line  $define$  /TABLE = FORTE\_GBLTABLE\_version\_number mylib FORTE\_ROOT:[USERAPP.MYLIB.CL0]MYLIB.EXE

The *version\_number* is the currently installed release of Forte, for example V30E0.

# **TOOL Statements for Defining C Projects**

Forte provides special versions of some TOOL statements to let you define C projects:

- **begin c** statement
- **class** statement

The syntax for these statements and usage information for these statements are included in the following pages. These sections also include restrictions for these statements.

# **begin c**

The **begin c** statement defines a C project.

#### **Syntax**

```
begin c project_name;
  [includes supplier_project_name;] . . .
   has property restricted = {TRUE | FALSE}
   definition_list
   [has property {project_property;}...]
   definition_list
end [project_name];
```
*project\_property* is:

```
[compatibilitylevel = integer_constant]
[multithreaded = {TRUE | FALSE}]
[libraryname = string_constant]
[extended = ([, externalincludedirectories='directories']
      [, externalincludefiles = 'include_files']
      [, externalobjectfiles = 'object_files']
      [, externalstaticlibs = 'static_libraries']
      [, externalsharedlibs = 'shared_libraries'])]
```
## **Description**

The **begin c** statement lets you define a C project in a file. To import the project definition from the file into your development repository, you can use the **ImportPlan** command in Fscript or the **Import** command in the Repository Workshop.

You can have more than one **begin c** statement for the same project. These can be in the same file or in different files. If the project already exists, Forte simply adds the new definitions to the existing project.

If there is more than one definition for the same project component (for example, more than one definition for the same class name), Forte uses the last definition.

## **Project Name**

The value of *project\_name* can be any legal Forte name. If the name is unique, Forte creates a new project. If the name already exists, it must be for a C project (not a TOOL project). When you specify an existing C project name, Forte adds the definitions in the **begin c** statement to the existing project.

## **Includes Clause**

The **includes** clause lets you provide a list of a supplier projects for the C project you are defining. Only a C project can be a supplier project for another C project. If your project needs to access definitions or services defined in another C project, you must add an **includes** clause that specifies that C project as a supplier project.

Name scope in a C project If you include a C project as a supplier project to a main C project, you must make sure that all the names, including those of defined unions and structs, are unique within the scope of the main C project and all its supplier C projects. Because C is case-sensitive, you can have names that are unique only in the way they are capitalized defined in different C projects. However, you cannot define names that differ only by case within a C project, because TOOL itself is *not* case-sensitive, and will not recognize the difference between the two names.

# **Definition List**

The definition list is comprised of **class** statements and **constant** statements. For information about **class** statements, see ["class" on page 128.](#page-127-0) For information about **constant** statements, see *TOOL Reference Manual*.

#### **Has Property Clause**

The **has property** clause lets you specify the C project properties. This section provides a brief description of each of the C project properties.

You can have more than one **has property** clause within the **begin c** statement. If you set the same property more than once, Forte uses the last setting.

You can use the following properties with the **has property** clause:

- **restricted** property
- **compatibilitylevel** property
- **multithreaded** property
- **libraryname** property
- **extended** external properties

These properties are described in detail in this section.

## **restricted Property**

The **restricted** property specifies whether or not your project is restricted. A project is defined as restricted if it can run only on particular hardware or software. The default is **restricted**=FALSE, which means that the product can run everywhere in your environment.

#### **compatibilitylevel Property**

**The compatibilitylevel property** lets you specify the compatibility level for the project. In general, if you plan to release a new version of your project, you should raise its compatibility level. Raising the compatibility level allows you to install and run the new release of the project in the same environments where older versions of the project are installed. The default is **compatibilitylevel**=0.

If you only change the implementation of the C functions themselves, you do not have to alter the compatibility level. For information about when you need to change the compatibility level of a C project, see *A Guide to the Forte 4GL Workshops*.

## **multithreaded Property**

The **multithreaded** property specifies whether your project is thread-safe. If multithreaded is set to FALSE, all other tasks are suspended when a task accesses a method in a C project until that function finishes. Thus, if your C functions cannot be executed simultaneously, you can still use them in a multi-tasking environment.

If you want your C functions to be executed simultaneously (**multithreaded=**TRUE), then you need to ensure that one or more instances of all the C functions defined in this project can run simultaneously without overwriting common memory. Also, your C functions must be signal tolerant, which means that signals generated by a running C function should not affect or be affected by signals generated by other tasks.

The default is **multithreaded**=TRUE.

## **libraryname property**

The **libraryname** property specifies the name of the Forte object module. The libraryname value must be unique and up to 8 characters long. This name must be unique so that once compiled, the shared library file will not conflict with the user object module file. If you omit this property, the default is the first 8 letters of the project name.

# <span id="page-125-0"></span>**Extended External Properties**

Forte supports three extended external properties for C projects:

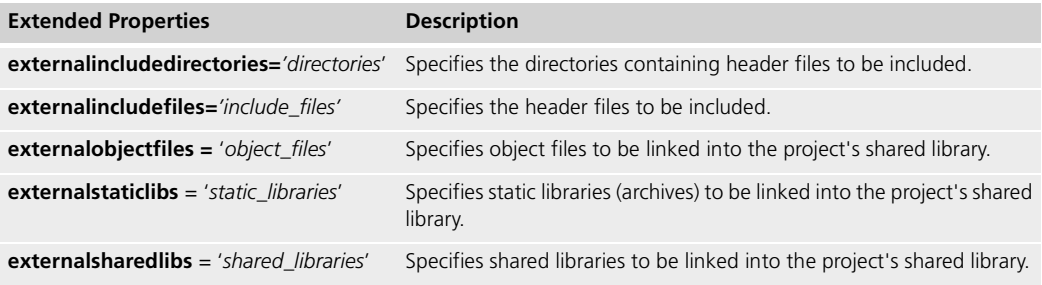

*directories, include\_files, object\_files, static\_libraries*, and *shared\_libraries* are all quoted string values. *directories* contains a list of directories separated by spaces. *include\_files, object\_files, static\_libraries*, and *shared\_libraries* contain a list of file paths and names separated by spaces. When you specify these values, follow these rules:

- Specify directories and file names in Forte portable form and use absolute paths.
- Do not specify file extensions.
- You can use environment variables in the directory paths. These variables are resolved on the machine where the project's shared library is built. If the environment variables contain a path specification, use the "%" form of variable expansion.

For example:

```
externalsharedlibs = \sqrt{8} FORTE_ROOT}/mylibs/mylib
%{USRLIB}/libsocket'
```
You must specify the **externalincludedirectories** and **externalincludefiles** properties to define where Forte should look for the header files it needs when it compiles the C++ wrapper code. If you do not set **externalincludedirectories** in the project definition file, you need to specify this information on the **fcompile** command with the **-cflags** or **/COMPILER**  flags, usually using the **-I** C++ compiler flag. However, in this case, you cannot use the autocompile feature when making a distribution.

The **externalobjectfiles**, **externalstaticlibs**, and **externalsharedlibs** properties specify the files that will be included as linking options when the compiled shared libraries are linked, as explained in ["Compile and Link Shared Libraries" on page 112](#page-111-1). Forte links the specified files automatically and adds the files specified on these properties to the linking flags ( **lflags** or **/LINKING**) of the **fcompile** command in the following order:

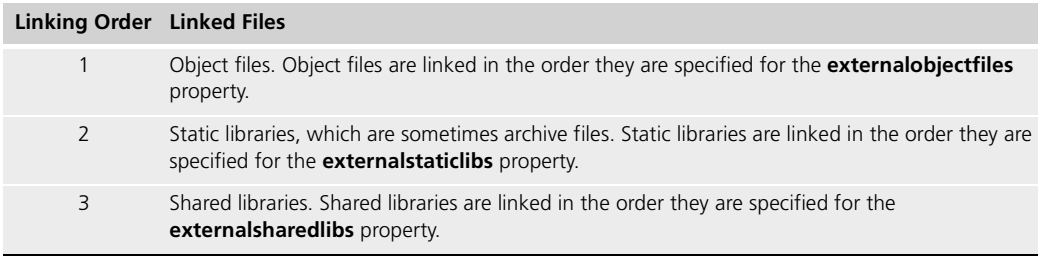

If you explicitly specify some linking options on the **fcompile** command, Forte adds the linking options from these extended properties to the end of the list of linking options.

For example, you might specify the following extended properties for your C project:

externalsharedlibs = 'standard math'

You might then specify the following linking options on the **fcompile** command:

fcompile -l '%{TMP}/time %{WORKING}/private\_lib'

Forte links the compiled shared libraries as though you had specified the following linking options on the **fcompile** command:

fcompile -l '%{TMP}/time %{WORKING}/private\_lib standard math'

If you are using the auto-compile option when making a distribution, then Forte uses the files specified here as the linking options when Forte compiles and links the shared libraries, as described in ["Making the Distribution with Auto-Compile and Auto-Install" on](#page-109-0)  [page 110.](#page-109-0)

For information about the **fcompile** command, see ["Compile and Link Shared Libraries" on](#page-111-1)  [page 112.](#page-111-1)

# <span id="page-127-0"></span>**class**

Use the **class** statement to create a C class. The form of the **class** statement used in a C project is a restricted version of the statement found in the *TOOL Reference Manual*.

#### **Syntax**

```
class class_name
[component_definitions]...
[\mathbf{has} \text{ property} \times \mathbf{d} \times \mathbf{c}] = (\mathbf{allow} = \{\mathbf{on} \mid \mathbf{off}\} \times \mathbf{c} \times \mathbf{c} \[, default = {on|off}); ]...
```
### **Description**

You can define the following components for a class:

- methods
- constants

## **Methods**

The syntax for including a method in a C project class definition is the same as for any other method in TOOL. Refer to *TOOL Reference Manual* for the syntax of defining methods.

Mapping C function parameters to TOOL method parameters

You need to map the parameters and return values for the C functions to equivalent TOOL data types. For more information about this mapping, see ["Mapping Simple C Data Types](#page-130-0)  [to TOOL Data Types" on page 131](#page-130-0) and ["Mapping Derived C Data Types to TOOL Data](#page-132-0)  [Types" on page 133](#page-132-0).

# <span id="page-128-0"></span>**Using C Data Types in TOOL**

With Forte, you can write applications that interact using several industry-standard products and protocols, as described in this manual, *Integrating with External Systems*.

In Forte, you can use several standard C data types to pass parameters between Forte TOOL methods and certain types of external applications.

This chapter discusses the following topics:

- using C data types in TOOL methods
- dynamically allocating and deallocating storage for C data types in TOOL
- mapping C function parameters to TOOL method parameters

# **Using C Data Types in TOOL Methods**

This chapter describes how C data types map to Forte TOOL data types, and how to use these data types. This chapter also explains how to manage dynamic memory allocation and deallocation for C data types.

You can write TOOL applications that interact with several external object services that provide C language application program interfaces (APIs), including ObjectBroker, DCE, OLE 2, and C functions. This chapter uses the term *C functions* to refer to both C language APIs and C functions.

Derived data types To write these TOOL applications, you must first describe each C function to Forte by writing a project definition in a file. This project definition maps the C functions and data types to TOOL methods and data types. Fortunately, TOOL supports data types that map directly to most of the data types used by these services. However, you cannot pass objects to C functions. Therefore, TOOL provides simple data types and *derived* C data types that you can use to transfer an object's data to and from a C function. Derived data types are data types that are defined using other data types, like enums and structs. These mappings are explained in ["Mapping Derived C Data Types to TOOL Data Types" on page 133](#page-132-1).

> As in C, when you declare variables with derived data types, you need to consider whether you want to use local variables on the runtime stack, or whether you want to allocate memory dynamically. In general, you can use local variables if you do not need the data held by the variable beyond the end of the method. However, if you want to reference the variable outside of the current method, then you need to dynamically allocate the memory, then later free the memory when your application no longer needs the variable. Using dynamic memory allocation is explained in ["Managing Memory for C-style Arrays and Data](#page-153-0)  [Structures" on page 154.](#page-153-0)

> To determine how to map the C function parameters to the parameters of the corresponding TOOL method, you must understand exactly what the C function intends to pass and why, and whether the calling method will later want to reference the value of a parameter. This topic is discussed in detail in ["Mapping C Function Parameters in TOOL](#page-158-1)  [Methods" on page 159.](#page-158-1)

For examples of executable code that demonstrates using C data types in TOOL, see the example programs in the following files:

- AllCTypes.pex
- MathTime.pex

These examples are described in [Appendix A, "Forte Example Applications."](#page-224-0)

## **General Guidelines**

The TOOL implementations of C data types generally behave like the corresponding data types in ANSI C. These data types also generally follow the same syntax rules as for other TOOL data types. Be aware of the following guidelines:

■ Declare variables of these data types as you do for TOOL, using the following syntax:

*variable\_name* **:** *data\_type;*

- Do not instantiate any variables for C data types with the **new** keyword.
- Casting for most C data types works the same for C data types as for simple data types in TOOL. For information about casting in TOOL, see the *TOOL Reference Manual*. Any differences for the derived data types are documented in the description for the specific data type.

Integrating with External Systems

# <span id="page-130-0"></span>**Mapping Simple C Data Types to TOOL Data Types**

The parameter types for the C functions and their corresponding TOOL types are shown in the table below:

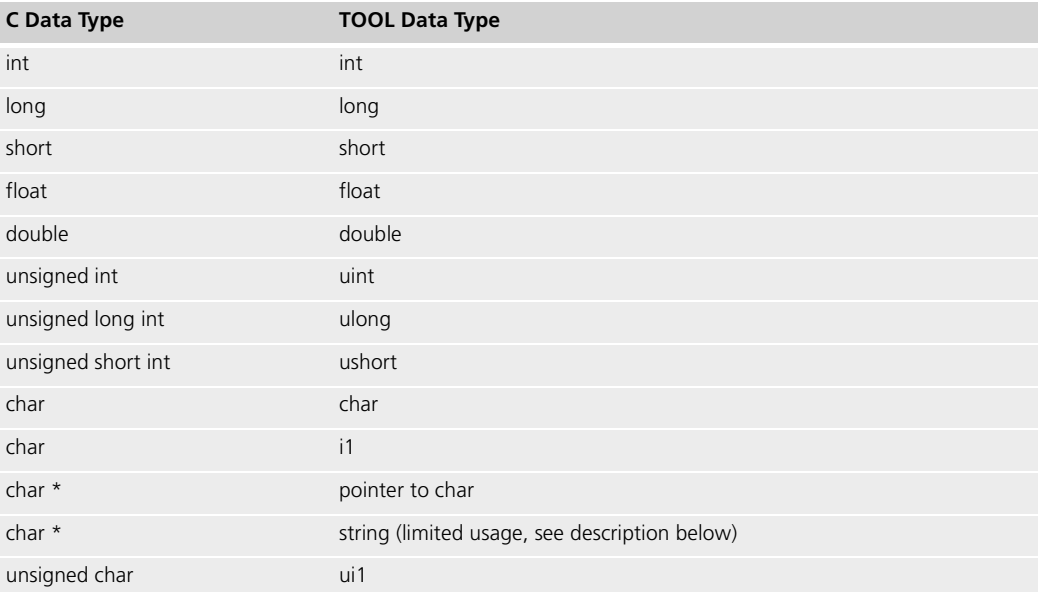

The numeric TOOL data types directly correspond to the listed C data types; therefore, the ranges of these data types depends on the machine you are using at runtime.

uint and ulong Forte provides **uint** to map to C's unsigned int and **ulong** to map to C's unsigned long int. The following table describes these data types:

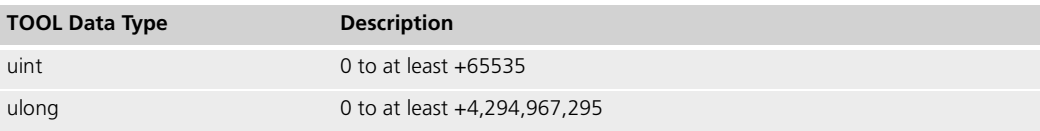

For descriptions of the other TOOL simple data types, see the *TOOL Reference Manual*.

In general, to map a char \* variable to a TOOL variable, use a pointer to char. You can use a string to map to a char \* C parameter *only* in the following situations:

■ the location of the data is not important

TOOL string variables are declared on the runtime stack for a method in memory managed by TOOL. If you call a C function and pass a string parameter, the string data remains in the same location while the C function is running. However, the string data might move between C function calls.

If you choose to use pass a string parameter to a C function, the C function should not store the address of a string in global memory or in dynamically allocated memory for later use by another C function. The address of the string might change when Forte reorganizes its managed memory between the exit of the first C function and the invocation of the second C function.

 $\blacksquare$  the char  $*$  is not part of an enum, struct, or union

TOOL does not allow string variables to be members of enums, structs, or unions.

char\*: string or pointer to char?

Use non-portable data types Although you normally want to use portable data types in your TOOL code, you should use the non-portable types recommended in the table above to map TOOL method parameters to the parameters of your C functions. Otherwise, your TOOL application might use a different data type than your C function. For example, if your C function runs on a PC, then an integer parameter defined in the C function with the **int** key word is 2 bytes long. However, if you map this parameter in a TOOL method using the **integer** key word, then TOOL will try to pass a 4-byte integer to this C function.

> The following TOOL types do not correspond directly to C types in a machine-independent way: ui2, ui4, i2, i4, and integer. Avoid using these types when you call a method that maps to a C function.

# <span id="page-132-1"></span><span id="page-132-0"></span>**Mapping Derived C Data Types to TOOL Data Types**

Derived C data types are constructed data types that you can define using simple data types. Variables declared using derived data types identify areas of memory.

Derived C data types and their corresponding TOOL data types are shown in the table below:

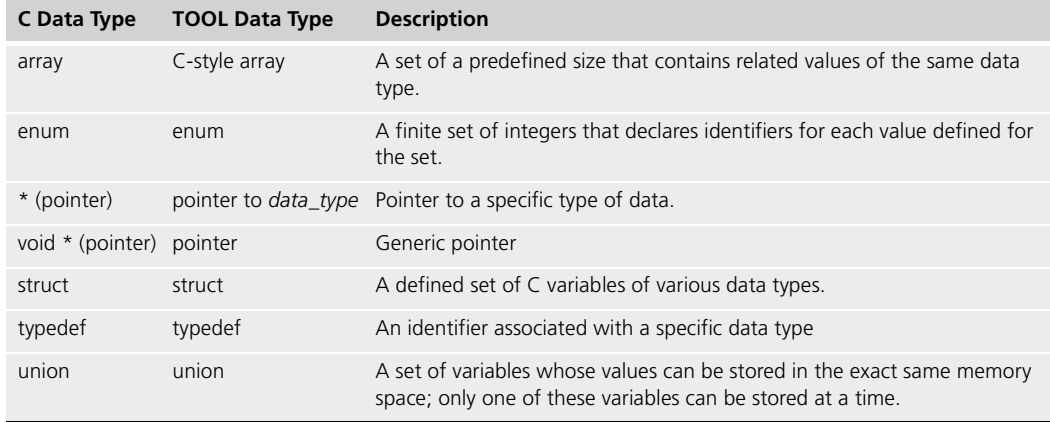

The following sections explain how to declare these TOOL data types. For information about how to map TOOL data types for supported C functions, see the specific chapter for that interface.

## **Restrictions**

You cannot pass derived data types, except enums:

■ when passing data between partitions

Forte does not support passing derived data types, except enums, between Forte partitions.

■ as parameters of events

Although you cannot pass derived data types, other than enums, as parameters of events, you can pass pointers that reference dynamically-allocated C-style arrays or structs as parameters of events, as well as pointers to other dynamically-allocated data types. This dynamically-allocated data must still exist by the time a registered event handler tries to handle the event.

Note, however, that you cannot pass events that have pointers as parameters between partitions. In other words, if you post an event with a pointer as a parameter and try to register for and handle the event in another partition, you get an error.

For more information about dynamically allocating memory for these C-style arrays and structs, see ["Managing Memory for C-style Arrays and Data Structures" on page 154](#page-153-0).

■ as parameters of methods that are started using a START TASK statement

You cannot pass derived data types, other than enums, as parameters of methods that are started using a START TASK statement. You can, however, pass pointers that reference dynamically allocated C-style arrays or structs as parameters for these methods. For more information about dynamically allocating memory for these data types, see ["Managing Memory for C-style Arrays and Data Structures" on page 154](#page-153-0).

All derived data types, except pointers and C-style arrays, can only be defined at the project level. You cannot define enum, struct, typedef, or union data types within methods.

# **C-style Arrays**

A C-style array is a set of a predefined size that contains related values of the same data type. *A C-style array is similar to arrays used in ANSI C.*

Restrictions You cannot pass C-style arrays between partitions, as parameters of events, or as parameters of methods that are started using a START TASK statement.

## **Differences Between Array Objects and C-style Arrays**

TOOL objects of the Array and LargeArray classes are fundamentally different from C-style arrays. The following table compares them.

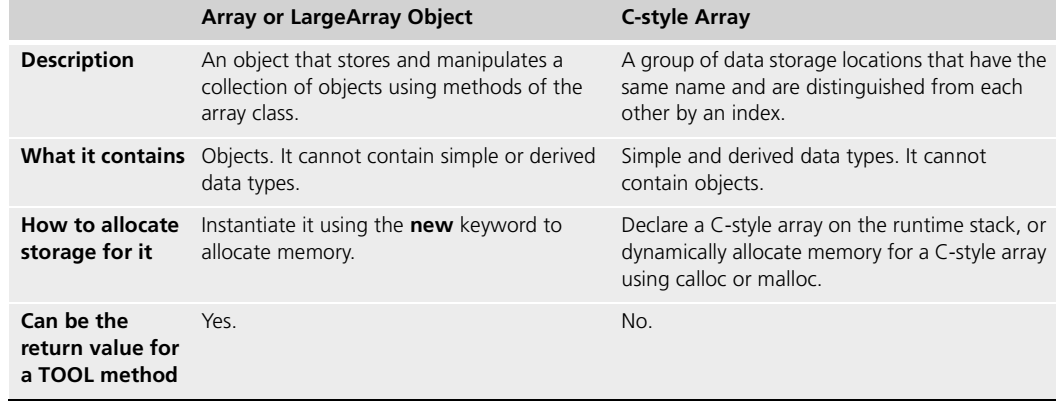

## **Declaring Arrays on the Runtime Stack**

The following table shows the syntax for mapping an array for a C function to a TOOL Cstyle array. Forte supports two variations of the syntax for declaring a C-style array.

This table shows a simplified syntax diagram, which includes all possible elements of the array syntax. The brackets "[" and "]" represent characters that are part of the syntax.

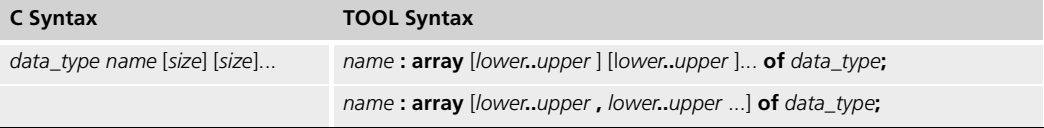

In the C syntax:

- *data\_type* is the name of the data type for all the elements of the array
- *name* is the variable name for the array
- *size* is the number of elements in the array

In the TOOL syntax:

- *name* is the variable name for the array
- *lower* and *upper* define the lower and upper bounds of the array, and their values must be integer constants

A value for the *lower* bound is not required, but if you specify it, the value must be lower than the value of the corresponding *upper* bound.

■ *data\_type* is the name of the data type for all the elements of the C-style array

The following example illustrates declaring C-style arrays in TOOL using the syntax variations:

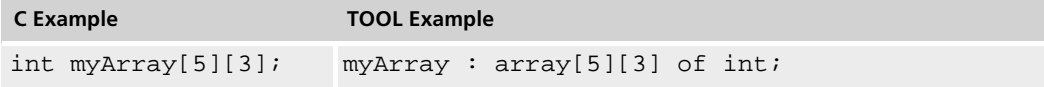

Rules for Declaring C-style Arrays

Unless you specify the lower bound of the C-style array, the numbering of these array elements starts at 0, as in C.

If you specify a *lowe*r bound for the TOOL C-style array and pass this array to a C function, the C function still indexes this array starting at 0. The following example shows how the TOOL C-style array maps to an array in the C function:

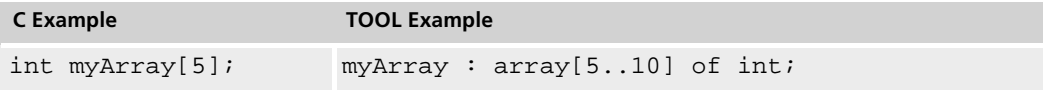

Specifying empty brackets for a parameter

You can specify empty brackets, "[]", for a C-style array that is a parameter of a C function to indicate that this C-style array is of unknown size. TOOL manages this array as a pointer to the data type that the array contains. Therefore, certain error messages involving this Cstyle array might refer to a pointer instead of an array.

The following example shows how you can map an array in C to both variations of the Cstyle array syntax in TOOL:

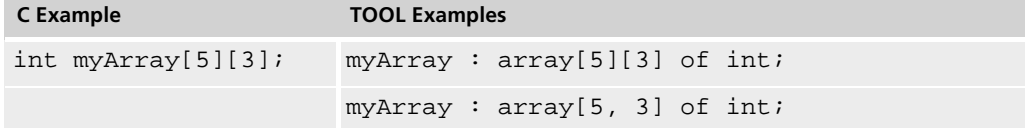

Using the first variation of the syntax, you can specify arrays as shown in the following examples:

Using the second variation of the syntax, you can specify a multi-dimensional array as shown in the following example: Example: C-style Arrays -- Declare a one-dimensional array with 10 integer elements numbered  $-- 0 to 9$ myarray1 : array [10] of int; -- Declare a one-dimensional array with 10 char elements numbered -- 1 to 10 myarray2 : array [1..10] of char; -- Declare a two-dimensional array containing 5 arrays that contain -- 8 float elements numbered 3 to 10 myarray3 : array [5][3..10] of float; Example: C-style Arrays -- Declare a two-dimensional array containing 6 arrays of 8

-- integer elements myarraya : array [6, 8] of int -- Declare a two-dimensional array containing 5 arrays that contain -- 8 elements that are numbered 3 to 10 myarrayb : array [5, 3..10] of float

# **Declaring C-style Arrays Dynamically**

When your application needs a C-style array to exist *after* the current method exits, you must dynamically allocate the memory for the array. To dynamically allocate the array, you declare a pointer to a C-style array, then allocate the needed storage for the array using the C functions **malloc** or **calloc**. For more information about dynamically allocating storage, see ["Managing Memory for C-style Arrays and Data Structures" on page 154](#page-153-0).

## **Converting C-style Arrays of Char to TextData Objects**

Forte TextData objects have many methods that are useful for working with strings, so you may want to convert C-style arrays of char to TextData objects.

To convert a C-style array of char to a TextData object, use the Concat method of the TextData class. The following example shows how you can convert a null-terminated string stored in a C-style array of char into a TextData object:

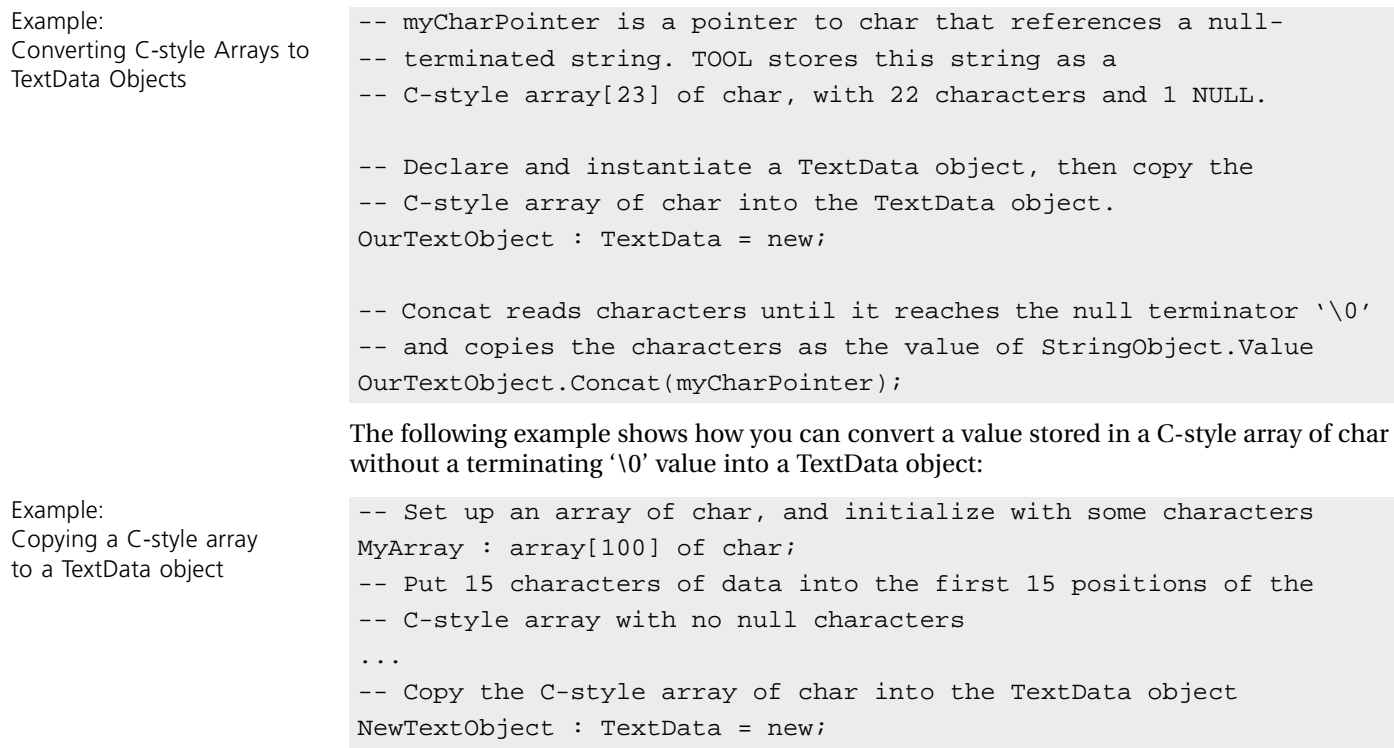

NewTextObject.Concat(MyArray, 15);

Example:

## **Converting TextData Objects to C-style Array of Char**

You cannot pass Forte objects to C functions. Therefore, to pass the value of a TextData object as an input parameter to a C function, you can pass the string value of the Value attribute of the TextData object. However, if you want to pass a string to a C function and reference any changes that the C function might have made to the string, you need to load the Value attribute into a C-style array of char.

To load the characters in the Value attribute of a TextData object into a C-style array of char, use the ExtBytes method of the TextData class, as shown in the following example:

Example: Converting a TextData object value to a C-style array of char

```
-- Declare an array[20] of char
MyArray : array[20] of char;
-- Declare and instantiate a TextData object that contains a 
-- string value
myString : TextData = new(value = 'String of sample text.');
-- Copy the first 19 characters in MyString into MyArray
myString.ExtBytes(MyArray, 19);
```
## <span id="page-136-0"></span>**Converting TOOL Strings to C-style Arrays of Char**

You might need to convert TOOL string values to C-style arrays when:

- the location of the data is important to your application, because TOOL might move the string values when it reorganizes its managed memory
- you need to assign the string value as part of a struct or union
- you want the data to exist beyond the end of the current method

To convert a TOOL string to an array of char, use the **strdup** C function to allocate a space outside of the memory managed by the Forte runtime system and copy the string value to this area of memory. For more information about strdup, see ["strdup" on page 156](#page-155-0).

When your program finishes using the converted array of char value, you need to explicitly free the memory referenced by the pointer. If you do not, you will reduce the amount of available memory. The following example shows you how to copy a string value to memory not managed by the Forte runtime system, then free the pointer:

```
-- Declare a pointer to char
myCharPointer : pointer to char;
-- Convert string value to a C-style array of char values
myCharPointer = strdup('This is a string.'-- Use the values
...
-- Explicitly free the memory used by the array of char values
free(myCharPointer);
```
Example: Converting strings to C-style arrays of char

# **Enumeration Data Types (enums)**

Enumeration data types (enums) let you define a set of integer values with identifiers as elements of the set. Enums are useful for ensuring that the value assigned to a variable falls into an appropriate set of values.

Restrictions You can define enums within projects, classes, and structs. However, you cannot define enums within methods.

> The following table shows how you can map an enum data type declaration between a C function and a corresponding TOOL method.

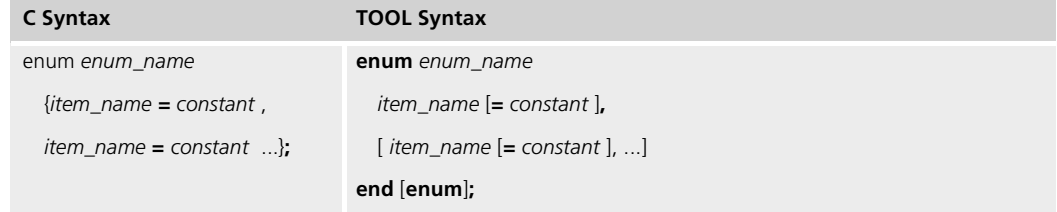

The name *enum\_name* becomes a data type name in the current name scope. The enumeration data type, *enum\_name*, contains the names of the items, so you must reference the items using dot notation, as shown:

*enum\_name***.***item\_name*

Each named item has an integer value associated with it. By default, each item is numbered sequentially starting with zero, unless you explicitly define a value for one or more of the items. Two or more items can have the same value.

Note Forte does not automatically convert integers to enum values, so you must explicitly cast an integer to an enumeration data type in your TOOL code. Forte does not perform runtime checking to ensure that the integer value is legal for the data type.

The following example shows how you could map a C enum data type declaration to a TOOL enum data type declaration:

```
Example:
Enumeration data type
                       -- In the project, declare an enumeration data type that contains 
                       -- three colorful identifiers numbered 0 to 2
                       enum color
                           red,
                           yellow,
                           blue
                       end enum;
                       -- In a method, use the enum identifiers.
                       i: int;
                       i = color.yellow -- i = 1-- Declare a variable of enumeration data type color
                       rainbow : color;
                       -- Set rainbow to red using an integer value (color.red = 0)
                       MyInteger : int = 0;
                       -- Need to cast the integer value to color enum data type
```

```
rainbow = (color)(MyInteger);
```
The items in the color data type can only be accessed as color.red, color.yellow, and color.blue. For example, in the color data type, the value of color.red is 0, the value of color.yellow is 1, and the value of color.blue is 2.

The following example shows you how to assign specific integer values to the items of the enumeration data type:

```
Example:
Enumeration data types
                       -- In the project, declare a enumeration data type and assign some
                       -- specific integer values
                       enum myEnum
                           firstItem = 25,
                           secondItem = 24,
                           thirdItem,
                          fifthItem = -6,
                           sixthItem,
                           seventhItem = 24
                       end;
                       -- In a method, assign the value of an enum identifier to another
                       -- variable.
                       MyInt1, MyInt2 : integer;
                       -- secondItem = 24; the value of thirdItem is one greater than
                       -- secondItem, so it is 25.
                       MyInt1 = myEnum.thirdItem; -- MyInt1 = 25
                       -- fifthItem = -6; sixthItem is one greater than
                       -- fifthItem, or -5
                       MyInt2 = myEnum.sizethItem; -- MyInt2 = -5-- Declare a variable of enumeration data type myEnum
                       MyEnumData : myEnum;
```
Notice that type myEnum can have several items with the same value.

# **Pointers**

Forte provides two kinds of pointers: generic pointers and pointers to specific data types. Forte does not support pointers to functions. This section describes how to declare and cast pointers that can be passed to C functions. For information about using pointers when passing parameters, see ["Mapping C Function](#page-158-1)  [Parameters in TOOL Methods" on page 159.](#page-158-1) Restrictions You cannot pass pointers between partitions or as parameters of methods that are started using a START TASK statement. Pointers passed with events or asynchronous processing You can pass pointers that reference dynamically allocated memory as parameters in situations that use asynchronous processing, such as posted events, multitasking, or calling external routines. However, you must ensure that the application frees the memory for these parameters only after all the event receivers and all the tasks are finished using the parameter values. You cannot pass these pointers between partitions. **Generic Pointers** Generic pointers store an address retrieved from a C function. This pointer is equivalent to a void \* pointer in C. The following table shows how you can map a C pointer to a generic TOOL pointer. You can use this type of pointer to store the addresses retrieved from C functions. Later, you can assign this value to the pointer parameter for another C function. This is particularly useful with C interfaces that pass opaque pointers. **Caution** If you use a generic pointer in Forte, Forte cannot check that the value referenced by the pointer has the correct data type. Therefore, you must make sure that the data type of the value you assign to the generic pointer in your application is appropriate. The following example shows how you can: ■ retrieve values from a C function called GetStatHandle in a C function library (StatisticsLibrary class) by using a pointer ■ pass the pointer to another C function associated with the method ReadStatHandle c\_stat\_package is the name of a class that has GetStatHandle and ReadStatHandle as methods. **C Syntax TOOL Syntax void** \* *pointer\_name; pointer\_name* **: pointer;** Example: Pointer Data Type c\_stat\_package : StatisticsLibrary = new; -- C interface c handle : pointer; -- Call a C function, which returns a C pointer, and pass to -- another C function. The TOOL program never uses c handle -- directly. c\_handle = c\_stat\_package.GetStatHandle(); c\_stat\_package.ReadStatHandle(c\_handle, "open");

# **Pointers to Specific Data Types**

TOOL lets you define a pointer that references a specific data type. You can use pointers like these to ensure that the pointer references a data item of the correct type.

The following table shows how you can map a C pointer to a specific data type to a TOOL pointer.

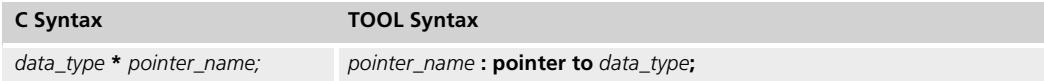

*pointer\_name* is the pointer variable name. *data\_type* is the data type that the pointer references.

The following example shows how the TOOL pointer declaration syntax maps to C pointer syntax:

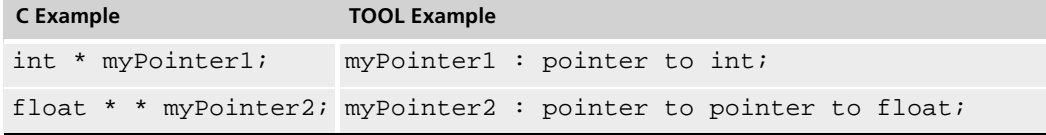

## **Dereferencing Pointers**

To dereference a pointer to a specific data type, you can use the \* and -> operators, as in C.

\* notation **\****variable\_name* refers to the beginning of the simple data type, C-style array, or data structure that *variable\_name* references.

Arrow notation *pointer\_variable\_name*->*member\_name* refers to an element (*member\_name*) of the data structure or union pointed to by *pointer\_variable\_name.* You can use the -> operator only when the pointer refers to a struct or union data type.

> The following example shows how you can use pointers to pass a C-style array of integers to a C function called GetStatistics in the C function library (StatisticsLibrary class) and retrieve the results:

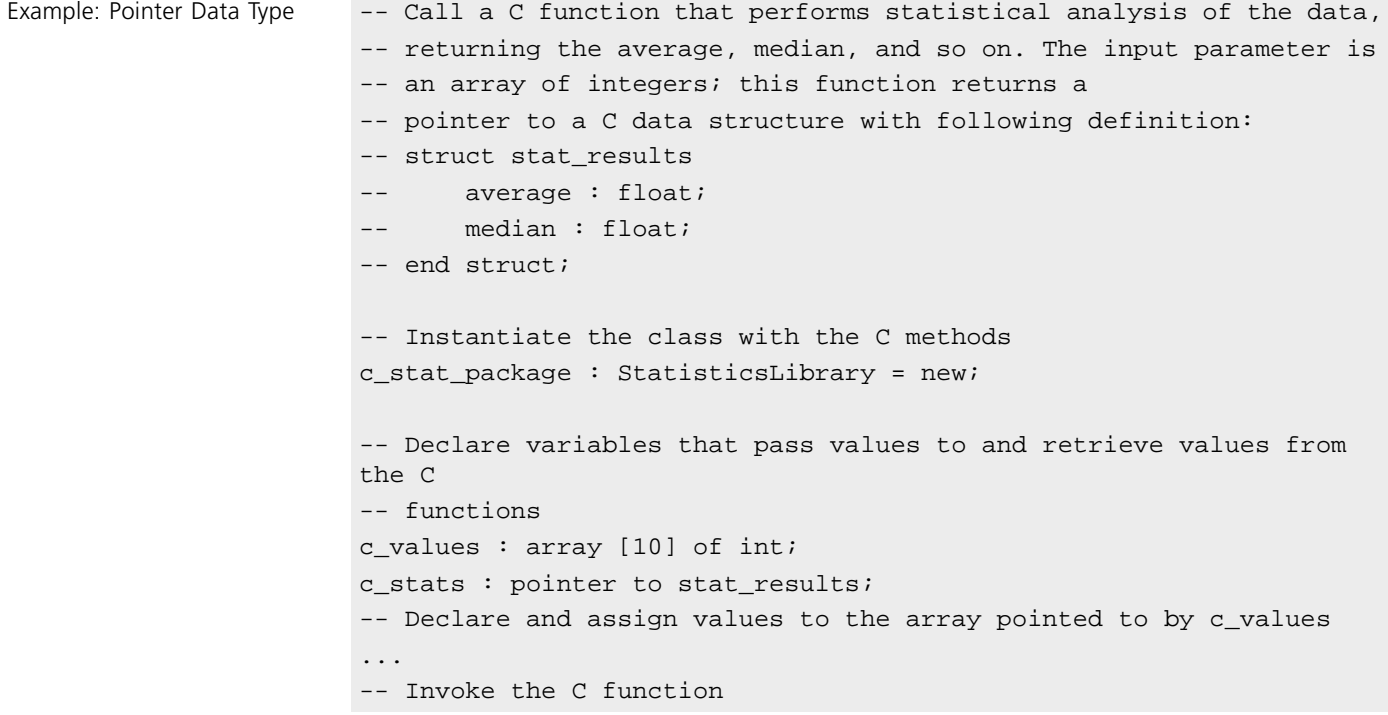

```
c_stats = c_stat_package.GetStatistics(c_values);
-- Dereference the returned pointer value to get the calculated 
values
ave, median : float;
ave = c stats->average;
median = c stats->median;
```
# **Address Operator (&)**

Forte provides an address operator (&) that determines the address in memory of the variable it precedes, just like in C. For example, &MyVariable indicates the address of the memory where the variable MyVariable is stored.

You can use the address operator to access the address of an existing value. You can then pass this address to method parameters that require a pointer value.

The following example shows how you can use the address operator (&) to pass the address of a value to a C function:

Example: Using address operator

```
tf : timeFunctions = new;
time_struct_ptr : pointer to tmstruct;
t : int;
-- If you pass the C Library routine time() a NIL pointer,
-- it returns an int.
t = tf.time(nil);-- You can then pass localtime() the address of this int.
time_struct_ptr = tf.localtime(&t);
```
To see this code fragment in context, see the Forte example program dmathtm.pex.

You can pass the addresses of the following items as parameters:

- variables
- the beginnings of C-style arrays
- members of structs and unions
- attributes of objects

To pass the address of an attribute as a parameter, the class of the object must have the following properties set as shown:

```
distributed = (allow = off, override = off);transactional = (allow = off, override = off);monitored = (allow = off, override = off);shared = (allow = off, override = off);
```
Addresses that cannot be passed

Duration of addresses The address of a TOOL variable is only valid for the period of a single C call; therefore, you cannot store the address of a TOOL variable in a C structure and later use the address.

You cannot use the address of any of the following data types:

- virtual attribute
- a row of a dynamic array
- an attribute of an object that has the possibility of being shared, distributed, transactional, or monitored

## **Pointer Constants**

The only constant available for the pointer type is **NIL**. To assign a value to a pointer data item, you must specify another pointer of the same pointer type or invoke a method with a return value of the pointer type (see the *TOOL Reference Manual* for information on invoking methods).

## **Casting Pointers**

TOOL automatically casts any pointer type to a generic pointer type. However, you must explicitly cast a pointer value when you assign it to another pointer type. The following example shows how you can cast pointers:

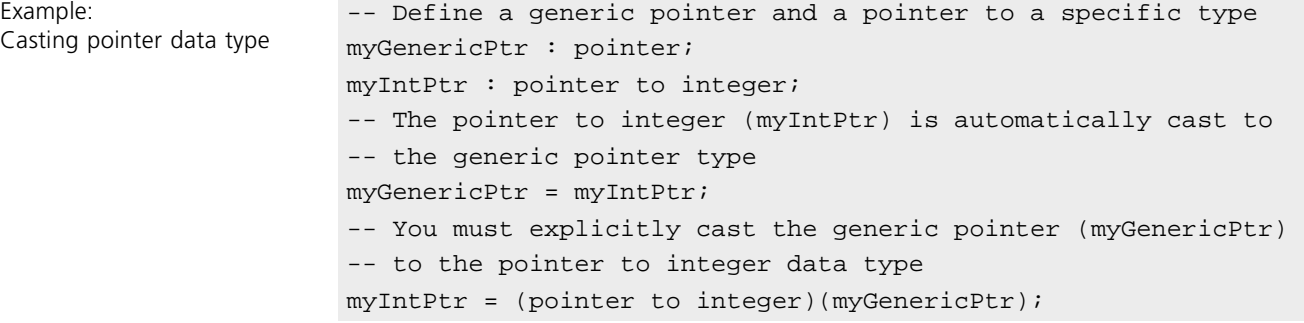

# **Struct Data Types**

You can use the **struct** keyword to declare a data structure that contains one or more members. You can define structs within projects; however, you cannot define structs within methods.

Restrictions You cannot pass structs between partitions, as parameters of events, or as parameters of methods that are started using a START TASK statement.

> The members in a structure can be of different data types, including C-style arrays and other data structures. However, the members in a structure cannot be strings or objects.

The following table shows how you can map a data structure declaration between a C function and a TOOL method:

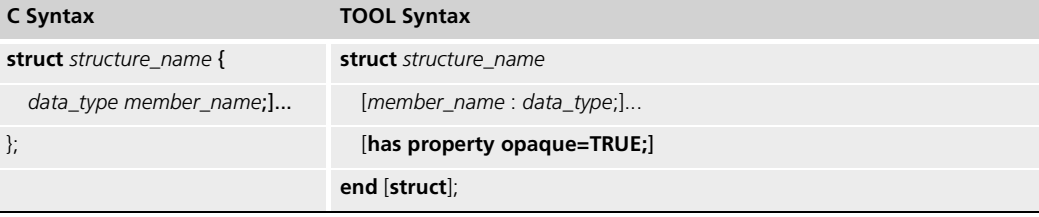

*structure\_name* becomes a data type name in the current name scope. *member\_name* is the name of a variable within the data structure. *data\_type* is the data type for a variable in the data structure.

The statement **has property opaque=TRUE** indicates that a structure by this name is defined in a header file specified using the extended external attributes **externalincludefiles** and **externalincludedirectories**. For information about using opaque C data structures, see ["Defining Opaque Structs" on page 147](#page-146-0).

You cannot assign the values of members in a structure within the **struct** syntax. Instead, you must use individual assignment statements to assign the initial value for each member.

Data structures cannot contain TOOL string values. To store a string of character data in a structure, you must use an array of char or a pointer to char. For information about converting a string value to an array of char values, see ["Converting TOOL Strings to C-style](#page-136-0)  [Arrays of Char" on page 137](#page-136-0).

The following example shows how you could declare a struct data type named customer in both C and TOOL:

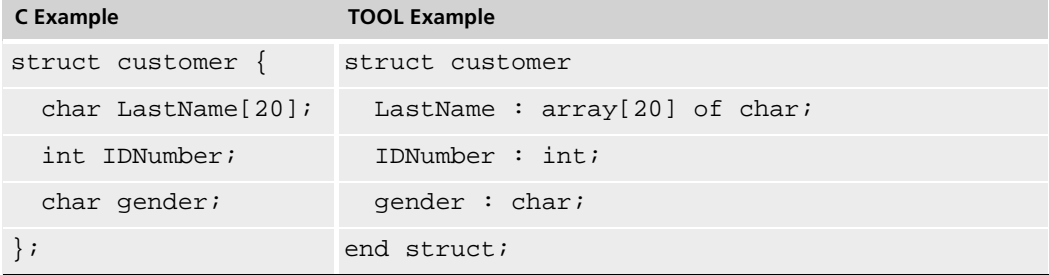

A variable declared for a given struct data type actually contains the values of the data structure, not a pointer to the data structure.
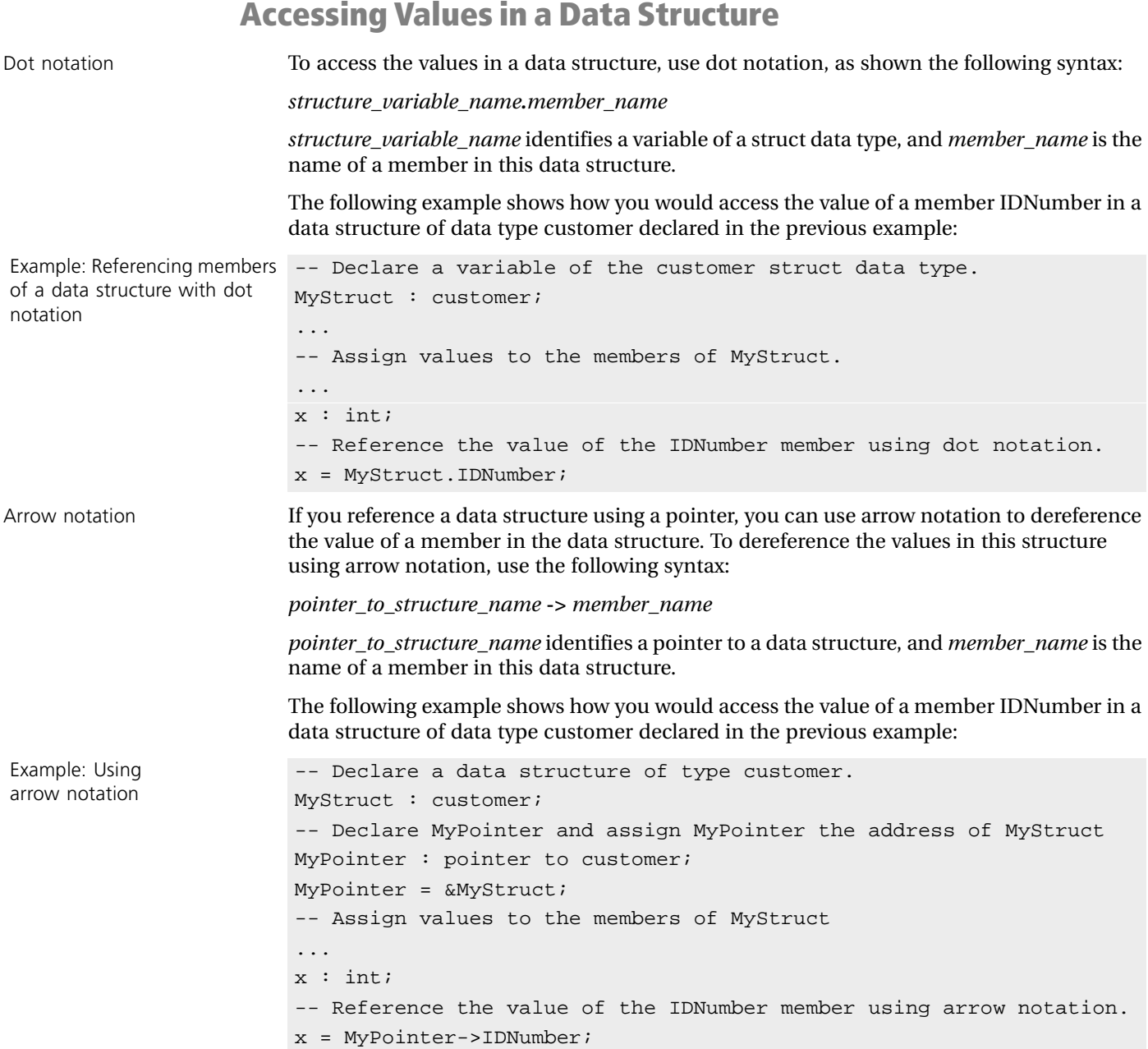

### **Alignment of Structs**

The Forte system assumes that structs defined by C applications use the default alignment defined by the C++ compilers supported by Forte for each platform. In general, this default is to align the members of a struct at the natural boundary for the data type on that machine. However, for PC Windows, the default alignment uses a byte boundary.

If you intend to access a struct in a C application that is aligned differently than the default alignment expected by the Forte system, you need to define Forte structs to compensate for this difference between what Forte expects and what the C structure provides. However, be aware that this mapping can be complex and is machine-dependent.

### **Defining Structs within Structs**

To define a struct as part of another struct, you can declare structs within structs using the following syntax.

```
struct outer_struct
  [list_of_members]
  member_name : struct inner_struct
    [list_of_members]
  end [struct];
  [additional_members]
end [struct];
```
Structs that are declared as members within another data type exist only as part of the outer data type. You cannot reference that data type except within data structures of the outer data type.

The following example shows how you can define a struct data type containing structs as members:

```
Example: A struct data type 
within another struct 
                         -- Define a struct data type containing two other struct data types 
                         struct s1
                           slal : int;
                           s1_a2 : struct s2
                               s2_a1 : float;
                               s2_a2 : struct s3
                                   s3_a1 : float;
                                   s3_a2 : array[10] of int;
                               end;
                           end;
                         end;
```
Alternatively, you can also define a struct for a project, then use this struct to define a member of another struct, as in the syntax shown here:

**struct** *inner\_struct* [*list\_of\_members*] **end** [**struct**]**;**

```
struct outer_struct
 [list_of_members]
  member_name : inner_struct;
  [additional_members]
end [struct];
```
### **Defining Opaque Structs**

Forte can use the definition of a struct that is defined in a C header file to generate the necessary C++ wrapper code. Forte defines the struct as an *opaque struct*, which means that you can use TOOL to allocate storage for the structure and define pointers for this structure, but you cannot reference specific members of the structure unless you have defined them explicitly in the TOOL struct definition.

You might want to define opaque structs in the following cases:

- a struct is defined as opaque in an API, for example the LDIR type struct that is used but not defined in <dirent.h> for functions such as opendir
- the definition of a struct is system dependent, for example, the FILE type struct that is defined in <stdio.h>
- a struct is very complicated, and you only need to pass a variable of this struct type to a C function, but you will never examine the members of the struct

You can use the following syntax to define an opaque struct:

**struct** *struct\_name* [*member\_name* **:** *data\_type***;**] **has property opaque = TRUE; end** [**struct**]**;**

*struct\_name* must exactly match, including case, the name of the struct in the C header file. *struct name* becomes a data type name in the current name scope. The struct name must be unique within the scope of the C project.

*member\_name* is the name of a variable within the data structure. *member\_name* must exactly match, including case, the name of a member in the struct in the C header file. You only need to include member names if you want to access the members in your TOOL code.

*data\_type* is the data type for a variable in the data structure, and must map to the data type of the associated member in the C header file, as described in this chapter.

Within your external project definition file, you must specify extended properties, **externalincludefiles** and **externalincludedirectories,** that identify the names and locations of the C header files that contain the structs defined in this project definition file. Each header file must be self-contained, that is, each header file must define or include all definitions required for that header file.

The following table shows how you can map a struct definition in a C header file as an opaque struct in an external project definition file. The definition of the struct in the C header file is shown here to illustrate the mapping to TOOL; however, in many cases, documentation about the definition of the struct might not be available.

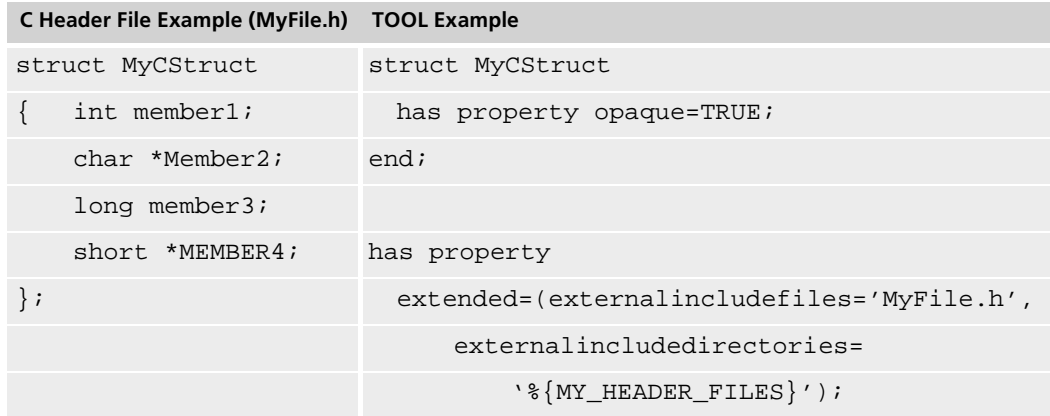

This example shows how you can use the MyCStruct struct defined in the MyFile.h C header file to define a struct that you can use in TOOL. In this case, the contents of the struct MyCStruct is unknown to TOOL.

You must define the name and location of the header file containing this structure using two extended external properties of the project definition: **externalincludefiles** and **externalincludedirectories**.

You can declare a variable of this struct type on the runtime stack, allocate storage for a struct of this type, and define a pointer of this struct type. However, because this struct is opaque to TOOL, the only thing you can do with the variable of this struct type is pass this struct to a mapping method for a C function that requires this struct type as input.

If you want to define an opaque structure that has some members visible to TOOL, you can define a struct as shown in the following example:

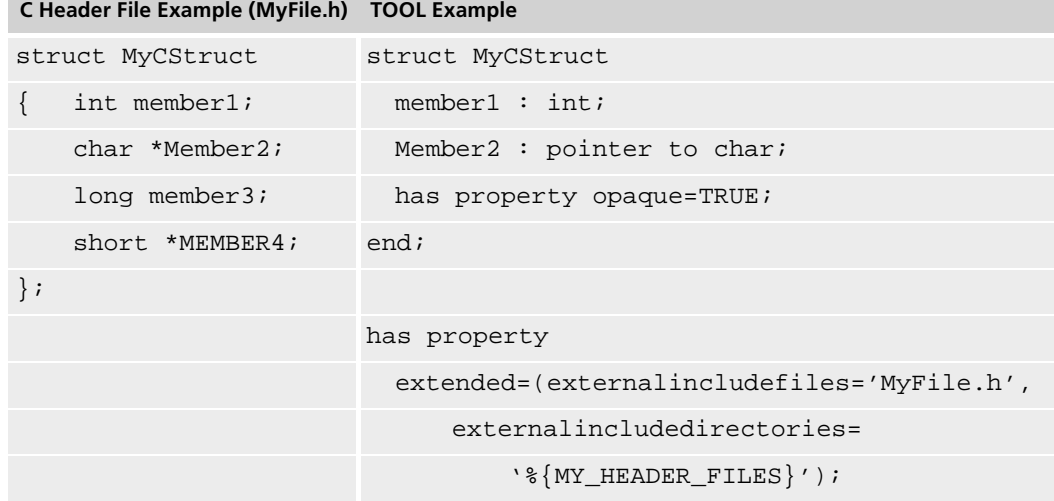

This example shows how you can use the MyCStruct struct defined in the MyFile.h C header file to define a struct that you can use in TOOL. In this case, you have also explicitly specified two members of the struct, member1 and Member2, in your project definition file; you can access these members using your TOOL code.

You must define the name and location of the header file containing this structure using two extended external properties of the project definition: **externalincludefiles** and **externalincludedirectories**.

If you do not set **externalincludedirectories** in the project definition file, you need to specify this information on the **fcompile** command with the **-cflags** or **/COMPILER** flags, usually using the **-I** C++ compiler flag. However, in this case, you cannot use the autocompile feature when making a distribution.

For information about defining the **externalincludefiles** and **externalincludedirectories** extended attributes in your project definition and about the syntax of the **fcompile** command, see the information for the specific external system.

## **Determining the Name Scope of Structs**

When you define a derived data type, TOOL adds the type name to the current scope, so that the current scope contains the type declaration.

For example, if a struct data type definition in a project, then the name of the struct data type becomes a type name within that project. Similarly, if a struct data type definition is part of another struct data type definition, as in the following example, then the name of the inner structure is part of the outer structure's name scope:

```
-- Define a struct data type
struct outerstruct
-- Declare another struct data type within outerstruct
    a : struct innerStruct
           b : integer;
        end struct;
end struct;
```
In this example, innerStruct is considered a component of outerStruct. To refer to innerStruct you must fully qualify it as outerStruct.innerStruct.

For more information about name scope in TOOL, see *TOOL Reference Manual*.

Example: Scope of data type names within data types

# **Typedef Data Types**

The **typedef** key word lets you define synonyms for specific data types, just like you can in C.

Restrictions You cannot pass typedefs between partitions, as parameters of events, or as parameters of methods that are started using a START TASK statement.

> You can only declare **typedef** data types in projects. You cannot declare typedefs within methods.

The following table shows how you can map a typedef declaration between a C function and a corresponding TOOL method.

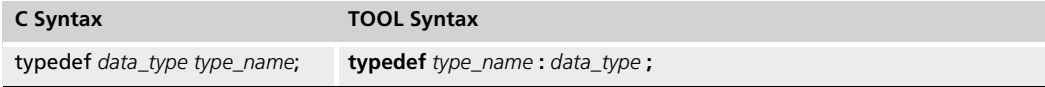

*type\_name* is the name that can be used as the name of a data type within the current name scope. *data\_type* is the actual data type or data type definition.

The following example shows how you can map a typedef declaration between C and TOOL:

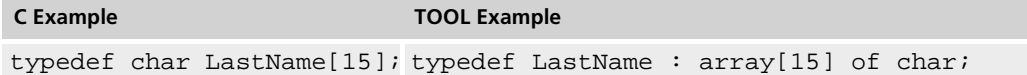

The following example shows how using the typedef data type can simplify declaring variables of certain types:

```
Example: Typedef
data types
```
Typedefs are replaced by the data type itself -- Define a data type for an integer array typedef intArray : array [1..10] of integer; myFirstArray : intArray;

Typedefs exist in TOOL code only until you compile the code. Compiling the TOOL code includes compiling a TOOL project or importing a project definition for an external project. When you compile your TOOL code, any variables or derived data types that you defined with typedefs are redefined using the actual data type.

After you compile your project:

- Variables defined in your methods using typedef data types are now defined using the actual data type definition.
- Error messages refer to the actual data type, not to the typedef name.
- Log file information refers to the actual data type, not to the typedef name.
- When you debug your project, the data types of your variables will always be the actual data type, not the to typedef name.

## **Union Data Types**

Unions are data types that define a set of alternative values, or members, that can be stored in the same space in memory. Only one member can be assigned a valid value at a time. TOOL supports only non–discriminated unions, like those in C.

Restrictions You can define unions within projects; however, you cannot define unions within methods.

You cannot pass unions between partitions, as parameters of events, or as parameters of methods that are started using a START TASK statement.

You can assign a value to only one of the members of a union data type at any one time. When you assign a value to a union data type member, remember that you can only reference the last member assigned. If you try to reference one of the other members, the results of that reference will be unpredictable.

The following table shows how you can map a union declaration between a C function and a corresponding TOOL method.

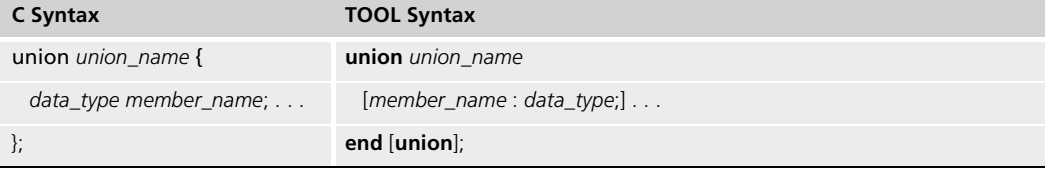

*union\_name* is the name of the union data type within the current name scope. *member name* is the name for each member defined for the union data type. The names of these members must be unique within the union data type. *data\_type* is the data type for a member in the union.

You cannot assign an initial value for a union within the **union** syntax. Instead, you must use an assignment statement to assign the initial value.

The following example shows how you can map a C union data type declaration to a TOOL union declaration:

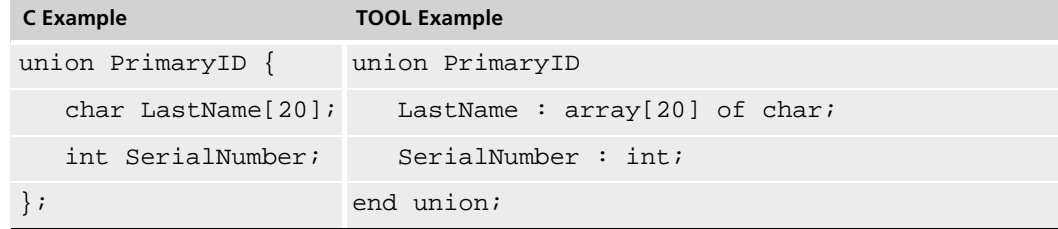

Dot notation **After you assign the value of a union, you can refer to the member currently containing a** value using this notation:

*union\_variable\_name.member\_name*

*union\_variable\_name* is the name of a variable of the union data type, and *member\_name* is the name of the member that has currently a value.

Arrow notation If you reference a union using a pointer, you can use arrow notation to dereference the value of a member of the union. To dereference the values in this union using arrow notation, use the following syntax:

*pointer\_to\_structure\_name* **->** *member\_name*

*pointer\_to\_structure\_name* identifies a pointer to a data union, and *member\_name* is the name of a member in this union.

The following example shows how you can define a union data type that can contain a value for time represented as:

- a float value specifying the number of hours in the day so far
- an array of characters that contains values like "twelve twenty-two" for 12:22
- a struct value containing two integer variables: hours and minutes

```
Example: Union data types -- Define a union data type for time values
                       union myUnion
                          timeHours : float; -- Time in hours; decimal
                          timeWords : pointer to char; -- Time as text
                           timeStruct : struct Inner -- Time stored as hours and minutes
                              hours : integer;
                              minutes : integer;
                           end;
                       end;
                       -- Declare a union variable
                       myVar : myUnion;
                       -- Assign a value to myVar
                       myVar.timeHours = 10.5;
                       ...
                       -- Assign a different value to myVar
                       myVar.timeStruct.hours = 10;
                       myVar.timeStruct.minutes = 30;
                       ...
                       -- Assign yet a different value to myVar
                       myVar.timeWords = strdup('ten thirty');
                       ...
                       -- The following statement is not legal because the variant 
                       -- currently assigned for myVar is myVar.timeWords
                       if myVar.timeStruct.hours > 12 then
                          ... -- These statements will not execute correctly
```
This example shows how you can assign values of different data types in the same area of storage, and that you should only reference the last variant assigned.

**Caution** The TOOL runtime system does not check whether a reference to a union variable variant is valid given the current value of the union variable. You are responsible for making sure that your code references the last variant assigned for the variable.

# **Operator Precedence and Associativity**

The following table summarizes the rules of precedence and associativity for all TOOL operators. The order of precedence indicates the order in which the operators are evaluated. For example, if you have all the operators in the table in a single TOOL statement, then the -> and  $[]$  operators are evaluated first, followed by  $*$  and  $&$ , and so on.

This table includes the dereferencing operators, which are specific to C data types:

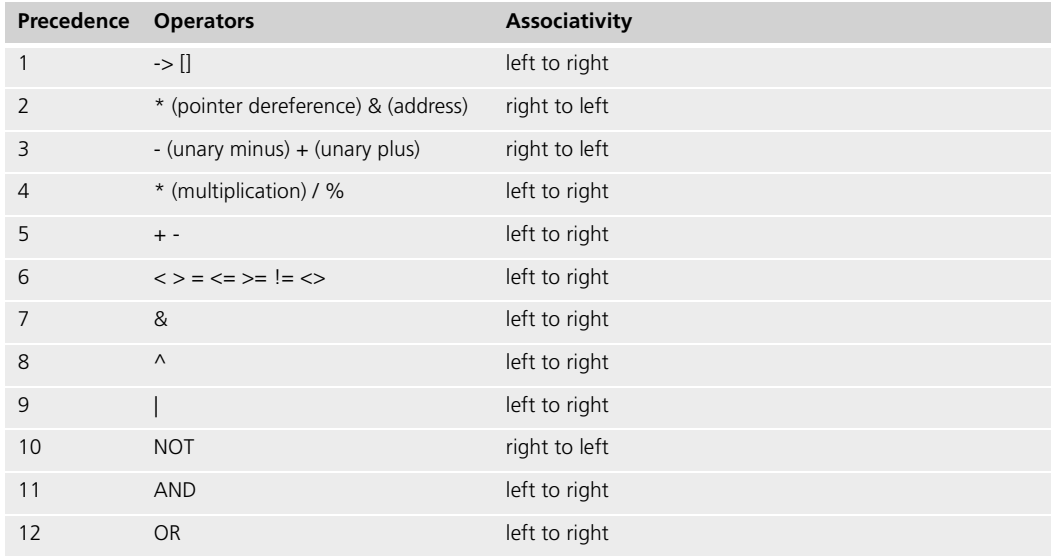

# **Managing Memory for C-style Arrays and Data Structures**

This section explains how you can dynamically allocate storage for C-style arrays and data structures in memory that is not managed by Forte.

Forte provides two ways for you to declare and use C-style arrays and data structures (structs):

■ Declare the C-style array or data structure as a local variable on the runtime stack.

Use this approach when your application does not need this variable beyond the end of the current method. Forte's memory management will automatically free the memory for this variable when the method ends. This approach is identical to the way other TOOL variables are allocated, as well as identical to the way that local or automatic variables are allocated in C.

Declare a pointer to the C-style array or data structure, then dynamically allocate the storage using the C functions **calloc** or **malloc**.

Use this approach when your application needs this data beyond the end of the current method. The memory allocated for this variable will remain allocated until some part of the application uses the C function **free** to explicitly free the memory. This approach is identical to the convention for allocating memory in C language programs.

Use this approach only when necessary to retain a C-style array or data structure variable beyond the scope of the current method.

The following example shows how TOOL allocates memory for different kinds of data:

```
Example:
Declaring variables
                        -- Define a struct data type
                        struct myStruct
                            myInt : integer;
                            myFloat : float;
                        end;
                        . . . 
                        -- Define a method that declares variables
                        method myClass.myMethod()
                        begin
                        -- The following variables are allocated in the TOOL-managed storage
                        -- area
                            myNumber : integer;
                            firstStruct : myStruct;
                           secondPtr : pointer to myStruct;
                            secondPtr = &firstStruct;
                        end method;
```
In this example, TOOL defines the variables myNumber, firstStruct, and secondPtr as local variables on the runtime stack each time myMethod is invoked. Note that TOOL allocates secondPtr with only enough memory for the pointer itself, not the data structure.

### **Dynamically Managing Memory**

You should dynamically allocate memory for derived data types in your application only when the application needs to retain a C-style array or data structure variable beyond the scope of the method in which the variable is declared.

You can use the **calloc** or **malloc** functions to allocate the memory needed by a variable of a derived data type. The memory allocated for this variable will remain allocated until some part of the application uses the C function **free** to explicitly free the memory. This approach is identical to the convention for allocating memory in C language programs.

TOOL provides four C function calls for dynamically managing memory:

**calloc** allocates a contiguous space for a C-style array, initializes the members to zero, and returns a pointer.

**free** deallocates the space pointed to by a specified pointer.

**malloc** allocates a memory space for a value of a specified size and returns a pointer. The storage is not initialized.

**strdup** allocates a memory space, then copies a source string into that space and returns a pointer to char.

TOOL also provides a **sizeof** function that returns the size of a given data type.

These C functions are described in detail in the following sections.

These TOOL C functions use the corresponding C runtime library functions available for the partition where the TOOL method is running.

You can allocate and deallocate memory dynamically using these C functions either within your TOOL code or within your C application. For example, you can allocate a space using the malloc function in a TOOL method, then later deallocate the same space using the free function in a called C function.

### **calloc**

The C function **calloc** allocates a contiguous space for a C-style array, whose members have been initialized to zero, and returns a generic pointer. The syntax for calloc is:

**calloc(count=***integer***, size=***integer***) :** *pointer***;**

*count=integer* specifies the number of array members that you want to allocate and initialize. *size=integer* specifies the size, in bytes, that you want each member of the array to be. **calloc** returns a generic pointer to the area of initialized memory, which means that you usually need to cast the pointer to the appropriate pointer type.

```
Example: Using calloc() -- Declare a pointer to an array
                       myPointer : pointer to array[5] of int;
                       -- Allocate memory for the array of 5 integers
                       myPointer = (pointer to array[5] of int) (calloc(5,
                         sizeof(array[5] of int)));
```
Note that in this example, you need to cast the generic pointer returned by the **calloc** C function before assigning the pointer value to myPointer.

### **free**

The C function **free** deallocates the space pointed to by a specified generic pointer. The syntax for **free** is:

**free(mem***=pointer***);**

**mem***=pointer* indicates a generic pointer that references the space that you want to deallocate.

```
Example: Using free () - Declare a pointer to an int
                       myPointer : pointer to int;
                       -- Allocate memory for the int
                       myPointer = (pointer to int) (malloc(sizeof(int)));
                       -- Do some stuff with the pointer.
                       ...
                       -- When you know you don't need it anymore, free it.
                       free(mem = myPointer);
```
### **malloc**

The C function **malloc** allocates a space in memory of a specified size and returns a generic pointer, but does not initialize the storage. The syntax for malloc is:

### **malloc(size***=integer***) :** *pointer***;**

*size=integer* is the size, in bytes, that you want the allocated space to be. **malloc** returns a generic pointer, which you usually need to cast to the appropriate pointer type.

The area of memory that is referenced by the returned pointer is not initialized, which means it might contain garbage. Do not use the value of this area of memory until you have initialized it with your own data.

```
Example: Using malloc () - Declare a pointer to an int
                       myPointer : pointer to int;
                       -- Allocate memory for the int
                       myPointer = (pointer to int) (malloc(sizeof(int)));
```
Note that in this example, you need to cast the generic pointer returned by calloc before you assign the pointer value to myPointer.

### **strdup**

The C function **strdup** allocates space in memory, copies a string value into this space, and returns a pointer to char. The syntax for **strdup** is:

**strdup(source=***string***) :** *pointer to char***;**

*source=string* specifies the string value that you want to have copied into the allocated space. **strdup** automatically allocates a space of the correct size to hold the string value.

Example: Using strdup ()  $-$  -- myCharPointer is a pointer to char that references a null--- terminated string. TOOL stores this string as a -- C-style array[23] of char, with 22 characters and 1 NULL. myCharPointer : pointer to char; myCharPointer = strdup('String of sample text.');

### **sizeof**

You can determine the size of a given data type using the **sizeof** compiler function. The syntax of the sizeof function is the same as in C:

### **sizeof(***data\_type***):** *integer***;**

*data\_type* is the name of the data type that you want to allocate memory for.

```
Example: Using sizeof() -- Declare a pointer to an array
                       myPointer : pointer to array[5] of int;
                       -- Allocate memory for the array of 5 integers
                       myPointer = (pointer to array[5] of int) (malloc(
                         sizeof(array[5] of int)));
```
### **Casting Pointers Returned by C Functions**

The **malloc** and **calloc** C functions return a generic pointer value that points to the space allocated. To assign the generic pointer to a specific data type, you must cast the generic pointer to the appropriate type of pointer. The following example shows how you could cast a pointer:

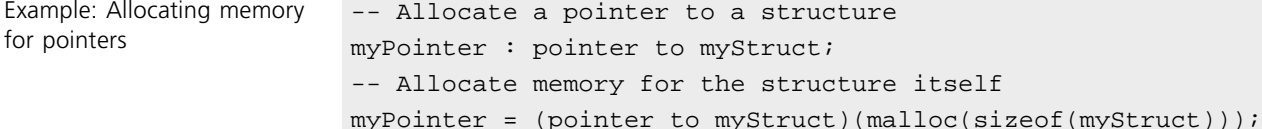

### **Managing Memory in Exception Handling**

When you code the exception handlers within a method, you need to consider whether you should free allocated memory.

Generally, if a method allocates and deallocates a given area of memory, you should include in the exception handlers steps to deallocate memory:

#### **To deallocate allocated memory in an exception handler:**

**1** Check whether the pointer to the C-style array or data structure is NIL.

If the pointer is NIL, then the application has already deallocated the storage, and the exception handler does not need to do Step 2.

**2** Use the **free** C function to deallocate the memory referenced by the pointer.

### **Managing Memory for Asynchronous Processing**

To pass a C-style array or data structure as a parameter for events and methods that are started using **start task**, you must dynamically allocate the memory for the C-style array or data structure. Then, you can use a pointer to pass the address of the memory containing the C-style array or pointer.

**Caution** Make sure that your application frees the memory for these parameters only after all of the event receivers and tasks are finished using the parameter values.

> For example, if you pass a pointer to a data structure as the parameter of an event, you need to make sure that the data structure exists until all possible event handlers have used the data structure.

### **Managing Memory Using ExternalRef Subclasses**

Forte provides a class called ExternalRef that allows the Forte system to automatically manage when external resources are deallocated, based on when TOOL code no longer references the external resources.

The ExternalRef class is part of the Framework library. This class is an abstract class that you can use in your TOOL code to reference external resources, such as files and data structures. You must subclass the ExternalRef class to define the kind of resources being managed. An instance of a subclass of ExternalRef represents an external resource.

When a TOOL object wants to reference an external resource represented by an instance of an ExternalRef subclass, the TOOL object is bound to that ExternalRef subclass instance. When all the bound TOOL objects have been released by Forte memory management because they are no longer required, the Forte system invokes the Release method of the instance of the ExternalRef subclass. The Release method releases the external resource. After the Release method completes, the Forte system releases the instance of the ExternalRef subclass.

The XRefTime example demonstrates how you could use an ExternalRef subclass to reference external resources.

For complete information about defining and using ExternalRef subclasses, see the Forte online Help.

# **Mapping C Function Parameters in TOOL Methods**

This section describes how to map the ways that TOOL passes parameters to your external programs.

Mapping method When you write a project definition, such as a C project, in a file, you need to map the C function parameters to the parameters of the corresponding TOOL method. For this discussion, we will call the TOOL method that maps to the C function the *mapping method*.

> You can use three TOOL options on the mapping method parameters: **input**, **output**, and **input output**. These options specify how data is passed between TOOL and the C function. Because C passes and returns all parameters as values, you need to decide which TOOL options to specify based on what values you actually want to pass, and in which direction. The **input**, **output**, and **input output** options are described in ["Specifying TOOL Parameter](#page-162-0)  [Options" on page 163](#page-162-0).

Calling method You must understand exactly what the C function intends to pass and why. You must also understand whether the *calling method*, the method that calls the C function using the mapping method, will later use this parameter.

> The following table shows you how you can map C function parameters to parameters in TOOL mapping methods. When a C function header can be mapped in more than one way, then you might need to consider how you would call this function using C to determine which mapping to use. These mappings are explained later in this section.

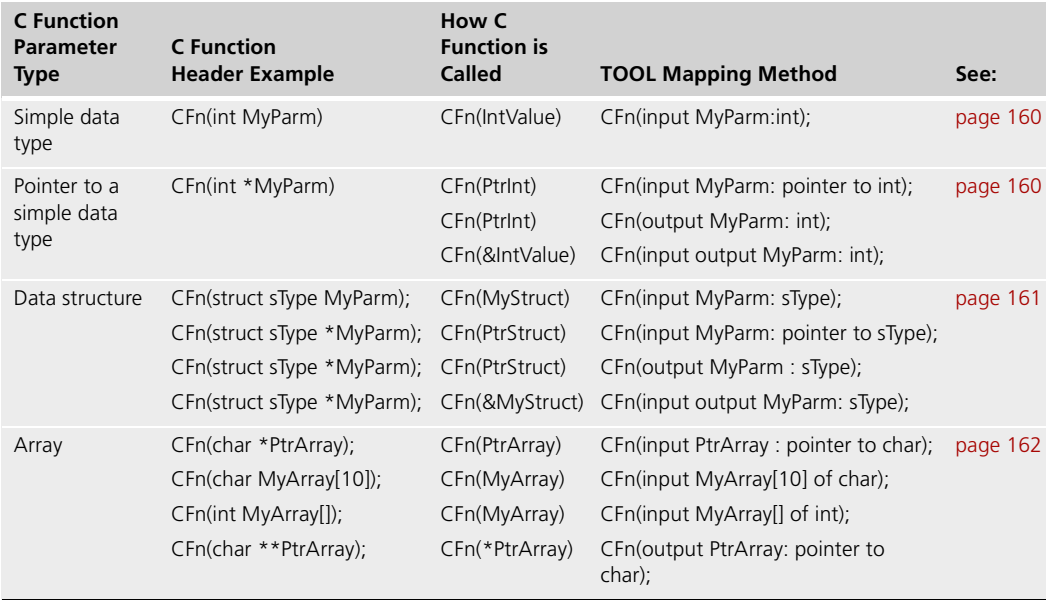

### <span id="page-159-0"></span>**Mapping Simple C Data Type Parameters**

In general, if the C parameter is a simple data type, like int or char, then the TOOL parameter is an input parameter of the corresponding TOOL type.

The following example shows how a C function with a parameter of a simple data type would be defined as a TOOL method:

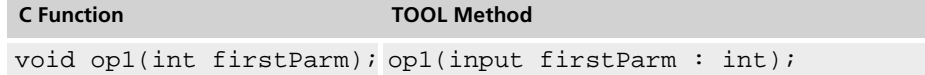

### <span id="page-159-1"></span>**Mapping Pointer Parameters**

C functions use pointers as parameters to:

- pass data by reference
- pass addresses that can be changed
- pass output values back to the calling application

You need to know how the C function uses the parameters to decide whether the TOOL parameter that maps to the pointer should be a **input** or **output** pointer parameter or an **input output** parameter.

You can frequently determine which option to use based on the value you would pass to this C function from another C function.

The examples in this section work with the following function header:

void MyFunction(int \*MyParm);

## **Passing an Input Value with the Pointer**

In C, if you would normally pass an input pointer value when you invoke the C function, then for the TOOL mapping method, you should use the **input** option and define the mapping method parameter as a pointer.

In this case the C function pointer maps to an **input** pointer parameter in the mapping method, as shown:

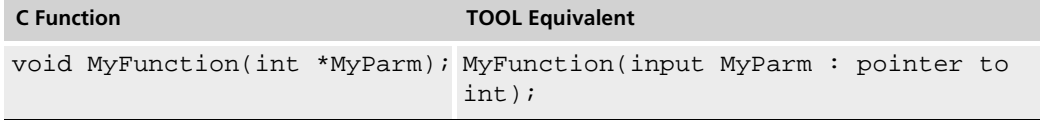

In this example, MyFunction either uses a copy of the value referenced by the pointer, or dereferences the pointer and changes the value referenced by the pointer.

### **Getting an Output Value using the Pointer**

In C, if you would normally pass the address of an int variable (&MyParm) to the C function to retrieve a value produced by the C function, then you should use the **output** option. You do not need to specify the pointer in this case, because the **output** option makes TOOL implicitly pass the address of the variable.

In this case the C function pointer parameter maps to an **output** parameter in the mapping method, as shown:

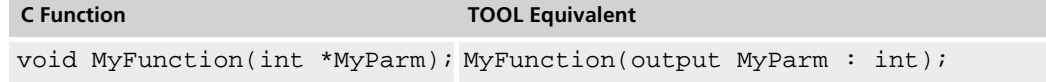

In this example, MyFunction generates a result and passes the address of the result back to the calling application using the pointer parameter.

### **Passing an Input Value That Will Change**

In C, if you would normally pass an address (&*variable*) as an input parameter when you invoke the C function, then you should specify the **input output** option with the name of the variable. You do not need to specify the pointer in this case, because the **input output** option makes TOOL implicitly pass the address of the variable.

In this case the C function pointer would map to an **input output** parameter with one less level of indirection in the mapping method, as shown:

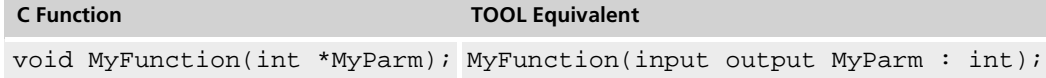

In this example, MyFunction accepts an address as an input value, changes the address or value at the address, then passes back the final value of the address to the calling application.

### <span id="page-160-0"></span>**Mapping Data Structure Parameters**

The following examples show how you can map C function parameters involving data structures to TOOL method parameters. These examples omit the return value.

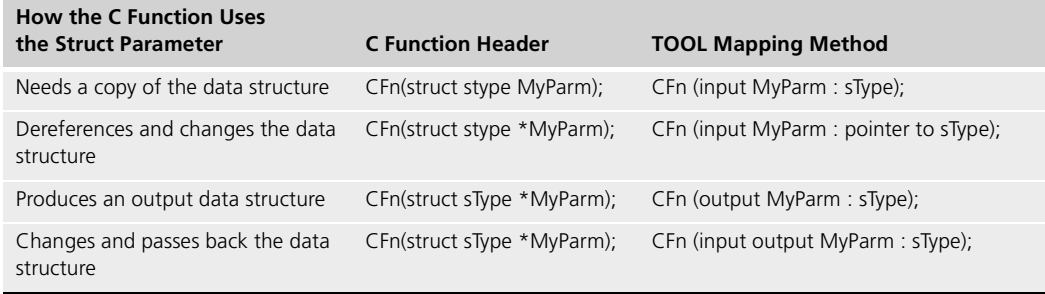

### **Mapping C-Style Array Parameters**

TOOL methods pass C-style arrays by reference. The TOOL syntax for passing a C-style array is functionally equivalent to passing a pointer to the first element of the array. However, you probably want to map the syntax of your TOOL mapping method as closely as possible to the C function header.

You can only pass C-style arrays as input parameters. If you need to retrieve an array from a C function (an output or input output parameter), you must pass a pointer to an array.

Mapping a string to a char \*\* parameter If you are retrieving an array of characters from a C function, you can pass a string; however, in this case the value is stored in memory managed by Forte, so you cannot rely on the address of the string value remaining constant after the C function returns. It is better to pass a pointer to char instead of string, because the memory address for the array of char remains constant until the memory is deallocated.

> The following examples shows the mapping of the C function to their closest TOOL equivalents:

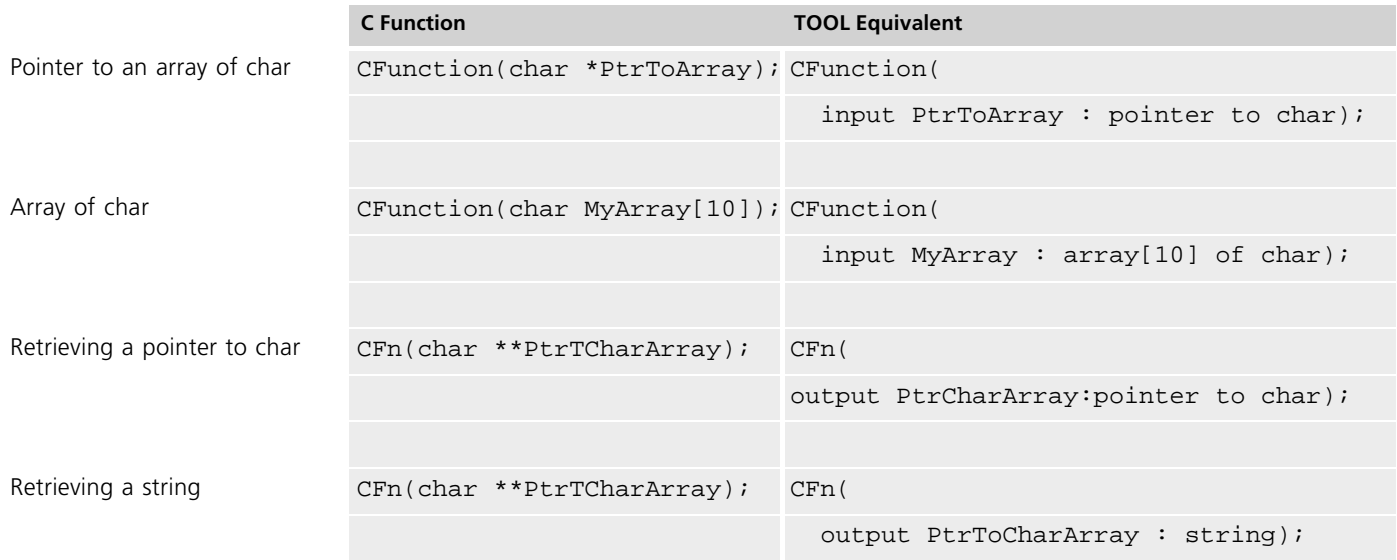

## **Mapping Return Values**

When you map a C function header to a TOOL mapping method, you must also map the return value of the C function as a return value for the mapping method. The following table shows how to map the return values of the C function to the TOOL mapping method.

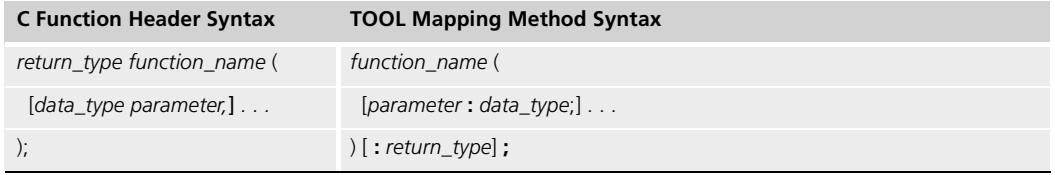

*return\_type* is the data type of the return value.

<span id="page-161-0"></span>

The following example shows how you would map the return value of a C function header to the return value for a TOOL mapping method:

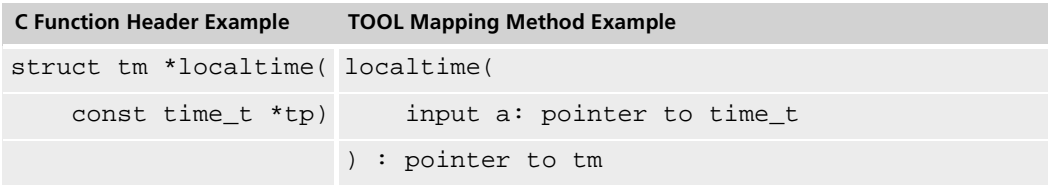

In this example, the return value in both cases is a pointer to a tm struct.

In general, you follow the same rules for mapping C data types to TOOL data types for the return values as for function parameters. For more information, see ["Mapping Simple C](#page-130-0)  [Data Types to TOOL Data Types" on page 131](#page-130-0) or ["Mapping Derived C Data Types to TOOL](#page-132-0)  [Data Types" on page 133](#page-132-0).

### <span id="page-162-0"></span>**Specifying TOOL Parameter Options**

You can use three TOOL options on the mapping method parameters to set the TOOL mechanism for passing parameters: **input**, **output**, and i**nput output**. These options specify how data is passed between TOOL and the C function. Because C passes and returns all parameters as values, you need to decide which TOOL options to specify based on what values you actually want to pass, and in which direction. The following sections describe how these mechanisms work with C functions.

### **Input Mechanism**

By default, parameters in TOOL methods are input parameters. When a parameter in the mapping method has the **input** option, TOOL passes a copy of the value to the C function. Generally, changing the value of the parameter in the C function does not affect the value in the calling method. However, if you pass a pointer to a derived data type as an input parameter, you can dereference the pointer and change values in the derived data type. The calling method can later reference the same pointer to see the changed values.

The following examples show how you can use input parameters and how they work. In these examples, v2 is an object of the class that contains the methods shown.

```
Example: input parameter
that will not change
                        -- In C, the C function header for inputInt() is:
                        -- char *inputInt(int a1)
                        -- Declare the mapping method:
                        inputInt(a : int) : string;
                        -- Call this method with TOOL code:
                        intVal: int = 20;v2.inputInt(intVal);
                        -- Whatever happens to intVal in inputInt is not 
                        -- reflected here in the calling method.
Example: input parameter
that will change
                        -- In C, the C function header for inputPointer() is:
                        -- char *inputPointer(void *a1)
                        -- Declare the mapping method:
                        inputPointer(a : pointer) : string;
                        -- Call this method with TOOL code:
```

```
intVal : int = 20;ourPtr : pointer to int;
ourPtr = &initVal;-- Now call the inputPointer method with this pointer.
v2.inputPointer(ourPtr);
-- We can't assume that intVal is still 20 after this call.
```
You can use the Forte example program AllCType as a reference for how to define mapping methods for parameters of all data types and levels of indirection.

### **Output Mechanism**

When a parameter in the mapping method has the **output** option, TOOL retrieves a value from the C function when the C function completes. The calling method does not provide an input value for this parameter when it invokes the C function.

In C, a C function can only pass back the value of a parameter when the parameter is a pointer. Therefore, you can only pass back values by reference, using the value of this pointer.

However, in TOOL, the **output** option tells TOOL to expect the address of the parameter. When the C function passes back the address of the parameter, TOOL automatically dereferences this address and passes the parameter itself to the calling method.

The **output** option automatically passes an address value to the C function. Therefore, you must remove one level of indirection when you map a pointer parameter in the C function to a TOOL mapping method.

The following examples show how you can use output parameters and how they work. In these examples, v2 is an object of the class that contains the methods shown.

Example: scalar output parameter

```
-- In C, the C function header for outputInt() is:
-- char *outputInt(int *a1)
-- because output parameters are passed by reference.
-- Declare the mapping method:
outputInt(OUTPUT a : int) : string;
-- Call this method with TOOL code:
intVal : int;
v2.outputInt(intVal);
-- intVal is assigned a value in outputInt().
```

```
You can use the Forte example program AllCType as a reference for how to define mapping 
                          methods for parameters of all data types and levels of indirection.
                          Input Output Mechanism
                          When a parameter of the mapping method is specified using the input output option, the 
                          calling method passes an input value to the C function. The calling method expects the C 
                          function to change the value of this parameter. When the C function returns control to the 
                          calling method, TOOL assigns the value of the parameter in the C function to the value 
                          passed as the parameter in the calling method. 
                          In TOOL, the input output option tells TOOL to pass the address of some copy of the 
                          specified parameter to the C function. When the C function passes back the address of the 
                          final value of the parameter, TOOL automatically dereferences this address and assigns the 
                          final value to the parameter in the calling method.
                          The input output option automatically passes an address value to the C function. 
                          Therefore, you can remove one level of indirection when you map a pointer parameter in 
                          the C function to a TOOL mapping method. 
                          The following examples show how you can use input output parameters and how they 
                          work. In these examples, v2 is an object of the class that contains the methods shown. 
Example: pointer type
output parameter
                           -- In C, the C function header for outputPointer() is:
                           -- char *outputPointer(int **a1)
                           -- because all output parameters are passed by reference,
                           -- including pointers.
                           -- Declare the mapping method:
                           outputPointer(OUTPUT a : pointer to int) : string;
                           -- Call this method with TOOL code:
                           ourPtr : pointer to int; -- the value of this pointer is NIL
                          v2.outputPointer(ourPtr);
                           -- ourPtr is assigned a value in outputPointer(). 
Example: scalar input
output parameter.
                           -- The C function outputInt() is defined like this:
                           -- char *ioInt(int *a1)
                           -- because input output parameters are passed by reference.
                           -- Declare the mapping method like this:
                           ioInt(INPUT OUTPUT a : int) : string;
                           -- Note that you remove one level of indirection for the parameter
                           -- Call this method with TOOL code like this:
                           intVal : int;
                           v2.ioInt(intVal);
                           -- intVal now has whatever value it was assigned in ioInt().
```
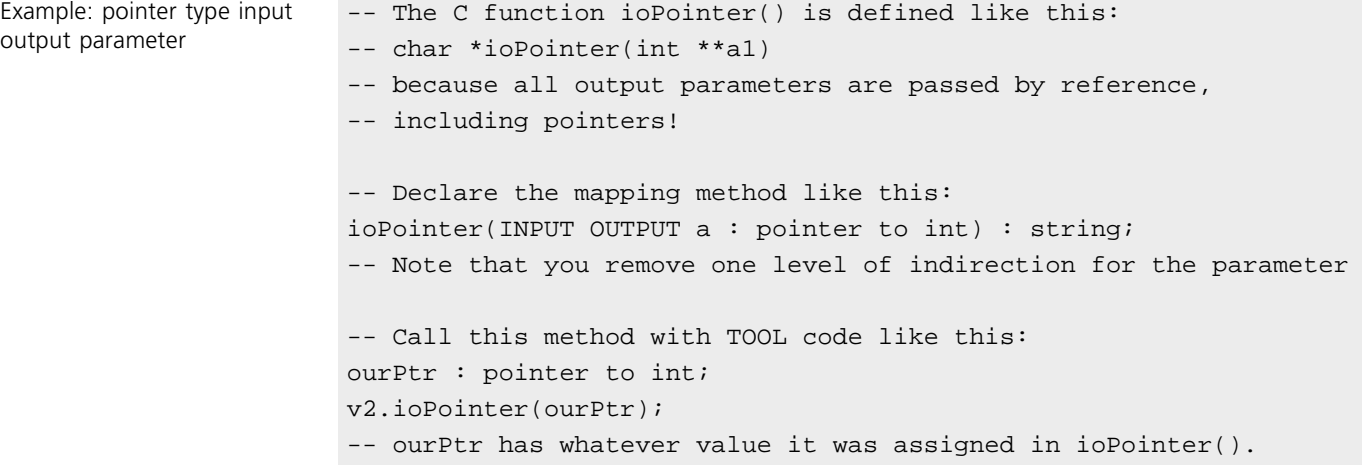

You can use the Forte example program AllCType as a reference for how to define mapping methods for parameters of all data types and levels of indirection.

# **Part III**

# <span id="page-166-0"></span>**Writing C++ Client Applications**

[Part III](#page-166-0) of *Integrating with External Systems* provides complete information about integrating with C++.

[Part III](#page-166-0) contains the following chapters:

- [Chapter 11, "Accessing Forte Using C++" on page 169](#page-168-0)
- [Chapter 12, "C++ API Reference Information" on page 191](#page-190-0)

168

# <span id="page-168-0"></span>**Accessing Forte Using C++**

This chapter explains how you can generate a C++ API that lets you access your Forte application using C++ calls.

This chapter includes the following topics:

- $\Box$  designing an application to be accessed by C++
- generating a C++ API for a Forte application
- writing a C++ client application that accesses a Forte application
- writing a C++ client application that accesses the Forte runtime system

# **About Accessing Forte Using C++**

This chapter explains how to produce and use a C++ API (application program interface) that provides access to a Forte application and how to access the runtime library using the C++ libraries provided as part of the Forte product.

Forte lets you develop C++ client applications that interact with both Forte applications and the Forte runtime system itself. Forte provides a C++ API to all the classes, attributes, and methods defined by the Forte libraries, except for the Display library. You can easily generate a C++ API for any Forte application that has a client partition. Forte cannot generate C++ APIs for server applications (applications with no client partitions) or directly for service objects.

C++ applications cannot access objects of the Display library classes or their subclasses, such as windows or widgets.

Note You cannot access C++ client applications or functions from within Forte.

Using the C++ APIs, you can write C++ code that interacts with the Forte classes to implement servers, database access applications, and so forth. We strongly recommend that you take advantage of the features provided by Forte to implement these kinds of applications, then write C++ client applications that access these Forte services.

C++ client application controls flow

The C++ client application starts the Forte client partition and controls the flow of the application. This C++ client application then instantiates classes and invokes methods in the Forte application and the Forte runtime system.

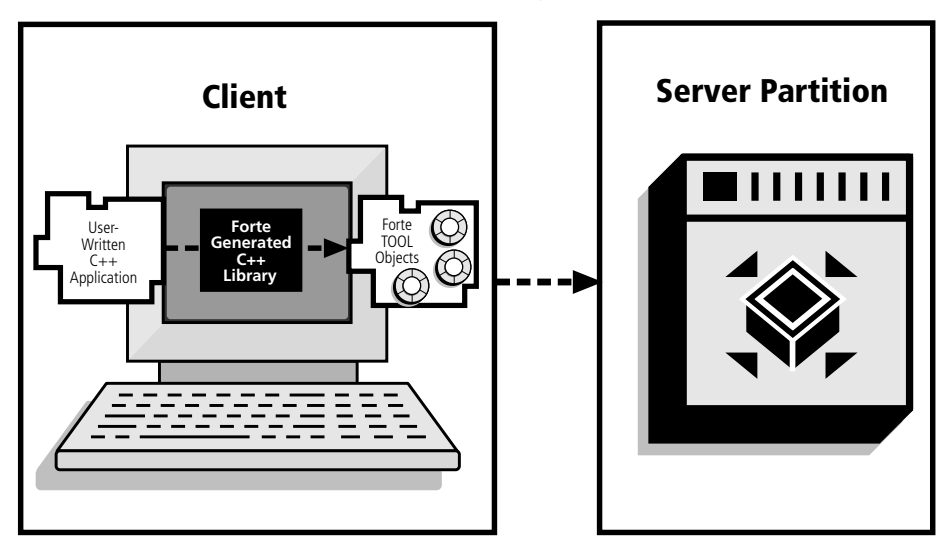

*Figure 11 Using a C++ API*

To generate a C++ API for a client application, you set a property on the client partition and compile the generated C++ code.

For detailed instructions about how to generate a C++ API for an application, see ["Generating a C++ API for a Forte Application" on page 174.](#page-173-0)

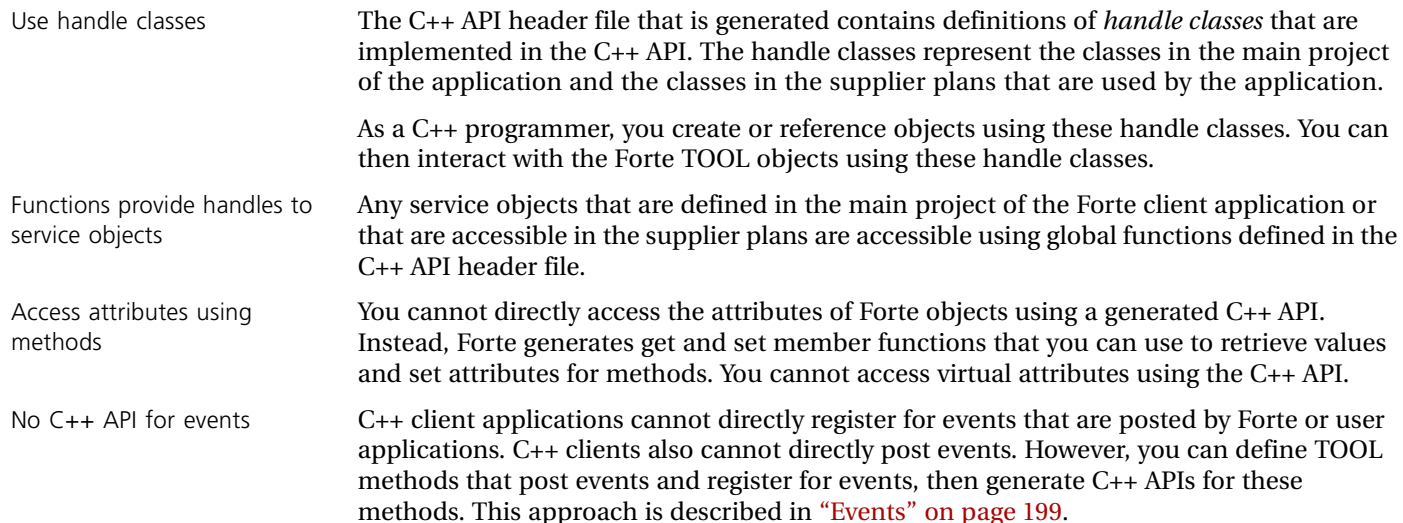

## **Terminology Used in Part 3**

This section contains terms that this manual uses to describe how you can access Forte services using C++.

**C++ API** An application program interface that lets a C++ client application access services and use runtime functions provided by a Forte application.

**C++ client application** A C++ application that uses the C++ API for a Forte client application.

**Handle class** A class that provides external applications a safe API to a regular Forte class.

**Handle object** An instance of the handle class that represents an object in the Forte client application.

Task handle A reference to a task running in the Forte client application.

# **Designing an Application to be Accessed by C++**

Any Forte application that you want to access using C++ must have a client partition. Your C++ client application interacts with the Forte client partition, and Forte manages communication with other Forte services. Forte uses the start class and method for the Forte client partition to determine what handle classes and global functions to generate.

Although you can choose to generate a C++ API directly from an existing client partition in your application, in most cases, it is useful to define a client partition specifically for generating a C++ API.

### **Restrictions when Generating and Using a C++ API**

This section describes some restrictions you should consider before producing a C++ API.

## **C++ API Uses Case Defined in TOOL**

Although TOOL is not case sensitive,  $C_{++}$  is, and the  $C_{++}$  API that is generated based on your Forte application keeps the same case that you used in your TOOL code.

### **No Virtual Attributes**

Forte does not include virtual attributes or their methods in the generated C++ handle classes.

## **Cannot Use Subclasses of Display Library Classes**

You can generate a C++ API for a partition that uses classes and subclasses from the Display library; however, you can not access classes that are classes and subclasses of the Display library.

### **No C++ API for Events**

Forte does not generate C++ APIs for registering for Forte events or for posting Forte events. If you want a C++ client application to be able to respond to Forte events, you should define a TOOL method that contains an event loop that registers for the event. This approach is described in ["Events" on page 199](#page-198-0).

### **Supplier Libraries Must Be Compiled and Have Handle Classes**

If the C++ client application uses supplier TOOL libraries, these TOOL libraries must have their handle classes available and be compiled libraries. If the supplier libraries are not compiled and do not have these handle classes available, applications that use the C++ API will have unpredictable runtime behavior.

If the supplier TOOL libraries have not been compiled and do not have their handle classes available, you need to make a new compiled distribution for these libraries while running Fscript or the Partition Workshop with the cg:13:1 configuration flag set.

## **Defining a Client Partition for the C++ API**

In many cases, the existing client partition for your client application will not produce an appropriate set of C++ class definitions. The client partition might produce too many classes in its API, or you might not want C++ client applications to be able to interact with certain classes or service objects using certain methods. You can define a client partition specifically for C++ clients to make the generated C++ classes more usable for C++ programmers and limit access to certain services in your application.

To generate a C++ API that accesses a server application (an application containing only server partitions), define a client partition for the application. You can also create a custom Forte client for an existing client application, so that you can customize the C++ API that gets generated.

For example, suppose the existing client partition for an application contains several windows and only accesses a few of the services that you want a C++ client application to access. In this case, you can create a new main project that defines the new client partition. In this project, you can define the plans for several unrelated services as suppliers to this main project and simply invoke the Init methods on the service objects from the various supplier plans.

The example used in this section generates classes and global functions for the services provided by the BankServices project.

#### **To define a new client partition:**

**1** Create a new project.

In the example, create a project called CppBank, which does not include the Display or GenericDBMS libraries.

**2** Include the supplier projects that define the service objects that you want to make available to C++ client applications.

In the example, add a supplier project called BankServices.

**3** Define a nonwindow class.

In the example, define a class called CppAPI.

**4** Define a method.

In this method, instantiate each class that you want to include from the supplier classes and invoke a method on each service object that you want to access from C++.

In the example, the BankingAccess has a method that references the BankServer service object to ensure that handle classes are generated for the classes and methods used by this service object.

```
super.Init();
                         s1 : BankService = BankServer;
See CppBanking example Project: CppBanking • Class: BankingAccess • Method: Init
```
**5** Define this method as the start method for the project.

**6** Configure a client application using this project as the main project.

# <span id="page-173-0"></span>**Generating a C++ API for a Forte Application**

You need to generate a C++ API for each platform on which you intend to have a C++ client application interact with the Forte application.

The steps you need to perform depend on whether you use the auto-compile feature. You generate the C++ API for a client partition at the same time Forte would generate code for a compiled client partition. The auto-compile feature generates and compiles the files for the C++ API when you make a distribution. If you do not use the auto-compile feature, the **fcompile** command generates and compiles the files for the C++ API.

When you make a distribution using the auto-compile and auto-install features, the files that are generated and installed include the usual image repositories or executables for the client partition, as well as the files that enable the C++ API.

These files are installed in the same FORTE\_ROOT/userapp subdirectory in which the client partition files are installed. For example, if the application is called CppBanking with a release of cl0, and then the C++ API files and the client partition files are in FORTE\_ROOT/userapp/cppbanki/cl0/.

The files that are generated and installed for the C++ API are described in ["Files Generated](#page-191-0)  [as Part of a C++ API" on page 192.](#page-191-0)

The following sections describe how to generate a C++ API using the Forte workshops or Fscript commands.

### **Step 1. Partition the Application**

Assign the client partition wherever you want to generate a C++ API.

- **In the Forte Workshops:**
	- **1** Click the **File** > **Partition** command to partition the application and open the Partition Workshop.
	- **2** In the Partition Workshop, assign the client partition wherever you want to generate a C++ API.

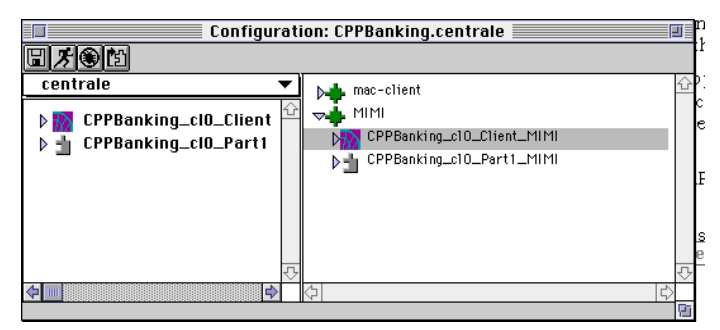

### **In Fscript:**

**1** Enter the following series of Fscript commands:

```
fscript> FindPlan plan_name # Name of main project.
fscript> FindActEnv
fscript> Partition 3 # Replace any current configuration.
fscript> AssignAppComp node_name component_name
```
For more information about these commands, see the *Fscript Reference Manual*.

### **Step 2. Set the Compiled and Client Partition Options**

On the application's client partition, set the properties that indicate that a C++ API is to be generated and compiled. You need to set these property for each assigned client partition where you want a C++ API generated and compiled.

- **In the Forte Workshops:**
	- **1** On each client node for which you want a C++ API generated, open the properties dialog.
	- **2** Toggle the Compiled and Generate C++ API toggles on, then click OK to close the dialog.

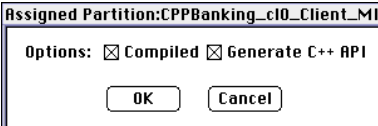

- **In Fscript:** 
	- **1** Enter the following series of Fscript commands:

```
fscript>SetAppCompCompiled node_name 1 component_name 1
fscript> Partition
```
For information about Fscript and the **SetAppCompCompiled** command, see the *Fscript Reference Manual*.

### **Step 3. Make the Distribution**

The steps you need to perform depend on whether or not you use the auto-compile feature.

Note If you intend to deploy both a compiled Forte client partition and a  $C_{++}$  API based on the same partition on the same platform, you need to make two distributions, then install, as described in Technote 11129.

### **Using the Auto-compile and Auto-install Feature**

If you use the auto-compile and auto-install features, this step also generates the files for the C++ API, as well as the C++ code for any compiled partitions. Forte next compiles the C++ API and any compiled partitions, then installs the application in the appropriate place in the FORTE\_ROOT/userapp directory.

If you use the auto-compile and auto-install features, you do not need to perform Step 4.

To use the auto-compile feature, your system manager must have installed the CodeGenerationSvc and AutoCompileSvc applications appropriately in your environment. For information about installing these applications, see the *Forte 4GL System Management Guide*.

### **In the Forte Workshops:**

**1** Click the **File** > **Make Distribution** command. When the Make Distribution dialog appears, select the location for the application distribution.

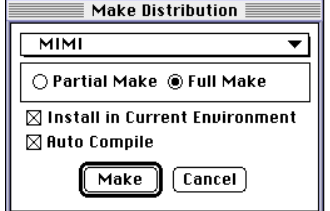

- **2** To use the auto-compile and auto-install features, toggle the Auto-Compile and Install in Current Environment toggles to on.
- **3** Click OK.

Forte makes the application distribution.

- **In Fscript:**
	- **1** To use the auto-compile and auto-install features, enter Fscript commands as shown

fscript> MakeAppDistrib 1 node\_name 1 1

**2** To make a distribution without the auto-compile and auto-install features, enter Fscript commands as shown:

fscript> MakeAppDistrib 1 node\_name 0 0

### **Step 4. Compile and Install (If Auto-compile and Auto-install Are Not Used)**

You need to perform these steps only when you do not use the auto-compile and autoinstall features when you make the distribution.

You perform these steps outside Fscript and the Forte workshops, and the steps are the same regardless of which method you used to make the distribution.

- **To compile and install a C++ API:**
	- **1** For each platform on which you want the C++ API available, copy the .pgf file to a node on which you have Forte and the appropriate compiler installed.
	- **2** Use the **fcompile** command, as described in ["Using the fcompile Command to Generate](#page-176-0)  [the C++ API" on page 177](#page-176-0), to generate the files for the C++ API, as well as the C++ code for any compiled partitions. Forte then compiles the C++ API and any compiled partitions.
	- **3** Copy the generated and compiled files from the node where you used the **fcompile** command back to the appropriate subdirectory under FORTE\_ROOT/appdist:

FORTE\_ROOT/appdist/*environmentID*/*distributionID*/cl*#*/*platformID*/

For example if the CppBanking example is compiled for the Windows NT platform in an environment called CentralEnv, then the directory is FORTE\_ROOT/appdist/centrale/CppBanki/cl0/pc\_nt.

**4** Using the Environment Console or the Escript utility, load the distribution and install the application.

With the Environment Console, use the **File** > **Load Distribution** command, then in the Application View, select application and use the **Utility** > **Install** command.

Using the Escript utility, enter a sequence of commands like the following:

```
escript> ShowAgent
escript> ListDistribs
escript> LoadDistrib application_name compatibility_level
escript> Install
```
## **Using the fcompile Command to Generate the C++ API**

The **fcompile** command has the following syntax when used for compiling C++ libraries and compiled partitions:

<span id="page-176-0"></span>Portable syntax (all platforms) **fcompile** [**-c** *component\_generation\_file*] [**-d** *target\_directory*]

[**-cflags** *compiler\_flags*] [**-lflags** *linking\_flags*] [**-fm =** *memory\_flags*] [**-fl =** *logger\_flags*] [**-cleanup**]

OpenVMS syntax **VFORTE FCOMPILE**

[**/COMPONENT** = *component\_generation\_file*] [**/DIRECTORY** = *target\_directory*] [**/COMPILER** = *compiler\_flags*] [**/LINKING** = *linking\_flags*] [**/MEMORY** = *memory\_flags*] [**/LOGGER** = *logger\_flags*] [**/CLEANUP**]

The following table describes the command line flags for the **fcompile** command:

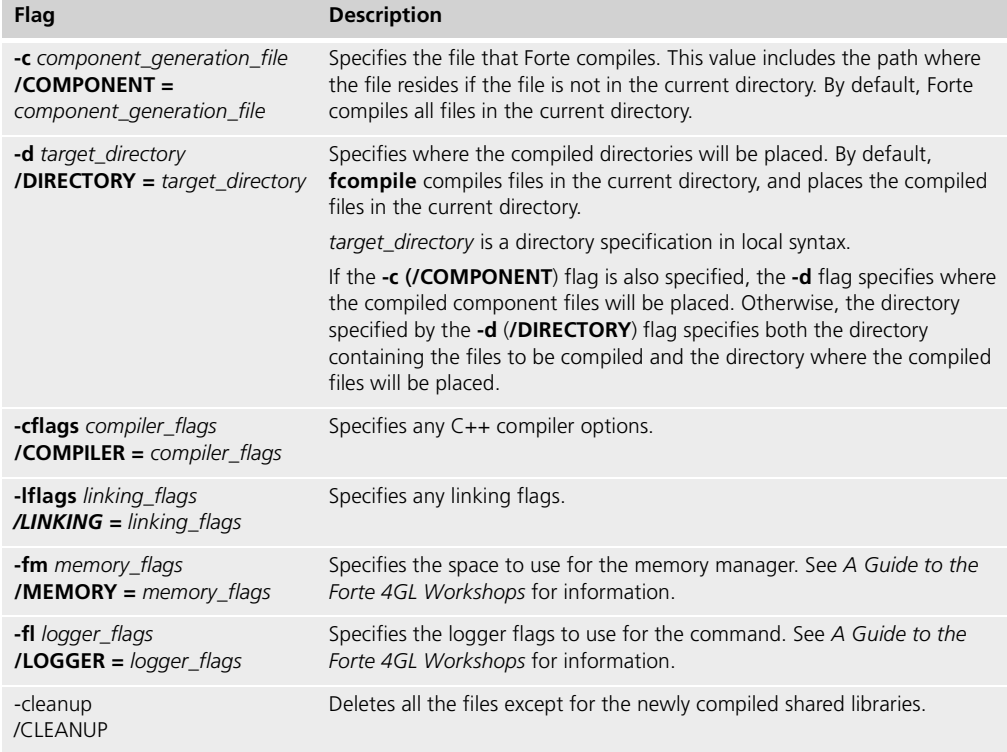

# **Writing a C++ Client Application That Accesses a Forte Application**

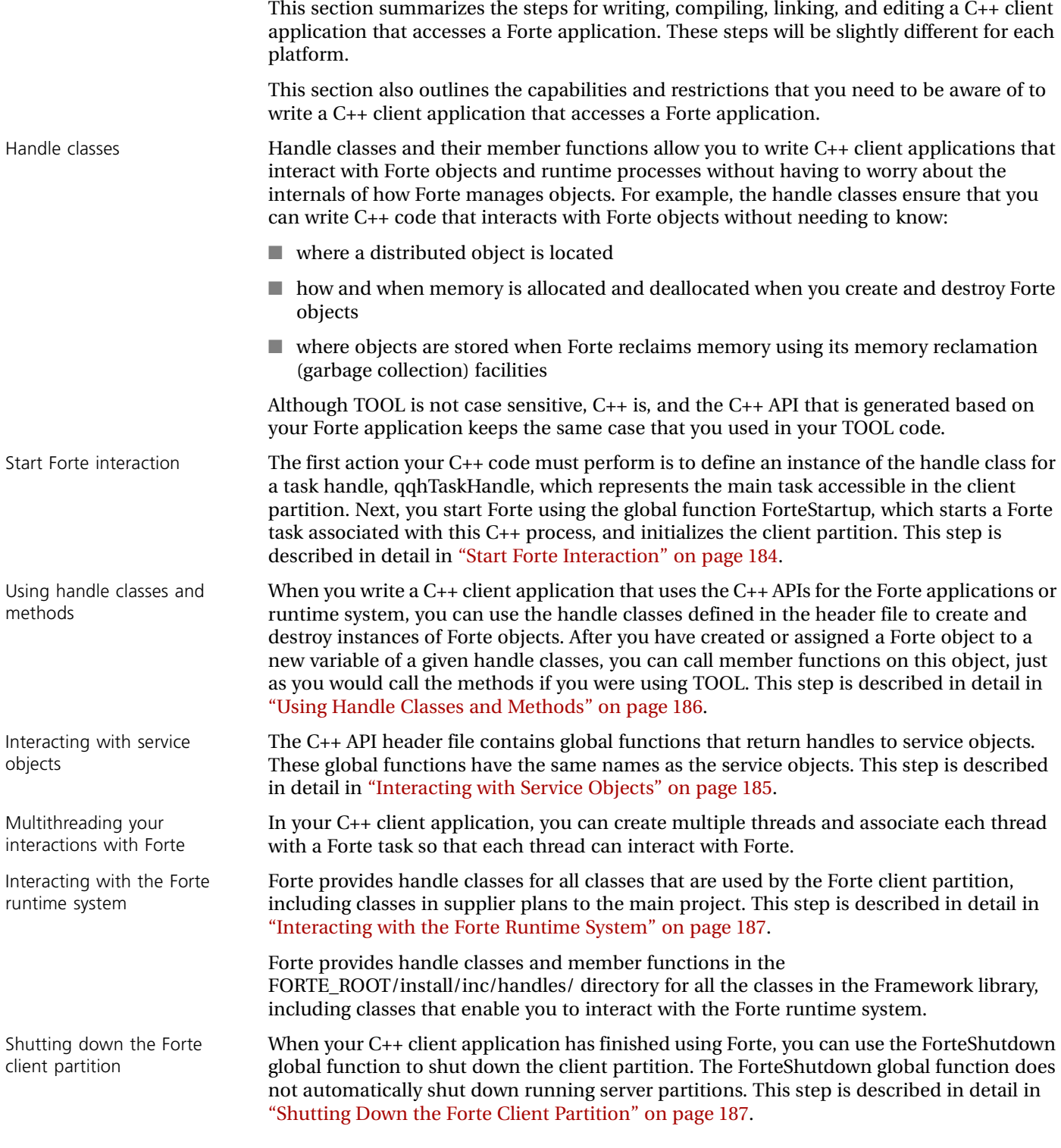

## **Understanding the C++ API**

Forte generates the following files, which are all critical for understanding the C++ API:

*client\_component\_id***.txt** A road map explaining how to find particular handle class definitions, global functions for service objects, and so forth.

*client component id.h* The main header file for the C++ API. This file includes all other needed header files except for those containing handle class definitions for the C++ API (.cdf files). This file also contains the global functions that access service objects.

**c1.cdf, c2.cdf, and so forth** Files containing class definitions for the handle classes that are part of the C++ API.

The following sections explain how to use these files to understand the Forte service objects, classes, attributes, and methods are available through the C++ API.

### **Getting an Overview:** *client\_component\_id***.txt**

The following example shows the *client\_component\_id*.txt file that would be generated for the CPPBanking C++ API:

Readme for C++ API for partition: cppban0 This file describes the files and classes that have been generated for using this C++ API Project: BankServices TOOL Class File Name Handle Class Forte Internal C++ Class ------------------------------------------------------------------- AccountNotFound c5.cdf qqhAccountNotFound AccountNotFound\_c5 BankAccount c4.cdf qqhBankAccount BankAccount c4 BankService c3.cdf qqhBankService BankService\_c3 Project: CPPBanking TOOL Class File Name Handle Class Forte Internal C++ Class ------------------------------------------------------------------- BankingAccess c6.cdf qqhBankingAccess BankingAccess\_c6 Service Objects Name Class Function to retrieve service object ------------------------------------------------------------------- BankServer qqhBankService BankServer();

You can use the *client component id*.txt file to understand what handle classes (and corresponding TOOL classes) can be accessed by C++ clients. The names of handle classes start with "qqh" and end with the name of the corresponding TOOL class. For example, the handle class called qqhBankAccount corresponds to a TOOL BankAccount class.

c#.cdf files not included in *client\_component\_id*.txt file Some of the c#.cdf files are used only by Forte, and are therefore not listed in the *client\_component\_id*.txt file for this C++ API. Do not use classes defined in files not listed in the *client\_component\_id*.txt file.

## **Locating Global Functions:** *client\_component\_id***.h**

Global functions for service objects

This file contains global functions that return handles to Forte service objects that the C++ API can access.

For example, the following example shows the global function defined for the BankServices.BankServer service object:

```
qqEXPORTFUNCTION(qqhBankService) BankServer();
```
The *client\_component\_id.*h file is the main header file for the C++ API. This file includes all the header files that this API requires, except for the c*#*.cdf files that are described in the *client\_component\_id*.txt file. You need to include each c*#*.cdf file separately, as described in ["Locating Class Definitions: c#.cdf" on page 180.](#page-179-0)

qqEXPORTFUNCTION indicates that this function is available to other applications, such as a C++ client application. Before you use this function in your C++ code, you need to declare the function using the extern keyword, as shown in the following example:

```
extern qqhBankService BankServer();
```
You need to include this file (#include) in your  $C_{++}$  client application, as shown in the following example:

#include CppBank.h

### <span id="page-179-0"></span>**Locating Class Definitions: c#.cdf**

The c#.cdf files contain the class definitions for the handle classes and C++ classes that represent the TOOL classes. One .cdf file is generated for each TOOL class. (.cdf stands for class definition file.) Check the *client\_component\_id*.txt file to determine which .cdf contains the class definition for the handle class you want.

The class definition for the handle class is usually in the second half of the file. The class statement for the handle class contains "class qqEXPORTCLASS qqh*classname*".

You need to include each c*#*.cdf file that contains the class definition for a handle class you are using in your C++ client application, as shown in the following example:

```
#include c4.cdf
```
The following example shows the class definition for a handle class in a c#.cdf file:

```
class qqEXPORTCLASS qqhBankService : public qqhObject
\{public:
  qqhBankService();
  qqhBankService(const qqhBankService& other);
  qqhBankService(BankService_c5*);
  ~qqhBankService();
  qqhBankService& operator=(const qqhBankService& other);
  operator BankService_c5*() const;
```
void New(const qqhTaskHandle& task);
```
// Attribute Get/Set pairs
  qqhArray AcctList(const qqhTaskHandle& task);
  void AcctList(const qqhTaskHandle& task, const qqhArray& value);
  // Methods
  void Init(const qqhTaskHandle& task);
  double UpdateAcct(
    const qqhTaskHandle& task, qqos_i4 acctNumber, 
    double transactionAmt);
  qqhBankAccount GetAcctData(const qqhTaskHandle& task, 
    qqos_i4 AcctNumber);
  qqhArray GetAcctNumList(const qqhTaskHandle& task);
};
```
 $qqEXPORTCLASS$  indicates that this class is available to other applications, such as a  $C++$ client application.

Do not use c#.cdf files not included in *client\_component\_id*.txt

Some of the c#.cdf files are used only by Forte, and are therefore not listed in the *client\_component\_id*.txt file for this C++ API. Do not use classes defined in files not listed in the *client\_component\_id*.txt file.

## <span id="page-180-0"></span>**Setting up Your System and Compiler to Use the C++ API**

There are a few steps you should take to ensure that all the correct Forte and C++ API files can be located by the compiler and linker when you compile and build your C++ client application:

#### **To set up your system and compiler:**

**1** Edit your library search path to specify the directory containing the shared library file for the C++ API.

For example, the shared library file for the C++ API for the CPPBanking application is installed in FORTE\_ROOT/userapp/cppbanki/cl0, so you should include this directory in your library search path.

- **2** Set your include path to specify the following directories, which contain header files for Forte runtime and library classes:
	- FORTE\_ROOT/install/inc/cmn
	- FORTE\_ROOT/install/inc/ds
	- FORTE\_ROOT/install/inc/handles
	- FORTE\_ROOT/install/inc/os
	- the directory containing the .h and .cdf files, which is the FORTE\_ROOT/userapp subdirectory containing the files for your client partition

For example, the .h and .cdf files for the C++ API for the CPPBanking application are installed in FORTE\_ROOT/userapp/cppbanki/cl0, so you must include this directory in your include path.

**3** Using an environment variable or the make file, specify the libraries needed for linking.

#### 182 Writing a C++ Client Application That Accesses a Forte Application

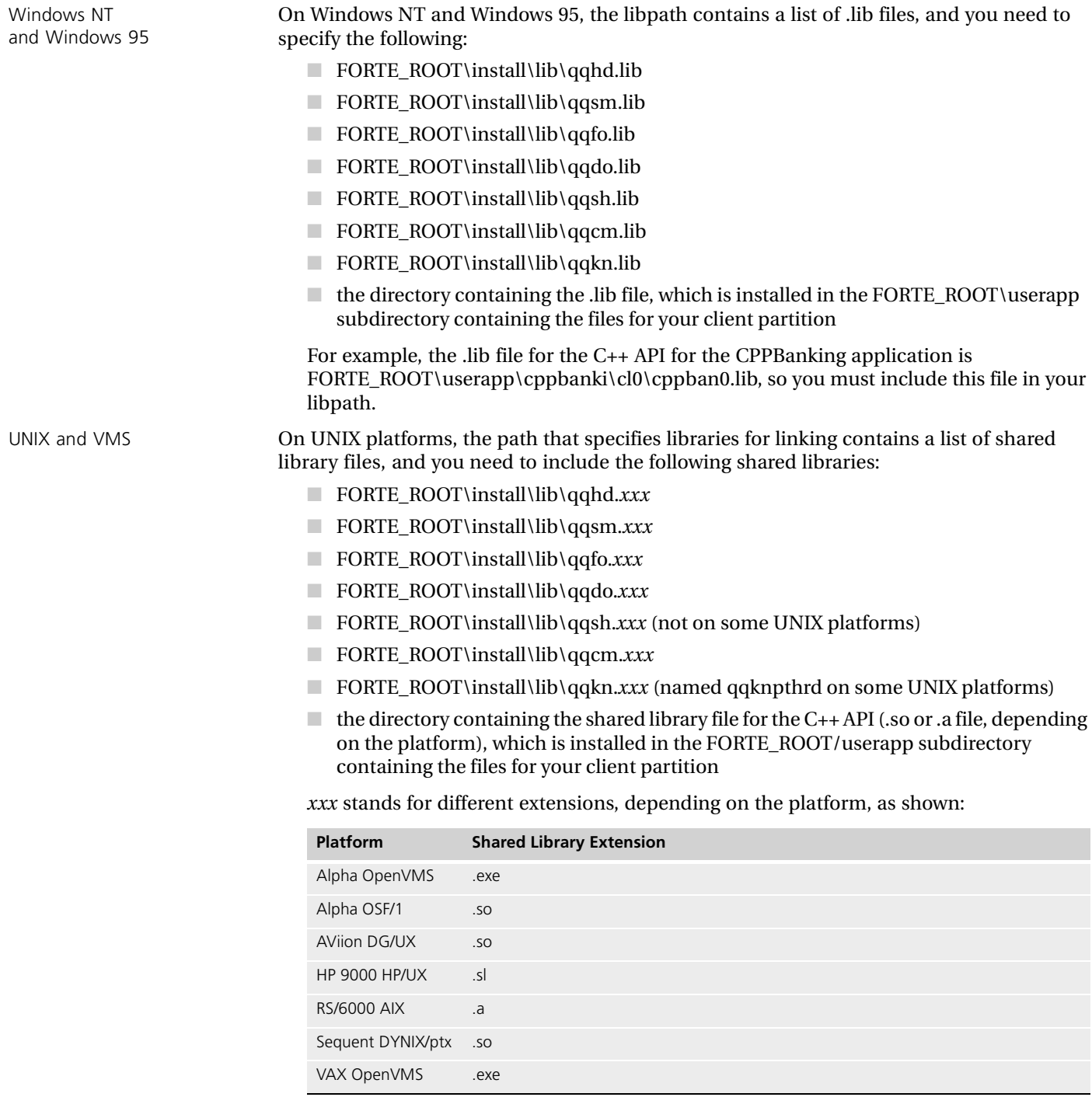

## **Writing a C++ Client Application**

This section describes how you can write a C++ client application using the generated C++ handle classes for the Forte runtime system and your Forte client partition.

In general, your C++ client application can perform functions independently, then start a Forte client partition in the same process, interact with the Forte application using generated handle classes and methods, then stop the Forte client partition when the C++ client application has finished with it.

Because Forte can take considerable resources to start up and shut down, we recommend that you start the Forte client partition once and leave it running as long as your C++ client application needs it.

The C++ application can also use multiple threads and have these threads interact with Forte tasks independently.

#### **How to Use qqhTaskHandle**

When you invoke a method on a handle class, you need to pass the reference to a running Forte task as the first parameter of all methods and function calls except a few global functions. The reference to a running Forte task is a qqhTaskHandle object, which is returned by the ForteStartup( ) global function when you start a Forte task, as described in the next section. The following example shows a typical method call, where gTask1 is a qqhTaskhandle object:

```
currAccount = BankServerSO.GetAcctData(gTask, acctNumber);
```
### **How to Use Forte Data Types**

Certain methods generated as part of the C++ API specify some of their parameters or return values using Forte data types.

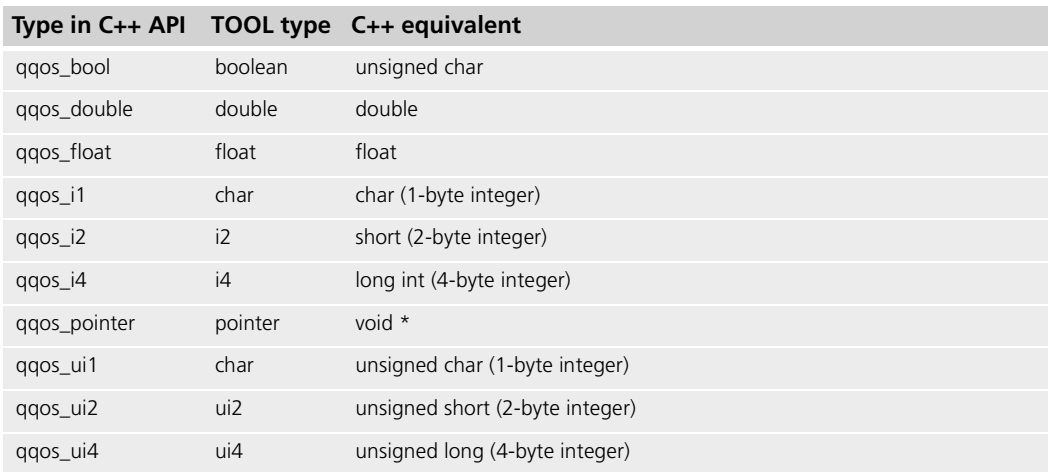

The following table explains these data types:

The TOOL data types are described in the *TOOL Reference Manual*.

If you are writing a C++ application intended for a single platform, you can use the platform's equivalent data type in your C++ code. For example, use a long in place of qqos\_i4.

However, if you intend to have your C++ application run on multiple platforms, we recommend that you use the data types defined by Forte, which are portable across the platforms supported by Forte.

TextDatas are not just strings In TOOL, if a parameter is defined as a TextData object, you can usually substitute a string value. This automatic conversion does not work for the C++ API. If a member function of the C++ API requires a qqhTextData object as a parameter, you must use a qqhTextData object.

> If you receive a qqhTextData object, and wish to use the value of the object as a string, use the AsCharPtr member function of qqhTextData to convert the value to a string.

#### **Start Forte Interaction**

The first action your C++ code must perform is to define an instance of the handle class for a task handle, qqhTaskHandle. The next step is to use the global function ForteStartup to start a Forte client partition that runs in the same process as the C++ client application. ForteStartup starts a Forte task associated with this C++ process and returns a handle to that task. This task handle represents the main task accessible in the Forte client partition.

The following example shows how to define a task handle and start a task in a Forte client partition:

```
extern qqhTaskHandle ForteStartup();
qqhTaskHandle gTask;
...
int main(int argc, char** argv)
{
 printf(
    "Starting the C++ client to the BankServer service object!\n");
 gTask = ForteStartup();
  ...
}
```
See CPPBanking example **File:** cppbancl.cpp

For more information about the ForteStartup global function, see ["ForteStartup Function"](#page-200-0) [on page 201.](#page-200-0) For more information about task handles, see the Forte online Help.

#### **Passing Startup Parameters to Forte**

You can pass start-up parameters to Forte by passing the parameters using the ForteStartup function.

The ForteStartup function has the following signatures:

```
Syntax qqEXPORTFUNCTION (qqhTaskhandle) ForteStartup();
```

```
Syntax qqEXPORTFUNCTION (qqhTaskHandle) ForteStartup(int argc, char* argv[]);
```
You can use the first signature of the ForteStartup function if you do not want to specify any Forte startup parameters.

You can use the second signature of the ForteStartup function to specify Forte start-up parameters.

The *argc* and *argv* parameters are similar to those for the C++ main(int argc, char \*argv[]) function.

*argc* parameter The argc parameter specifies the number of parameters in the array of strings passed by the argv parameter.

*argv* parameter The argv parameter specifies an array of strings that each contain a word of the string of start-up parameters you want Forte to use when your C++ application starts a Forte client. For example, suppose you want to specify start-up flags for the Forte client partition. If you were specifying the ftexec command-line equivalent, you would write:

```
ftexec -fl %stdout(trc:user err:user) -fns mimi:5000
```
Similarly, you could specify these start-up parameters as the ForteStartup parameters, as shown:

```
qqhTaskHandle gTask;
int num parms = 5;char* parms [] = { "cppbancl", "-fl", "stdout(trc:user err:user)",
  "-fm", "(n:2000,x:5000");
gTask = ForteStartup(num_parms, parms);
```
Note The first element of the argy array (at argy $[0]$ ) should be the name of the executable for your C++ client application, which is cppbancl for the CppBanking example.

## **Logging Information for Forte Client Partitions**

The logging information for the Forte client partition is written to a file in the FORTE\_ROOT/log directory. The name of the file is:

*application\_ID***\_***process\_ID*.**log**

An example log file name is cppbanki\_382.log.

#### **Interacting with Service Objects**

The C++ API header file contains global functions that return handles to service objects. These global functions have the same names as the service objects.

Because service objects are usually accessed by several methods, you should define a C++ global variable to reference the service object. To define a global variable, define the variable for the handle to the service object outside any functions.

If you reference a service object in a partition that is not yet running, Forte auto-starts the partition.

The following example shows how you can get a reference to a service object, then invoke methods on the service object:

```
extern qqhTaskHandle ForteStartup();
                    qqhBankService gBankServer;
                    qqhTaskHandle gTask;
                    qqhBankService BankServerSO;
                    ...
                    int main(int argc, char** argv)
                    {
                      qTask = ForteStartup();
                    // Use a global function defined in the .h file to get a reference 
                    // to the service object.
                      gBankServer = BankServer();
                       ...
                    }
See CPPBanking example File: cppbancl.cpp
```
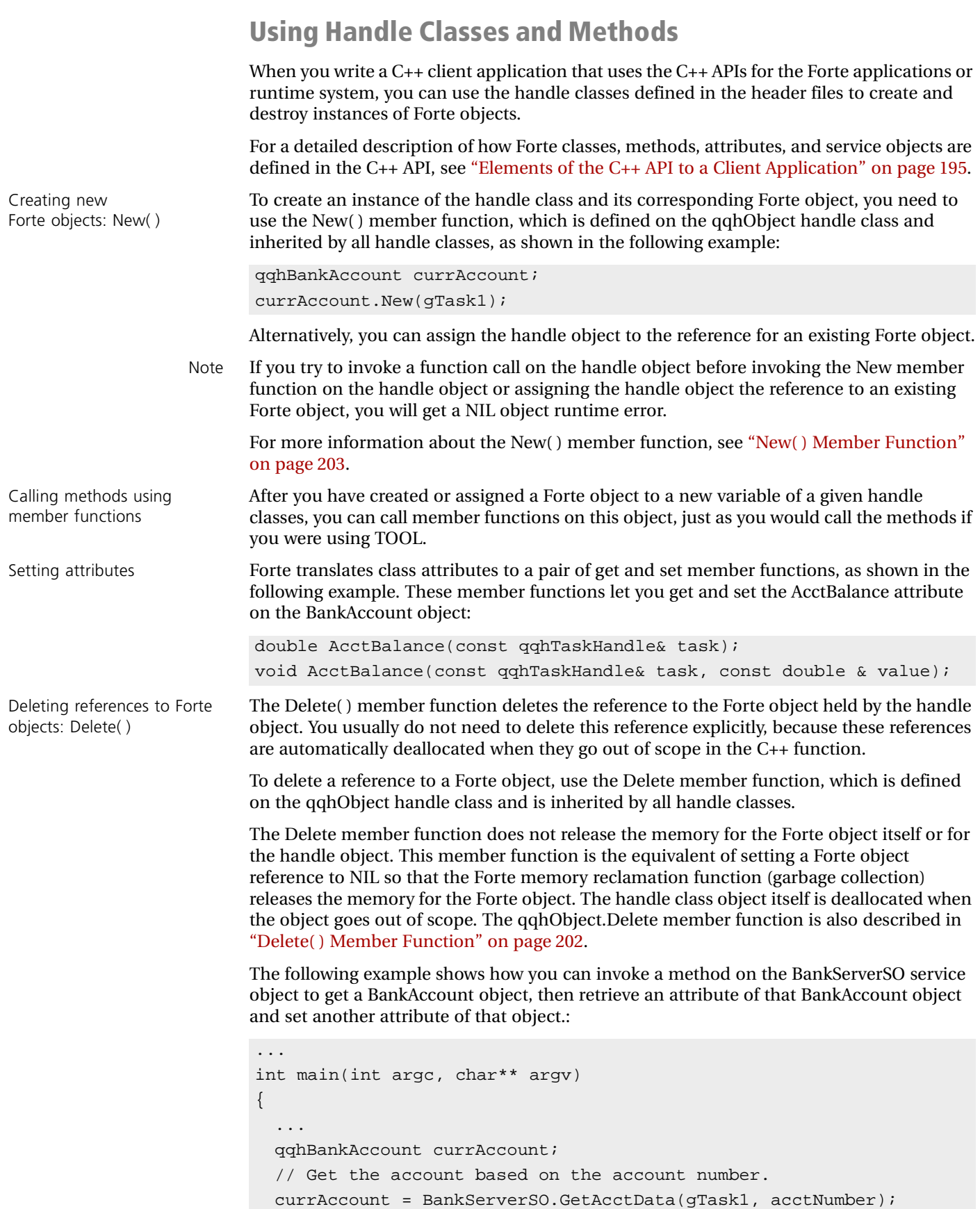

double currBalance;

```
// Get the account balance.
 currBalance = currAccount.AcctBalance(gTask1);
 // Change the name of the owner on the account.
 qqhTextData acctOwner;
 qqhTextData acctOwner.new(gTask1);
 acctOwner.SetValue('Greta Garbo');
 currAccount.AcctName(gTask1, acctOwner);
...
}
```
#### See CPPBanking example **File:** cppbancl.cpp

## **Interacting with the Forte Runtime System**

Forte provides handle classes for all supplier plans to the main project for the Forte client application. Therefore, Forte generates handle classes and member functions for all the classes in the Framework library, including classes that enable you to interact with the Forte runtime system.

["Interacting with the Forte Runtime System" on page 190](#page-189-0) discusses these concepts in more detail.

## **Shutting Down the Forte Client Partition**

When your C++ client application has finished using Forte, you can use the ForteShutdown global function to shut down the Forte client partition.

When you shut down the Forte client partition, all transient data used by the partition is deallocated.

Forte server partitions that have been started by the C++ client application stay running after the ForteShutdown member function runs, just as they would after any other Forte client partition shuts down. For more information about the ForteShutdown global function, see ["ForteShutdown Function" on page 201](#page-200-1).

The ForteShutdown( ) member function automatically dereferences the Forte task, so that the memory for the client partition will be released.

The following example shows how you should shutdown the Forte client partition after your C++ client application has finished using Forte:

```
int StopForte()
{
// Perform clean up functions.
...
  ForteShutdown(gTask1);
}
```
## **Handling Forte Exceptions**

Forte provides the following macros, which you can use in your C++ client application to catch Forte exceptions:

**qqhTRY(***task***)** starts a try block

**qqhCATCH(***task***,** *class***,** *var***)** starts a catch block, which catches Forte exceptions of the specified handle class

**qqhELSE\_CATCH(***task***,** *class***,** *var***)** statement in a catch block that catches Forte exceptions of the specified handle class

**qqhELSE(***task***)** statement in a catch block that catches unexpected Forte exceptions of the specified handle class

**qqhELSE\_ONLY(***task***)** catches all Forte exceptions, without being part of a catch block

**qqhEND\_TRY(***task***)** ends a try block

The following example shows the general structure for the try and catch statements:

```
qafIRY(task)
```

```
... code interacting with the Forte application or runtime system
qqhCATCH(task, class, var)
```
... code handling the exception of the specified class qqhELSE\_CATCH(task, class, var)

... code handling the exception of the specified class qqhELSE\_CATCH(task, class, var)

```
... code handling the exception of the specified class
```
... any other qqhELSE\_CATCH statements

qqhELSE(task)

```
... code handling any other Forte exceptions
qqhEND_TRY(task)
```
You can use the qqhELSE\_ONLY macro to catch any Forte exceptions, without first defining a catch block, as shown:

```
qqhTRY(task)
  ... code interacting with the Forte application or runtime system
qqhELSE_ONLY(task)
  ... code handling any raised Forte exceptions
qqhEND_TRY(task)
```
These macros are discussed in more detail in ["Exceptions" on page 197.](#page-196-0)

The following example, shows how you could use the qqhTRY, qqhCATCH, and qqhELSE\_CATCH macros provided by Forte to catch Forte exceptions:

```
void AccountLoop()
                      {
                        printf("Enter an account number (or '0' to quit): ");
                        qqos_i4 selAcct;
                        int result = scanf("%ld", &selAcct);
                        if(self) == 0)return;
                        qqhTRY(gTask)
                        {
                          gCurrentAccount = gBankServer.GetAcctData(gTask, selAcct);
                        }
                        qqhCATCH(qqhAccountNotFound, unknownExcept)
                        \{printf("An qqhAccountNotFound occurred in AccountLoop().\n");
                        } 
                        qqhELSE_CATCH(qqhGenericException, unknownExcept)
                        } 
                        qqhEND_TRY;
                        // Go to transaction menu for the account.
                        ...
                        }
                      }
                    }
See CPPBanking example File: cppbancl.cpp
```
Handling Forte and C++ exceptions

You can nest Forte qqhTRY blocks within C++ TRY blocks; however, you cannot overlap the qqhTRY blocks and TRY blocks, and you cannot nest C++ TRY blocks within Forte qqhTRY blocks.

## **Compiling the C++ Client Application**

For information about specific compiling and linking options for each platform, see Forte Technote 10947.

## **Deploying the C++ Client Application**

To deploy the C++ client application on client machines, you need to install the following:

- Forte runtime system
- shared library file for the C++ API (.dll, .so, or .a file, depending on the platform)
- .exe file for the  $C++$  client application

## <span id="page-189-0"></span>**Interacting with the Forte Runtime System**

This section explains the steps for writing a C++ client application that interacts with the Forte runtime system. These steps will be slightly different for each platform.

This section also outlines the capabilities and restrictions that you need to be aware of to write a C++ client application that interacts with the Forte runtime system.

C++ API for Forte libraries: index.txt file Forte automatically provides C++ APIs—header files and shared libraries—for all the classes and runtime objects defined as Forte libraries. You can locate the definitions for this C++ API by looking at the .txt files in the FORTE\_ROOT/install/inc/handles directory. These files describe what .hdg files in that directory contain the class definitions for the handle classes that represent Forte classes. For more information about these C++ APIs, see ["The](#page-203-0)  [C++ API to the Forte Runtime System" on page 204.](#page-203-0)

## **Working with Forte Classes**

Forte automatically provides a C++ API—header files and shared libraries—for all the classes and runtime objects defined as Forte libraries, except the Display library.

You can locate the definitions for this C++ API by looking at the *.*txt files in the FORTE\_ROOT/install/inc/handles directory. This file describes what .hdg files in that directory contain the class definitions for the handle classes that represent Forte classes and maps the Forte classes to the files that contain their C++ handle class definitions.

Note The C++ class definitions for the handle classes can include classes, methods, or attributes that are not part of the documented and supported Forte libraries. You should not use undocumented classes, methods, or attributes in the handle classes.

## **Working with Forte Runtime Objects**

Using the handle classes provided for the Forte classes, you can access Forte runtime objects, such as the object location manager, the distributed object manager, and the log manager.

To access these runtime objects, start with a task handle. For example, to access the log manager for a partition, you first need to get a handle for the partition, then a handle to the log manager, as shown in the following example:

```
qqhTaskHandle task;
task = ForteStartup();
qqhPartition part;
part = task.Part();
qqhLogMgr logmgr = part.LogMgr();
logmgr.PutLine(source = 'Found the log manager.');
```
# **C++ API Reference Information**

This chapter describes the handle classes that are generated by Forte when you have Forte generate a C++ API for a client partition.

This chapter contains information about the following topics:

- $\blacksquare$  the files that make up the C++ API
- $\blacksquare$  the standard format of the generated handle classes, handle methods, and the global functions that access service objects
- additional methods that are added to handle classes that represent Forte classes
- guidelines for how to use the handle classes, handle methods, and global functions that represent service objects in TOOL

# **Files Generated as Part of a C++ API**

Forte generates the following files as part of the C++ API. These files are all critical for using the C++ API:

- *client* component *id*.txt
- *client\_component\_id*.h
- *client\_component\_id.xxx* (shared libraries)
- *client component id.lib* (Windows NT and Windows 95 only)
- c1.cdf, c2.cdf, and so forth
- p1.h, p2.h, and so forth

The steps for generating these files for the C++ API are described in ["Generating a C++ API](#page-173-0)  [for a Forte Application" on page 174.](#page-173-0)

#### *client\_component\_id***.txt**

The *client\_component\_id*.txt file generated for the C++ API contains information about:

- TOOL classes that are accessible using the API
- handle classes that you use to interact with the TOOL classes
- files that contain the class definitions for the handle classes (c#.cdf files)
- $\blacksquare$  names for the C++ classes that directly represent the TOOL classes
- $\blacksquare$  service objects accessible using the C++ API

You can generate a C++ API for a partition that uses classes and subclasses from the Display library; however, you can only access classes that are not classes and subclasses of the Display library. Therefore, these classes are not included in the *client\_component\_id*.txt file.

The following example shows a generated *client\_component\_id*.txt file:

```
Readme for C++ API for partition: cppban0
```
This file describes the files and classes that have been generated for using this C++ API. Project: BankServices

TOOL Class File Name Handle Class C++ Class Name -------------------------------------------------------------------

AccountNotFound c3.cdf qqhAccountNotFound AccountNotFound\_c3 BankAccount c4.cdf qqhBankAccount BankAccount 4 BankService c5.cdf qqhBankService BankService\_c5 Project: CppBanking

TOOL Class File Name Handle Class C++ Class Name

Classes subclassed from the Display library are not included

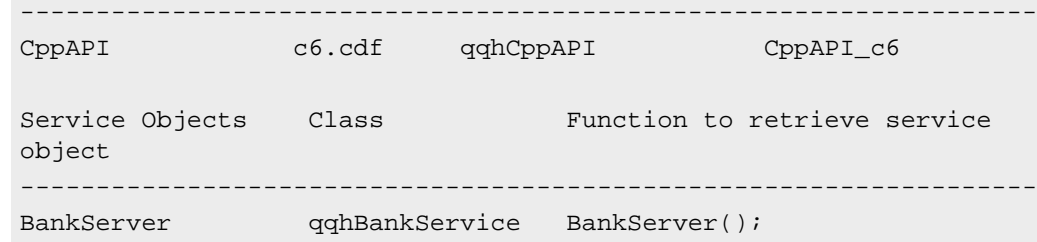

You can use the *client component id*.txt file to understand what handle classes (and corresponding TOOL classes) can be accessed by C++ clients.

c#.cdf files not included in *client\_component\_id*.txt file Some of the c#.cdf files are used only by Forte, and are therefore not listed in the *client\_component\_id*.txt file for this C++ API. Do not use classes defined in files not listed in the *client\_component\_id*.txt file.

#### *client\_component\_id***.h**

The *client\_component\_id*.h file is the main header file for the C++ API. This file includes all the header files that this API requires, except for the c*#*.cdf files that are described in the *client\_component\_id*.txt file.

You need to include this file (#include) in your C++ client application, as shown in the following example:

#include Bankin0.h

Global functions for service objects

This file also contains global functions that return handles to Forte service objects that the C++ API can access.

For example, the following example shows the global function defined for the BankServices.BankServer service object:

```
qqEXPORTFUNCTION(qqhBankService) BankServer();
```
## *client\_component\_id***.***xxx* **(shared library)**

This file is the compiled shared library file for the C++ API, and the extension, indicated above as xxx, depends on the platform, as shown:

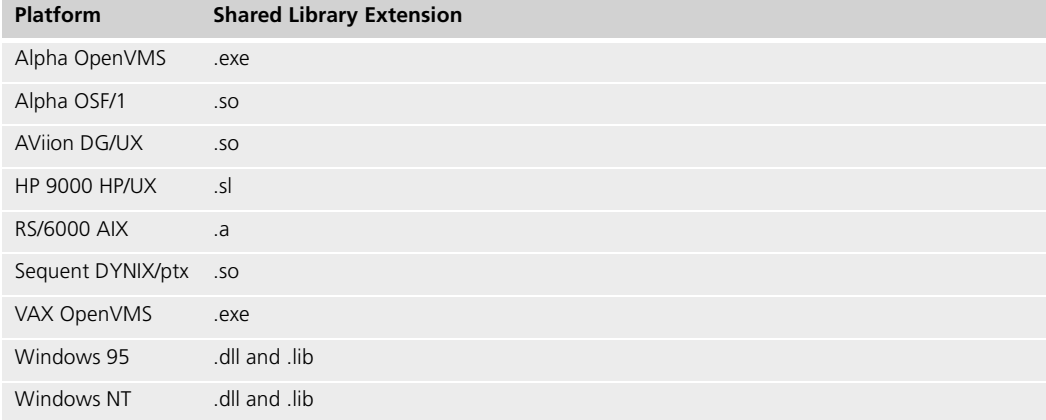

The handle classes and member functions provided by this shared library are described in the *client\_component\_id*.txt file.

This file needs to be in a directory specified by the library search path on your system. On UNIX and the Macintosh platforms, you need this shared library file when you build your C++ client application . On all platforms, this .dll file is part of the deployment for your C++ client application.

## *client\_component\_id***.lib**

This file is generated on Windows NT and Windows 95 only. This file describes the contents of the corresponding .dll file.

On Windows NT and Windows 95, you need to specify this file when you link your application. You do not need this file at runtime.

#### **c#.cdf**

The c#.cdf files contain the class definitions for the handle classes and C++ classes that represent the TOOL classes. One .cdf file is generated for each TOOL class. (.cdf stands for class definition file.)

The class definition for the handle class is usually in the second half of the file. The class statement for the handle class contains "class qqEXPORTCLASS qqh*classname*".

The following example shows the class definition for a handle class in a c#.cdf file:

```
class qqEXPORTCLASS qqhBankService : public qqhObject
{
public:
  qqhBankService();
  qqhBankService(const qqhBankService& other);
  qqhBankService(BankService_c5*);
  ~qqhBankService();
  qqhBankService& operator=(const qqhBankService& other);
  operator BankService_c5*() const;
  void New(const qqhTaskHandle& task);
  // Attribute Get/Set pairs
  qqhArray AcctList(const qqhTaskHandle& task);
  void AcctList(const qqhTaskHandle& task, const qqhArray& value);
  // Methods
  void Init(const qqhTaskHandle& task);
  double UpdateAcct(
   const qqhTaskHandle& task, qqos_i4 p1, double p2);
  qqhBankAccount GetAcctData(const qqhTaskHandle& task, qqos_i4 p1);
  qqhArray GetAcctNumList(const qqhTaskHandle& task);
};
```
You need to include each c*#*.cdf file that contains the class definition for a handle class you are using in your C++ client application.

Some of the c#.cdf files are used only by Forte, and are therefore not listed in the *client component id.txt* file for this C++ API. Do not use classes defined in files not listed in the *client\_component\_id*.txt file; the behavior of these classes is undefined.

#### **p#.h**

The p#.h files are used only by Forte, and are therefore not listed in the *client component id.txt* file for this C++ API. These files are included in the *application\_name*.h file and need to be in the include directory when you build your C++ client application.

c#.cdf files not included in *client\_component\_id*.txt file

# <span id="page-194-0"></span>**Elements of the C++ API to a Client Application**

This section describes the structure and conventions that Forte uses to generate a C++ API interface from the client partition of a Forte application. This section describes how Forte translates the following elements defined in TOOL when it generates the interface header file for C++:

- classes
- methods
- attributes
- service objects
- exceptions
- events

## **Handle Classes**

For each class defined in the main project of a client application and in its supplier plans, Forte produces a handle class. These handle classes represent the classes defined in the project that was the main project of the application, and all classes from the supplier plans that are used by the application.

The handle classes generated as part of the C++ API use the following naming convention:

**qqh[***plan***\_]***class*

*plan* is the name of the Forte plan (project, library, or model) that defines the class corresponding to the handle class. This part is only used if the class name is not unique within the Forte client application.

*class* is the name of the Forte class corresponding to the handle class.

For example, a handle class corresponding to the Branches class in the BankServices project would be named qqhBranches. However, if two different supplier projects, Accounting and Personnel, define classes named Record, then the handle classes for these classes would be qqhAccounting\_Record and qqhPersonnel\_Record.

These handle classes and their methods allow you to write C++ applications that interact with Forte objects and runtime processes without having to worry about the internals of how Forte manages objects. For example, the handle classes ensure that you can write C++ code that interacts with Forte objects without needing to know:

- where a distributed object is located
- how and when memory is allocated and deallocated when you create and destroy Forte objects
- where objects are stored when Forte reclaims memory using its garbage collection facilities

These handle classes and their methods manage these kinds of issues as part of interacting with the TOOL methods that they represent.

## **C++ Classes—for Type Conversion**

Forte generates a C++ class that represents the same class as the handle class. This class, however, is only to be used to cast an object to a subclass. This class is shown in the  $C_{++}$ Class Name column of the .txt file for the  $C_{++}$  API. The name of this class has the format:

#### *TOOL\_class\_name***\_c***#*

For example, the C++ class name for the BankAccount class is BankAccount c4. If you needed to cast a qqhObject object to an BankAccount object, you would need to use the following syntax:

```
// qqhArray.FindObjectForRow returns qqhObjects, which we need to
```

```
// convert to qqhBankAccount objects.
```

```
qqhBankAccount* currAcct = new
```

```
qqhBankAccount((BankAccount_c4*)((qqlo_Object*)curObj));
```
- // Print out the account information.
- PrintAccountInfo(\*currAcct);

See CPPBanking example **File:** cppbancl.cpp

## **Methods**

Within each handle class, Forte generates a member function corresponding to each method in the TOOL class represented by the handle class.

These member functions have the same name as the original method. For example, the Framework library class DateTimeData has a method named SetCurrent. The corresponding member function in the qqhDateTimeData class is also named SetCurrent.

Task is first parameter of member functions The member function has the same name as its Forte counterpart and its signature is the C++ equivalent of the signature for the TOOL method. All member function signatures define the first parameter as the handle for the Forte task under which this method is invoked. The following examples compare a TOOL method signature with the signature for its counterpart C++ member function:

```
Tool method BankService.GetAcctData(input AcctNumber: Framework.integer):
                        copy BankServices.BankAccount
```
C++ member function qqhBankAccount GetAcctData(const qqhTaskHandle& task, qqos\_i4 AcctNumber);

> The parameters of the TOOL methods are translated to their C++ equivalents as shown in the following table:

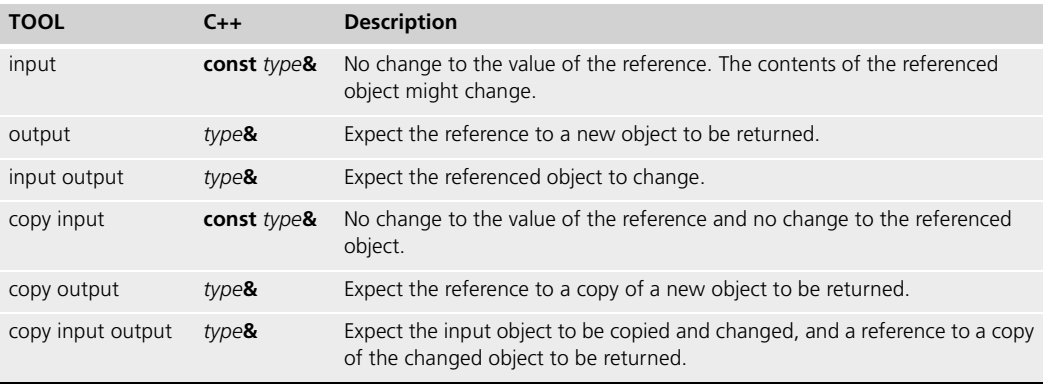

## **Attributes**

Within each handle class, Forte generates two member functions that correspond to each attribute, one that returns the value of the attribute, and another that sets the value of the attribute.

No virtual attributes Forte does not include virtual attributes or their methods in the generated C++ handle classes.

> For example, the Framework library class DateTimeData has an attribute called HoursFromGMT. Forte generates two member functions for the qqhDateTimeData class that have the following signatures:

//Attribute Get/Set pairs int HoursFromGMT(const qqhTaskHandle& task); void HoursFromGMT(const qqhTaskHandle& task, const int& value);

## **Service Objects**

Any service objects that are defined in the main project of the Forte client application or that are accessed by the Forte client application in its supplier plans can be initialized by using a generated global function.

In the main C++ API header file, Forte generates a function like the following for each defined service object:

```
qqEXPORTFUNCTION(qqhClock) ClockService();
```
The name of the function corresponds to the name of the service object. The function returns a service object.

qqEXPORTFUNCTION indicates that this function is available to other applications, such as a C++ client application. Before you use this function in your C++ code, you need to declare the function using the extern keyword, as shown in the following example:

```
extern qqhBankService BankServer();
```
To initialize this service object, you need to write C++ code like the following:

```
qqhClock ClockService = ClockService();
```
#### <span id="page-196-0"></span>**Exceptions**

You can handle exceptions that have been raised by the Forte methods that are called by your C++ application by using the following macros that are provided by Forte:

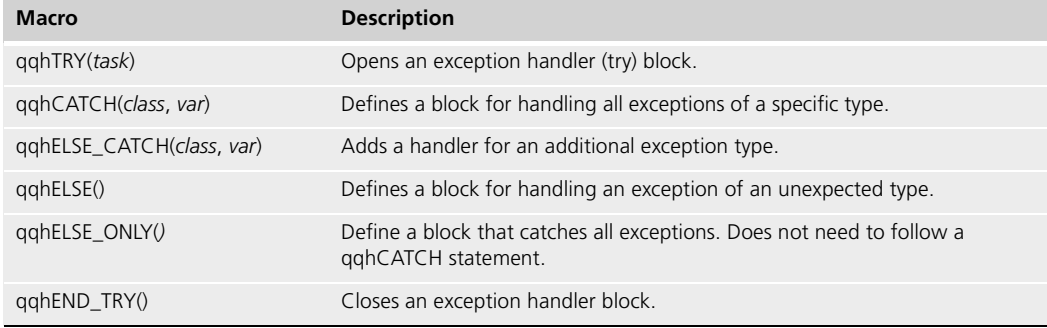

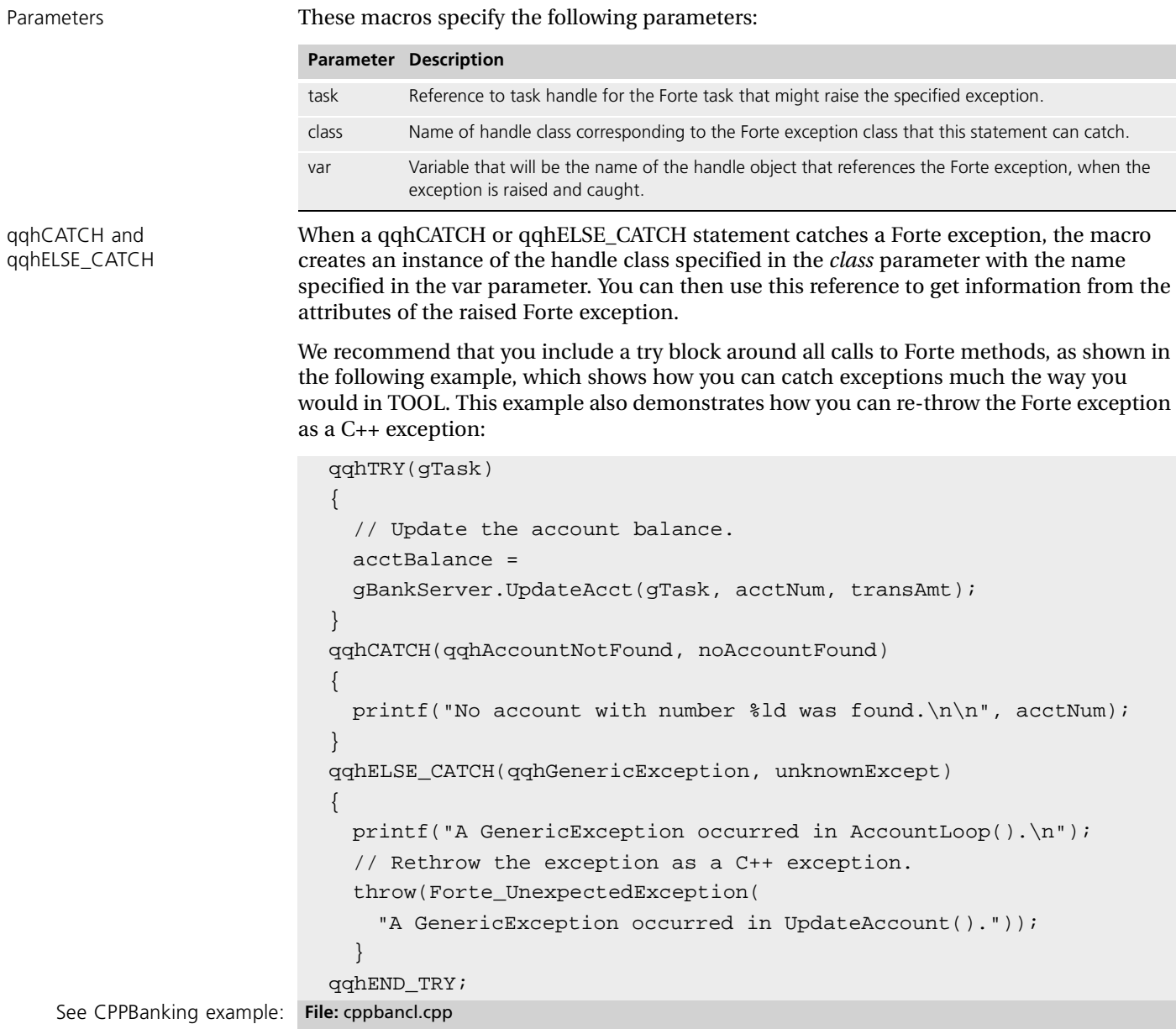

In 3.F qqhTextData msgTextData = unknownExcept.GetMessage(gTask);

Alternatively, you can use the qqhELSE\_ONLY macro to catch any raised exception, as shown in the following example:

```
// The task is the current qqhTaskHandle.
qqhTRY(task)
{
  int result = gCustomerMgr.RemoveDuplicates(task);
 printf("%d Duplicate customer records removed.\n", result);
}
qqhELSE_ONLY(task)
\{printf(
     "Forte exception thrown by gCustomerMgr.RemoveDuplicates.\n");
}
```
#### **Events**

Forte does not provide any way for C++ code to either explicitly post events or to register for events when they are posted by the Forte application.

If a method on a handle class posts an event, you can call that method within your C++ application and thereby post an event.

If you want your C++ application to respond to Forte events that are posted by the application or the Forte runtime system, you should define an event loop in a TOOL method that waits for that event. You can then have a thread of your C++ application start a task that calls that method and waits in that event loop until the event is posted. The method can then return a value or an object to the C++ application to supply information about the posted event.

If you like, you can define an event loop in a method that runs in the C++ client partition for which the  $C_{++}$  API is generated. The  $C_{++}$  client application can then invoke the method on the client partition to indirectly register and wait for an event.

You can also define a class with an attribute that indicates that an event has occurred. You can then start an event loop to listen for a specific event. When the loop catches the event, the TOOL code then changes the value of the attribute on the object. In the meantime, you can define a C++ listener task, which checks the attribute of the service object at intervals to see whether the attribute value has changed.

## **Special Handling for Array and Pointer to Char Parameters**

Certain Forte data types produce the same C++ declarations because Forte is a more strongly typed language than C++. For example, in Forte, an Array of TextData, an Array of Object, and an Array of DateTimeData are considered different data types. However, these types all map to the qqhArray handle class. Similarly, a pointer to char data type and the Forte String data type are both mapped to char\*. These mappings would cause problems in the case of overloaded Forte methods, because the methods would have identical parameter lists when translated into C++ methods.

To ensure that method signatures are unique in C++, Forte generates an additional dummy parameter at the end of the parameter list for Array data types and pointer to char data types.

The dummy parameter data type is defined as "\_\_\_M\_ccc\_mmm \*", where:

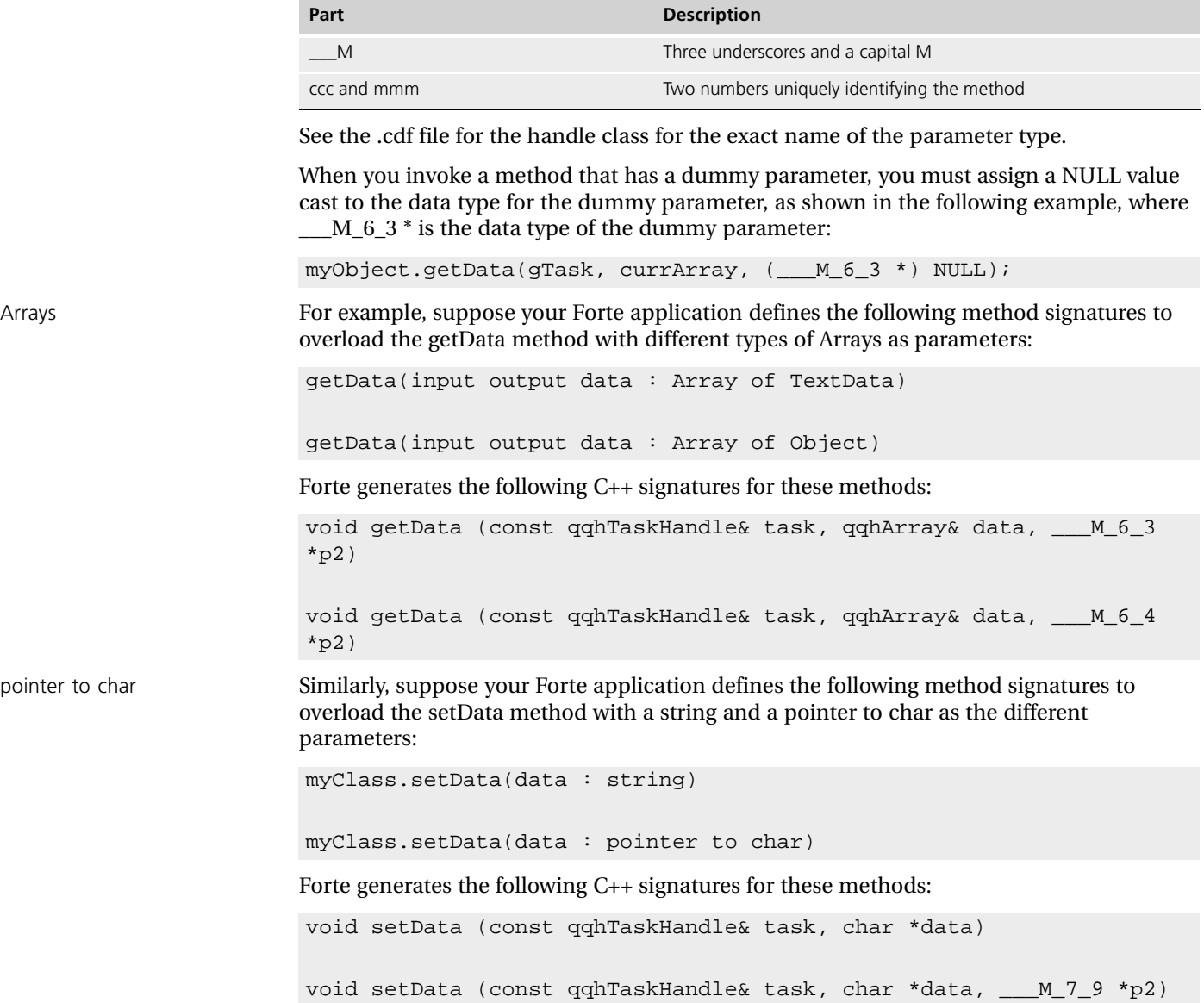

# <span id="page-200-3"></span>**Utility Global Functions and Member Functions**

This section describes the global functions and member functions that enable you to write C++ applications that interact with Forte objects and the runtime system.

Forte generates functions for starting and shutting down the Forte runtime system. Forte also generates additional member functions for the handle classes that correspond to the Object and TaskHandle classes belonging to the Framework library.

## **Functions that Start and Stop the Forte Runtime System**

Forte automatically generates the following functions as part of the C++ API, which let you start and shut down the Forte runtime system:

**ForteStartup** Starts up the Forte runtime system for the C++ API.

<span id="page-200-0"></span>**ForteShutdown** Shuts down the Forte runtime system for the C++ API.

#### <span id="page-200-2"></span>**ForteStartup Function**

This function starts up the Forte runtime system for the C++ API. When this function completes, it sets its qqhTaskHandle object to reference the task handle for the Forte runtime system.

This function has the following signature:

Syntax qqEXPORTFUNCTION(qqhTaskHandle) ForteStartup( );

You must explicitly declare that the prototype for ForteStartup( ) is defined elsewhere, by specifying the function prototype with the extern keyword as a global name in your C++ application.

The following example shows how you can start a Forte client partition within your C++ code:

```
extern qqhTaskHandle ForteStartup();
qqhTaskHandle gTask;
...
int main(int argc, char** argv)
\{gTask = ForteStartup();
...
}
```
<span id="page-200-1"></span>To shut down the runtime system for the C++ API, use the ForteShutdown function, described in the following section.

### **ForteShutdown Function**

This function shuts down the Forte runtime system for the C++ API. You typically use this function in the cleanup code when shutting down an application.

Syntax void ForteShutdown(qqhTaskHandle&);

The ForteShutdown( ) member function automatically dereferences the Forte task, so that the memory for the client partition will be released.

The following example shows how you can shut down the Forte runtime system for the C++ API within your C++ code:

```
int ShutDown()
{
 ForteShutdown(gTask);
...
}
```
To start the runtime system for the C++ API, use the ForteStartup function, described in ["ForteStartup Function" on page 201.](#page-200-2)

#### **qqhObject Handle Class**

The qqhObject class is the handle class for the Object class in the Framework library, and is the root class of the handle class hierarchy. Forte generates member functions for qqhObject that represent all the methods documented for the TOOL Object class in the Forte online Help.

Forte generates four extra public member functions for the qqhObject handle class:

**Delete( )** Deletes the reference to the Forte object but does not delete either the handle object or the Forte object itself.

**IsNil( )** Checks whether the reference to the Forte object is NIL.

**New( )** Instantiates the handle object and the Forte object, then assigns the reference to the Forte object to the handle object.

**SetObject(0)** Sets the reference to the Forte object to NIL.

<span id="page-201-0"></span>Because all handle classes are derived from the qqhObject class, these public member functions are inherited by all handle classes.

#### **Delete( ) Member Function**

This member function deletes the reference to the Forte object held by the handle object. This member function has the following signature:

void Delete(qqhTaskHandle& task);

Deletes a reference to a Forte The Delete( ) member function deletes the reference to the Forte object held by the handle object. You usually do not need to delete this reference explicitly, because these references are automatically deallocated when they go out of scope in the C++ function.

> The Delete member function does not release the memory for the Forte object itself or for the handle object. This member function is the equivalent of setting a Forte object reference to NIL so that the Forte memory reclamation function (garbage collection) releases the memory for the Forte object. The handle class object itself is deallocated when the object goes out of scope.

The following example shows how you can delete a Forte object within your C++ code:

// Delete a BankAccount object. currAccount.Delete(gtask);

object

## **IsNil( ) Member Function**

This member function checks whether the reference to the Forte object is NIL. This member function has the following signature:

int IsNil( );

Checks whether a reference to a Forte object is NIL

This member function returns 1 if the reference to the Forte object is NIL, and 0 if it is not NIL.

## <span id="page-202-0"></span>**New( ) Member Function**

This member function creates a new Forte object and makes it available to a C++ application. Alternatively, you can assign the handle object to the reference for an existing Forte object.

This member function has the following signature:

void New(qqhTaskHandle& task);

The following example shows how you can create and access a Forte object within your C++ code:

// Create a new BankAccount object and change values on it. qqhBankAccount currAccount; // Create the Forte object. currAccount.New(gtask); currAccount.Name(gtask, 'Greta Garbo');

Note If you try to invoke a function call on the handle object before invoking the New member function on the handle object or assigning the handle object the reference to an existing Forte object, you will get a NIL object runtime error.

## **SetObject( ) Member Function**

Sets a reference to a Forte object to NIL

This member function sets the reference to the Forte object to NIL. This member function has the following signature:

void SetObject(0);

You can only use this member function with a parameter of 0.

# <span id="page-203-0"></span>**The C++ API to the Forte Runtime System**

Forte provides access to the Forte runtime system by providing C++ header files and shared library files that can be used when you write C++ client applications that interact with Forte applications. You can interact with the Forte runtime system by using handle classes defined and provided by Forte and by using the classes and functions discussed in ["Utility](#page-200-3)  [Global Functions and Member Functions" on page 201.](#page-200-3)

No C++ API for the Display library

The C++ API is provided for all Forte class libraries except the Display library.

Aside from the restrictions described in [Chapter 11, "Accessing Forte Using C++,"](#page-168-0) you can use the handle classes to the TOOL classes to use the functions provided by these classes in TOOL. For information about how to use these classes, see the appropriate Forte documentation:

The following table lists the Forte libraries for which Forte provides C++ APIs, along with the files that map the C++ handle classes to TOOL classes. For more information, see the Forte online Help.

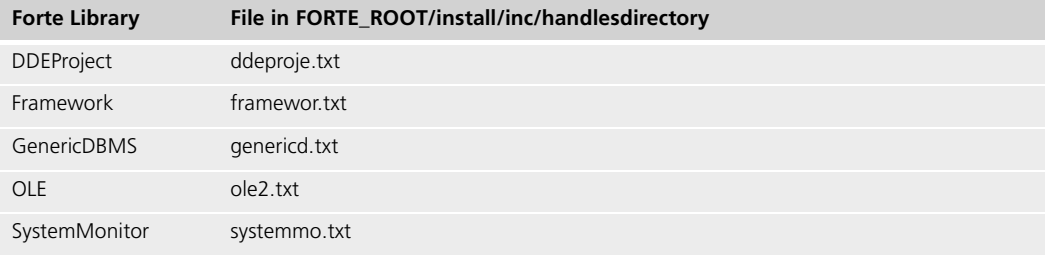

**.hdg files** Each .hdg file contains the class definitions for a C++ handle class that represents a TOOL library class. These files are installed in the FORTE\_ROOT/install/inc/handles directory.

**shared library files** These files are used when linking the C++ client application. For a detailed list of these files, see ["Setting up Your System and Compiler to Use the C++ API" on](#page-180-0)  [page 181.](#page-180-0) These files are installed in FORTE\_ROOT/install/lib.

# **Part IV**

# <span id="page-204-0"></span>**Using Network and Operating System Features**

[Part IV](#page-204-0) of *Integrating with External Systems* describes how you can use system activities and network sockets to enable your application to communicate with a Forte applications.

[Chapter 13, "Using System Activities and Network Connections"](#page-206-0) explains how to:

- use the ActivityManager, SystemActivity, and Rendezvous classes to use system activities to communicate between external applications and Forte applications.
- use the ExternalConnections class to use network sockets to communicate between external applications and Forte applications

# <span id="page-206-0"></span>**Using System Activities and Network Connections**

This chapter discusses how to interact with other applications using system activities and network connections.

For reference information about the TOOL classes that implement these features, see the Forte online Help.

## **About Using System Activities and Network Connections**

Forte provides several classes that let you interact with external applications by coordinating system activities or by communicating using network features.

## **About System Activities**

The Rendezvous, SystemActivity, and ActivityManager classes allow a Forte application, C++ client applications, or wrapped C code to register for certain low-level operating system events, referred to as *system activities*. Your application can then wait for notification that an activity has completed, or occurred. The SystemActivity and ActivityManager classes do not support activities on Microsoft operating systems.

Detailed information about integrating using system activities is in ["Using System](#page-208-0)  [Activities" on page 209.](#page-208-0)

## **About the ExternalConnection Class**

The purpose of the ExternalConnection class is to facilitate network communications between two points (peer to peer or client to server) when one of the points is a Forte application. Using the ExternalConnection class, a Forte application can communicate with an external process or program that is running locally or on another host. For example, a Forte application can exchange data with a Web browser, Java, C, or BASIC program, telnet, HTTP, and so on.

Detailed information about integrating using the ExternalConnection class and network sockets is in ["Using the ExternalConnection Class" on page 215.](#page-214-0)

## <span id="page-208-0"></span>**Using System Activities**

Forte Release 3 includes classes that increase ways for Forte applications to integrate with external systems. The Rendezvous, SystemActivity, and ActivityManager classes allow a Forte application, C++ client applications, or wrapped C code to register for certain lowlevel operating system events, referred to as *system activities*. Your application can then wait for notification that an activity has completed, or occurred.

## **Supported System Activities**

A program can register for the following system activities:

- user-defined activities
- $\blacksquare$  interval timers (accessible from C and C++)
- UNIX signals
- UNIX file description events posted by the network or file system (data available, input channel available, exceptional data available)
- VMS asynchronous trap (AST) notifications for I/O or user data notifications
- VMS event flags
- Note The SystemActivity and ActivityManager classes do not support activities on Microsoft operating systems. On Microsoft Windows 95 and Windows NT, you can write routines similar to those shown in this section by starting a thread and invoking Win32 API calls.

User-defined activities You can define TOOL methods, or C or C++ functions that define and post activities. For example, you could use these user-defined activities to notify Forte when a series of activities outside the Forte runtime system have occurred. You could also write a C function that posts a user-defined activity to return data to your Forte application after it receives the data from another application. For more information about posting user-defined activities, see ["Setting Up User-Defined Activities" on page 214](#page-213-0).

## **Working with System Activities**

This section discusses how to use the ActivityManager, Rendezvous, and SystemActivity classes to work with system activities.

## **Registering for Notification about System Activities**

In TOOL code, you have a task register for Forte events by writing an event loop, and including the events in a list of **when** clauses in the event loop. If your application does not register for an event, it does not receive the event, even when the event is posted.

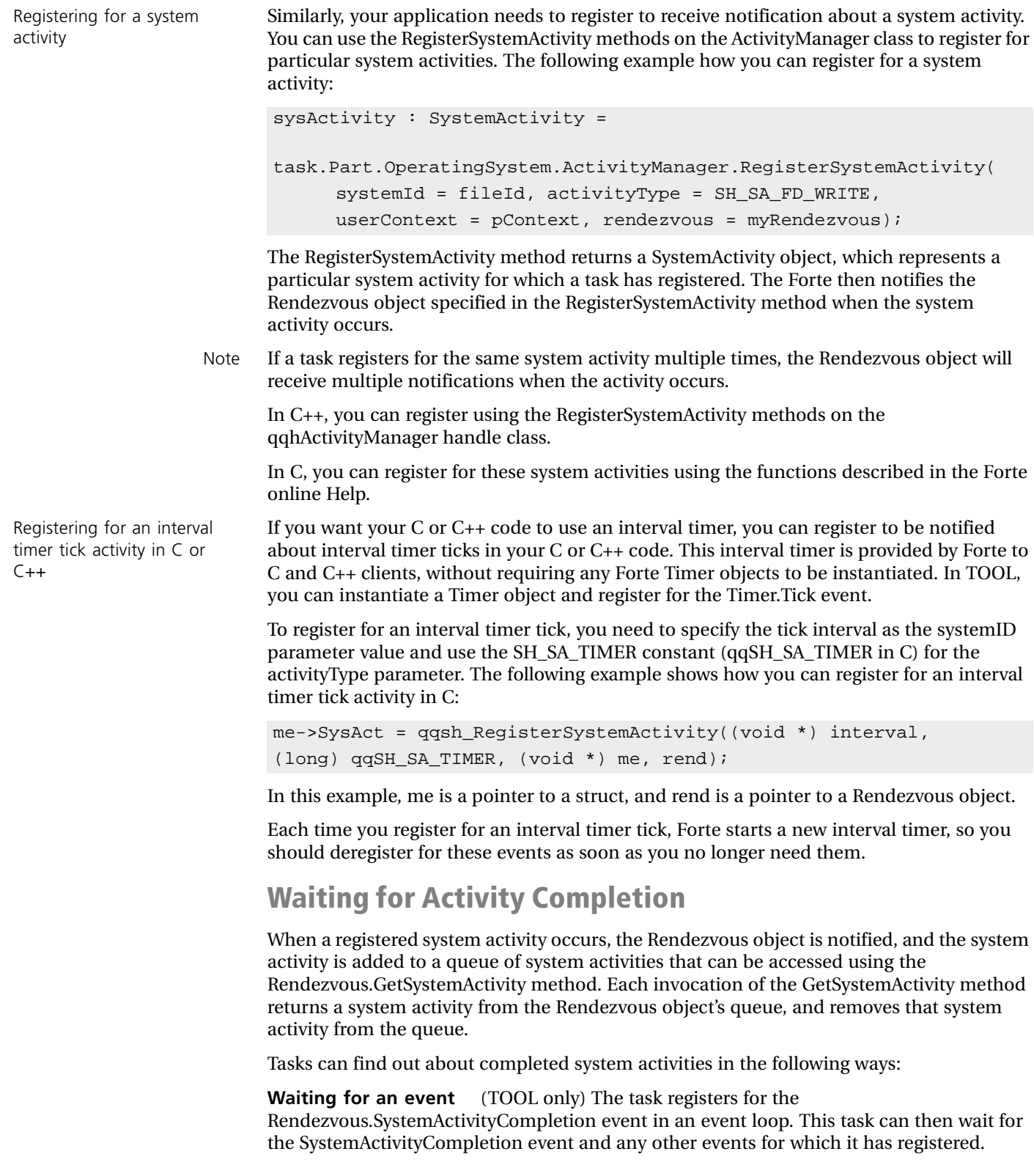

After the task catches the SystemActivityCompletion event, the task should invoke the Rendezvous.GetSystemActivity method to retrieve the system activity from the queue, as described in the next section, asshown in [Figure 12](#page-210-0):

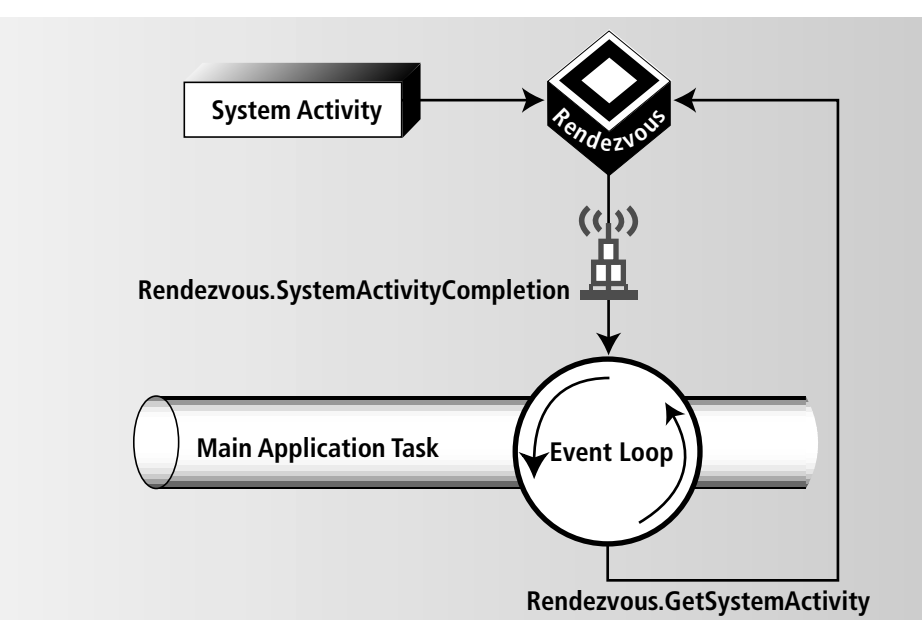

<span id="page-210-0"></span>*Figure 12 Notification of a System Activity in TOOL with the SystemActivityCompletion event*

**Checking for system activities** (TOOL, C++, and C) The task invokes the GetSystemActivity method on the Rendezvous object associated with a particular system activity, as shown in [Figure 13:](#page-210-1)

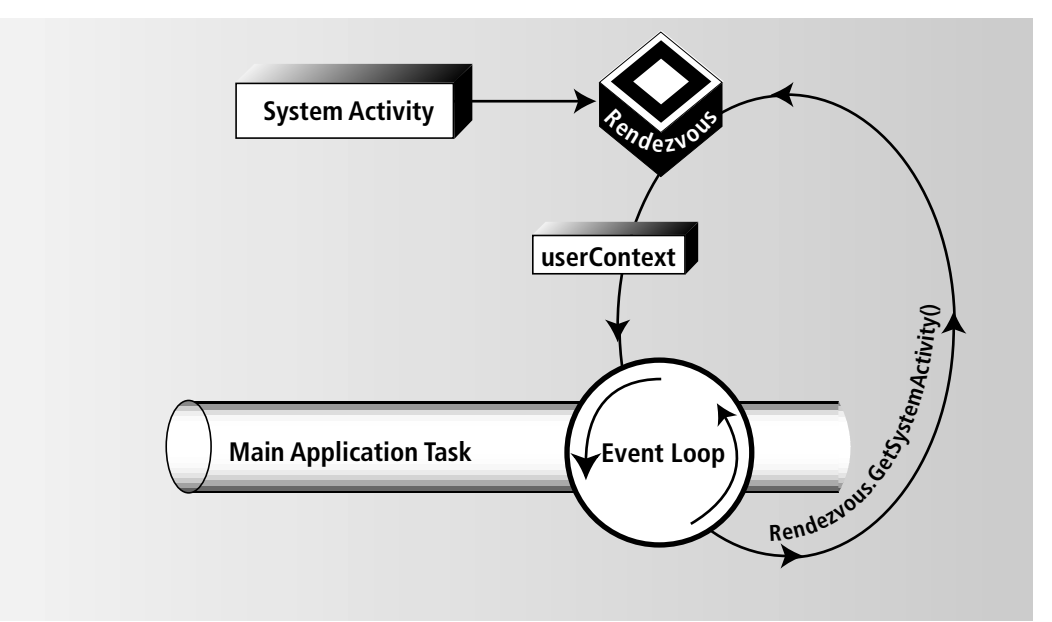

<span id="page-210-1"></span>*Figure 13 Checking for System Activities Using the GetSystemActivity Method*

If there are system activities in the Rendezvous object's queue, the method returns information about the oldest system activity in the queue, which is then removed from the queue.

If there are no system activities in the queue, the GetSystemActivity does one of the following, depending on the mode setting of the Rendezvous object:

■ Poll

If there are no system activities in the queue of the Rendezvous object, the GetSystemActivity method returns the value -1. After a user-defined interval, the task can invoke GetSystemActivity method again to check for system activities.

Polling is the default mode, and is set for each Rendezvous object using the Rendezvous.SetMode method, which is described in the Forte online Help.

■ Block

If there are no system activities in the queue of the Rendezvous object, the task waits in the method for a system activity to be added to the queue in the Rendezvous object. The method does not return until it has found a system activity.

To set the Rendezvous object's mode to block, use the Rendezvous.SetMode method, described in the Forte online Help.

If a task will block while waiting for the SystemActivityCompletion event, the task should register for the SystemActivityCompletion event before invoking the RegisterSystemActivity method. Because Forte events in an event loop are registered before any TOOL code within the event loop is executed, you can simply invoke the RegisterSystemActivity within the event loop, as shown in the following example:

```
sysActivity : SystemActivity;
myRendezvous : Rendezvous = new();
myRendezvous.SetMode(mode = CM_CM_BLOCK);
event loop
  sysActivity = 
   task.Part.OperatingSystem.ActivityManager.
     RegisterSystemActivity(systemId = fileId, 
     activityType = SH_SA_FD_WRITE, 
     userContext = pContext, rendezvous = myRendezvous);
 when myRendezvous.SystemActivityCompletion do
   -- Execute TOOL code
end event;
```
## **When the Activity Completes**

When your application is notified about a completed system activity, either by retrieving information using the GetSystemActivity method or by the SystemActivityCompletion event, the task can proceed to do any other application specific tasks. For example, the application can perform UNIX I/O on the registered file descriptor or update data after signal or asynchronous trap (AST) notification.

Note When an AST or signal completes, the running process is no longer at interrupt or AST level on the operating system.

If blocking, register for the event first

## **General Design Suggestions**

In your application, you can start tasks specifically for handling system activities. This set of tasks can retrieve system activity information from the Rendezvous object, then take appropriate action based on the system activity.

Each invocation of the Rendezvous.GetSystemActivity method retrieves the first system activity from the queue of system activities that the Rendezvous object has received. Coordinating when different system activities are retrieved by different tasks from the same Rendezvous object can become a complex task if many tasks and system activities are involved.

We recommend the following guidelines to simplify the interaction among tasks and Rendezvous objects:

- Define one event loop for each Rendezvous object, so that tasks in only one event loop can retrieve system activities from a particular Rendezvous object.
- Define one Rendezvous object for each system activity for which the task registers. This approach prevents a task from retrieving a system activity of the wrong type.
- Define a means of dealing with the situation of a task not receiving an expected system activity. For example, your TOOL application should deal with the situation of receiving a Rendezvous.SystemActivityCompletion event, but not finding any system activities in the queue of the Rendezvous object.

## **Available Interfaces**

You can take different approaches to waiting for system activities, depending on whether you use the Forte classes, the C++ handle classes, or the C interfaces provided for the ActivityManager and Rendezvous classes. Forte applications Forte applications can register and wait for notification as described for the ActivityManager, Rendezvous, and SystemActivity classes.  $C_{++}$  client applications  $C_{++}$  client applications can use the  $C_{++}$  handle classes, as described in Chapter 11, ["Accessing Forte Using C++,"](#page-168-0) to use the ActivityManager, Rendezvous, and SystemActivity classes. C++ client applications cannot receive Forte events, so they must either poll or block to be notified about a system activity. If the C++ client application is single-threaded, then the Rendezvous object should be in polling mode. C functions Because many Forte application integration programs are written in C, Forte also provides a C language interface so C programs can access the Forte wait mechanism directly with better performance. C programs can use the C interfaces described for the ActivityManager and Rendezvous classes to register for system activities and then either poll to check or block to wait for notification that a system activity has occurred. The C interfaces work essentially the same as their counterparts in TOOL, except that identifiers are returned to represent the underlying objects. If the C function is single-threaded, then the Rendezvous object should be in polling mode. You need to include the header file for these functions, sysact.h, in your C code. This file is located in FORTE\_ROOT/install/inc/cmn. You must wrap these C functions, as described in *Integrating with External Systems*, so that the Forte runtime system can link in these libraries and the C functions and the Forte runtime system can talk to each other. For syntax descriptions of the C interfaces, refer to the Forte online Help.

## <span id="page-213-0"></span>**Setting Up User-Defined Activities**

You can create and post your own activities that can be used as callbacks to a Forte application from a C, C++, or TOOL application. In particular, an external C client can notify Forte about an external happening and pass data to Forte using the userContext parameter of the ActivityManager.PostSystemActivity method (or its C and C++ equivalents, as described below.)

To set up and use a user-defined activity, you need to select a systemID for the activity. The systemID value is a completely arbitrary integer value.

#### **To post a user-defined activity:**

- **1** In the application that is waiting for the activity, register for the activity using the ActivityManager.RegisterSystemActivity method (qqsh\_ASTRegisterSystemActivity or qqsh\_RegisterSystemActivity function).
- **2** Pass the SystemActivity object returned in step 1 to the application that will post the activity.
- **3** Post the user-defined activity using one of the following based on the language you are using:

In TOOL, use the ActivityManager.PostSystemActivity method, described in the Forte online Help.

In C++, use the qqhActivityManager.PostSystemActivity method. See the Forte online Help for information.

In C, use the qqsh\_PostSystemActivity function call, described in the Forte online Help.

The notificationID parameter is the SystemActivity object passed to the posting application in step 2 above. The systemID parameter is the value selected by the user for this activity. You can choose whether to specify the userContext parameter, depending on the purpose of the activity.

The PostSystemActivity method (or its C or C++ equivalent) notify the Rendezvous object associated with the registration that the user-defined activity has occurred.

# <span id="page-214-0"></span>**Using the ExternalConnection Class**

The purpose of the ExternalConnection class is to facilitate network communications between two points (peer to peer or client to server) when one of the points is a Forte application. Using the ExternalConnection class, a Forte application can communicate with an external process or program that is running locally or on another host. For example, a Forte application can exchange data with a Web browser, Java, C, or BASIC program, telnet, HTTP, and so on.

Reference information for the methods of the ExternalConnections class is in the Forte online Help.

You can use the ExternalConnection class to initiate *outbound* connections (using the Open method) or to listen for and accept *inbound* connections (using the StartListening method). Connections can occur over the following transport protocols:

- TCP (Sockets, TLI, Winsock)
- DECnet
- UNIX Domain Sockets

The ExternalConnection class offers a high-performance, generic means of integrating with Forte, by enabling connections to software programs on any hardware platform, using proprietary as well as standard Internet protocols. You can use wrapping C functions as an alternative to the ExternalConnection class, as described in the Forte manual *Integrating with External Systems*. However, the ExternalConnection class offers several benefits compared to wrapping C functions:

**The ExternalConnection class can improve performance.** Whereas wrapper code typically uses synchronous processing, the ExternalConnection class supports fully asynchronous processing (non-blocking) in both clients and servers.

**It is easier to use.** The ExternalConnection class offers a standard, yet flexible, way to open connections. Wrapping C functions tend to be complex and unique to each situation.

**It transparently handles network protocol details.** The ExternalConnection class sets up non-blocking communication, coordinates polling, and asynchronous I/O completion. Additionally, it converts a number of protocol-specific error codes to a few standard Forte exceptions.

Note that ExternalConnection is non-blocking when used in conjunction with Forte's tasking model. The use of Forte tasks is required to achieve multi-threaded operation with ExternalConnection.

This class can be used to include higher-level protocols such as SNMP, HTTP, FTP and other proprietary messaging systems in TOOL code. Examples of how you can use the ExternalConnection class include:

- on the client side, communications between client applications written in any language and a Forte business service object
- on the server side, communications between a Forte business service object and proprietary hardware or complex C processes
- on either the client or the server side, building an SNMP interface to Forte applications to report to a proprietary system management utility

Forte sample programs Forte provides two sample Forte programs (InboundExternalConnection and OutboundExternalConnection) to demonstrate the use of the ExternalConnection class and a sample C program, extcon.c, that connects with both Forte programs. For information about these sample programs, see ["InboundExternalConnection" on page 233](#page-232-0) and ["OutboundExternalConnection" on page 238.](#page-237-0)

Advantages of using the ExternalConnection class

## **Types of Connections**

The ExternalConnection class supports network communications over multiple transport protocols. The following table shows the network transport protocols supported by the ExternalConnection class; note that one advantage of using ExternalConnection is that the protocol details are transparent on the Forte side of the connection.

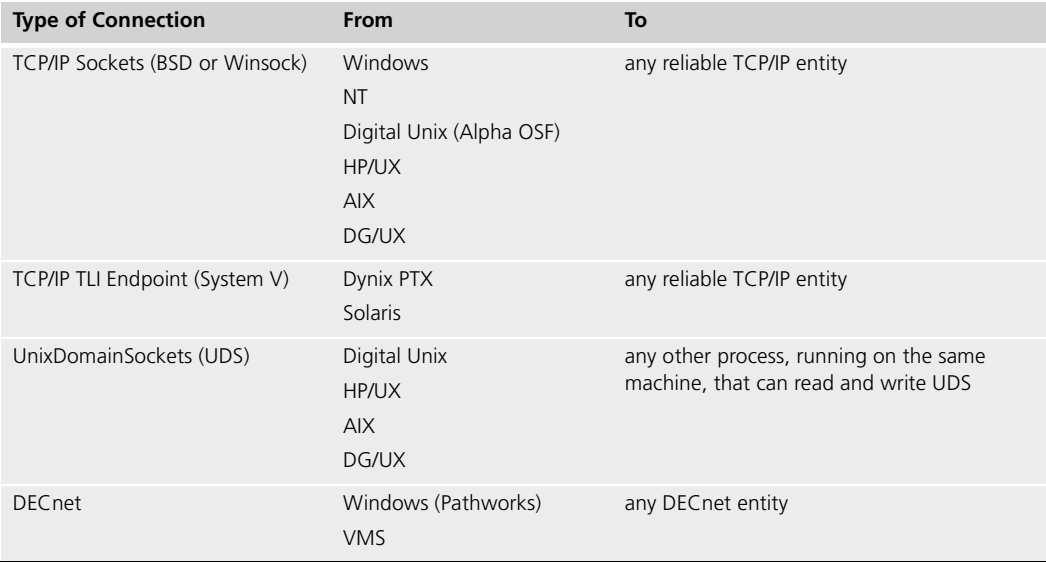

ExternalConnection objects are fully asynchronous in both preemptive and nonpreemptive tasking environments. The task/thread blocking that supports asynchronous behavior is fully integrated into the Forte task manager.

## **Basic Concepts**

Some new terminology is introduced with the ExternalConnection class. Additionally, some terms can be ambiguous without context, since they may refer to either end of a network connection. We use the following terminology throughout this section and a number of the elements are shown in [Figure 14 on page 217.](#page-216-0) External endpoint The *external endpoint* is the end of a network connection that is not running Forte, but that must interact with a Forte application. This endpoint can be a proprietary or standard software program or hardware component. The external program can be written in any language that supports an interface to the protocols shown in the table above, such as C or Basic. Forte endpoint The *Forte endpoint* is the end of a connection where Forte is running. A Forte endpoint can be a partition containing a service object or a client partition. Both endpoints can send data, receive data, or both. Similarly, either endpoint can initiate a connection. From the Forte endpoint's perspective, a connection can be considered either inbound or outbound. Network connection A *network connection* is maintained by the underlying network protocol such as TCP. A network connection supports data flowing in both directions simultaneously, such that both endpoints can be simultaneously reading and/or writing. Listener The *listener* is a task that is listening for incoming connections. A listener may accept connections on behalf of Forte or on behalf of a program running external to Forte. Forte listener **A** *Forte listener* is a task currently listening for incoming connections. Typically the listener is started as a separate *listener task* dedicated to listening, although the listener can run in any Forte task. The Forte listener blocks while waiting for new incoming connections.
External listener The *external listener* is a process at the external endpoint to which the Forte application (for example, a business service object) sends a connection request.

Processing task **A** *processing task* is a Forte task started by the listener to set up the network connection and exchange data. When the listener starts the processing task it passes an ExternalConnection object for the new network connection. The final network connection is between the external endpoint and the processing task at its own port number.

## **Accepting Inbound Connections**

<span id="page-216-1"></span>A Forte application might need to accept connections or requests that are initiated by external processes, such as C programs, management consoles, and so on. In your Forte program, use the StartListening method (see the Forte online Help) to start a listener task that can accept inbound connections.

In a typical Forte application, a listener is created as a separate Forte task, to avoid blocking the main task, as shown in [Figure 14](#page-216-0). The listener task blocks while it waits for new connection requests. When a connection request arrives, the listener task starts a new Forte processing task for each new connection.

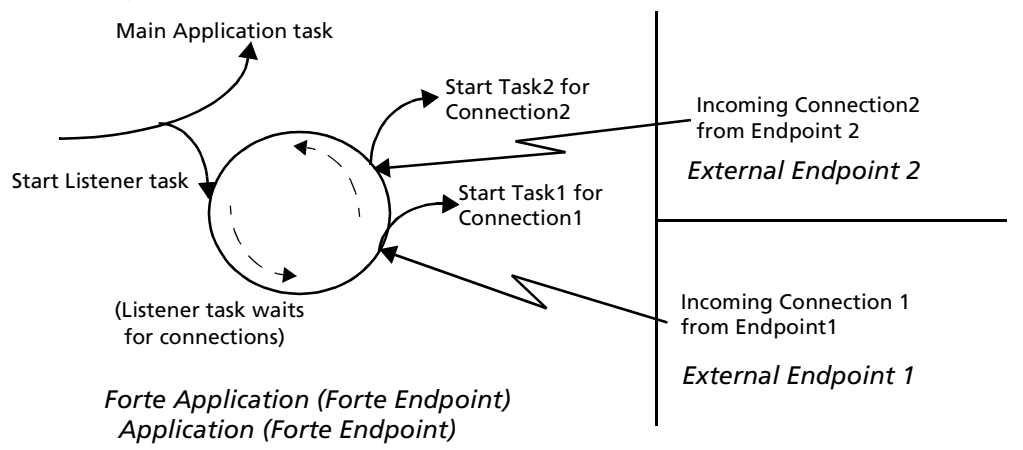

<span id="page-216-0"></span>*Figure 14 Forte Listener Task Accepting Inbound Connections*

An ExternalConnection object manages the underlying network connection. When using an ExternalConnection object, each read or write (or listen) method call blocks the task that issued it. Thus, you need multiple tasks whenever you want to have multiple operations outstanding.

The following code fragment shows a loop in which the listener starts listening and starts a task whenever it receives a new connection request:

```
newConn : ExternalConnection;
                 listener : ExternalConnection = new;
                 while TRUE do
                   newConn = listener.StartListening(port);
                   if (newConn != nil) then
                     Start Task self.ProcessConnection(newConn);
                   else
                      exit;
                   end if;
                 end while;
Connection example Project: InboundExternalConnection • Class: Connector • Method: Listen
```
See InboundExternal-

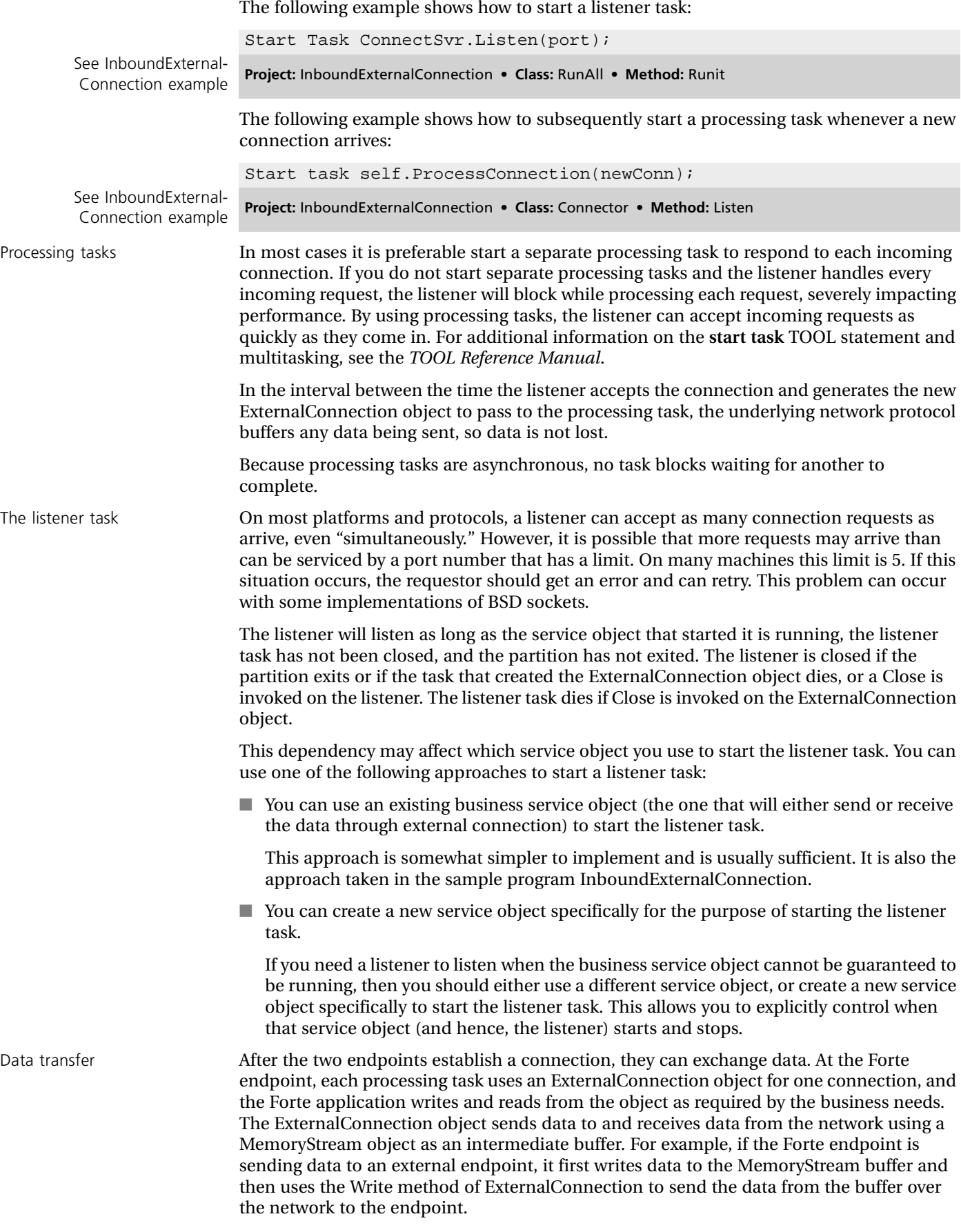

<span id="page-218-4"></span><span id="page-218-2"></span><span id="page-218-1"></span><span id="page-218-0"></span>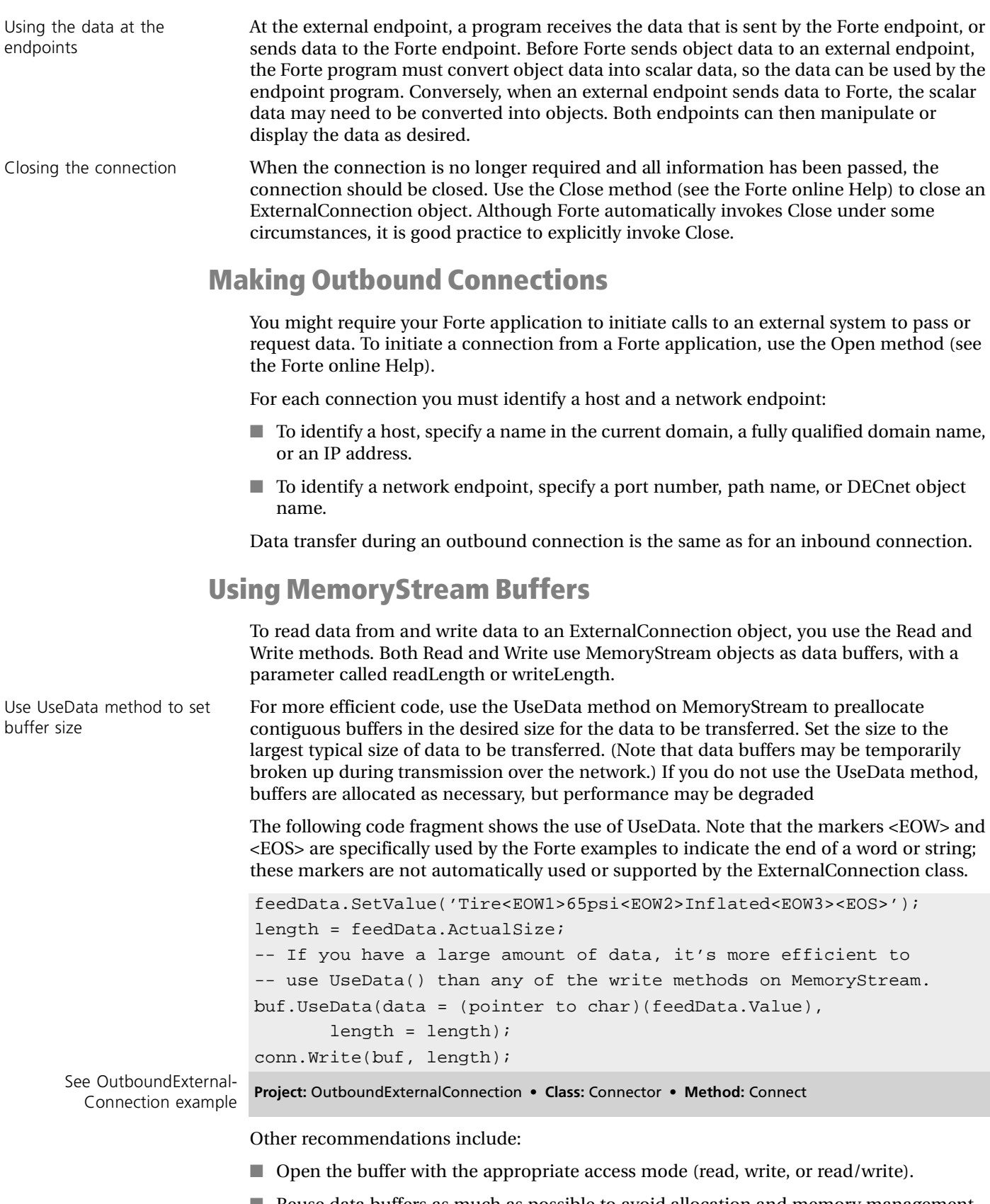

<span id="page-218-3"></span>■ Reuse data buffers as much as possible to avoid allocation and memory management overhead.

■ Have a read posted on each I/O connection when you are expecting data to arrive, to increase throughput and response.

The following example invokes the Read method within the ProcessConnection method immediately after opening the MemoryStream buffer, as follows (ellipses denote missing comments, not actual code lines):

```
buf : MemoryStream = new;
length : integer;
...
readComplete : boolean;
...
buf.Open(SP_AM_READ_WRITE);
while TRUE do
  length = MAXLEN;
     . . .
     while not readComplete do
     . . .
     newConn.Read(buf, length);
    buf.ReadText(target = tempTD, length = length);
    end while;
end while;
```
See InboundExternal-

Connection example **Project:** InboundExternalConnection • **Class:** Connector • **Method:** ProcessConnection

For more information on using MemoryStream, refer to the section on MemoryStream in the *Framework Library* manual.

### **Data Sharing Issues**

When a Forte application and an external program share or exchange data, consider the following issues:

**Map objects to scalar data.** You must provide mappings that convert object data (such as TextData or IntegerNullable) to scalar data (such as string or int). Data that is passed from a Forte application must be converted before transmission into data types that can be handled by the external program.

<span id="page-219-1"></span><span id="page-219-0"></span>**Use same high-level protocol.** The programs at both endpoints must write and read data using the same high-level protocol (for example, HTTP, FTP, Telnet, and so on). While the lower-level transport protocol details are made transparent by using the ExternalConnection class, the Forte application and the external program will probably use some higher-level protocol to exchange and interpret data.

For example, if you are sending Forte objects to be displayed on a Web server using the HTTP protocol, then you must embed the necessary HTTP information when sending the data, so that the data can be interpreted properly by HTTP at the endpoint.

**Map data to Forte objects.** If data is being passed *to* the Forte application, you may need to define one or more new classes and attributes to which the data will be mapped. However, you need not map all data to objects; for example, you might also pass data values to be used for local variables.

<span id="page-220-0"></span>**Take special care with binary data.** If you are passing binary data, remember to allow for byte-swapping when passing data between platforms that use different byte-ordering format for binary data. For example, the VMS, NT, Intel, and Sequent platforms use one byte-ordering format, that differs from that used by Sun, HP, Mac, and AIX. Also, when passing binary data, make sure that the sizes of the datatypes are compatible; for example, on some platforms an int datatype is 4 bytes, while on other platforms it is 2 bytes.

### **Scaling Issues**

An application might have multiple listeners waiting to accept connections. The following scenarios are valid possibilities and are described in more detail below:

- The main partition task can start listeners on different port numbers. This might be useful to allow incoming connections to access different service objects. Each service object would have a corresponding listener at a unique port number, for example.
- Different tasks within the same application can start parallel listener tasks, to accept connections that will be serviced by different service objects. Or, one task can start several listener tasks that all call the same service object.
- The main partition task can start multiple listener tasks, one for each underlying network protocol. For example, it could start two listener tasks: one for TCP sockets and one for DECnet. In this case, incoming connections could access the same service object but use different underlying transport protocols.

Using multiple listeners You can start multiple listeners for a variety of reasons. If external connections may require access to multiple service objects, you can set up listeners at different locations (ports or DECnet objects) for each service object. One advantage of this is that the connections can be processed in parallel.

> You can design your application to communicate over multiple transport protocols (for example, DECnet and TCP sockets) simultaneously. To use multiple protocols you must define one listener for each protocol (for inbound connections) or open individual connections for each protocol (for outbound connections).

## **Using Multiple Tasks for a Single Connection**

<span id="page-220-1"></span>We recommend that you use only one Forte task to read or write on an ExternalConnection object. This has the advantage of being far simpler to code and easier to manage. However, it is possible to start multiple tasks to read or write to the same ExternalConnection object.

For example, you might prefer to start multiple tasks to handle a connection, to quickly transfer large or complex data. For example, an external endpoint might require (or send) a continuous feed of data and images. In such situations, you may decide to start separate tasks to read or write portions of the data.

Although using multiple tasks can be desirable for performance reasons, it requires more complex code than using only one buffer, or than always processing buffers in the same order (as from a single task). If you use multiple tasks to process multiple buffers, consider the following issues:

**Synchronize buffer access.** If the tasks are asynchronous, the buffers are processed in parallel and you must synchronize the processing. Your code must synchronize and lock the data from the multiple buffers. Since you cannot predict in what order the tasks will complete, your code must be sure to construct (or interpret) the buffers correctly, no matter what order the buffers are sent (or received). (If the tasks are not asynchronous, then, while the coding of the multiple tasks is simpler, you lose any potential benefit due to using multiple tasks.)

Using multiple transport protocols concurrently

**Minimize object contention.** The primary reason to use multiple tasks for one connection is to improve performance. However, by using multiple tasks for one ExternalConnection object you increase contention on that object; depending upon the situation and the code, you may or may not realize a performance improvement by using multiple tasks instead of a single task.

### **Using Task-Level Asynchronous Reads**

<span id="page-221-0"></span>Because ExternalConnection I/O is asynchronous to the partition, tasks not involved in the I/O are free to perform other work and multiple requests can be processed in parallel. This model is sufficient for many types of applications including servicing of HTTP requests. However, this model does not scale well for a subset of applications, in particular, those that have long-lived sessions.

Standard ExternalConnection  $I/O$ In the standard ExternalConnection I/O model, a task blocks while waiting for a read to complete. If there is significant think time in the client, and connections or sessions last longer than an I/O, then these blocked tasks can consume a large amount of memory on the server. (Note that HTTP connections are not subject to this problem, since the connection only lasts one I/O.)

> <span id="page-221-1"></span>An alternative model for applications that have long-lived sessions uses task-level asynchronous reads with ExternalConnection objects. In this model, a task that does a read never blocks waiting for the I/O to complete. Once the I/O has completed it is delivered to an object known as a *rendezvous*. When using asynchronous reads with a rendezvous, you can have a pool of tasks that wait on the Rendezvous object for reads to complete asynchronously. In this way, tens of tasks can service thousands of session connections reducing memory overhead.

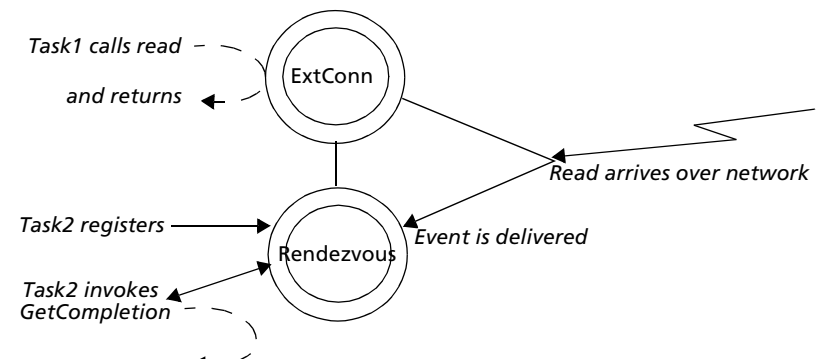

*Process the data*

*Figure 15 Using Asynchronous Reads with a Rendezvous Object*

You can create as many Rendezvous objects as you require for an application; using multiple Rendezvous objects can be a convenient way to arrange work in an application.

To enable asynchronous reads, first create a Rendezvous object and then call the SetIORendezvous method on the ExternalConnection object. At that point a normal read will return immediately with a length of 0. For example:

```
Example: creating a rendezvous -- Mark the I/O async
                        rendezvous : Rendezvous = new;
                        Connection.SetIORendezvous(self.Rendezvous);
                        -- do the I/O
                        buf.Seek(SP_RP_START, 0);
                        length = 50iConnection.Read(buf, length);
                        -- length is 0 now.
                        -- perform other work ....
```
Task-level

ExternalConnection I/O

The same task or another "completion" task can then wait for the I/O to complete:

Example: waiting for I/O to complete

```
event loop
         when rendezvous.IOCompletion do
         length = Rendezvous.GetCompletion(retConn, retStrm);
        if length = -1 then
                  -- No completion found.
                  exit;
         end;
         if length = 0
         then
                  -- close seen.
                  return;
         end;
         task.Part.Stdout.Put(' read got back ');
         retStr.Replace(length);
         task.Part.Stdout.Put(retStr.AsCharPtr());
         task.Part.Stdout.Put(' bytes\n');
end event;
```
The completion task can either poll or wait for the I/O.

Waiting for I/O To wait for the I/O, the task enters an event loop registered for a Rendezvous.IOCompletion event.

Polling for I/O To poll for a read completion, the task periodically calls the method Rendezvous.GetCompletion.

To turn off asynchronous reads, invoke the ClearIORendezvous method.

There may be only one read posted to a connection at a time; the first read is accepted and subsequent reads are ignored.

### **Error Handling**

A number of situations are automatically handled by the ExternalConnection class. For example, if a partition in which the listener task is running is shut down, then Forte automatically closes any outstanding connections and reallocates the resources.

<span id="page-222-0"></span>Network connections may experience problems due to the underlying transport protocol. RemoteAccessException errors are raised when a connection cannot be established, a current connection fails, or when network addresses cannot be resolved. The individual method descriptions list the exceptions that each method may raise.

Under some circumstances the Forte side of a connection may close before the external connection has received all of the data. This may occur, for example, on a fast machine that closes a socket after having sent the data but before the data traverses the network. The Close method includes a slight delay to catch network problems at this point. If desired, you can also add a pause, using the Timer class, before the socket closes. You may want to experiment some to determine the optimal value for the pause; values less than 50 milliseconds are effectively a task-yield, since the operating system does not have the granularity to measure times that small.

The following code contains error handling code that checks for three types of exceptions and explicitly closes the connection in the event of a RemoteAccessException:

```
exception
    when ue : UsageException do
       task.Part.LogMgr.Put(
        'UsageException caught in ProcessConnection\n');
    when sre : SystemResourceException do
       task.Part.LogMgr.Put(
        'SystemResourceException caught in ProcessConnection\n');
    when rae : RemoteAccessException do
-- This exception means the connection was lost. We
-- explicitly close our connection to avoid any timing issues
-- in the cleanup. If you don't explicitly Close the
-- connection, it will get cleaned up at the end of the
-- next garbage collection.
       task.Part.LogMgr.Put(
        'RemoteAccessException caught in ProcessConnection\n');
       task.ErrorMgr.Remove(1);
       newConn.Close();
-- Post Event so main task knows to shut down.
       post self.ConnectionClosed;
Project: InboundExternalConnection • Class: Connector • Method: ProcessConnection
```
See InboundExternal-Connection example

### **Diagnostics for ExternalConnection**

When debugging and tracing multiple connections, you can use the SetName method to assign a unique name to each connection, and the method GetName at appropriate intervals in your code to verify which connection is current.

<span id="page-223-0"></span>You can also use the CommMgr agent in the Environment Console to track the reads, writes, bytes sent and received, and opens and closes. The CommMgr agent manages the communications service for an active partition. For example, the CommMgr agent has instruments that represent reads, writes, and bytes sent or read (using the corresponding instruments Recvs, Sends, BytesSent, and BytesReceived).

For more information on the CommMgr agent and its instruments, see the *Escript and System Agent Reference Manual*.

# **Forte Example Applications**

This appendix contains the following information for example applications used in this book:

- a brief description of each example
- how to install the examples
- requirements for running examples
- instructions for running the examples

You can run an example application and examine it in the various Forte Workshops to see how it is implemented. You can also modify the examples to use them as starting points for your own applications.

## **Overview of Forte Example Applications**

This section provides an overview of the Forte example applications, organized by general topic. The following tables list the example applications under the particular part of the Forte system they demonstrate.

The margin note for each of the following tables shows the name of the subdirectory under FORTE\_ROOT/install/examples where you can find the .pex files for the examples. For the complete description of an individual application, see ["Application Descriptions" on](#page-226-0)  [page 227,](#page-226-0) which lists the applications in alphabetical order.

## **ActiveX Examples**

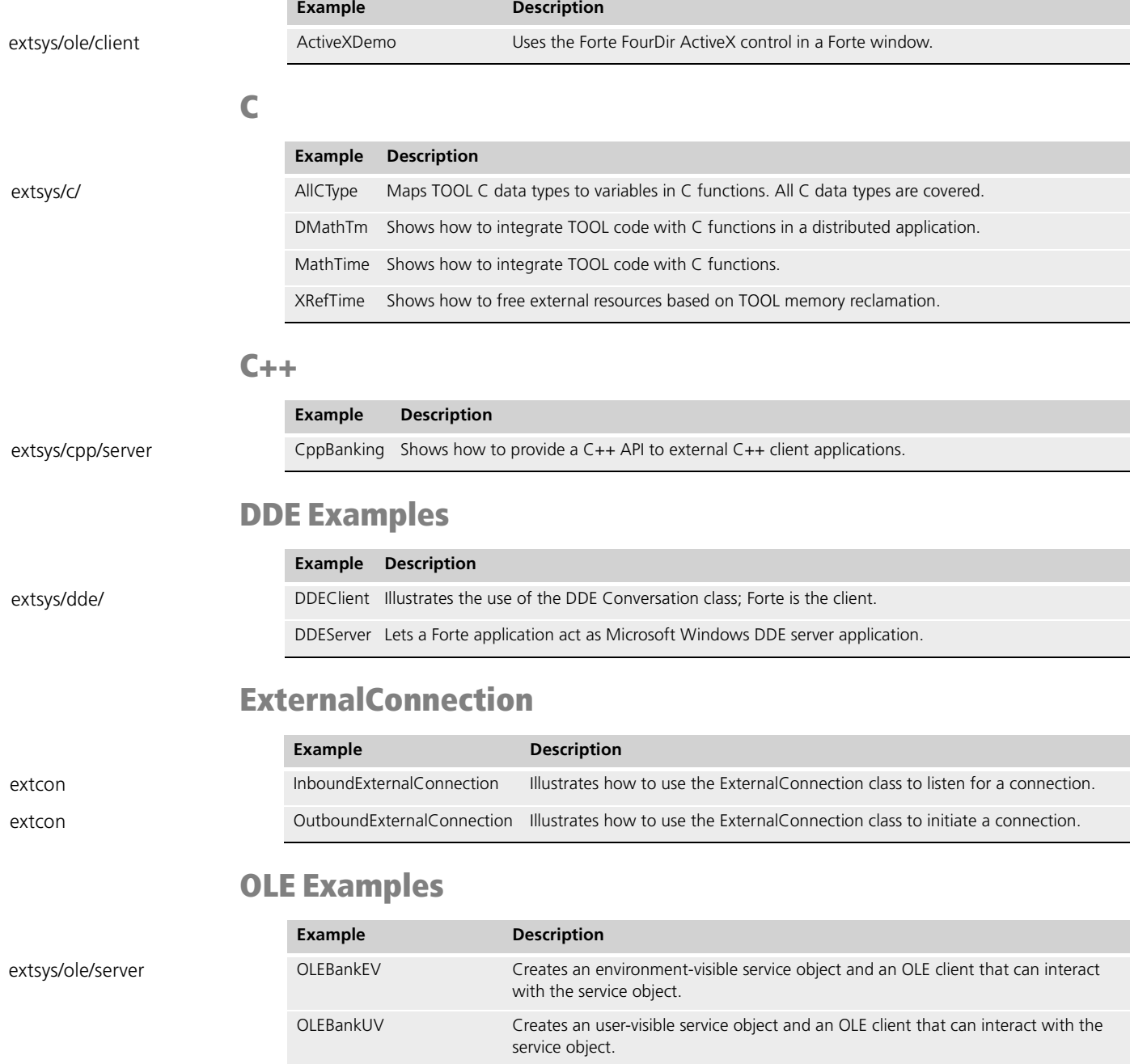

extsys/ole/client CLESample OLESample Illustrates the use of OLEField, Olegen, and Forte's OLE Automation.

Integrating with External Systems

## <span id="page-226-0"></span>**Application Descriptions**

This section lists the example applications in alphabetical order. Each example has five sections describing it.

The **Description** section defines the purpose of the example, what problem it solves, and what TOOL features and Forte classes it illustrates.

The **Pex Files** section gives you the subdirectory and file names of the exported projects. The examples are in subdirectories under the FORTE\_ROOT/install/examples directory. You can import example applications individually if you wish. When multiple .pex files are listed, there are supplier projects in addition to the main project. You will need to import all the files listed to run the application. Import them in the order given so that dependencies will be satisfied.

The **Mode** section indicates whether the application can be run in either standalone or distributed mode, or whether it must be run in distributed mode.

The **Special Requirements** section identifies whether you need a database connection, an external file, or any other special setup.

Finally, the **To Use** section tells you how to step through the application's functions.

See the *Forte 4GL System Management Guide* if you need directions to set up a Forte server. See *Accessing Databases* if you need information on how to make a connection to a database. The database examples run against either Sybase or Oracle.

### <span id="page-226-2"></span><span id="page-226-1"></span>**ActiveXDemo**

**Description** ActiveXDemo shows how to use ActiveXField widgets to display and interact with ActiveX controls. To use this example, you need the following files:

- actxsamp.pex, which contains a project that uses ActiveX fields to interact with the ActiveX controls
- FourDir ActiveX control file, which is one of the following, depending on the platform:

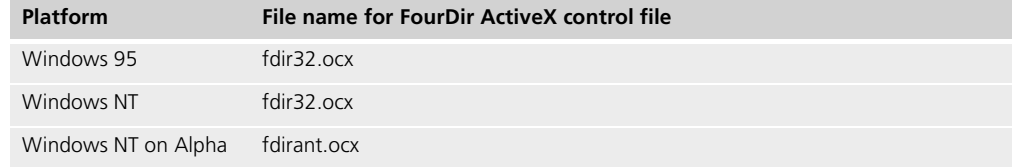

Pex File extsys\ole\client\actxsamp.pex.

**Mode** Standalone.

**Special Requirements** Windows 95 or Windows NT.

#### **To use ActiveXDemo:**

- **1** Copy the .ocx file for the FourDir ActiveX control to another location on your system. If you wish, you can copy olegen.exe from FORTE\_ROOT\install\bin directory to the same location.
- **2** Register the FourDir ActiveX control in the Windows registry. The following table shows how to register the ActiveX control for each platform:

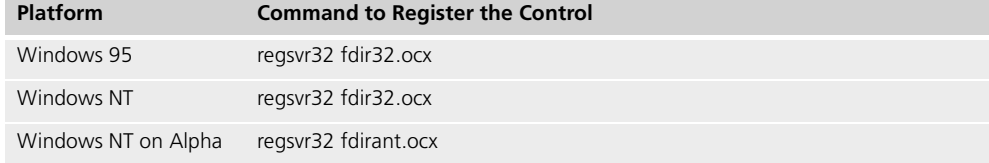

The regsvr.exe and regsvr32.exe are distributed with Forte in the FORTE\_ROOT\install\bin directory.

For example, in Windows 95 or Windows NT, use the following command on the command prompt in the directory that contains the .ocx file for the control:

regsvr32 fdir32.ocx

**3** Use the Olegen utility to generate a pex file based on the .ocx file using a command like the following:

olegen -it fdir32.ocx -of fdir32.pex -ai

This command generates a .pex file called fdir32.pex.

- **4** Import the generated .pex file into your repository.
- **5** Import the actxsamp.pex file into your repository.
- **6** Test run the ActiveXDemo application.

The window in the ActiveXDemo application is shown in the following figure:

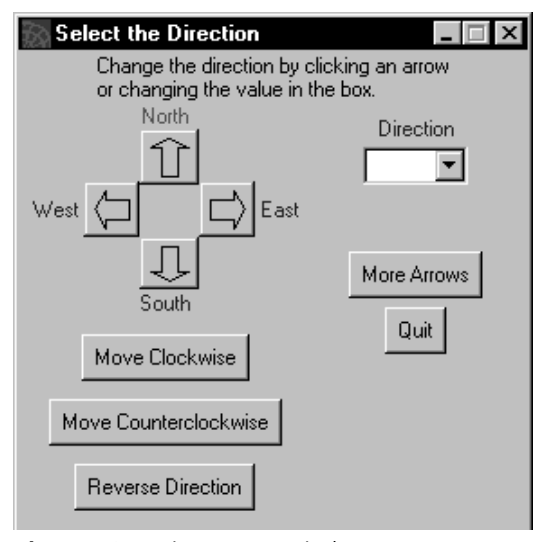

*Figure 16 ActiveXDemo window*

The four arrows in this window belong to the FourDir ActiveX control in an ActiveX field. The direction indicated by the selected arrow is reflected in the Direction droplist, and vice-versa. Another ActiveX field is defined in the lower right hand corner, but invisible.

The functions provided by the buttons are described below:

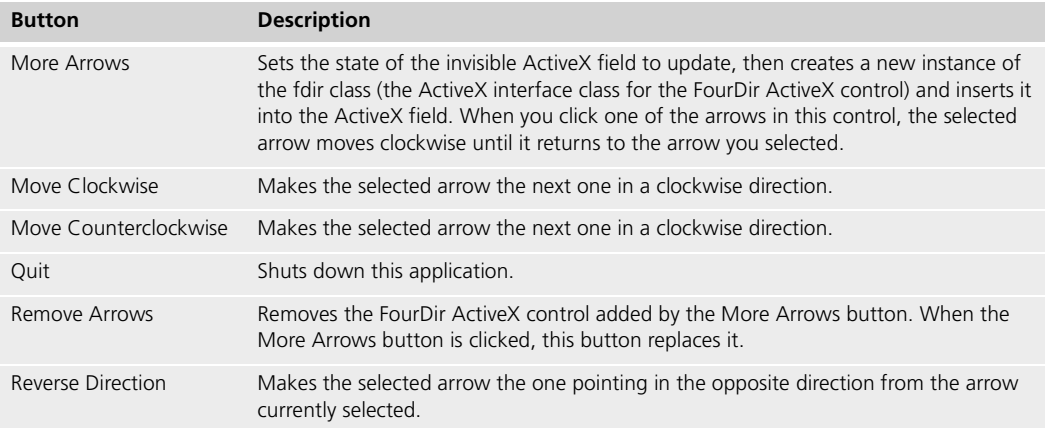

## <span id="page-228-1"></span>**FourDir ActiveX Control**

The FourDir ActiveX control is a sample ActiveX control provided by Forte to demonstrate how you can use ActiveX controls in your Forte applications.

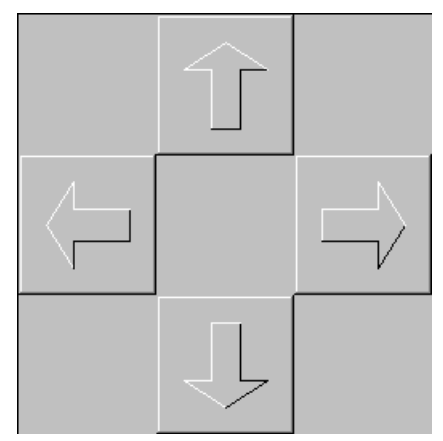

*Figure 17 The FourDir ActiveX Control*

The FourDir ActiveX control is provided as an .ocx file, as described in ["ActiveXDemo" on](#page-226-1)  [page 227.](#page-226-1) This section also describes how to install the FourDir ActiveX control.

The following table outlines the methods, properties, and events defined for the FourDir ActiveX control:

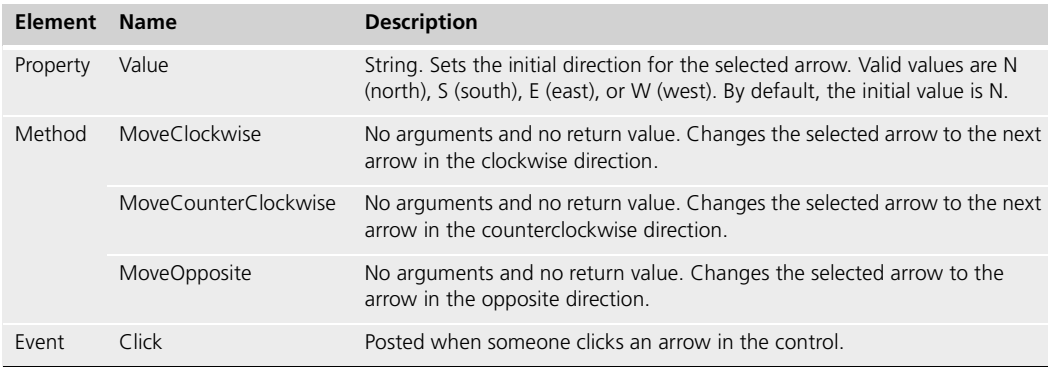

## <span id="page-228-0"></span>**AllCType**

**Description** AllCType shows how to map TOOL C data types to variables in C functions. The "mapping methods" in this example are the methods defined in a TOOL C project which enable TOOL methods to access C functions. The methods and functions in this example perform extremely simple operations. Their purpose is to show how to define input, output, and input output parameters, and return values in the mapping methods, and how to call those methods from TOOL, and how to de-reference the parameters in the C functions. Also see the MathTime and DMathTm examples for a simple, practical example of how to use mapping methods. DMathTm is the distributed version of MathTime.

**Pex Files** extsys/c/allctype.pex.

**Mode** Distributed only.

**Special Requirements** Access to a C++ Compiler, creation of a working directory, autocompile must be turned on.

#### **To use AllCType:**

- **1** Create a working directory where you have read and write permission. Copy the following three files from \$FORTE\_ROOT/install/examples/extsys/c to your working directory: allctype.pex, allctype.fsc, allctype.c. Set the environment variable FORTE EP\_WRKDIR to your working directory.
- **2** Compile the file allctype.c into an object file called allctype.o. Under the directory \$FORTE\_ROOT/tmp, create the directory 'examples', if it isn't there already. Copy the file allctype.o to the \$FORTE\_ROOT/tmp/examples directory.
- **3** Before completing this step, make sure autocompile is available on your system. If autocompile is not set up, ask your System Administrator to set it up for you. Now run Fscript and enter the following commands:

```
UsePortable
SetPath %{FORTE_EP_WRKDIR}
Include allctype.fsc
```
**4** The allctype.fsc script will import, distribute, compile, install, and run the AllCType example. You may want to examine this script to understand the steps involved in linking TOOL code with external C routines.

#### <span id="page-229-0"></span>**CPPBanking**

**Description** CPPBanking shows how to create a Forte service object for which you can generate a C++ API. This example also shows how to generate a C++ API and how to write a C++ client that uses the API.

- cppbank.pex contains the TOOL project CPPBanking, which contains a simple class and starting method that references the BankServer service object in the BankServices project.
- cppbancl.cpp is the C++ client application that uses the generated C++ API to access a Forte client partition.

BankServer is a simple bank account service object. That lets clients query and update bank accounts.

**Pex Files** frame/banksvc.pex, extsys/cpp/server/cppbank.pex.

**Mode** Distributed only.

**Special Requirements** Have access to a C++ compiler, set up auto-compile, set up your environment and C++ compiler and linker, as described in ["Setting up Your System and](#page-180-0)  [Compiler to Use the C++ API" on page 181.](#page-180-0)

#### **To use CPPBanking:**

- **1** Import the banksvc.pex (BankServices project) and cppbank.pex (CPPBanking project) files into your repository.
- **2** Partition the CPPBanking project.
- **3** Open the properties dialog for the client partition for the CPPBanking application.
- **4** Mark the Compile and Generate C++ API toggles and click the OK button.
- **5** Make a distribution for this application using auto-compile and auto-install.
- **6** Compile the cppbancl.cpp file using the compiler and linking options described in ["Compiling the C++ Client Application" on page 189](#page-188-0).
- **7** Start the executable created by compiling and linking cppbankcl.cpp.

## <span id="page-230-1"></span>**DDEClient**

<span id="page-230-0"></span>**Description** DDEClient uses the DDEConversation class, which lets a Forte application access a Microsoft Windows Dynamic Data Exchange (DDE) server application on a PC/Windows platform. It allows you to establish a connection with Excel and move data to an Excel spreadsheet.

**Pex Files** extsys/dde/ddecli.pex.

**Mode** Standalone or Distributed.

**Special Requirements** PC client running Excel, access to extsys/dde/ddecli.xls.

#### **To use DDEClient:**

**1** Before trying to run this application, check the location of your Excel executable.

If it is not in C:\EXCEL, edit the Display method in the DDEClientWindow class to point to the right directory. Enter the full path name to your Excel spreadsheet and click on the Connect button. If Excel is not running, it will be started and Already Running will be checked.

- **2** Place the windows so that both the DDEclient and Excel are visible. You can retrieve data from a particular cell of the spreadsheet by specifying the cell name and clicking the Get button. Similarly, you can place data by entering the Cell Value and clicking the Set button.
- **3** You can also change data in the Excel spreadsheet, click on the HotLink and WarmLink buttons, and note the status line at the bottom of the application. A hot link changes the data in the client display, while a warm link only notifies you of a change.

#### <span id="page-230-2"></span>**DDEServer**

**Description** DDEServer uses the DDEServer and DDEClient classes, which let a Forte application act as a Microsoft Windows Dynamic Data Exchange (DDE) server application on a PC/Windows platform. It is a simple utility for servicing a DDE client application.

**Pex Files** extsys/dde/ddeserv.pex.

**Mode** Standalone or Distributed.

**Special Requirements** PC client running Excel, access to extsys/dde/ddeserv1.xls and ddeserv2.xls.

- **To use DDEServer:**
	- **1** Start the application, then bring up Excel and open the example Excel files: ddeserv1.xls and ddeserv2.xls.
	- **2** Select the StartTimer button. You should see the changing numbers in the Forte server reflected in your example spreadsheets.
	- **3** You can also use the appropriate menu items in Excel to retrieve data from the DDEserver application and place in the Excel spreadsheet, or to export data from the spreadsheet and place it in the DDEserver application.

### <span id="page-231-0"></span>**DMathTm**

**Description** DMathTm is the distributed version of MathTime. Both DMathTm and MathTime are examples of a TOOL C project, along with a TOOL project that calls the TOOL C project. They are both useful for seeing how to integrate TOOL code with C functions. DMathTm shows how to use a service object to restrict access to the C project. This is a realistic approach to accessing C functions in a distributed environment, since pointers cannot be passed across partitions. The example program allctype is a reference for how to define and call TOOL C methods with parameters of all C data types at assorted levels of indirection.

**Pex Files** extsys/c/dmathtm.pex.

**Mode** Distributed only.

**Special Requirements** Access to standard C Runtime Libraries and a C++ Compiler, creation of a working directory, autocompile must be turned on.

- **To use DMathTm:**
	- **1** Create a working directory where you have read and write permission. Copy the following three files from \$FORTE\_ROOT/install/examples/extsys/c to your working directory: dmathtm.pex, dmathtm.fsc, dmathtm.c. Set the environment variable FORTE\_EP\_WRKDIR to your working directory.
	- **2** The file dmathtm.pex contains the C project DistMathAndTimeProject and the TOOL project TestDistMathAndTimeProject. They assume you have access to the standard C runtime libraries. Make sure you know where these are located and what they are called on your system.
	- **3** Edit your copy of dmathtm.pex so that its ExternalSharedLibs extended property points to the standard C shared library. Search the file for the string '/usr/shlib/libc'. Change this string to the correct path and library name for your system.
	- **4** Compile the file dmathtm.c into an object file called dmathtm.o. Under the directory \$FORTE\_ROOT/tmp, create the directory 'examples', if it isn't there already. Copy the file dmathtm.o to the \$FORTE\_ROOT/tmp/examples directory.
	- **5** Before completing this step, make sure autocompile is available on your system. If autocompile is not set up, ask your System Administrator to set it up for you. Now run Fscript and enter the following commands:

```
fscript> UsePortable
fscript> SetPath %{FORTE_EP_WRKDIR}
fscript> Include dmathtm.fsc
```
The dmathtm.fsc script will import, distribute, compile, install, and run the DMathTm example. You may want to examine this script to understand the steps involved in linking TOOL code with external C routines.

### <span id="page-232-0"></span>**InboundExternalConnection**

**Description** InboundExternalConnection illustrates how to use the ExternalConnection class to listen for a connection. The Forte program waits for a new connection, then starts a task to handle each new connection. The C program extcon will initiate the connection this example is waiting for. Once the connection is established, data is read and written. For the read, the Forte program checks for an end of string marker to make sure all the data is received.

**Pex Files** inbound.pex.

**Mode** Distributed.

**Special Requirements** C compiler; C portion of this example will run on NT and Unix platforms; it will not run on Mac, Windows, or VMS.

#### **To use InboundExternalConnection:**

**1** Decide which platform you want to run the C program on, and which platform you want to run the Forte program on. Compile the C program extcon.c into the executable extcon on the desired platform.

On most Unix systems, simply use the following command:

cc extcon.c -o extcon

This will work on the following platforms:

- AlphaOSF
- RS6000
- Solaris
- Data General

On Sequent, use the following command:

cc extcon.c -o extcon -lsocket -linet -lnsl

On HP, use the following command:

cc +Z extcon.c -o extcon

On NT, if you use Visual C to compile extcon.c, make sure to include wsock32.lib with your standard Object/Library modules. Also, make sure the application is defined as a console application, not a windows application.

- **2** Both the Forte program and the C program will use a default port number for the listener, unless you supply it as an environment variable. The default port number is 6867. If you need to use another port number, set the environment variable FORTE EP REG PORT 1 to the desired port number in both the environment where you will run the Forte program and the environment where you will run the C program.
- **3** If you want to establish an external connection between the Forte program and the C program running on the same Unix machine, you do not need to set an environment variable for the node name. If you want to connect between different machines, or if you want to make the connection on the same NT machine, you will need to set an environment variable. Set the environment variable FORTE\_EP\_NODENAME\_1 in the environment where you are running the C program. Set it to the name of the machine where the Forte program is running.

**4** Use the file inbound.scr to supply the necessary commands to fscript. Inbound.scr will import the pex file inbound.pex, find the project, run it, and remove the project after the run is complete. Inbound.pex must be in the same directory as inbound.scr. Use fscript's -i flag to input inbound.scr to fscript:

fscript -i inbound.scr

Wait for fscript to import the project, load it, partition the service object, and return the client partition. The Forte program is now waiting to accept an inbound connection.

**5** On the machine where you compiled extcon, run it with the m command line option:

extcon m

When you use the m option, extcon attempts to make a connection.

**6** Observe the output of both processes. On the Forte side, you should see the following results:

```
Waiting to connect on port 6867
Waiting to connect on port 6867
Inbound Connection: server read got back 34 bytes
Lab<EOW1>50<EOW2>Stable<EOW3><EOS>
Inbound Connection: server wrote 35 bytes
Inbound Connection: server read got back 46 bytes
Storage Shed<EOW1>90<EOW2>Emergency<EOW3><EOS>
Inbound Connection: server wrote 35 bytes
Inbound Connection: server read got back 38 bytes
Vat<EOW1>200<EOW2>Red Alert<EOW3><EOS>
Inbound Connection: server wrote 35 bytes
Inbound Connection: RemoteAccessException caught in 
ProcessConnection
Connection closed. All done.
```
From the C program, you should see the following lines:

Attempting to initiate connection on port 6867. Attempting to initiate connection on the current machine. Thank you for the information. Thank you for the information. Thank you for the information.

#### <span id="page-233-0"></span>**MathTime**

**Description** MathTime is an example of a TOOL C project, along with a TOOL project that calls the TOOL C project. It is useful for seeing how to integrate TOOL code with C functions. The example program DMathTm is the distributed version of MathTime. The example program AllCType is a reference for how to define and call TOOL C methods with parameters of all C data types at assorted levels of indirection.

**Pex Files** extsys/c/mathtime.pex.

**Mode** Distributed only.

**Special Requirements** Access to standard C Runtime Libraries and a C++ Compiler, creation of a working directory, autocompile must be turned on.

#### **To use MathTime:**

- **1** Create a working directory where you have read and write permission. Copy the following three files from \$FORTE\_ROOT/install/examples/extsys/c to your working directory: mathtime.pex, mathtime.fsc, mathtime.c. Set the environment variable FORTE EP\_WRKDIR to your working directory.
- **2** The file mathtime.pex contains the C project MathAndTimeProject and the TOOL project TestMathAndTimeProject. They assume you have access to the standard C runtime libraries. Make sure you know where these are located and what they are called on your system.
- **3** Edit your copy of mathtime.pex so that its ExternalSharedLibs extended property points to the standard C shared library. Search the file for the string '/usr/shlib/libc'. Change this string to the correct path and library name for your system.
- **4** Compile the file mathtime.c into an object file called mathtime.o. Under the directory \$FORTE\_ROOT/tmp, create the directory 'examples', if it isn't there already. Copy the file mathtime.o to the \$FORTE\_ROOT/tmp/examples directory.
- **5** Before completing this step, make sure autocompile is available on your system. If autocompile is not set up, ask your System Administrator to set it up for you. Now run Fscript and enter the following commands:

```
fscript> UsePortable
fscript> SetPath %{FORTE_EP_WRKDIR}
fscript> Include mathtime.fsc
```
**6** The mathtime.fsc script will import, distribute, compile, install, and run the MathTime example. You may want to examine this script to understand the steps involved in linking TOOL code with external C routines.

#### <span id="page-234-0"></span>**OLEBankEV**

**Description** OLEBankEV shows how to create an environment-visible service object that provides wrapper methods to the methods on other Forte service objects. This example then provides a Visual Basic client that shows how an OLE client application could interact with the environment-visible service object to use the services provided by the BankServices.BankServer service object.

- olebanev.pex contains the OLEBankEV project, which defines a class named BankServiceOLEInterface, which defines wrapper methods that in turn invoke methods on the BankServices.BankServer service object. This project also defines an environment-visible service object called BankServerOLE.
- All the other files are part of the Visual Basic OLE client.

**Pex Files** frame/banksvc.pex, extsys/ole/server/olebanev.pex.

**Mode** Distributed only.

**Special Requirements** This example runs only on a Windows NT server node. You need to have Microsoft Visual Basic installed on the Windows NT server node and a C++ compiler. You should have autocompile set up.

The Visual Basic clients were written to use Visual Basic Version 4.0. If you are using later versions of Visual Basic, you might need to upgrade the provided Visual Basic components, adjust the following instructions.

#### **To use OLEBankEV:**

- **1** Import the .pex files, listed above.
- **2** Configure the OLEBankEV project as a server application.
- **3** Mark the BankServerOLE service object as an OLE server, as described in ["Mark a](#page-54-0)  [Service Object as an OLE Server" on page 55](#page-54-0).
- **4** Remove the server partition from all nodes that are not running Windows NT.
- **5** Make a distribution using autocompile and autoinstall.
- **6** Start the Forte server partition, as described in ["Start the Forte Partition" on page 61](#page-60-0).
- **7** Using Visual Basic, open the OLEBankEV.vbp file.
- **8** Make sure that the OLEBankEV project can find the BankEV.frm file by using the Visual Basic File > **Add File** command.
- **9** In Visual Basic, use the TOOL > **References** command to tell the OLE client application the location of the Forte service object .tlb file, which is in the FORTE\_ROOT\userapp\olebanke\cl0\ directory.
- <span id="page-235-0"></span>**10** Run the Visual Basic OLE client example. Valid account numbers are 1000, 2000, and 3000.

#### **OLEBankUV**

**Description** OLEBankUV shows how to create a user-visible service object that provides wrapper methods to the methods on other Forte service objects. This example then provides a Visual Basic client that shows how an OLE client application could interact with the user-visible service object to use the services provided by the BankServices.BankServer service object.

- olebanuv.pex contains the OLEBankUV project, which defines a class named BankServiceOLEInterface, which defines wrapper methods that in turn invoke methods on the BankServices.BankServer service object. This project also defines a user-visible service object called BankServerOLE.
- All the other files are part of the Visual Basic OLE client.

**Pex Files** frame/banksvc.pex, extsys/ole/server/olebanuv.pex.

**Mode** Distributed only.

**Special Requirements** This example runs only on a node running Windows 95 and Windows NT. You need to have Microsoft Visual Basic installed on the Windows NT or Windows 95 node and a C++ compiler. You should have autocompile set up.

The Visual Basic clients were written to use Visual Basic Version 4.0. If you are using later versions of Visual Basic, you might need to upgrade the provided Visual Basic components, adjust the following instructions.

- **To use OLEBankUV:**
	- **1** Import the .pex files, listed above.
	- **2** Configure the OLEBankUV project as a client application, with the BankServerOLE service object in the client partition.
	- **3** Mark the BankServerOLE service object as an OLE server, as described in ["Mark a](#page-54-0)  [Service Object as an OLE Server" on page 55](#page-54-0).
	- **4** Remove the client partition containing the BankServerOLE service object from all nodes that are not running Windows 95 or Windows NT.
	- **5** Make a distribution using autocompile and autoinstall.
- **6** Start the Forte client partition, as described in ["Start the Forte Partition" on page 61](#page-60-0).
- **7** Using Visual Basic, open the OLEBankUV.vbp file.
- **8** Make sure that the OLEBankUV project can find the BankUV.frm file by using the Visual Basic File > **Add File** command.
- **9** In Visual Basic, use the TOOL > **References** command to tell the OLE client application the location of the Forte service object .tlb file, which is in the FORTE\_ROOT\userapp\olebanku\cl0\ directory
- <span id="page-236-0"></span>**10** Run the Visual Basic OLE client example. Valid account numbers are 1000, 2000, and 3000.

#### **OLESample**

**Description** OLESample uses OLEField, Olegen, and Forte's implementation of OLE Automation. It uses a Microsoft Chart application (part of Microsoft Graph5.0). The chart is embedded in an OLEField. Olegen has been run to create a Graph project. OLE Automation methods are used to access and manipulate objects in the chart.

**Pex Files** extsys/ole/msgraph.pex, extsys/ole/olesam.pex.

**Mode** Standalone or Distributed.

**Special Requirements** MSWindows3.1 or NT environment, MSGraph5.0.

#### **To use OLESample:**

**1** The OLESample .pex files are not imported automatically by the tstapps.fsc script, so you must first import them in the order given above. msgraph.pex was generated by invoking Olegen. The following command line was used:

-- If you run this, use paths appropriate for your environment. olegen -it c:\windows\msapps\msgraph5\gren50.olb -of c:\examples\extsys\ole\msgraph.pex

You can generate your own msgraph.pex, to see olegen in operation, or you can use the msgraph.pex provided in the examples directory.

- **2** Start the application. Click on the New Graph button. The embedded OLE field will activate a generic Microsoft Graph Chart application.
- **3** Click on the Forte window to deactivate the field.
- **4** Double-click in the OLE chart field to activate it. Choose **Insert** and **Titles** from the Microsoft Graph Chart menu. Choose **Chart Title** and click the OK button. Change the title if you wish.
- **5** Click in the Forte window to deactivate Microsoft Graph Chart.
- **6** Click the Rotate Chart button as many times as you like.
- **7** Click the Change Title button and provide a title of your choice.
- **8** When you exit the example, the graph with your changes will be saved in the file olesam.out in \$FORTE\_ROOT/tmp.
- **9** Start the application again. This time the Load Saved Graph button will be activated. Click it. The chart it loads will reflect the changes you just made after creating a new chart. You can change the title and rotate the graph again. These changes will be saved when you exit the application.

## <span id="page-237-0"></span>**OutboundExternalConnection**

**Description** OutboundExternalConnection illustrates how to use the ExternalConnection class to initiate a connection. The C program extcon waits for a new connection. OutboundExternalConnection will initiate the connection extcon is waiting for. Once the connection is established, data is read and written. For the read, the Forte program makes sure the anticipated number of bytes have been received. For the write, the Forte program uses the UseData method on MemoryStream to improve efficiency.

**Pex Files** outbound.pex.

**Mode** Distributed.

**Special Requirements** C compiler; C portion of this example will run on NT and Unix platforms; it will not run on Mac, Windows, or VMS.

#### **To use OutboundExternalConnection:**

**1** Decide which platform you want to run the C program on, and which platform you want to run the Forte program on. Compile the C program extcon.c into the executable extcon on the desired platform.

On most Unix systems, simply use the following command:

cc extcon.c -o extcon

This will work on the following platforms:

- AlphaOSF
- RS6000
- Solaris
- Data General

On Sequent, use the following command:

cc extcon.c -o extcon -lsocket -linet -lnsl

On HP, use the following command:

cc +Z extcon.c -o extcon

On NT, if you use Visual C to compile extcon.c, make sure to include wsock32.lib with your standard Object/Library modules. Also, make sure the application is defined as a console application, not a windows application.

- **2** Both the Forte program and the C program will use a default port number for the listener, unless you supply it as an environment variable. The default port number is 6868. If you need to use another port number, set the environment variable FORTE\_EP\_REG\_PORT\_2 to the desired port number in both the environment where you will run the Forte program and the environment where you will run the C program.
- **3** If you want to establish an external connection between the Forte program and the C program running on the same machine, you do not need to set an environment variable for the node name. If you want to connect between different machines, you will need to set an environment variable. Set the environment variable FORTE\_EP\_NODENAME\_2 in the environment where you are running the Forte program. Set it to the name of the machine where the C program is running.

**4** On the machine where you compiled extcon, run it with the w command line option, so that it will wait for a connection:

extcon w

Extcon will time out after three minutes. If you need more than three minutes to start the Forte part of this example, edit extcon.c. Increase the value of DEFAULT\_REG\_UPTIME and recompile extcon.c

**5** Use the file outbound.scr to supply the necessary commands to fscript. Outbound.scr will import the pex file outbound.pex, find the project, run it, and remove the project after the run is complete. Outbound.pex must be in the same directory as outbound.scr. Use fscript's -i flag to input outbound.scr to fscript:

fscript -i outbound.scr

**6** Observe the output of both processes. On the Forte side, you should see the following results:

Attempting to make a connection on port 6868. Attempting to make a connection on canis. OutboundConnection: server read got back 14 bytes Data received. Outbound connection: close done

From the C program, you should see the following lines:

Waiting to connect on port 6868. QString = Tire<EOW1>65psi<EOW2>Inflated<EOW3>

#### **XRefTime**

**Description** XRefTime is an example of a TOOL C project, along with a TOOL project that calls the TOOL C project. It is useful for seeing how to use the ExternalRef class to free memory associated with Forte objects after those objects have been reclaimed by memory management. The example program MathTime shows how to write C projects. The example program DMathTm is the distributed version of MathTime. The example program AllCType is a reference for how to define and call TOOL C methods with parameters of all C data types at assorted levels of indirection.

**Pex Files** extsys/c/xreftime.pex.

**Mode** Distributed only.

**Special Requirements** Access to standard C Runtime Libraries and a C++ Compiler, creation of a working directory, autocompile must be turned on.

- **To use XRefTime:**
	- **1** Create a working directory where you have read and write permission. Copy the following three files from \$FORTE\_ROOT/install/examples/extsys/c to your working directory: xreftime.pex, xreftime.fsc, xreftime.c. Set the environment variable FORTE\_EP\_WRKDIR to your working directory.
	- **2** The file xreftime.pex contains the C project XRefTimeProject and the TOOL project TestXRefTimeProject. They assume you have access to the standard C runtime libraries. Make sure you know where these are located and what they are called on your system.
- **3** Edit your copy of xreftime.pex so that its ExternalSharedLibs extended property points to the standard C shared library. Search the file for the string '/usr/shlib/libc'. Change this string to the correct path and library name for your system.
- **4** Compile the file mathtime.c into an object file called xreftime.o. Under the directory \$FORTE\_ROOT/tmp, create the directory 'examples', if it isn't there already. Copy the file xreftime.o to the \$FORTE\_ROOT/tmp/examples directory.
- **5** Before completing this step, make sure autocompile is available on your system. If autocompile is not set up, ask your System Administrator to set it up for you. Now run Fscript and enter the following commands:

```
UsePortable
SetPath %{FORTE_EP_WRKDIR}
Include xreftime.fsc
```
**6** The xreftime.fsc script will import, distribute, compile, install, and run the XRefTime example. You may want to examine this script to understand the steps involved in linking TOOL code with external C routines.

# <span id="page-240-0"></span>**Olegen Mapping Conventions**

This appendix describes how the Olegen utility interprets the interfaces provided by OLE servers and ActiveX controls.

## **Olegen Mapping Conventions**

The Olegen utility expects the OLE server or ActiveX control to provide type libraries, either in a file outside the application, or as output when the type libraries are requested from the application.

ActiveX controls are a special type of OLE automation server, so information presented in this section applies to the interfaces for either an OLE server application or an ActiveX control, unless otherwise indicated.

<span id="page-241-0"></span>These type libraries are usually generated by compiling a file containing Object Description Language (ODL) statements, which describe the dispatch interfaces available for an OLE server. The Olegen utility uses the ITypeLib and ITypeInfo interfaces provided by each type library to access the data type information for each OLE method provided for an OLE server application.

The following sections describe the conventions that the Olegen utility uses when mapping OLE automation methods to TOOL methods.

## **Mapping OLE Automation Interfaces to TOOL Classes**

The Olegen utility uses the type library or dispatch interface provided by the OLE server to determine how to map the OLE automation interfaces for a Windows application to TOOL classes. If the OLE server provides:

**A type library, either as a file or at runtime** The Olegen utility defines the project name as the name of the type library. The Olegen utility maps each dispatch interface defined in the type library to a TOOL class.

**Information for only one dispatch interface** Olegen generates one class for the OLE methods whose interface definitions are provided by the single dispatch interface. The Olegen utility might not be able to access information about all OLE methods provided for an OLE server.

**No type library** The Olegen utility generates one class for the OLE methods whose interface definitions are provided by the OLE server. In this case, Olegen might not be able to access information about all OLE methods provided for an OLE server.

**No type information** Olegen cannot generate any TOOL classes.

### **Mapping ActiveX Interfaces to TOOL Classes**

The following sections describe the conventions that the Olegen utility uses when mapping ActiveX control methods to TOOL methods.

The Olegen utility uses the type library or dispatch interface provided by the ActiveX control to determine how to map the OLE automation interfaces for a Windows application to TOOL classes. The ActiveX control provides:

**A type library, either as an .ocx file or at runtime** The Olegen utility defines the project name as the name of the type library. The Olegen utility maps each dispatch interface defined in the type library to a TOOL class.

**Type library with information for only one dispatch interface** Olegen generates one class for the OLE methods whose interface definitions are provided by the single dispatch interface.

**No type library** The Olegen utility gets information directly from the ActiveX control and generates one class for all the methods provided by the ActiveX control.

<span id="page-242-0"></span>**No type information** Olegen cannot generate any TOOL classes.

The Olegen utility expects the ActiveX control to provide type libraries in one of the following ways:

- $\blacksquare$  in a file outside the control, usually in a file with an .ocx extension
- as output when the type libraries are requested from the control

### **Mapping Data Types in TOOL**

The OLE interfaces provided by some Windows programs sometimes do not provide enough data type information to strongly type data the way TOOL requires. Therefore, the Olegen utility uses an Object subclass called Variant, and its subclasses, to permit the data type of a parameter to remain unspecified until run time. The Variant class and its subclasses are defined in the OLE library. For more information about the Variant class and its subclasses, see the Forte online Help.

When the Olegen utility can determine the mechanism for the parameter, but not the specific data type, the Olegen utility uses the Variant class. The Olegen utility also sets an attribute of the Variant class called Mechanism to define the usage intended by the parameter. Parameters that are variant objects in the OLE server's methods are mapped as input parameters of the Variant class or its subclasses. Olegen then sets the Mechanism attribute of the Variant class to VARIANT\_IN, VARIANT\_OUT, VARIANT\_INOUT, or VARIANT RESULT to define the usage intended by the parameter, as described in the Forte online Help.

If the Olegen utility can determine the data type and usage for a required parameter, it maps the data type to a TOOL data type, as shown in the following example:

input "param1" : Framework.integer;

If the Olegen utility cannot determine the data type or usage for a parameter, or if the parameter is optional, then Olegen maps the parameter using the Variant class or one of its subclasses, as shown in the following example for an input parameter:

input "Index" : Variant = NIL,

If the Olegen utility cannot determine the data type or the usage of the parameter, as in the preceding two cases, and declares the parameters using the Variant class, you must be able to determine the required data type from the documentation for the interface for the Windows application.

To invoke a method with parameters of an unknown type or usage, you must instantiate an object of the Variant subclass for the correct data type, for example, VariantI2, and set the Mechanism attribute of the object to the correct usage, for example, VARIANT\_INOUT. The following example shows these steps:

```
-- Create a VariantI2 object that is an input output parameter
ParmValue : VariantI2 = new(Mechanism = VARIANT_INOUT, Value = 17);
```
At runtime, when your TOOL application invokes this method in the OLE server, the OLE server checks the parameter type to ensure that it matches the required data type. If the parameter does not match the required data type, the OLE server returns error information, and Forte raises an OLEInvokeException. For more information about OLEInvokeException, see the Forte online Help.

## <span id="page-243-1"></span>**Mapping Return Values of Methods**

OLE methods can be overloaded so that the only differences among methods is the data type of the return value. However, TOOL differentiates methods only based on the parameters declared within the parameter list, not on the return value.

Therefore, the Olegen utility generates an extra parameter, called **\_result**, in all the TOOL methods. \_result represents a return value from the mapped OLE server method. The following example shows how the Olegen utility includes the \_result parameter in the parameter list when it generates the .pex file:

```
method "ApplyDataLabels" // function 1
  (
  input "Type" : OLE.Variant = NIL,
  input "LegendKey" : OLE.Variant = NIL,
  input _result : OLE.Variant = NIL
  ) : OLE.Variant;
```
In the above example, the result parameter is optional and of the Variant class. The following example shows another method also called "ApplyDataLabels" that always returns an integer value. Forte can recognize the difference between the two methods because the return value is included in the parameter list as the \_result parameter.

```
method "ApplyDataLabels" // function 1
  (
  input "Type" : OLE.Variant = NIL,
  input "LegendKey" : OLE.Variant = NIL,
  input _result : integer
  ) : OLE.Variant;
```
## <span id="page-243-0"></span>**Mapping Optional Parameters in Methods**

When the Olegen utility generates a TOOL method from an OLE method that has optional parameters, the optional parameters are assigned NIL values, as shown in the following example:

InputParameter : VariantInteger = NIL;

## <span id="page-244-0"></span>**Mapping Names That Are Forte Reserved Words**

Using quotation marks to indicate OLE interface names When the Olegen utility maps OLE interface methods to TOOL methods, the Olegen utility surrounds the names used in the OLE interface method with double quotation marks, as shown in the following example:

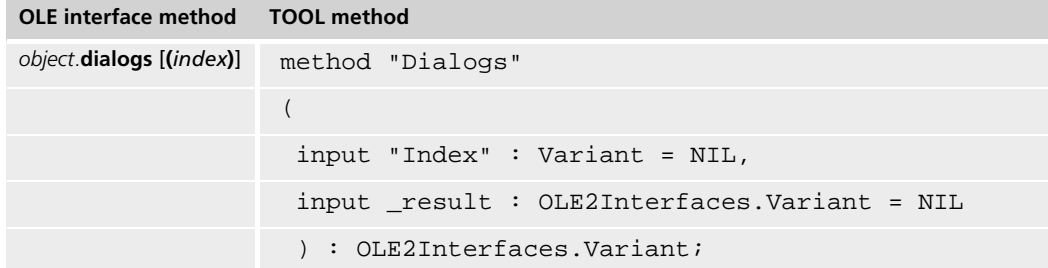

Use double quotation marks with names that are TOOL reserved words When you import the .pex file, Forte removes the quotation marks from the methods. However, when you use a method whose name or whose parameters' names are TOOL reserved words, then you need to specify double quotation marks around the names that are reserved words. To see the list of TOOL reserved words, see *TOOL Reference Manual*.

The following example shows how you use a method that uses TOOL reserved words as names:

```
method "Input" 
  (
  input "param1" : Framework.i2,
 input "param2" : Framework.i2,
  input _result : OLE2Interfaces.VariantString = NIL
  ) : Framework.string;
```
After you import the .pex file containing this method definition, you can use the method in your code, as shown in the following example:

```
OLEobject : OLEclass = new;
OLEobject.CreateUsingProgID('Word.Basic');
RetrievedString : string;
RetrievedString = OLEobject."Input"(param1=1, param2=3);
```
## <span id="page-245-0"></span>**Mapping ActiveX Control Events to Forte Events**

The Forte event names have the same names as the control's events, except that they start with an underscore character  $(.)$ . For example, if the control can send the Click event, the Olegen utility generates a Forte event called \_Click. Similarly, if a control's event has the name Click, then the corresponding Forte event's name is Click (two underscores).

The generated Forte event has the same signature as the control's event, except that all parameters are input parameters, even when some of the parameters of the control's event are output or input output.

The Olegen utility also generates a method for each method that maps to ActiveX control events. The name of the method is exactly the same as the name of the event for the custom control.

For example, the FourDir custom control defines an event called Click. This event maps to the \_Click event and the Click method in the ActiveX interface class.

# **Index**

## **Symbols**

& (address operator) [142](#page-141-0) \* operator dereferencing pointers [141](#page-140-0) mapping to a TOOL pointer [160](#page-159-0) .bom file [58](#page-57-0) .cdf file (C++ API) locating and reading [180](#page-179-0) reference information [194](#page-193-0) .h file (C++ API) locating global functions [180](#page-179-1) p#.h file [194](#page-193-1) reference information [193](#page-192-0) .lib file (C++ API) [194](#page-193-2) .odl file [58](#page-57-1) .tlb file [71](#page-70-0) .txt file (C++ API) overview of the C++ API [179](#page-178-0) reference information [192](#page-191-0) -> operator data structure values [145](#page-144-0) dereferencing pointers [141](#page-140-1) union values [151](#page-150-0)

## **Numerics**

[3GL. See C project](#page-97-0)

## **A**

Accessing data structure values [145](#page-144-1) union values [151](#page-150-1)

ActiveX control about [74–](#page-73-0)[75](#page-74-0) CDispatch [81](#page-80-0) defining [81](#page-80-1) deploying with the application [88](#page-87-0) developing applications using [79](#page-78-0) events, handling [85](#page-84-0) information, displaying with [75](#page-74-1) installing [76](#page-75-0) making the distribution [88](#page-87-0) methods, invoking [84](#page-83-0) methods, overriding [85](#page-84-1) partitioning the application [87](#page-86-0) properties, accessing [84](#page-83-0) TOOL classes, generating [76](#page-75-1) troubleshooting [89](#page-88-0) as widget [75](#page-74-2) in window [80](#page-79-0) ActiveXDemo example program [227](#page-226-2) ActiveX field [81–](#page-80-2)[84](#page-83-1) *[See also](#page-80-3)* ActiveXField class defining [81](#page-80-1) defining dynamically [83](#page-82-0) defining in Window Workshop [81](#page-80-4) properties [82](#page-81-0) widget [74](#page-73-1) ActiveX installation program [79,](#page-78-1) [88](#page-87-1) ActiveX interface class [79](#page-78-2) Address operator (&) [142](#page-141-0) AllCType sample application [229](#page-228-0) Allocating memory calloc [155](#page-154-0) malloc [156](#page-155-0) strdup [156](#page-155-1) [Array, see C-style array](#page-133-0) array key word [134](#page-133-1)

Arrow notation (->) data structure values [145](#page-144-0) union values [151](#page-150-0) Associativity (C data types) [153](#page-152-0) Asynchronous ActiveX control events [85](#page-84-2) Asynchronous processing with C pointers [140](#page-139-0) Asynchronous reads with ExternalConnection class [222](#page-221-0) Auto-compile C++ API [175](#page-174-0) auto-compile and auto-install C projects [110](#page-109-0) auto-compile and auto-install, OLE server [56](#page-55-0)

## **B**

begin c statement description [106](#page-105-0) includes clause [124](#page-123-0) project name [124](#page-123-1) syntax [124](#page-123-2) Binary data, passing over network using ExternalConnection class [221](#page-220-0)

## **C**

c#.cdf file [180,](#page-179-0) [194](#page-193-0)  $C++$ unique method signatures [199](#page-198-0) C++ API about [178](#page-177-0) attributes [197](#page-196-0) auto-compiling and auto-installing [175](#page-174-0) c#.cdf file [180,](#page-179-0) [194](#page-193-0) client\_component\_id.dll file [193](#page-192-1) client component id.h [180](#page-179-1) client\_component\_id.h file [193](#page-192-0) client component id.lib file [194](#page-193-2) client\_component\_id.txt file [179,](#page-178-0) [192](#page-191-0) Delete member function [202](#page-201-0) designing client partition [173](#page-172-0) designing server application [172](#page-171-0) elements of [195](#page-194-0) events [199](#page-198-1) exceptions [197](#page-196-1) fcompile command [177](#page-176-0) files generated for [192](#page-191-1) for Forte classes [190](#page-189-0)

ForteShutdown function [201](#page-200-0) ForteStartup function [201](#page-200-1) Generate C++ API property [175](#page-174-1) generating [174](#page-173-0) global functions [201](#page-200-2) handle class [171](#page-170-0) handle classes [195](#page-194-1) interacting with Forte [190](#page-189-1) locating class definitions [180](#page-179-0) locating global functions [180](#page-179-1) member functions [201](#page-200-2) methods [196](#page-195-0) New member function [203](#page-202-0) p#.h file [194](#page-193-1) qqhObject handle class [202](#page-201-1) service objects [197](#page-196-2) SetObject member function [203](#page-202-1) setting up compiler [181](#page-180-0) setting up system [181](#page-180-0) supplier libraries [172](#page-171-1) terminology [171](#page-170-1) type conversion [196](#page-195-1) writing client application [178](#page-177-1) C++API writing client application [183](#page-182-0) C++ client application compiling [189](#page-188-1) deploying [189](#page-188-2) terminology [171](#page-170-2) writing [183](#page-182-0) Cache files definition [29](#page-28-0) for embedded objects [32](#page-31-0) Calling method [159](#page-158-0) calloc C function [155](#page-154-0) Casting pointers [143](#page-142-0) [C call out. See C project](#page-97-0) C data type C-style array [134](#page-133-1) enum [138](#page-137-0) guidelines [130](#page-129-0) mapping derived [133](#page-132-0) mapping simple [131](#page-130-0) mapping to TOOL types [131](#page-130-0) pointer [140](#page-139-1) struct [144](#page-143-0) typedef [150](#page-149-0) uint [131](#page-130-1) ulong [131](#page-130-1) union [151](#page-150-2) using in TOOL [129](#page-128-0)

CDispatch class [43](#page-42-0) about [81](#page-80-0) for ActiveX controls [75](#page-74-3) dispatch interface class [79](#page-78-3) invoking OLE methods [43](#page-42-1) ObjectReference attribute, setting [44](#page-43-0) C function calling from a TOOL service object [119](#page-118-0) calling from TOOL code [117](#page-116-0) making a C project [103](#page-102-0) managing memory dynamically [155](#page-154-1) mapping in a C project [108](#page-107-0) mapping parameters [159](#page-158-1) object modules [105](#page-104-0) without prototypes [113](#page-112-0) class statement for C projects [128](#page-127-0) client [192](#page-191-0) client component id.h [193](#page-192-2) client\_component\_id.h file [193](#page-192-0) client\_component\_id.lib file [194](#page-193-2) Client applications DDE, with Forte server [93](#page-92-0) Forte, with DDE server [93](#page-92-1) Forte, with OLE servers [28](#page-27-0) OLE clients to Forte servers [71](#page-70-1) CLSID OLE server [65](#page-64-0) command syntax conventions [16](#page-15-0) CommMgr agent [224](#page-223-0) compatibilitylevel property begin c statement [125](#page-124-0) C project [108](#page-107-1) Compiling and linking libraries C projects [112](#page-111-0) Compiling and linking libraries, OLE servers [59](#page-58-0) Configuration flag for handle classes [172](#page-171-1) Connection, network (ExternalConnection class) [216](#page-215-0) closing [219](#page-218-0) error handling [223](#page-222-0) inbound [217](#page-216-1) multiple tasks for [221](#page-220-1) outbound [219](#page-218-1) Copying a string [156](#page-155-1) CPPBanking sample application [230](#page-229-0) C project auto-compile and auto-install [110](#page-109-0) begin c statement [106](#page-105-0) class restrictions [105](#page-104-1)

class statement [128](#page-127-0) compiling and linking libraries [112](#page-111-0) compiling project definition [109](#page-108-0) compiling without prototypes [113](#page-112-0) creating the C project definition file [105](#page-104-2) defining C class methods [108](#page-107-0) defining properties [108](#page-107-2) distribution directory [111](#page-110-0) importing project definition file [109](#page-108-0) installing [114](#page-113-0) making the distribution [109](#page-108-1) mapping data types [131](#page-130-2) name scope [124](#page-123-3) partitioning [109](#page-108-2) properties [125](#page-124-1) supplier projects [106](#page-105-1) supplier projects for [124](#page-123-4) terminology [98](#page-97-1) updating [115](#page-114-0) using in other repositories [116](#page-115-0) using in TOOL code [117](#page-116-0) [C-style array](#page-133-0) converting array of char to TextData object [136](#page-135-0) converting strings to array of char [137](#page-136-0) converting TextData to array of char [137](#page-136-1) declaring dynamically [136](#page-135-1) declaring on runtime stack [134](#page-133-1) differences between Array object and [134](#page-133-2) key word [134](#page-133-1) mapping parameters [162](#page-161-0)

## **D**

Data structure [144](#page-143-0) data type C-style array [134](#page-133-1) enum [138](#page-137-0) pointer [140](#page-139-1) struct [144](#page-143-0) typedef [150](#page-149-0) uint [131](#page-130-1) ulong [131](#page-130-1) union [151](#page-150-2) DCOM (Distributed Common Object Model) [47,](#page-46-0) [71](#page-70-2) DDE (Dynamic Data Exchange) [92](#page-91-0) Forte as client [93](#page-92-1) Forte as server [93](#page-92-0) DDE classes [92](#page-91-1) Forte as client [93](#page-92-1) Forte as server [93](#page-92-0) relationships between methods and events [93](#page-92-2)

DDEClient example application [231](#page-230-0) DDEClient sample application [231](#page-230-1) DDEConversation class using [93](#page-92-3) DDEProject library [92](#page-91-2) DDEServer class using [93](#page-92-4) DDEServer example program [231](#page-230-2) Deallocating memory [156](#page-155-2) Delete member function [202](#page-201-0) Dereferencing pointers [141](#page-140-2) Derived C data type dynamic memory allocation [155](#page-154-1) name scope [154](#page-153-0) restrictions [133](#page-132-1) Dispatch interface class, default [76](#page-75-2) Distributed Common Object Model (DCOM) [47,](#page-46-0) [71](#page-70-2) Distribution directory for C projects [111](#page-110-0) dll file for C++ API [193](#page-192-1) DMathTm sample application [232](#page-231-0) Dot notation (.) data structure values [145](#page-144-1) union values [151](#page-150-1) Dynamic Data Exchange (DDE) [92](#page-91-0) Dynamic memory allocation managing [155](#page-154-1) pointers [140](#page-139-0)

## **E**

Embedding an OLE object [32](#page-31-1) Encapsulating C functions [103](#page-102-0) enum [138](#page-137-0) Enumeration data type (enum) [138](#page-137-0) Errors from Forte OLE servers [72](#page-71-0) Events for ActiveX controls asynchronous [85](#page-84-3) and Forte [85](#page-84-4) synchronous [85](#page-84-5) Example programs ActiveXDemo [227](#page-226-2) DDEClient [231](#page-230-0) DDEServer [231](#page-230-2) OLEBankEV [235](#page-234-0) OLEBankUV [236](#page-235-0) OLESample [237](#page-236-0)

ExcepInfo objects and TOOL exceptions [52,](#page-51-0) [72](#page-71-1) Exception handling freeing allocated memory [157](#page-156-0) **Exceptions** handling OLE exceptions [46](#page-45-0) raising in an OLE server [52](#page-51-1) extended external property begin c statement [126](#page-125-0) C project [108](#page-107-3) ExternalConnection object asynchronous reads [222](#page-221-1) closing [219](#page-218-2) reading and writing [219](#page-218-3) externalincludedirectories extended property begin c statement [126](#page-125-1) externalincludefiles extended property begin c statement [126](#page-125-2) externalobjectfiles extended property begin c statement [126](#page-125-3) externalsharedlibs extended property begin c statement [126](#page-125-4) externalstaticlibs extended property begin c statement [126](#page-125-5) External type, OLE server [55](#page-54-1)

## **F**

fcompile command compiling C projects [112](#page-111-1) generating C++ API [177](#page-176-0) fcompile command, compiling OLE servers [59](#page-58-1) [Fixed array, see C-style array](#page-133-0) FORTE\_STACK\_SIZE and external C libraries [121](#page-120-0) Forte client partitions, logging information for [185](#page-184-0) Forte partition, specifying start-up parameters [184](#page-183-0) ForteShutdown function [201](#page-200-0) ForteStartup function [184,](#page-183-1) [201](#page-200-1) FourDir ActiveX control [229](#page-228-1) free C function [156](#page-155-2) Freeing memory [156](#page-155-2) FTP protocol, using with ExternalConnection class [220](#page-219-0)

## **G**

Generate C++ API property [175](#page-174-1) Generic pointer [140](#page-139-2) Global functions (C++ API) [201](#page-200-2)

## **H**

Handle class about [171](#page-170-0) C++ API [195](#page-194-1) defined [171](#page-170-3) qqhObject [202](#page-201-1) handle classes TOOL libraries [190](#page-189-0) Handle classes (C++ API) generating for supplier libraries [172](#page-171-1) Has property clause begin c statement [125](#page-124-1) HTTP protocol, using with ExternalConnection class [220](#page-219-1)

## **I**

ImageTester sample application [233,](#page-232-0) [238](#page-237-0) index.txt file [190](#page-189-0) In-place activation [29](#page-28-1) Input output parameter mechanism [165](#page-164-0) Input parameter mechanism [163](#page-162-0) Installing C projects [114](#page-113-0) InvokeMethod method invoking an OLE method [45](#page-44-0) InvokeMethodWithResult method invoking an OLE method [45](#page-44-0) IP address, using with ExternalConnection class for network connection [219](#page-218-4)

## **L**

libraryname property begin c statement [126](#page-125-6) C project [108](#page-107-4) Linked executable [98](#page-97-2) Linking C projects Macintosh [104](#page-103-0) Sequent [104](#page-103-0) Linking to an OLE object [31](#page-30-0)

## **M**

Macintosh, linking C projects [104](#page-103-0) malloc C function [156](#page-155-0)

Mapped Type field [30](#page-29-0) Mapping method [159](#page-158-2) Mapping parameters C-style arrays [162](#page-161-0) from C functions [159](#page-158-1) pointers [160](#page-159-0) structs [161](#page-160-0) MathTime sample application [234](#page-233-0) multithreaded property begin c statement [125](#page-124-2) C project [108](#page-107-5)

## **N**

NamedParameter class specifying a list of named parameters [44](#page-43-1) Name scope C project [124](#page-123-3) derived data types [154](#page-153-0) in structs [149](#page-148-0) New [203](#page-202-0) New member function [203](#page-202-0)

## **O**

Object linking and embedding definition [25](#page-24-0) in an OLE field [29](#page-28-2) Object module [98](#page-97-3) Object modules for C functions [105](#page-104-0) ObjectReference attribute setting for CDispatch [44](#page-43-0) ODL files definition [48](#page-47-0) generating and compiling [57](#page-56-0) ODL statements [242](#page-241-0) OLE [39](#page-38-0) data types [50](#page-49-0) embedding objects [29](#page-28-2) linking objects [29](#page-28-2) OLE Automation definition [25](#page-24-1) mapped type, specifying for OLEField [30](#page-29-0) methods, generating with Olegen [37](#page-36-0) methods, invoking with CDispatch [43](#page-42-1) overview [36](#page-35-0) OLE automation controllers [25,](#page-24-2) [36](#page-35-1) OLE automation servers [25](#page-24-3) OLEBankEV example program [235](#page-234-0)

OLEBankUV example program [236](#page-235-0) OLE clients definition [25](#page-24-4) Forte application as [27](#page-26-0) Forte OLE servers, accessing [71](#page-70-3) names, getting for Forte OLE servers [71](#page-70-4) OLE controllers [24](#page-23-0) OLE embedding [25](#page-24-5) OLEField class properties dialog [30](#page-29-1) OLE fields cache files [29](#page-28-0) mapped type [30](#page-29-0) OLE object, embedding [32](#page-31-1) OLE object, linking to [31](#page-30-0) properties dialog [30](#page-29-1) setting CDispatch interface [30](#page-29-0) in TOOL [34](#page-33-0) in the Window Workshop [29](#page-28-3) olegen command with ActiveX controls [77](#page-76-0) with OLE servers [37](#page-36-1) Olegen utility ActiveX control class [79](#page-78-2) ActiveX control events, mapping [246](#page-245-0) data types, mapping [243](#page-242-0) dispatch interface class [79](#page-78-4) mapping conventions [241](#page-240-0) optional parameters, mapping [244](#page-243-0) .pex file, importing [78](#page-77-0) return values, mapping [244](#page-243-1) TOOL classes, generating for ActiveX [76](#page-75-1) TOOL classes, generating for OLE servers [37](#page-36-2) TOOL reserved words, mapping [245](#page-244-0) with ActiveX controls [77](#page-76-0) with OLE servers [37](#page-36-1) OLE library definition [25](#page-24-6) as supplier [39](#page-38-0) OLE linking [25](#page-24-7) OLE menu groups [35](#page-34-0) OLE method, specifying parameters [44](#page-43-1) OLE methods handling exceptions [46](#page-45-0) invoking [45](#page-44-0) in TOOL [39](#page-38-1) OLE objects [25](#page-24-8) OLESample example program [237](#page-236-0) OLE servers definition [24](#page-23-1) Forte clients [27](#page-26-0)

OLE servers, Forte applications as advertising server names [71](#page-70-4) auto-compile and auto-install [56](#page-55-0) compiling and linking libraries [59](#page-58-0) data types [50](#page-49-1) installing [61](#page-60-1) making distributions [56](#page-55-1) OLE client, writing for [71](#page-70-3) partitioning [54](#page-53-0) service object, defining for [50](#page-49-2) service object, marking as [55](#page-54-0) starting [61](#page-60-2) troubleshooting [62](#page-61-0) Windows registry, editing entries [63](#page-62-0) Windows registry, registering [62](#page-61-1) Opaque pointer [140](#page-139-2) Operator precedence (C data types) [153](#page-152-0) Order of operations (C data types) [153](#page-152-0) Output parameter mechanism [164](#page-163-0)

## **P**

p#.h file [194](#page-193-1) Parameter mapping C-style arrays [162](#page-161-0) from C function [159](#page-158-1) pointers [160](#page-159-0) structs [161](#page-160-0) Parameter mechanism input [163](#page-162-0) input output [165](#page-164-0) output [164](#page-163-0) Parameters, OLE setting named [44](#page-43-1) setting positional [45](#page-44-1) Pointer casting [143](#page-142-0) defining [140](#page-139-1) dereferencing [141](#page-140-2) dynamically allocated memory [140](#page-139-0) generic [140](#page-139-2) mapping parameters [160](#page-159-0) to a data type [141](#page-140-3) Pointer constant [143](#page-142-1)

## **Q**

qqhObject handle class [202](#page-201-1)
# **R**

Releasing memory [156](#page-155-0) Rendezvous object with asynchronous reads [222](#page-221-0) restricted property begin c statement [125](#page-124-0) C project [108](#page-107-0) Return value, mapping from C [162](#page-161-0)

# **S**

Sample applications ActiveXDemo [227](#page-226-0) AllCType [229](#page-228-0) CPPBanking [230](#page-229-0) DDEClient [231](#page-230-0) DDEServer [231](#page-230-1) DMathTm [232](#page-231-0) ImageTester [233,](#page-232-0) [238](#page-237-0) MathTime [234](#page-233-0) OLEBankEV [235](#page-234-0) OLEBankUV [236](#page-235-0) OLESample [237](#page-236-0) XRefTime [239](#page-238-0) Sequent, linking C projects [104](#page-103-0) Server applications ActiveX controls as [73](#page-72-0) DDE, accessing [93](#page-92-0) DDE, with Forte client [93](#page-92-1) Forte as OLE server [48](#page-47-0) OLE [27](#page-26-0) Service objects environment-visible for OLE server [54](#page-53-0) OLE server, marking as [55](#page-54-0) progID [53](#page-52-0) user-visible for OLE server [51](#page-50-0) SetObject member function [203](#page-202-0) SetServiceEOSInfo Fscript command [55](#page-54-1) Shared library (C functions) [98](#page-97-0) sizeof compiler function [157](#page-156-0) Static loading platforms [104](#page-103-0) strdup C function [156](#page-155-1) String mapping to a char \*\* parameter [162](#page-161-1) mapping to a char \* parameter [131](#page-130-0) struct alignment of [146](#page-145-0) defined within another struct [146](#page-145-1) defining [144](#page-143-0)

key word [144](#page-143-1) mapping parameters [161](#page-160-0) nested [146](#page-145-2) packed [146](#page-145-0) **Synchronous** ActiveX control events [85](#page-84-0) System activities [209](#page-208-0)

#### **T**

**Terminology** C projects [98](#page-97-1) TOOL code conventions [16](#page-15-0) Type conversion (C++) [196](#page-195-0) typedef defining [150](#page-149-0) key word [150](#page-149-0)

### **U**

uint data type [131](#page-130-1) ulong data type [131](#page-130-1) union defining [151](#page-150-0) key word [151](#page-150-1)

### **V**

Variant objects converting data to [40](#page-39-0) converting to TOOL object [42](#page-41-0)

#### **W**

Windows applications calling Forte applications [48](#page-47-0) used by Forte applications [27](#page-26-0) Windows registry entries, modifying [63](#page-62-0) service objects in [61](#page-60-0)

# **X**

XRefTime sample application [239](#page-238-1)

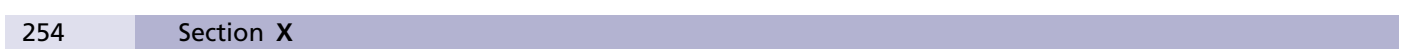